# brother

 $\overline{a}$ 

# **Brukermanual**

ADS-2400N ADS-2800W ADS-3000N ADS-3600W

> Versjon E NOR

# **Brother-numre**

### **VIKTIG**

For teknisk hjelp må du ringe til landet hvor maskinen ble kjøpt. Du må ringe *fra* dette landet.

#### **Registrer produktet online på**

#### **<www.brother.com/registration>**

Ved å registrere produktet ditt hos Brother vil du bli registrert som produktets opprinnelige eier. Din registrering hos Brother:

- kan fungere som bekreftelse på produktets kjøpsdato i tilfelle du mister kvitteringen
- kan underbygge et forsikringskrav fra deg i tilfelle produkttapet dekkes av forsikring, og
- vil hjelpe oss å varsle deg om forbedringer av produktet og spesialtilbud

Registrer det nye produktet online på [www.brother.com/html/registration](http://www.brother.com/html/registration)

### **Vanlige spørsmål**

Brother Solutions Center er vår totalressurs for alt du trenger til din Brother-maskin. Du kan laste ned de nyeste programvaredokumentene og brukerdokumentasjonen, lese vanlige spørsmål og feilsøkingstips og lære hvordan du får mest ut av Brother-produktet.

#### **[support.brother.com](http://support.brother.com)**

#### **MERK**

- Her finner du Brother-driveroppdateringer.
- Her kan du se etter den nyeste fastvareoppdateringen som vil holde maskinytelsen på topp. Hvis ikke kan det hende noen av maskinens funksjoner ikke vil være tilgjengelige.

# **Brukermanualer og hvor kan jeg finne dem?**

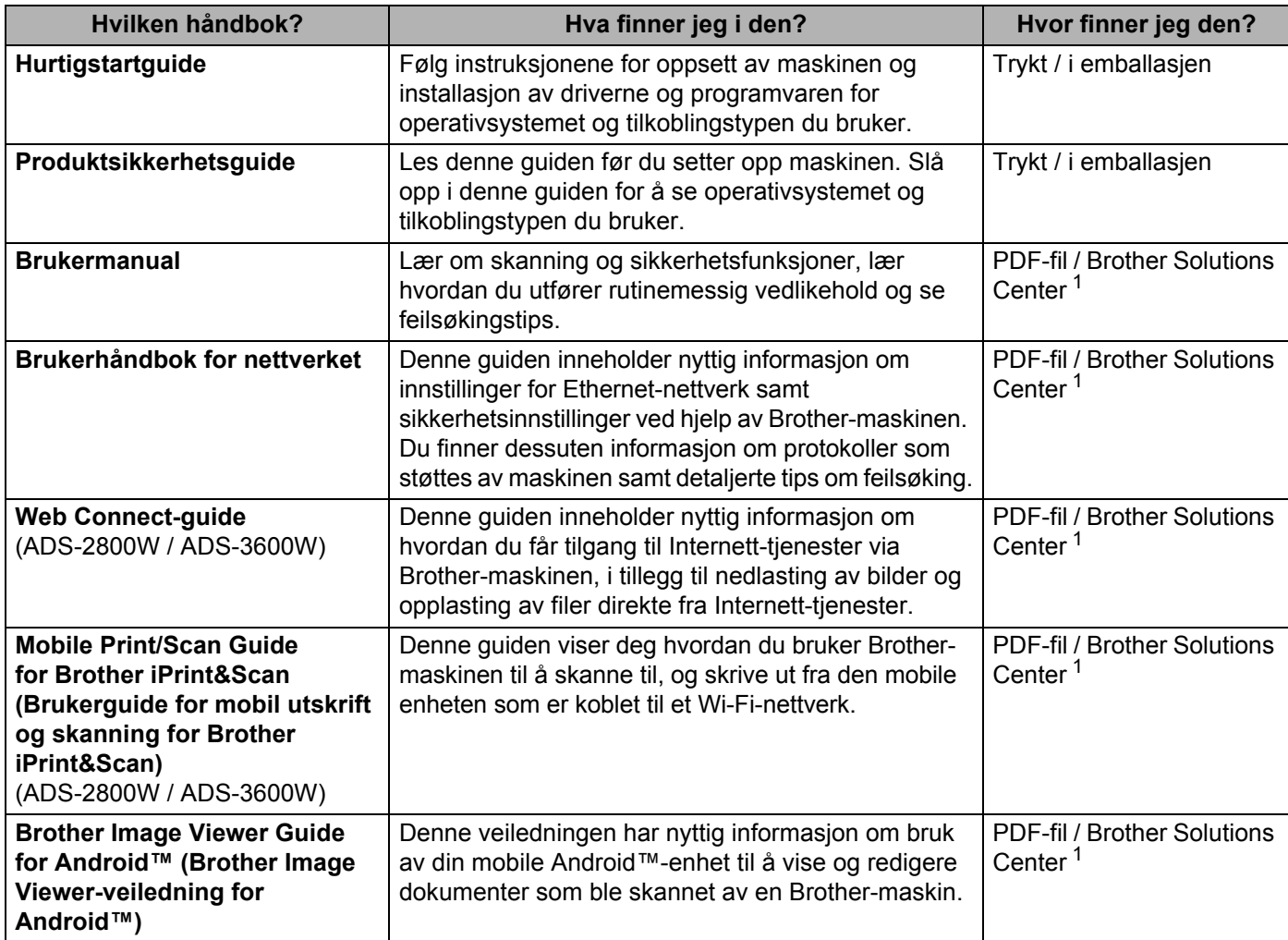

<span id="page-2-0"></span><sup>1</sup> Besøk Brother Solutions Center på [support.brother.com](http://support.brother.com)

# **Komme i gang**

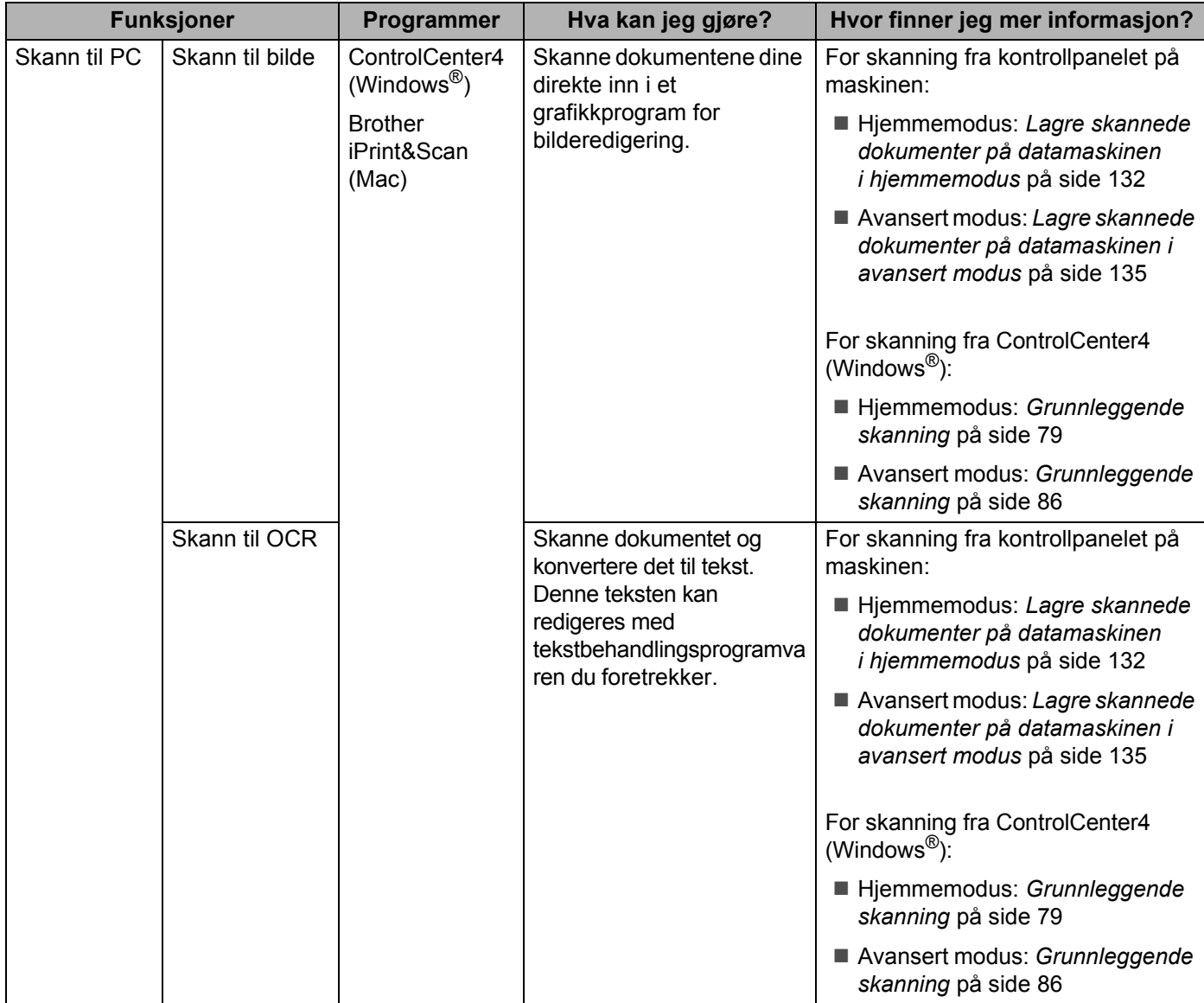

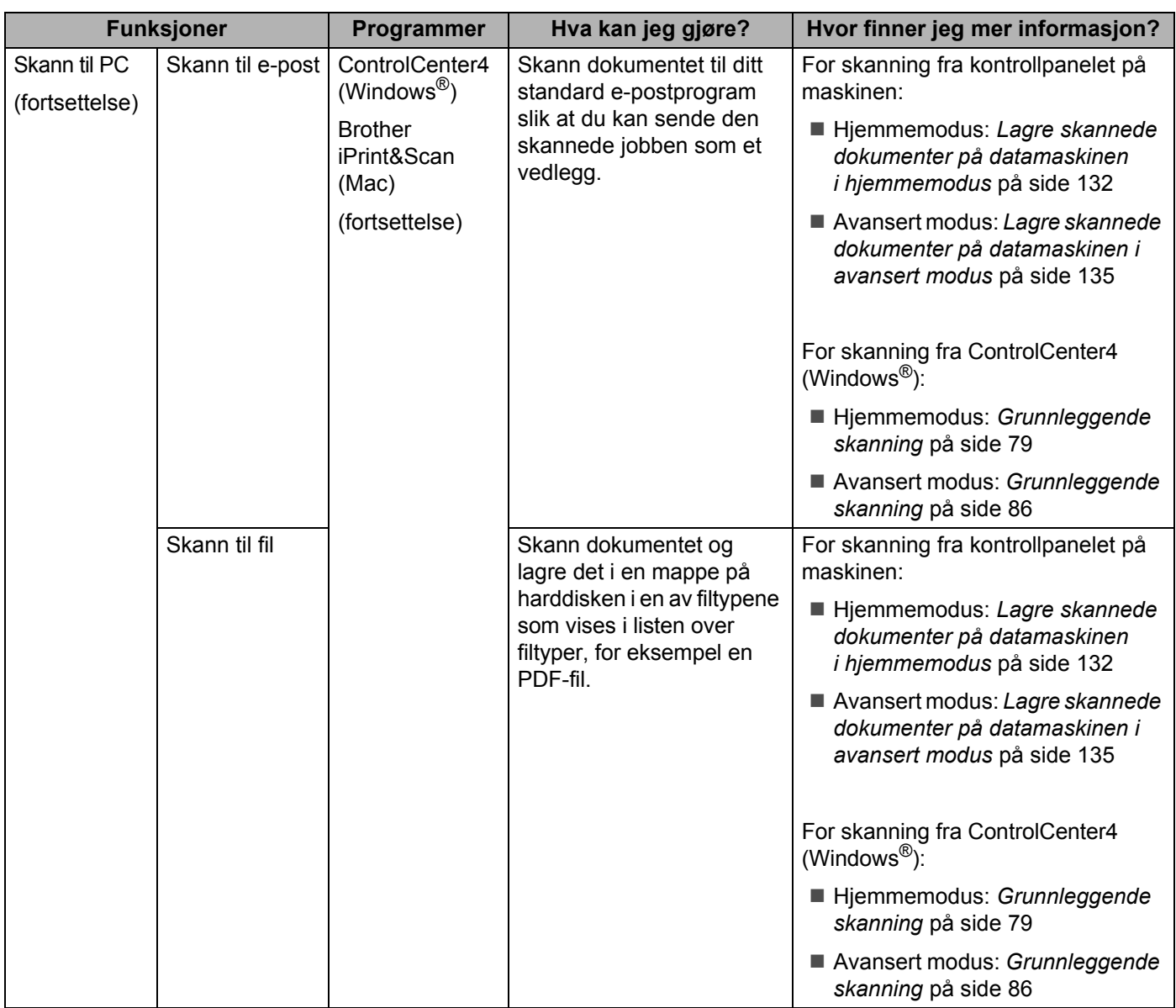

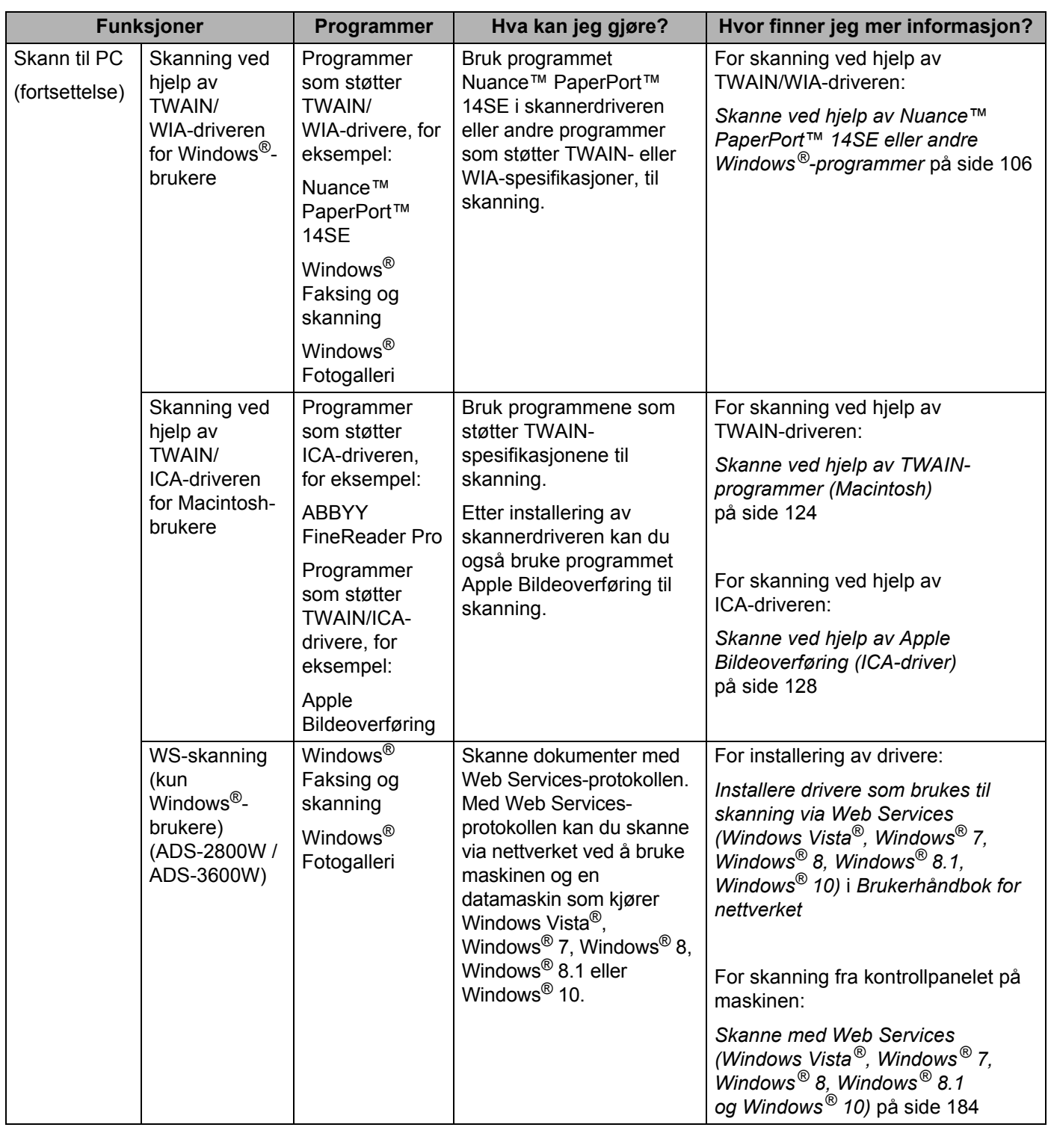

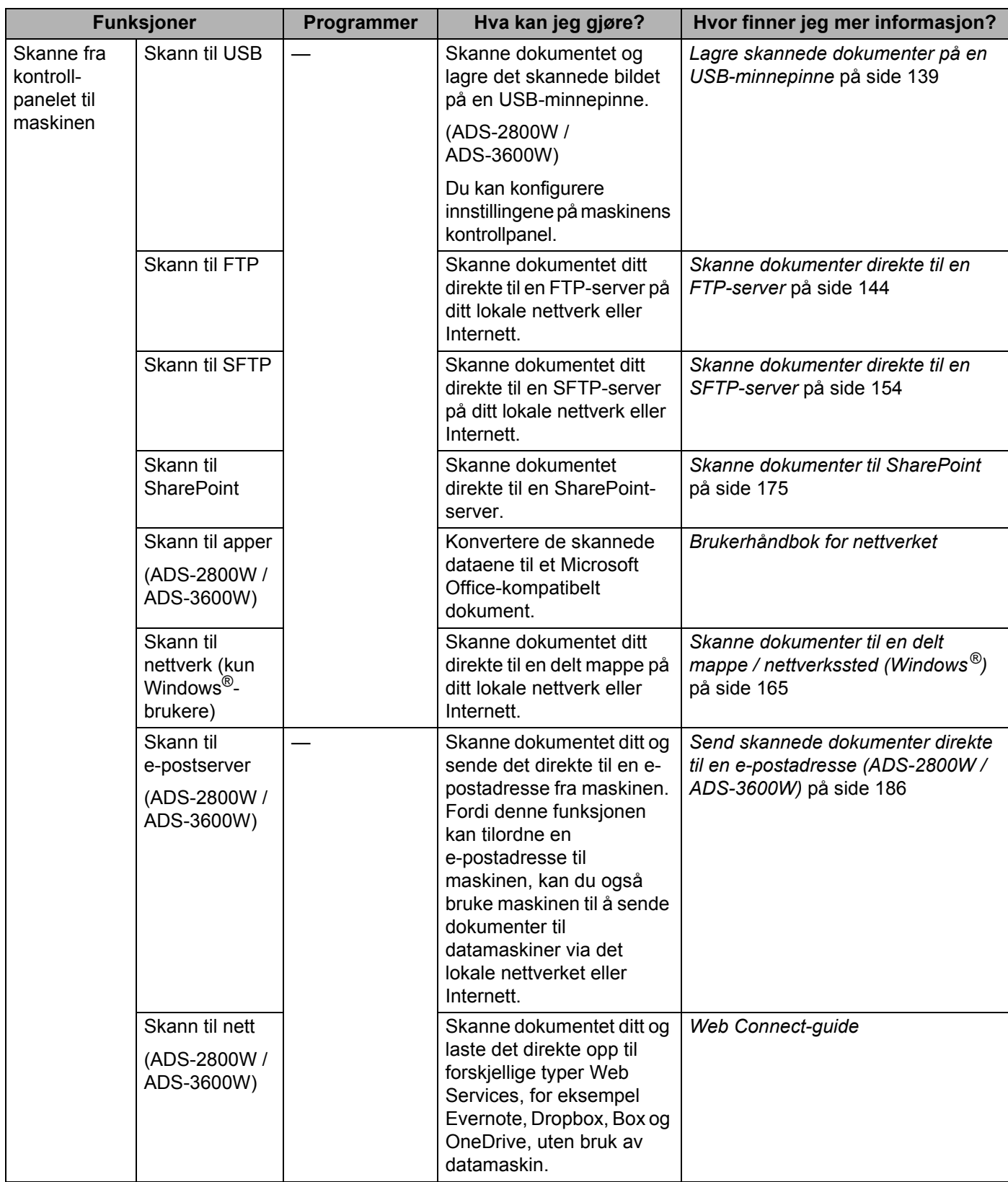

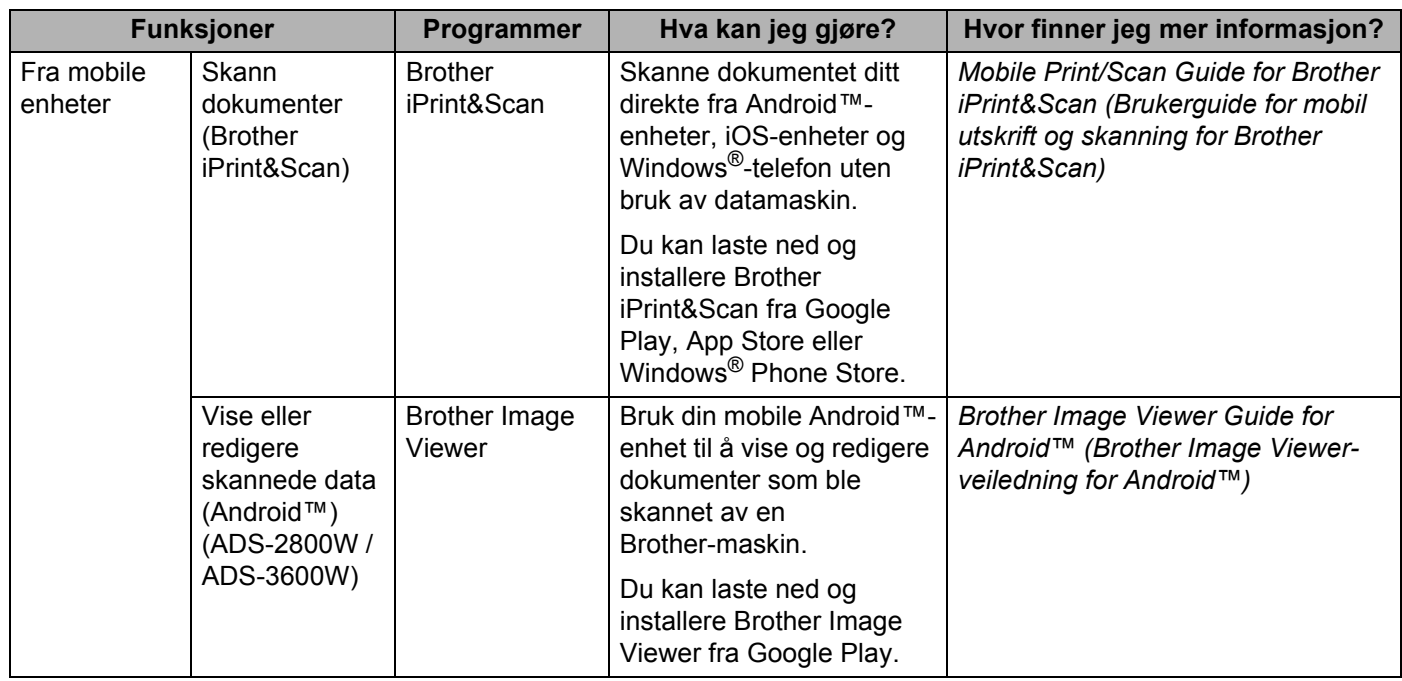

# **Du kan bruke følgende funksjoner**

### **Administrer maskinen sikkert**

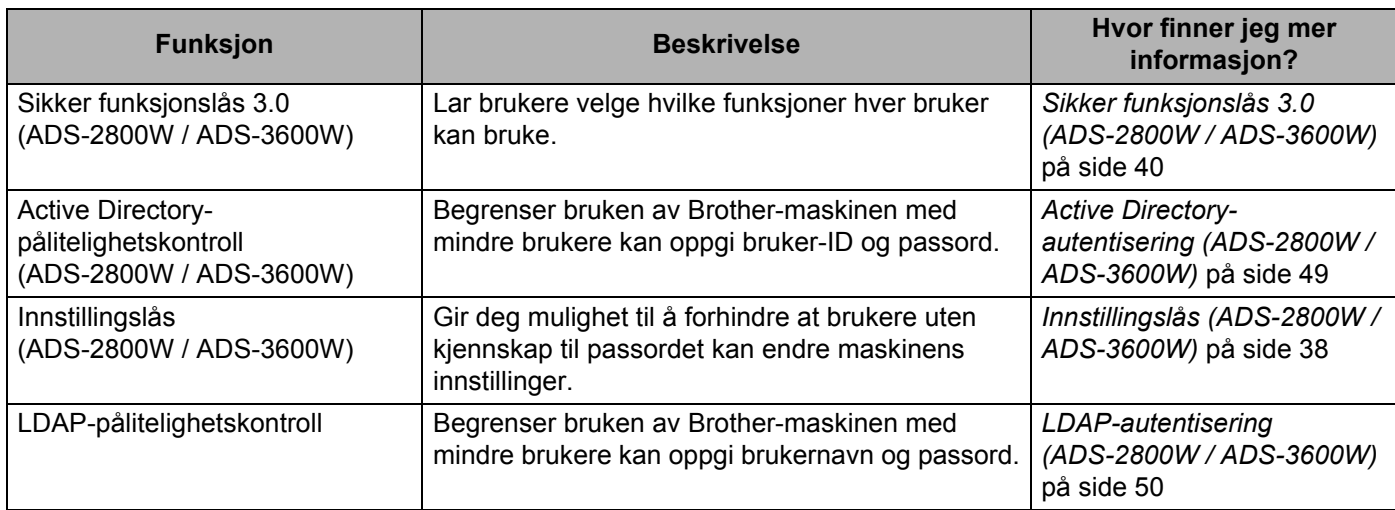

## **Strømlinjeforme arbeidet**

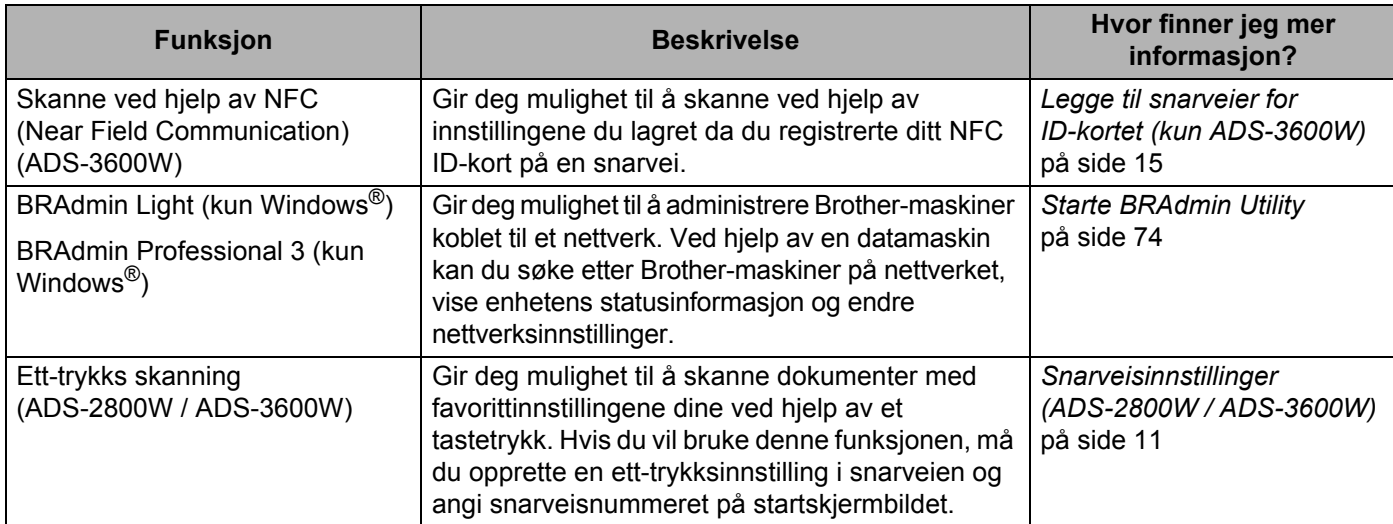

## **Spare plass og administrere data**

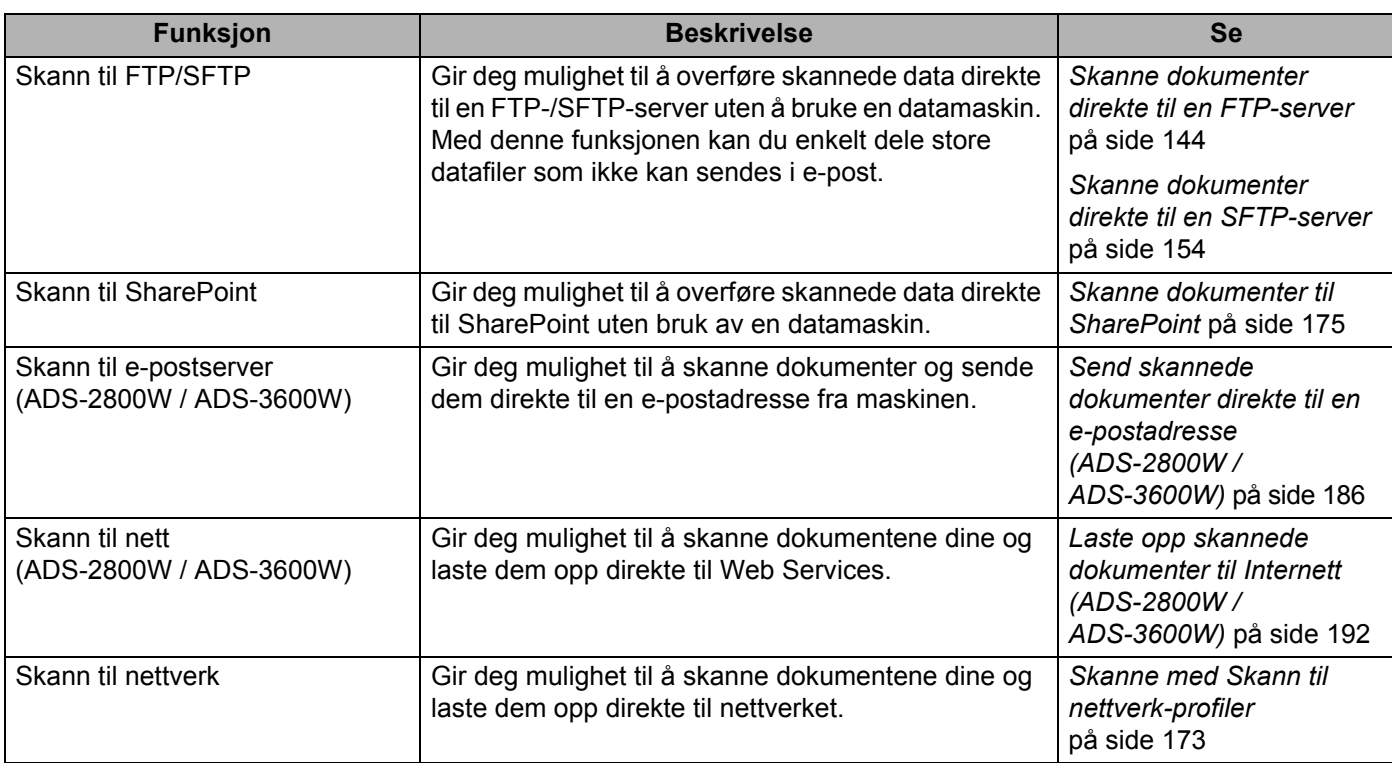

# Innholdsfortegnelse

 $\mathbf{1}$ 

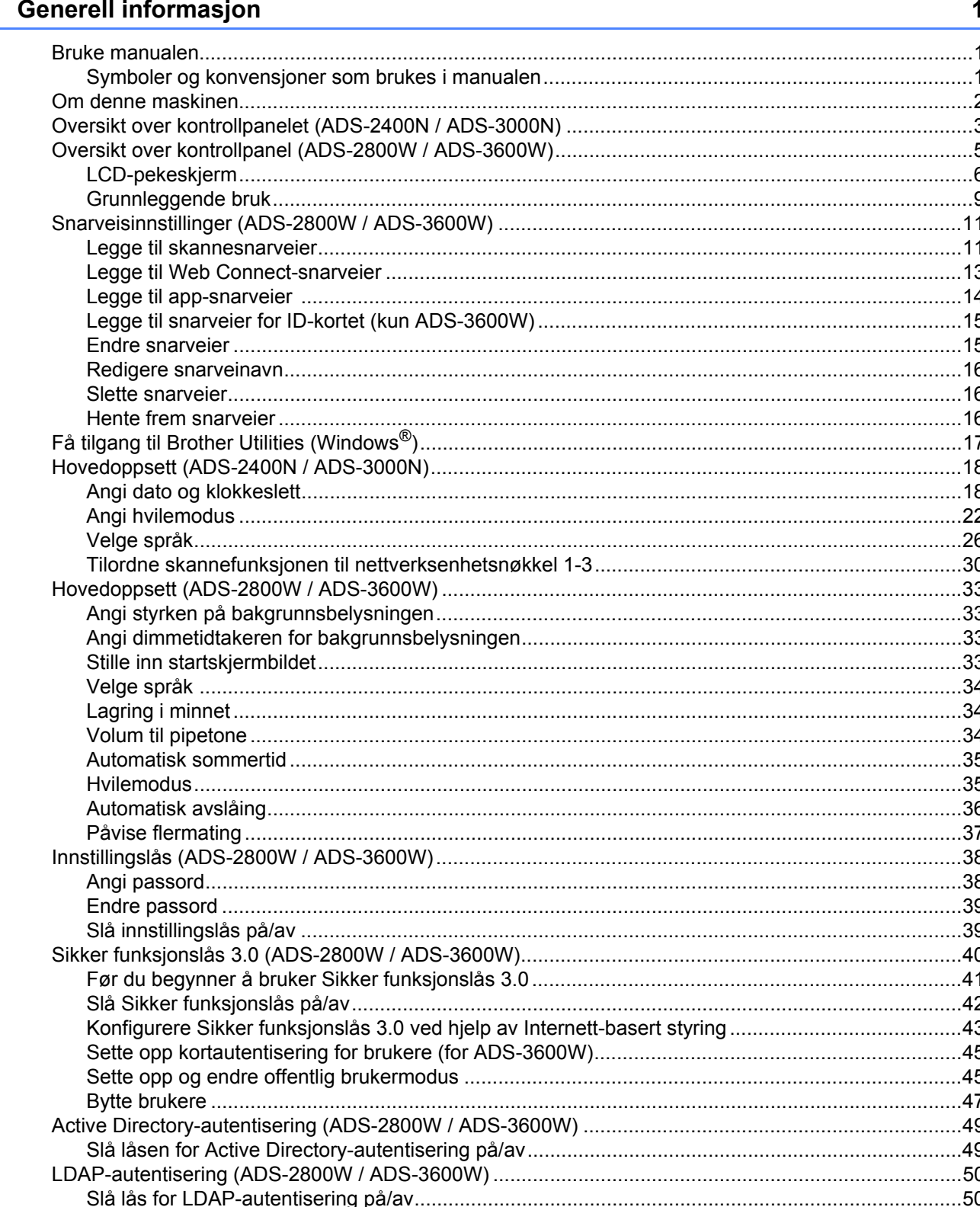

#### $\overline{\mathbf{2}}$ Dokumentspesifikasjoner

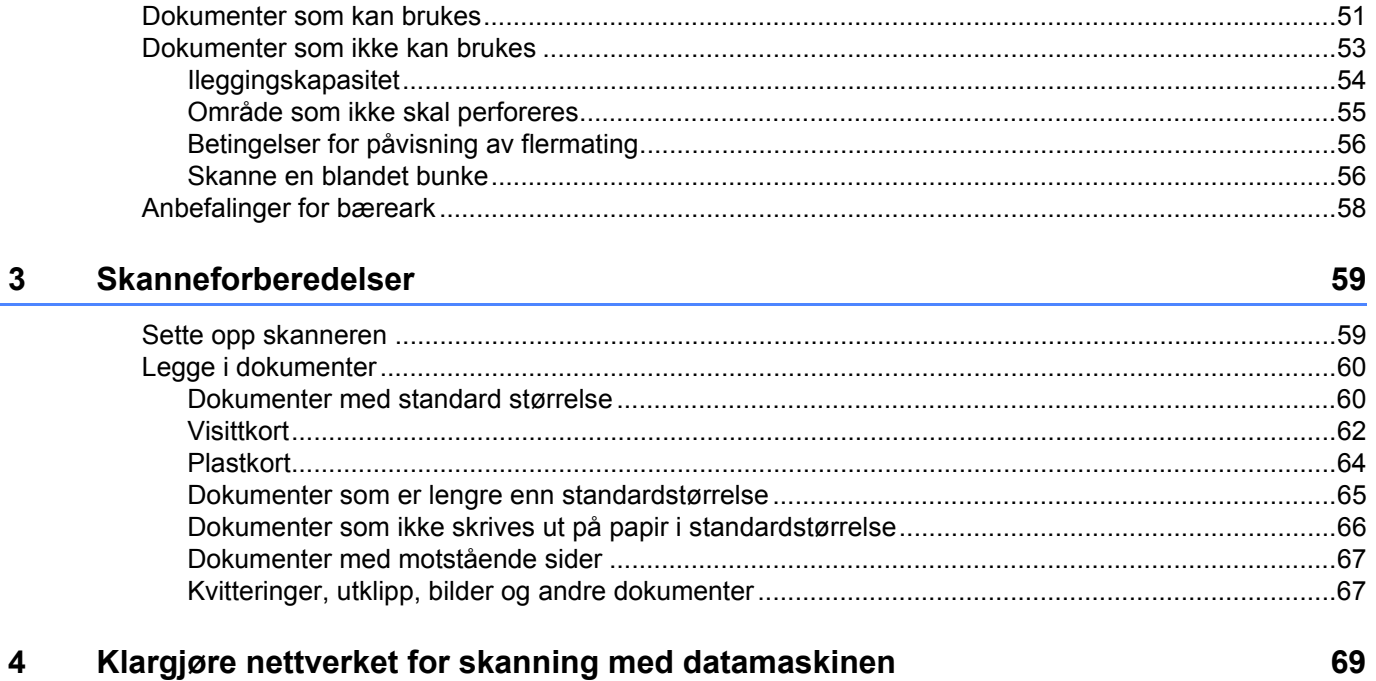

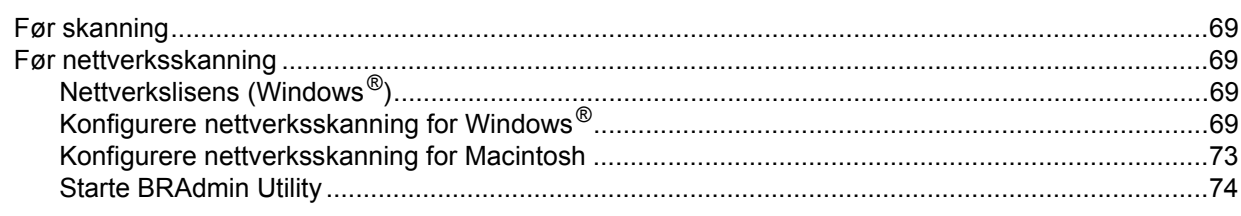

#### Før skanning  $5\phantom{a}$

 $\mathbf{3}$ 

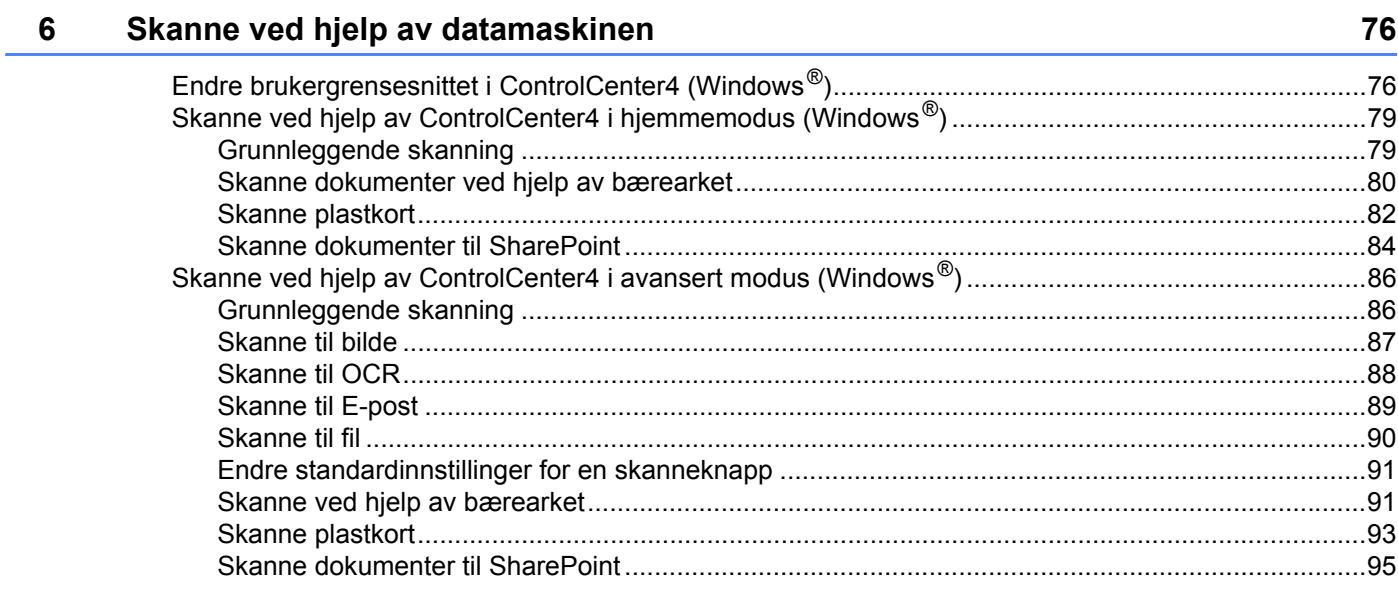

75

 $51$ 

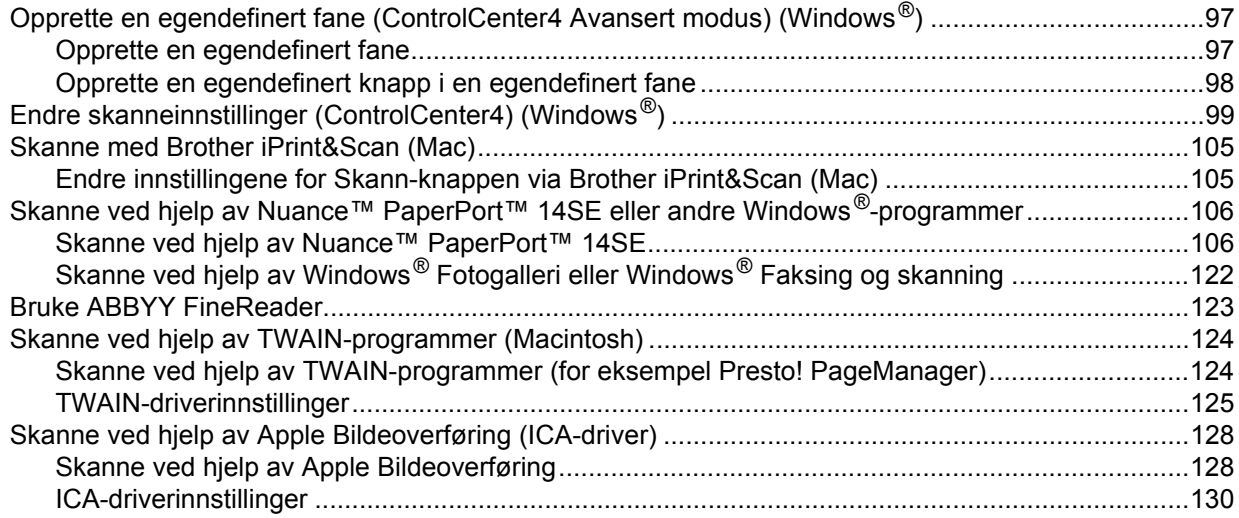

### **7** Skanne ved hjelp av kontrollpanelet 132

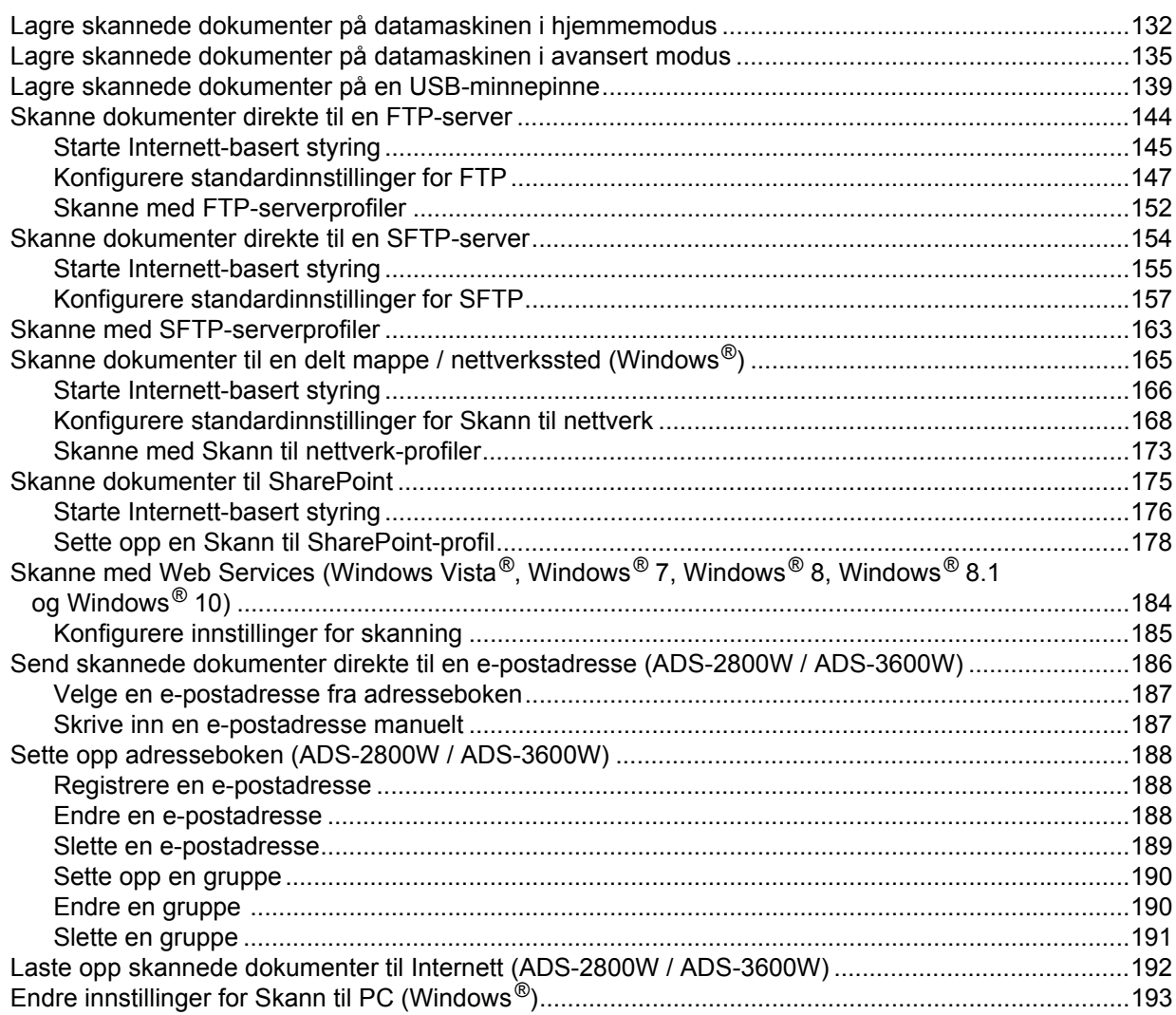

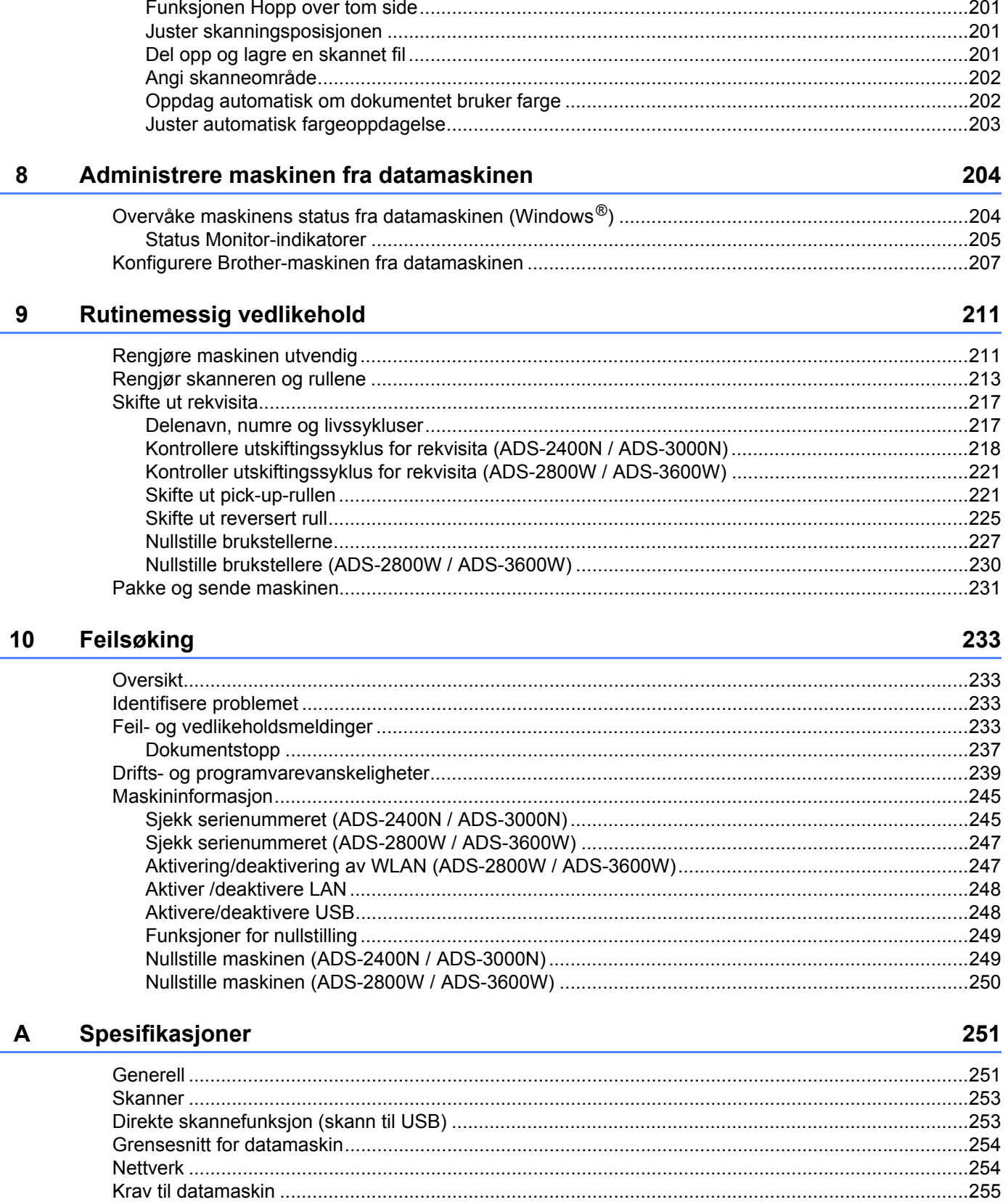

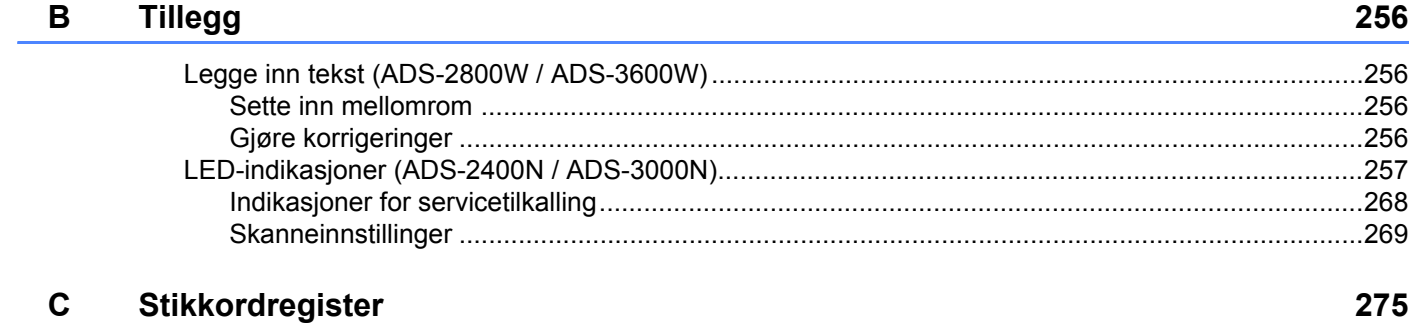

<span id="page-15-0"></span>**1**

# <span id="page-15-1"></span>**Bruke manualen <sup>1</sup>**

Takk for kjøpet av en Brother-maskin! Å lese dokumentasjonen vil hjelpe deg med å få mest mulig ut av maskinen.

### <span id="page-15-2"></span>**Symboler og konvensjoner som brukes i manualen <sup>1</sup>**

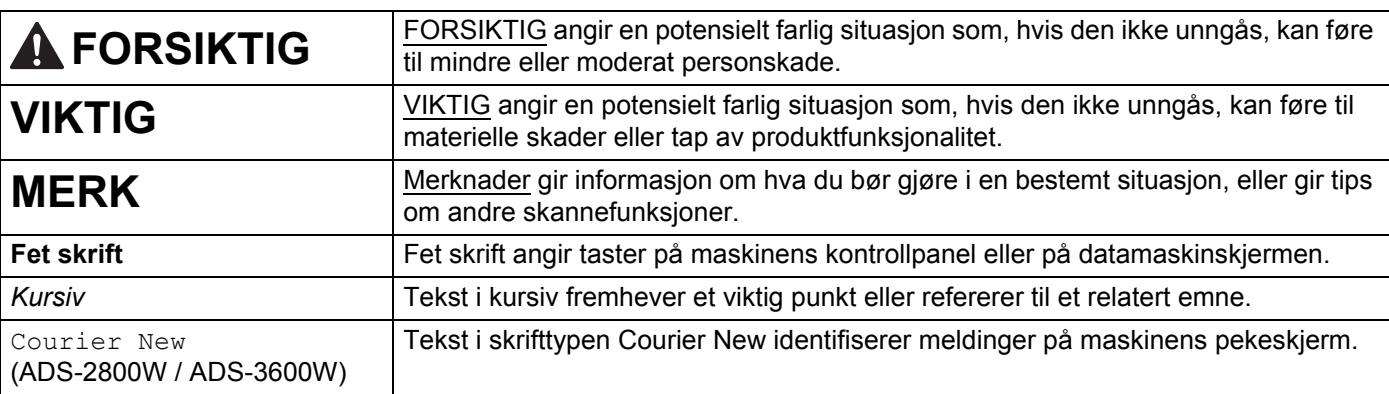

Følgende symboler og konvensjoner brukes i denne manualen.

#### **MERK**

• Med mindre noe annet er angitt, viser skjermbilder og illustrasjoner i denne manualen ADS-3600W.

• Med mindre noe annet er angitt, er skjermbildene i denne håndboken fra Windows® 7 og OS X 10.10.x. Skjermbildene på datamaskinen kan variere avhengig av operativsystemet.

# <span id="page-16-0"></span>**Om denne maskinen <sup>1</sup>**

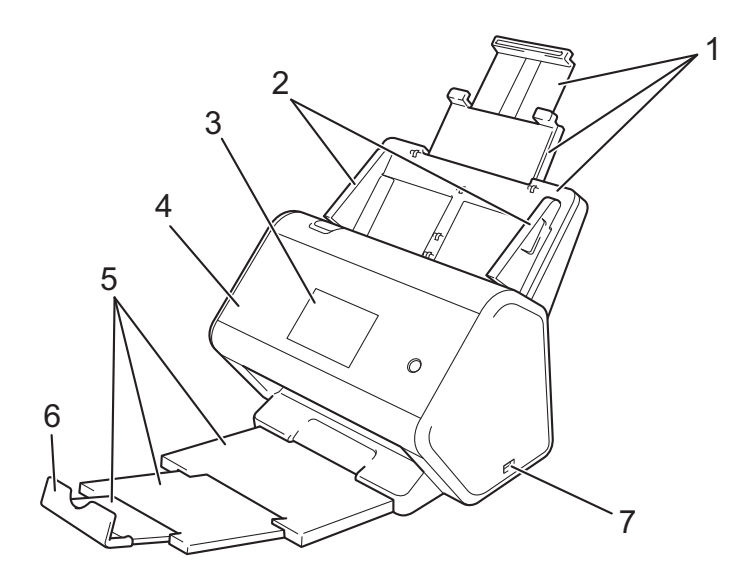

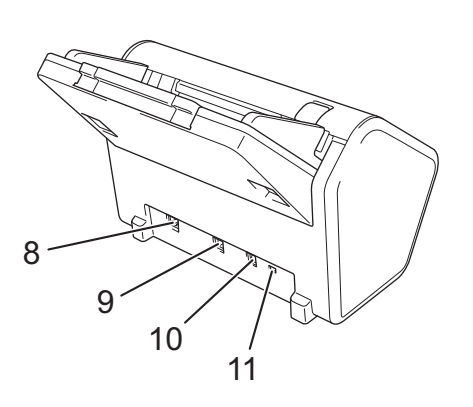

- **1 Uttrekkbar automatisk dokumentmater (ADF)**
- **2 Papirførere**
- **3 Kontrollpanel**
- **4 Frontdeksel**
- **5 Uttrekkbar utmatingsskuff**
- **6 Dokumentstopper**
- **7 USB 2.0-port**
- **8 Ethernet-kabelport**
- **9 Høyhastighets USB 2.0-port (ADS-2400N / ADS-2800W) USB 3.0 SuperSpeed-port (ADS-3000N / ADS-3600W)**
- **10 Kontakt for nettadapter**
- **11 Sikkerhetsspor**

# <span id="page-17-0"></span>**Oversikt over kontrollpanelet (ADS-2400N / ADS-3000N) <sup>1</sup>**

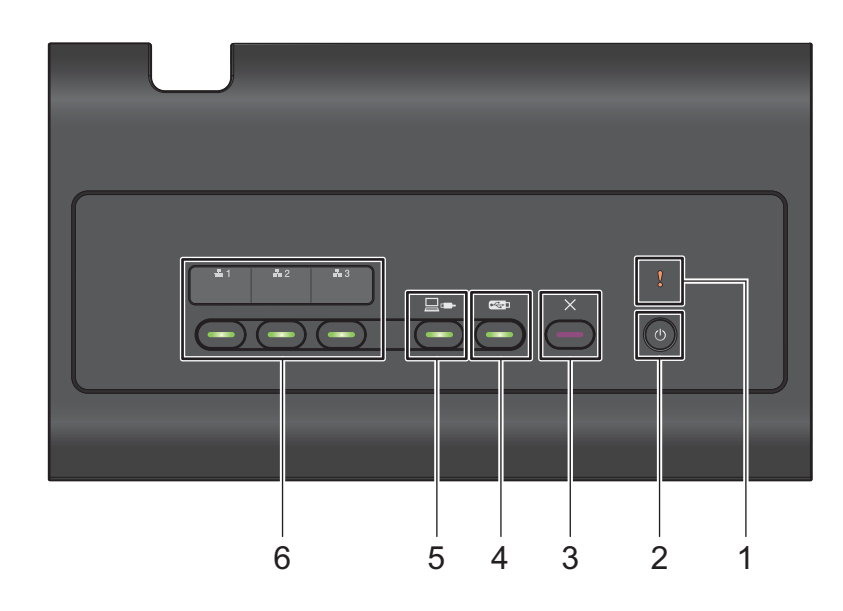

#### **1 Feilindikator (med LED)**

Blinker når maskinen er i en feiltilstand. Hvis du vil ha mer informasjon, se *[LED-indikasjoner \(ADS-2400N /](#page-271-0)  [ADS-3000N\)](#page-271-0)* på side 257.

#### **2 Strømknapp (med LED)**

Du kan slå maskinen av og på.

Trykk på  $\left(\circlearrowleft\right)$  for å slå på maskinen.

Trykk på, og hold inne  $\left(\bigcup_{i=1}^{n} \mathcal{F}_{i}\right)$  for å slå av maskinen.

#### **3 Stopp-knapp**

Trykk på Stopp-knappen for å:

- stoppe dokumentmating
- avbryte en jobb
- vekke opp maskinen
- gjenoppta etter en feil
- koble fra Fjernoppsett

#### **4 Skann til USB-knapp (med LED)**

Trykk på Skann til USB-knappen for å:

- skanne til USB
- vekke opp maskinen

#### **5 Skann til PC-knapp (med LED)**

Trykk på Skann til PC-knappen (USB-kobling) for å:

- skanne til PC
- vekke opp maskinen

#### $\pm 2$  $\frac{1}{44}$ 3 **6**  $\frac{1}{44}$  1

Du kan tilordne funksjonen Skann til FTP/SFTP, Skann til nettverk, Skann til Sharepoint, Skann til PC (nettverkstilkobling) eller WS-skanning til disse knappene. Når du har konfigurert innstillingene, trykker du på knappen for å velge din tilordnede funksjon.

Disse knappene er bare tilgjengelige hvis maskinen ble satt opp ved hjelp av den trådløse nettverksmetoden med installeringsplaten og en USB-kabel (se *Hurtigstartguiden*).

Hvis du vil ha mer informasjon, se *[Skanne dokumenter direkte til en FTP-server](#page-158-0)* på side 144 eller *[Skanne](#page-198-0)  [med Web Services \(Windows Vista](#page-198-0)®, Windows® 7, Windows® 8, Windows® 8.1 og Windows® 10)* [på side 184](#page-198-0).

# <span id="page-19-0"></span>**Oversikt over kontrollpanel (ADS-2800W / ADS-3600W) <sup>1</sup>**

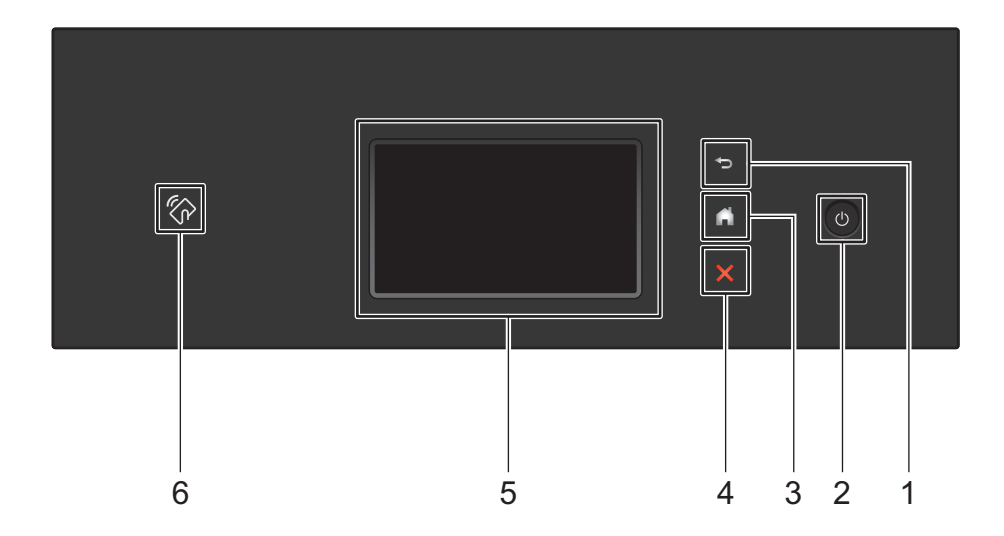

#### **1 (Tilbake-knapp)**

Trykk for å gå tilbake til forrige skjermbilde eller meny. Tilbake-knappen lyser når den er tilgjengelig.

#### **2 (Strøm av/på)**

Trykk på  $\circled{0}$  for å slå på maskinen. Hold inne  $\circled{0}$  for å slå av maskinen. Pekeskjermen viser Avslutter og er på noen få sekunder før den slukker.

#### **3 (Hjem-knapp)**

Trykk for å gå tilbake til startskjermbildet og klarmodus. Hjem-knappen lyser når den er tilgjengelig.

#### **4 (Stopp-knapp)**

Trykk for å stoppe eller avbryte gjeldende handling og gå tilbake til driftsklar modus. Stopp-knappen lyser når den er tilgjengelig.

#### **5 LCD-pekeskjerm**

Åpne menyene og alternativene ved å trykke på pekeskjermen.

#### **6 NFC-leser (Near Field Communication)**

#### (ADS-3600W)

Du kan bruke kortautentisering ved å legge IC-kortet inntil NFC-leseren på kontrollpanelet. Hvis Android™-enheten støtter NFC-standarden, kan du skanne til enheten ved å legge den mot NFC-logoen. Du må laste ned og installere Brother iPrint&Scan på Android™-enheten for å bruke denne funksjonen.

### <span id="page-20-0"></span>**LCD-pekeskjerm <sup>1</sup>**

Du kan velge ett av fire skjermbilder som startskjermbilde. Når startskjermbildet vises, kan du endre det viste skjermbildet ved å sveipe til venstre eller høyre, eller trykke på < eller  $\blacktriangleright$ .

Følgende skjermbilder viser maskinens status når maskinen er inaktiv:

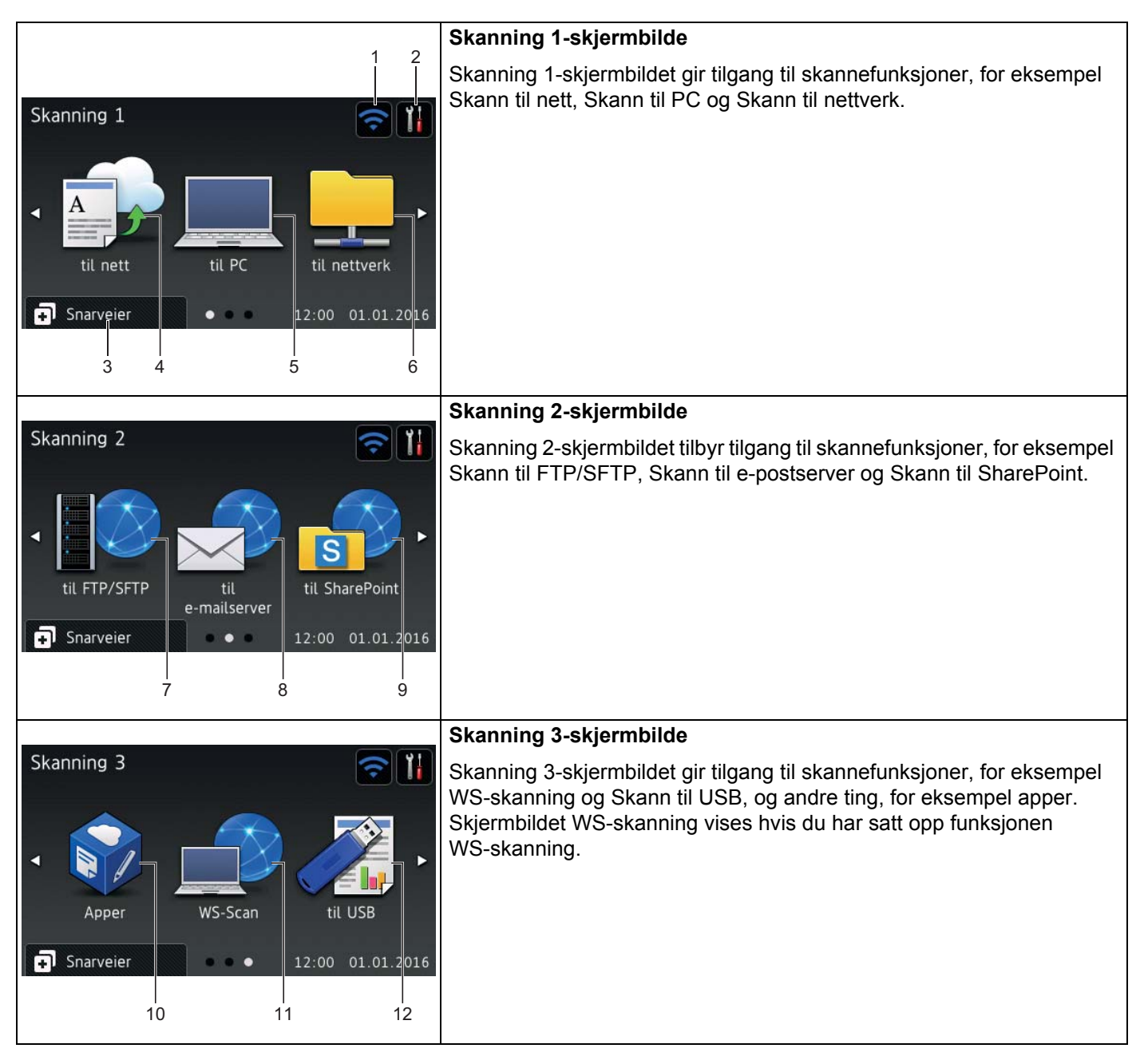

#### **MERK**

"Sveiping" betyr å skyve fingeren over pekeskjermen for å vise neste side eller element.

#### **1 (WiFi-oppsett)**

Når det brukes trådløs tilkobling, viser en indikator med fire nivåer i klarmodus-skjermbildet gjeldende styrke på det trådløse signalet.

0 Maks.

#### **2 (Alle innstillinger)**

Trykk for å gå tilgang til hovedinnstillingene (hvis du vil ha mer informasjon, se *[Innstillinger-skjermbildet](#page-23-1)* [på side 9\)](#page-23-1).

**3 (Snarveier)**

Trykk for å angi snarveier.

Du kan raskt skanne og koble til webtjenester ved hjelp av alternativer som er angitt som snarveier.

#### **MERK**

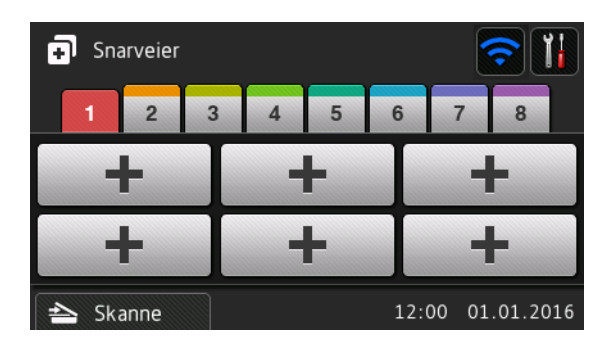

Det finnes åtte snarveisfaner. Du kan opprette seks snarveismenyer i en snarveisfane. Totalt 48 snarveier er tilgjengelige.

#### **4 til nett**

Trykk for å koble Brother-maskinen til en Internett-tjeneste (hvis du vil ha mer informasjon, se *Web Connect-guide*).

#### **5 til PC**

Trykk for å velge funksjonen Skann til PC.

#### **6 til nettverk**

Trykk for å velge funksjonen Skann til nettverk.

#### **7 til FTP/SFTP**

Trykk for å velge funksjonen Skann til FTP/SFTP.

#### **8 til e-mailserver**

Trykk for tilgang til funksjonen Skann til e-mailserver.

#### **9 til SharePoint**

Trykk for å velge funksjonen Skann til SharePoint.

#### **10 Apper**

Trykk for å koble Brother-maskinen til menyen Brother-apper. (Hvis du vil ha mer informasjon, se *Web Connect-guiden*.)

#### **11 WS-Scan**

Trykk for å få tilgang til funksjonen WS-Scan.

Dette ikonet vises når du velger WS-Scan. (Du finner mer informasjon i *Brukerhåndbok for nettverket*).

#### **12 til USB**

Trykk for å velge funksjonen Skann til USB.

#### **13 Advarselsikon**

Advarselsikonet (!) vises når det finnes en feil- eller vedlikeholdsmelding. Trykk på  $\blacktriangleright$  for å gå tilbake til klarmodus.

Hvis du vil ha mer informasjon, se *[Feil- og vedlikeholdsmeldinger](#page-247-3)* på side 233.

#### **MERK**

Dette produktet bruker skriften fra ARPHIC TECHNOLOGY CO., LTD.

#### **Autostart skanning <sup>1</sup>**

Funksjonen Autostart skanning gir deg muligheten til å starte skanning automatisk så snart et dokument legges i ADF-en.

For å bruke Autostart skanning, må du først opprette en Autostart Skann snarvei, og deretter aktivere innstillingen Autostart skanning under Hovedoppsett:

- Trykk Snarveier.
- 2 Trykk på den niende Snarvei-fanen.

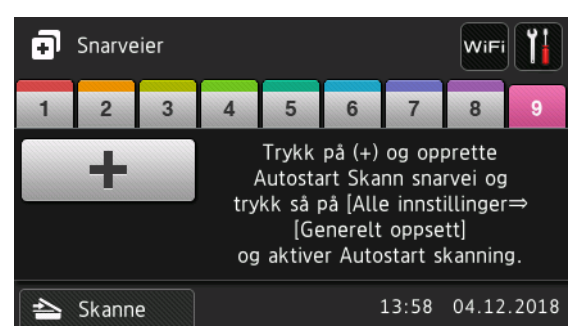

- - Trykk  $\mathbf{I}$  **+**  $\mathbf{I}$  for å legge til Autostart Skann snarvei.
- 4 Velg snarveifunksjonen (for eksempel Skann til PC).
- $5$ ) Trykk Lagre som en snarvei. Når LCD-skjermen viser <code>Disse innstillingene lagres som</code> en snarvei., trykk OK.

6 Angi navn for snarveien. Når LCD-skjermen viser Gjør dette til snarvei med ett trykk?, trykk OK.

7 Trykk (Alle innstillinger) for å åpne menyen Innstillinger. Trykk Hovedoppsett > Autostart skannemodus og velg På.

#### **MERK**

Du kan kun lagre én profil for Autostart skanning om gangen.

#### <span id="page-23-1"></span>**Innstillinger-skjermbildet <sup>1</sup>**

Trykk på (**Alle innstillinger**) for å sjekke og få tilgang til maskinens innstillinger.

#### ■ Hovedoppsett

Trykk for å få tilgang til hele Innstillinger-menyen.

#### **Snarveiinnstillinger**

Trykk for å angi snarveier.

Hvis du vil ha mer informasjon, se *[Snarveisinnstillinger \(ADS-2800W / ADS-3600W\)](#page-25-2)* på side 11.

**Nettverk**

Trykk for å få tilgang til nettverksinnstillinger.

**Maskininfo**

Trykk for å sjekke maskinens informasjon.

**Grunn oppsett**

```
Trykk for å få tilgang til menyene Dato og tid, Forskyvningskorr. for skanning, Nullstill
og Lokalt språk.
```
### <span id="page-23-0"></span>**Grunnleggende bruk <sup>1</sup>**

Press fingeren mot pekeskjermen for å betjene den. Hvis du vil vise og få tilgang til alle skjermmenyer eller alternativer, sveip til venstre, høyre, opp eller ned, eller trykk på ◀▶ eller ▲ ▼ for å bla gjennom dem.

#### **VIKTIG**

Du må IKKE trykke på pekeskjermen med en skarp gjenstand, for eksempel en penn eller trykkblyant. Det kan skade maskinen.

Følgende eksempel viser hvordan du endrer en maskininnstilling. I dette eksemplet endres innstillingen Dokumentstørrelse i Skann til USB til Auto.

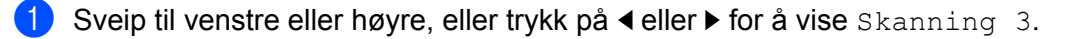

Trykk på til USB.

- Trykk på Alt.
- Trykk på  $\blacktriangle$  eller  $\nabla$  for å vise Dokumentstr.

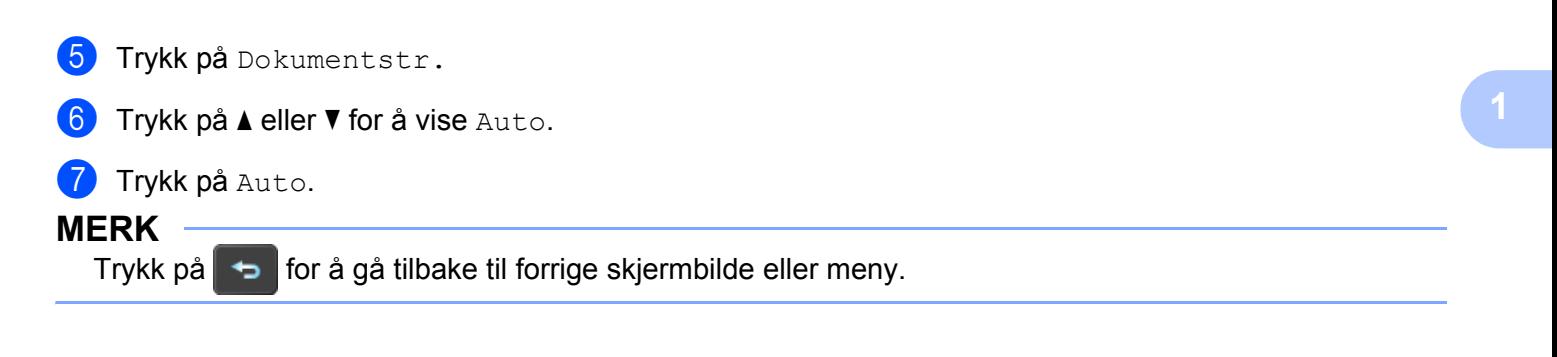

# <span id="page-25-2"></span><span id="page-25-0"></span>**Snarveisinnstillinger (ADS-2800W / ADS-3600W) <sup>1</sup>**

Skanne- og Web Connect-innstillingene du bruker mest, kan legges til som snarveier. Senere kan du raskt hente frem og bruke disse innstillingene. Du kan legge til opptil 48 snarveier.

### <span id="page-25-1"></span>**Legge til skannesnarveier <sup>1</sup>**

Følgende innstillinger kan inkluderes i en skannesnarvei:

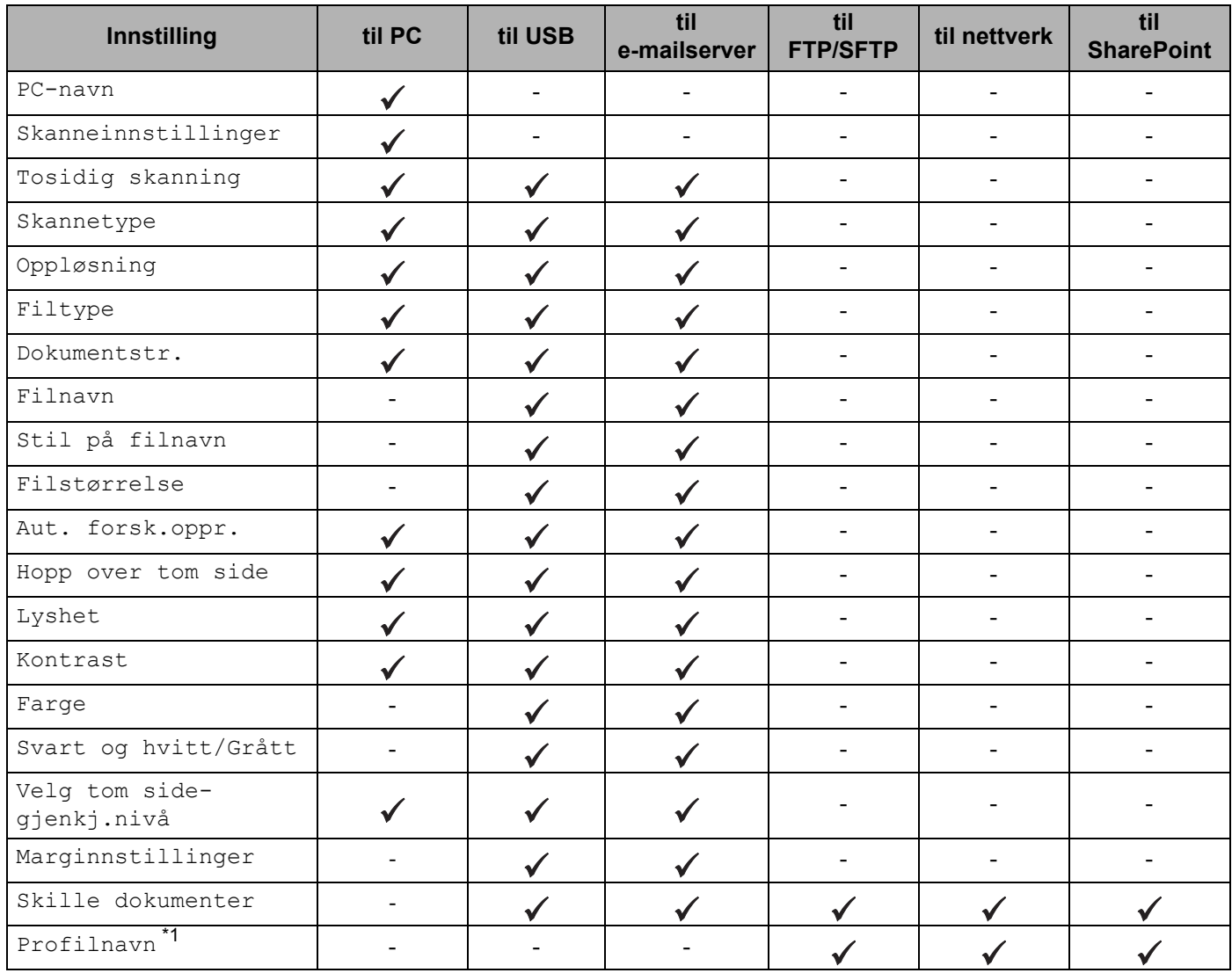

<span id="page-25-3"></span>\*1 Profilnavninnstillingen inneholder mange elementer. Du finner mer informasjon i *Brukerhåndbok for nettverket*.

1 Trykk på **.** Snarveier

2 Trykk på en fane fra 1 til 8.

3 Trykk på + der du vil legge til en snarvei.

- 4 Sveip opp eller ned, eller trykk på  $\blacktriangle$  eller  $\blacktriangledown$  for å vise ønsket type skanning, og trykk på den.
- 5 Gjør ett av følgende:
	- Hvis du trykket på  $\text{til}$  USB, går du til trinn  $\textcircled{\small{2}}$ .
	- Hvis du trykket på til e-mailserver, går du til trinn  $\odot$ .
	- Hvis du trykket på til PC(OCR), til PC(fil), til PC(bilde) eller til PC(E-Mail), går du til trinn  $\bullet$ .
	- Hvis du trykket på til FTP/SFTP, til nettverk eller til SharePoint, sveiper du opp eller ned, eller trykker på ▲ eller ▼ for å vise profilnavnet. Trykk deretter på profilnavnet. Gå til trinn **@**.

#### **MERK**

Hvis du vil legge til en snarvei for til FTP/SFTP, til nettverk eller til SharePoint, oppretter du et profilnavn først.

<span id="page-26-1"></span>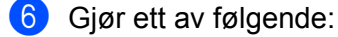

■ Hvis du vil angi en e-postadresse manuelt, trykker du på Manuell. Skriv inn e-postadressen du vil bruke tastaturet på maskinens pekeskjerm. (Hvis du vil ha hjelp med å legge inn tekst ved hjelp av pekeskjermen, se *[Legge inn tekst \(ADS-2800W / ADS-3600W\)](#page-270-1)* på side 256.)

Trykk på OK.

 $\blacksquare$  Hvis du vil angi en e-postadresse fra adresseboken, trykker du på  $\text{Adressebok.}$  Sveip opp eller ned, eller trykk på ▲ eller ▼ for å vise ønsket e-adresse, og trykk på den.

Trykk på OK.

Etter at du har bekreftet e-postadressen du har angitt, trykker du på OK. Gå til trinn  $\odot$ .

#### **MERK**

Trykk på Detalj for å vise listen over adressene du har angitt.

<span id="page-26-2"></span>7 Gjør ett av følgende:

Når maskinen er koblet til en datamaskin som bruker en USB-tilkobling:

Trykk på USB for å bekrefte at USB er valgt som PC-navn. Gå til trinn  $\mathbf{\oplus}.$ 

■ Når maskinen er koblet til et nettverk:

Sveip opp eller ned, eller trykk på ▲ eller ▼ for å vise PC-navnet, og trykk på det. Gå til trinn <sup>[8](#page-26-0)</sup>.

- <span id="page-26-0"></span>8 Trykk på Alt.
- <span id="page-26-3"></span>9 Sveip opp eller ned, eller trykk på ▲ eller ▼ for å vise de tilgjengelige innstillingene, og trykk på ønsket innstilling.
- <span id="page-26-4"></span>**10** Sveip opp eller ned, eller trykk på ▲ eller ▼ for å vise de tilgjengelige alternativene for innstillingen, og trykk på ønsket alternativ.

Gjenta trinn  $\odot$  og  $\odot$  inntil du har valgt alle innstillingene for denne snarveien. Trykk på OK.

- <span id="page-27-2"></span>**(ii)** Se gjennom innstillingene du har valgt:
	- Hvis du vil foreta flere endringer, går du tilbake til trinn  $\odot$ .
	- **For å fullføre trykker du på** Lagre som en snarvei.
- <span id="page-27-1"></span>**12** Se over innstillingene dine på pekeskjermen, og trykk deretter på OK.
- C Angi et navn for snarveien ved hjelp av tastaturet på maskinens pekeskjerm. (Hvis du vil ha hjelp med å legge inn tekst ved hjelp av pekeskjermen, se *[Legge inn tekst \(ADS-2800W / ADS-3600W\)](#page-270-1)* på side 256.) Trykk på OK.
- $\left( 4\right)$  Trykk på OK for å lagre snarveien.

#### <span id="page-27-3"></span><span id="page-27-0"></span>**Legge til Web Connect-snarveier <sup>1</sup>**

Innstillingene for disse tjenestene kan inkluderes i en Web Connect-snarvei:

- **Box**
- Google Drive™
- **Exernote**<sup>®</sup>
- Evernote Business
- **Dropbox**
- OneDrive
- OneNote

#### **MERK**

- Webtjenester kan ha blitt lagt til, eller tjenestenavn kan ha blitt endret av tilbyderen siden dette dokumentet ble publisert.
- Hvis du vil legge til en Web Connect-snarvei, må du ha en konto for tjenesten du vil bruke (hvis du vil ha mer informasjon, se *Web Connect-guiden*).
- 1 Trykk på **. I** Snarveier
- 2 Trykk på en fane fra 1 til 8.
- Trykk på  $\leftarrow$  der du ikke har lagt til en snarvei.
- 4 Trykk på til nett.
- Hvis informasjon om Internett-tilkoblingen vises, leser du informasjonen og bekrefter den ved å trykke på OK.
- 6 Sveip til venstre eller høyre, eller trykk på ◀ eller ▶ for å vise de tilgjengelige tjenestene, og trykk på ønsket tjeneste.
- 7 Trykk på din konto.

Hvis kontoen trenger en PIN-kode (personlig identifikasjonsnummer), må du oppgi kontoens PIN-kode ved hjelp av pekeskjermens tastatur. Trykk på OK.

8 Velg ønsket funksjon.

#### **MERK**

Funksjonene kan variere avhengig av den valgte tjenesten.

- **9** Les og bekreft den viste listen over funksioner du har valgt, og trykk på  $\circ$ K.
- 0 Angi et navn for snarveien ved hjelp av tastaturet på maskinens pekeskjerm. (Hvis du vil ha hjelp med å legge inn tekst ved hjelp av pekeskjermen, se *[Legge inn tekst \(ADS-2800W / ADS-3600W\)](#page-270-1)* på side 256.) Trykk på OK.
- **11** Trykk på OK for å lagre snarveien.

### <span id="page-28-0"></span>Legge til app-snarveier

Innstillingene for disse tjenestene kan inkluderes i en app-snarvei:

- Notatskann
- Omriss&Skann

#### **MERK**

Webtjenester kan ha blitt lagt til, eller tjenestenavn kan ha blitt endret av tilbyderen siden dette dokumentet ble publisert.

- 1 Trykk på **. 3** Snarveier
- 2 Trykk på en fane fra 1 til 8.
- Trykk på  $\leftarrow$  der du ikke har lagt til en snarvei.
- 4 Trykk på Apper.
- 5 Hvis informasjon om Internett-tilkoblingen vises, leser du informasjonen og bekrefter den ved å trykke på OK.
- 6 Sveip til venstre eller høyre, eller trykk på  $\triangleleft$  eller  $\triangleright$  for å vise de tilgjengelige appene, og trykk på ønsket app.

#### **MERK**

De tilgjengelige appene avhenger av den valgte tjenesten.

7 Trykk på din konto.

Hvis kontoen trenger en PIN, må du oppgi kontoens PIN-kode ved hjelp av pekeskjermens tastatur. Trykk på OK.

- 8 Les og bekreft den viste listen over appene du har valgt, og trykk på  $\alpha$ K.
- 9 Angi et navn for snarveien ved hjelp av tastaturet på maskinens pekeskjerm. (Hvis du vil ha hjelp med å legge inn tekst ved hjelp av pekeskjermen, se *[Legge inn tekst \(ADS-2800W / ADS-3600W\)](#page-270-1)* på side 256.) Trykk på OK.

Trykk på  $OK$  for å lagre snarveien.

### <span id="page-29-0"></span>**Legge til snarveier for ID-kortet (kun ADS-3600W) <sup>1</sup>**

- 1 Trykk på **. 1 Snarveier**
- 2) Trykk på en fane fra 1 til 8 for å vise ønsket snarvei.
- **3 Trykk på og hold inne Snarvei-knappen.**
- Trykk på Registrer NFC.

#### **MERK**

- Du kan ikke bruke samme ID-kort for forskjellige snarveier.
- Hvis du vil bruke ID-kortet til en annen snarvei, må du avregistrere kortet først og deretter registrere det med den nye snarveien.

### <span id="page-29-1"></span>**Endre snarveier**

Du kan endre innstillingene i en snarvei.

#### **MERK**

Hvis du vil endre en Web Connect-snarvei, sletter du den først og legger til en ny snarvei.

(Du finner mer informasjon under *[Slette snarveier](#page-30-3)* på side 16 og *[Legge til Web Connect-snarveier](#page-27-3)* [på side 13.](#page-27-3))

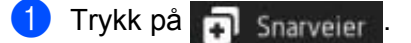

- 2 Trykk på en fane fra 1 til 8 for å vise snarveien du vil endre.
- <span id="page-29-2"></span>Trykk på ønsket snarvei og trykk på  $\text{Alt}$ . Innstillingene for den valgte snarveien vises.
- $(4)$  Endre innstillingene for snarveien du valgte i trinn  $\odot$  (hvis du vil ha mer informasjon, se *[Snarveisinnstillinger \(ADS-2800W / ADS-3600W\)](#page-25-2)* på side 11).
- $\overline{5}$  Når du er ferdig, trykker du på OK og deretter på Lagre som en snarvei.
- 6 Trykk på  $OK$  for å bekrefte.
- 7 Gjør ett av følgende:
	- For å overskrive snarveien trykker du på  $Ja.$
	- $\blacksquare$  Hvis du vil beholde den eksisterende snarveien, trykker du på  $N$ ei for å angi et nytt snarveinavn. Gå til trinn  $\odot$ .
- <span id="page-29-3"></span>8 Hvis du vil opprette en ny snarvei, trykker du på  $\Box$  og holder inne  $\Box$  for å slette gjeldende navn, og angir et nytt navn ved hjelp av tastaturet på maskinens pekeskjerm. (Hvis du vil ha hjelp med å legge inn tekst ved hjelp av pekeskjermen, se *[Legge inn tekst \(ADS-2800W / ADS-3600W\)](#page-270-1)* på side 256.) Trykk på OK.
- Trykk på OK for å bekrefte.

### <span id="page-30-0"></span>**Redigere snarveinavn <sup>1</sup>**

Du kan redigere et snarveinavn.

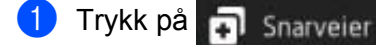

- 2 Trykk på en fane fra 1 til 8 for å vise ønsket snarvei.
- **3** Hold inne Snarvei-knappen.
- 4 Trykk på qi nytt navn.
- 5 Hvis du vil redigere navnet, holder du inne so for å slette gjeldende navn, og angir et nytt navn ved hjelp av tastaturet på maskinens pekeskjerm. (Hvis du vil ha hjelp med å legge inn tekst ved hjelp av pekeskjermen, se *[Legge inn tekst \(ADS-2800W / ADS-3600W\)](#page-270-1)* på side 256.) Trykk på OK.

#### <span id="page-30-3"></span><span id="page-30-1"></span>**Slette snarveier <sup>1</sup>**

Du kan slette en snarvei.

- **1** Trykk på **n** Snarveier
- **2** Trykk på en fane fra 1 til 8 for å vise ønsket snarvei.
- <span id="page-30-4"></span>3 Hold inne Snarvei-knappen.
- **4** Trykk på Slette for å slette snarveien du valgte i trinn  $\odot$ .
- **5** Trykk på Ja for å bekrefte.

#### <span id="page-30-2"></span>**Hente frem snarveier**

Snarveisinnstillingene vises på snarveisskjermbildet. Når du skal hente frem en snarvei, trykker du på snarveinavnet.

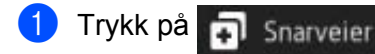

- 2 Trykk på en fane fra 1 til 8 for å vise ønsket snarvei.
- 3 Trykk på Snarvei-knappen.

# <span id="page-31-0"></span>**Få tilgang til Brother Utilities (Windows®) <sup>1</sup>**

**Brother Utilities**  $\frac{2}{11}$  er et oppstartsprogram som tilbyr praktisk tilgang til alle Brother-programmer som er installert på datamaskinen.

- **1** Start **Brother Utilities** for operativsystemet:
	- Windows<sup>®</sup> 7 / Windows Vista<sup>®</sup> / Windows<sup>®</sup> XP

Klikk på (**Start**)-menyen, velg **Alle programmer** > **Brother** > (**Brother Utilities**).

 $W$ indows<sup>®</sup> 8

Klikk på (**Brother Utilities**) på startskjermbildet eller skrivebordet.

 $W$ indows<sup>®</sup> 8.1

Flytt musen til nederste venstre hjørne av **Start**-skjermbildet og klikk på (hvis du bruker en berøringsbasert enhet, sveiper du opp fra bunnen av **Start**-skjermbildet for å åpne **Apper-skjermbildet). Når Apper-skjermbildet vises, klikker du på**  $\frac{1}{n}$  **<b>R** (Brother Utilities).

 $\blacksquare$  Windows<sup>®</sup> 10

Klikk på (**Start**)-menyen, velg **Alle apper** > **Brother** > (**Brother Utilities**).

Velg maskinen din.

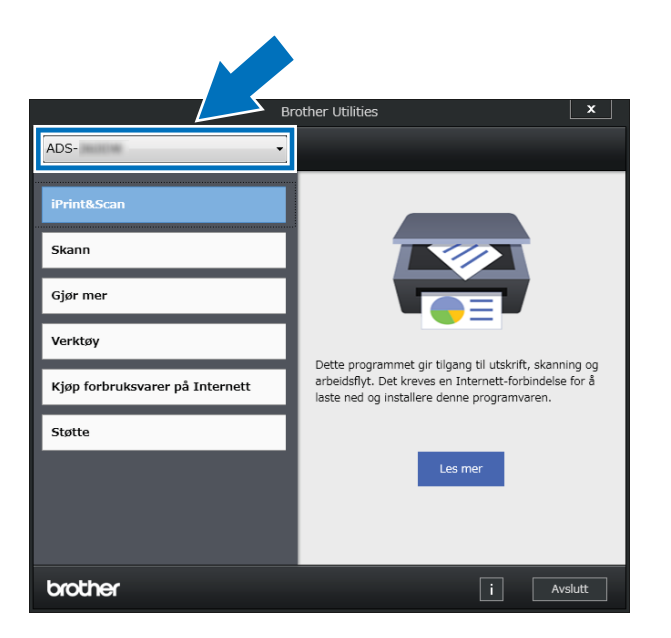

Velg handlingen du vil bruke.

# <span id="page-32-0"></span>**Hovedoppsett (ADS-2400N / ADS-3000N) <sup>1</sup>**

### <span id="page-32-1"></span>**Angi dato og klokkeslett <sup>1</sup>**

<sup>1</sup> Start programmet.

- $\blacksquare$  Windows<sup>®</sup>
- **1** Klikk på ikonet (ControlCenter4) på oppgavelinjen og velg **Åpne** fra menyen. Vinduet **ControlCenter4** vises.
- **2** Klikk på fanen **Enhetsinnstillinger** (eksempelet nedenfor bruker **Hjemmemodus**).
- **3** Klikk på knappen **Fjernoppsett**.

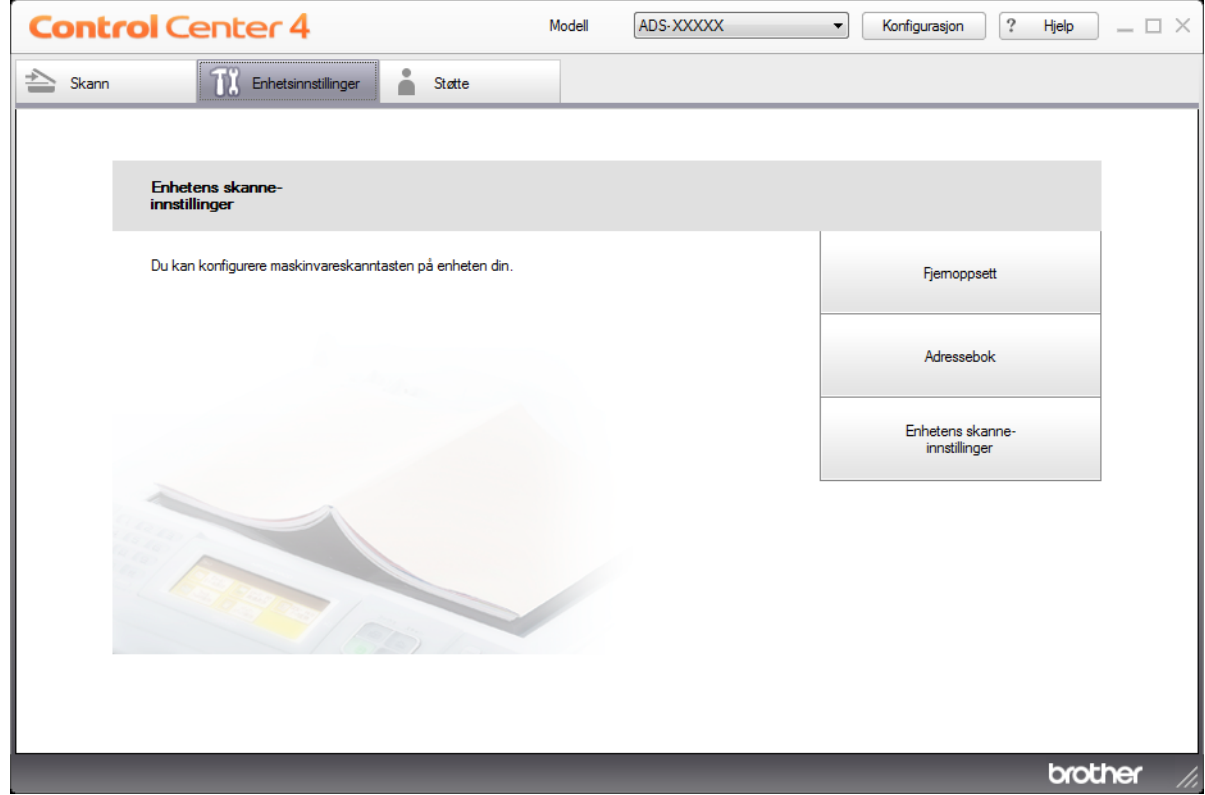

#### **MERK**

Hvis du bruker **Avansert modus**, klikker du på **(I)** (Innstillinger)-ikonet for å få tilgang til **Enhetsinnstillinger**.

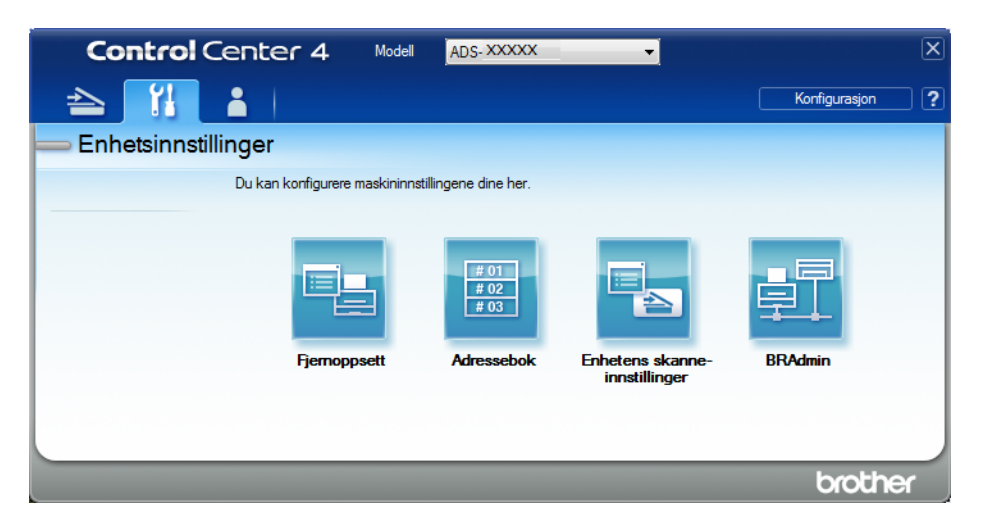

#### ■ Macintosh

- **1** På **Finder**-menylinjen klikker du på **Gå** > **Programmer** > **Brother**.
- **2** Dobbeltklikk på Fjernoppsett-ikonet.

#### **MERK**

- Hvis du vil bruke Fjernoppsett, går du til modellens **Nedlastinger**-side på Brother Solutions Center på [support.brother.com](http://support.brother.com) og laster ned Fjernoppsett fra **Verktøy**.
- Fjernoppsett for Mac støtter bare USB-tilkoblinger.
- Fjernoppsett for Mac støtter macOS 10.13 eller tidligere.

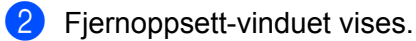

#### **MERK**

Hvis du vil ha mer informasjon om **Fjernoppsett**, se *[Konfigurere Brother-maskinen fra datamaskinen](#page-221-0)* [på side 207.](#page-221-0)

### 3 Velg **Grunn oppsett** i navigasjonstreet.

■ Windows<sup>®</sup>

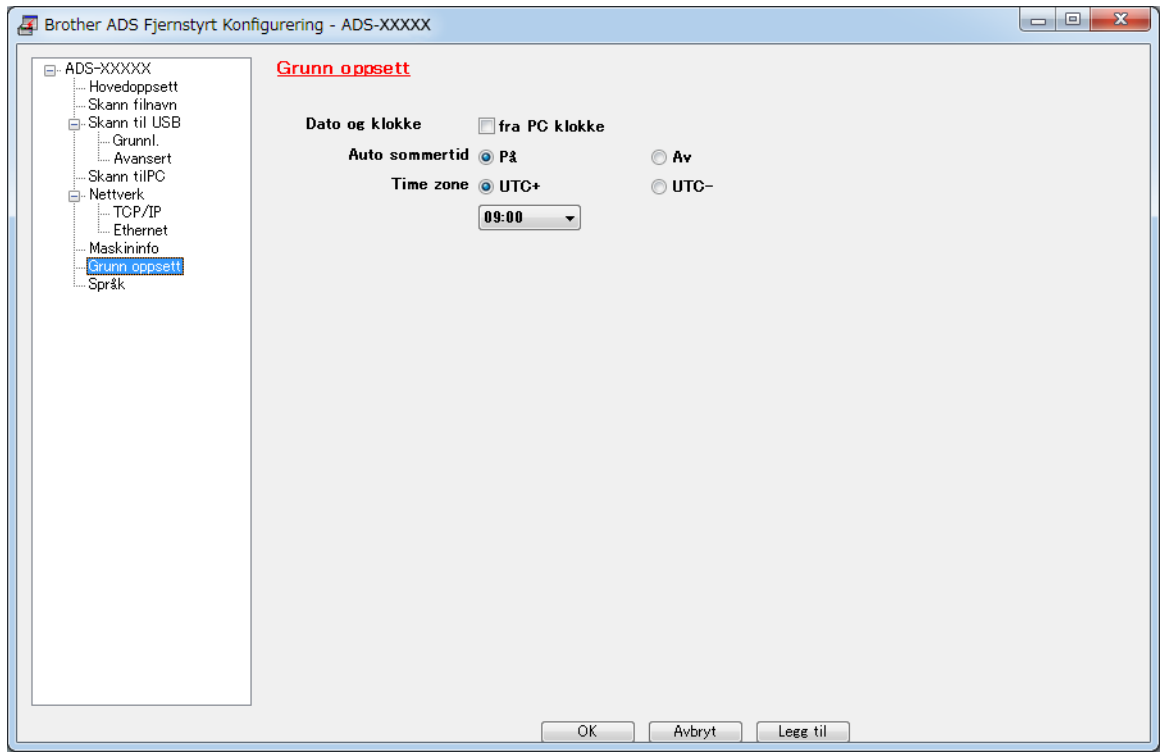

#### ■ Macintosh

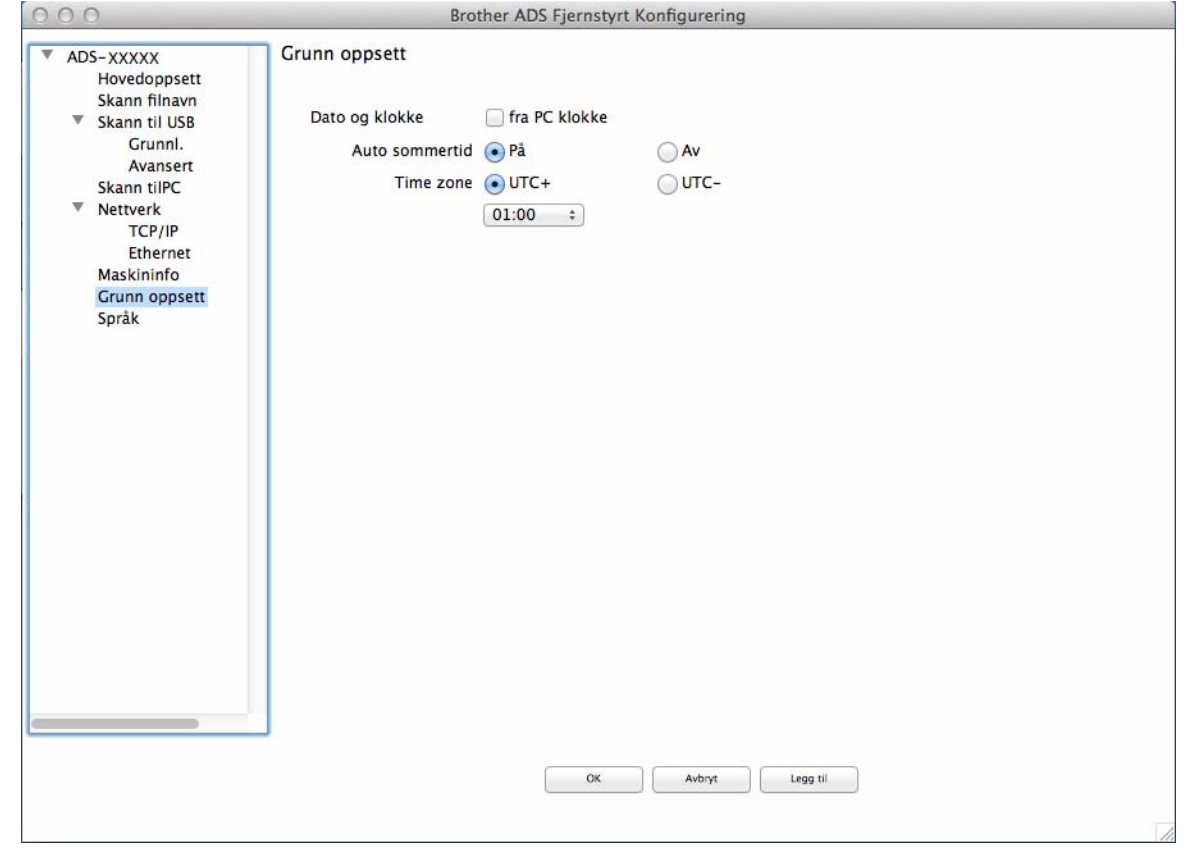

#### 4 Velg **Dato og klokke**.

Hvis du setter **Auto sommertid** til **På**, vil klokken justeres en time fram om våren og en time tilbake time om høsten.

5 Klikk på **OK**.
# **Angi hvilemodus <sup>1</sup>**

- <sup>1</sup> Start programmet.
	- Windows<sup>®</sup>
	- **1** Klikk på ikonet (ControlCenter4) på oppgavelinjen og velg **Åpne** fra menyen. Vinduet **ControlCenter4** vises.
	- **2** Klikk på fanen **Enhetsinnstillinger** (eksempelet nedenfor bruker **Hjemmemodus**).
	- **3** Klikk på knappen **Fjernoppsett**.

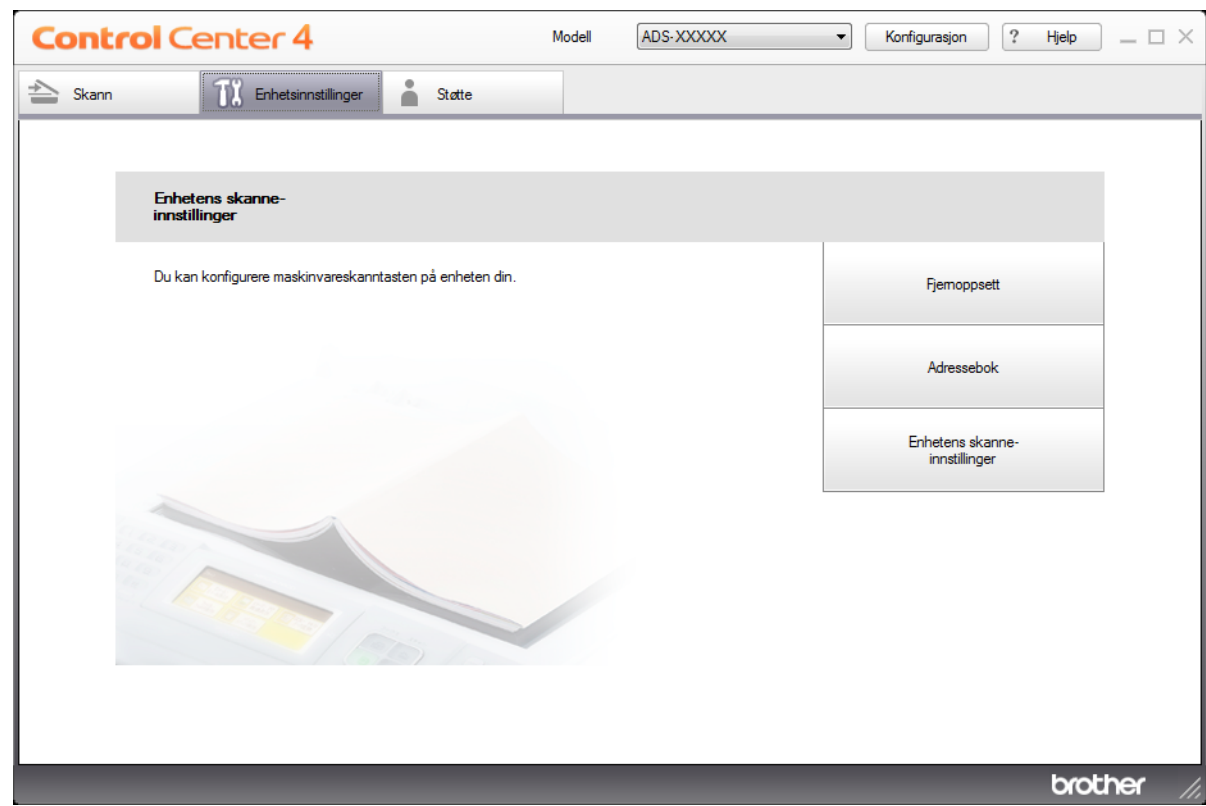

### **MERK**

Hvis du bruker **Avansert modus**, klikker du på **(I)** (Innstillinger)-ikonet for å få tilgang til **Enhetsinnstillinger**.

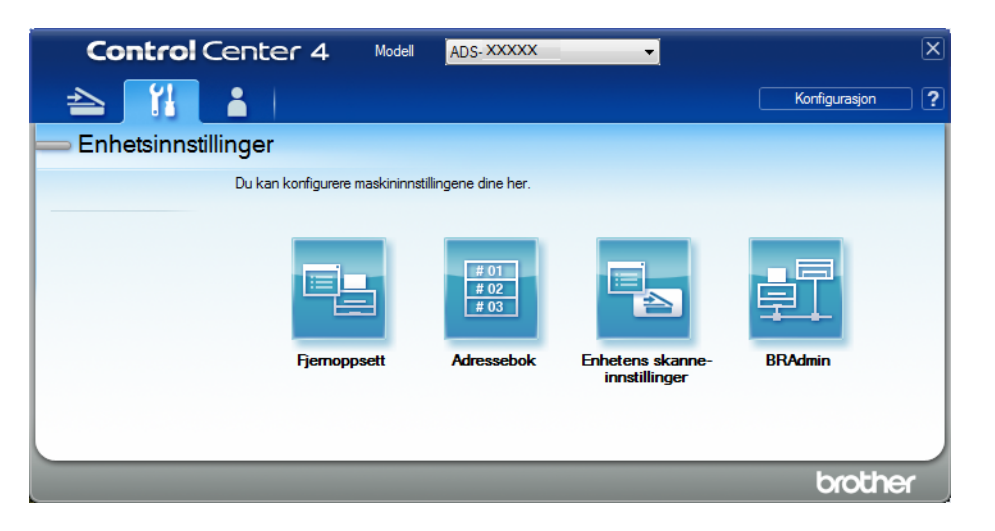

#### ■ Macintosh

- **1** På **Finder**-menylinjen klikker du på **Gå** > **Programmer** > **Brother**.
- **2** Dobbeltklikk på Fjernoppsett-ikonet.

### **MERK**

- Hvis du vil bruke Fjernoppsett, går du til modellens **Nedlastinger**-side på Brother Solutions Center på [support.brother.com](http://support.brother.com) og laster ned Fjernoppsett fra **Verktøy**.
- Fjernoppsett for Mac støtter bare USB-tilkoblinger.
- Fjernoppsett for Mac støtter macOS 10.13 eller tidligere.

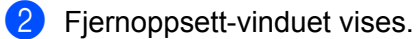

#### **MERK**

Hvis du vil ha mer informasjon om **Fjernoppsett**, se *[Konfigurere Brother-maskinen fra datamaskinen](#page-221-0)* [på side 207.](#page-221-0)

# 3 Velg **Hovedoppsett** i navigasjonstreet.

■ Windows<sup>®</sup>

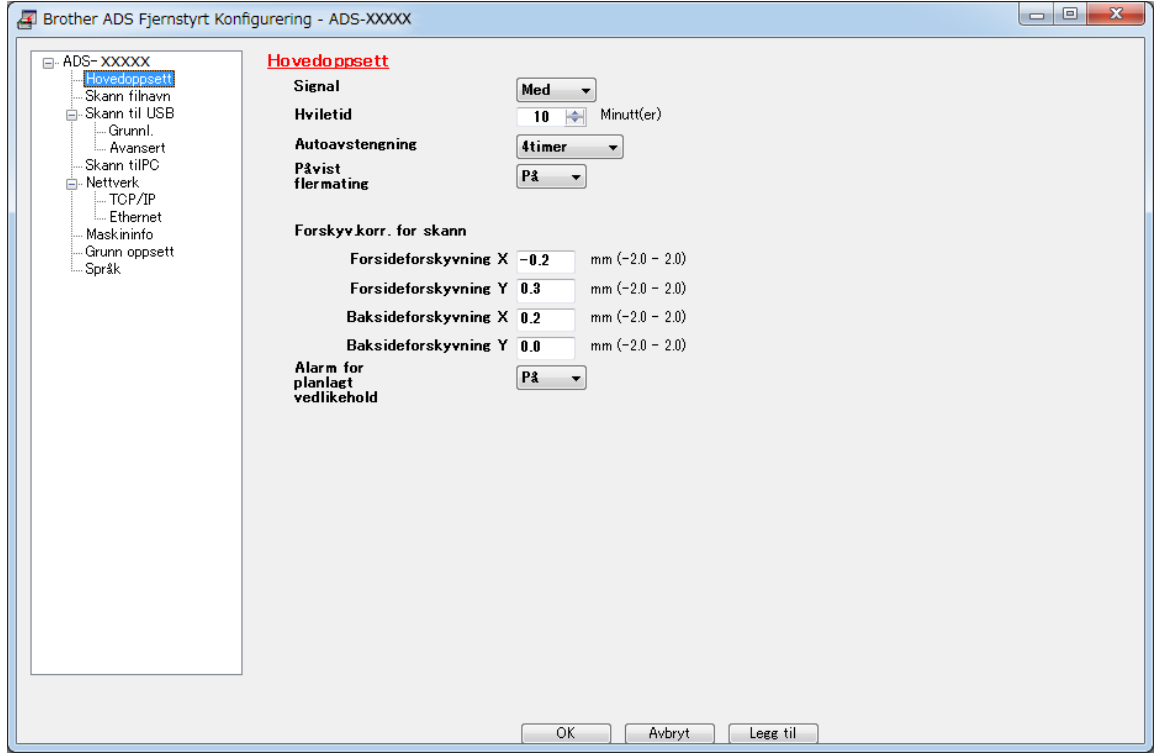

### ■ Macintosh

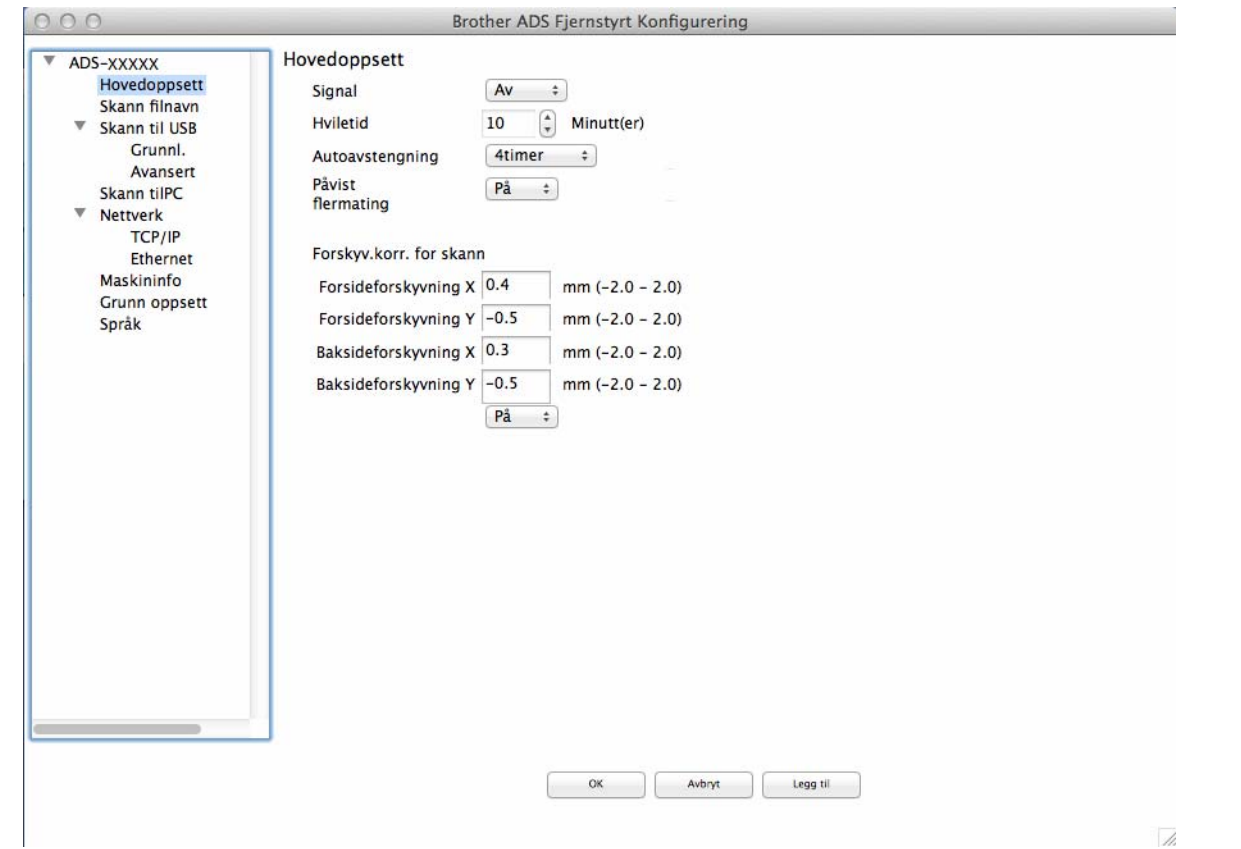

- 4 Velg hvor lenge maskinen må være inaktiv før den går i hvilemodus. Hvis du vil gå ut av hvilemodus, gjør du ett av følgende:
	- trykker på en vilkårlig tast
	- åpner toppdekselet
	- legger i dokumentet
	- trykker på skjermen
	- legger IC-kortet inntil NFC-leseren
- 5 Klikker på **OK**.

### **Velge språk <sup>1</sup>**

- <sup>1</sup> Start programmet.
	- Windows<sup>®</sup>
	- **1** Klikk på ikonet (ControlCenter4) på oppgavelinjen og velg **Åpne** fra menyen. Vinduet **ControlCenter4** vises.
	- **2** Klikk på fanen **Enhetsinnstillinger** (eksempelet nedenfor bruker **Hjemmemodus**).
	- **3** Klikk på knappen **Fjernoppsett**.

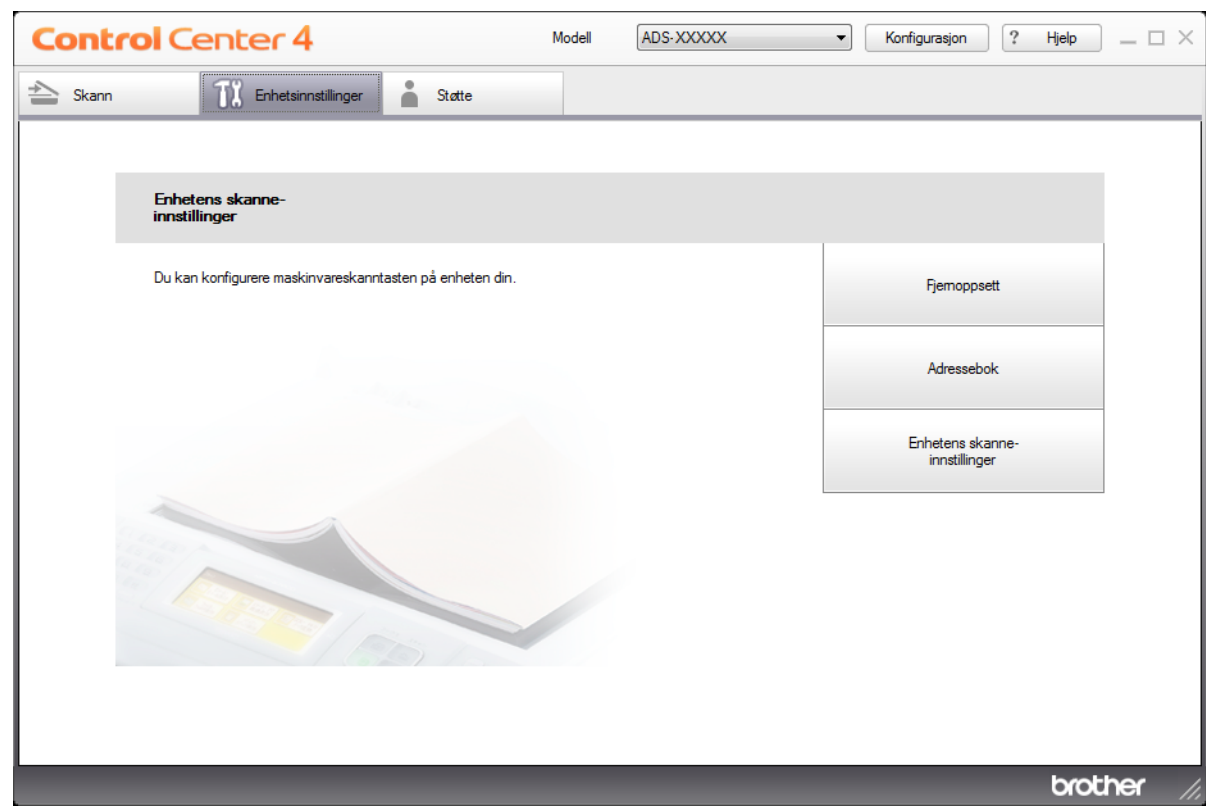

### **MERK**

Hvis du bruker **Avansert modus**, klikker du på **(I)** (Innstillinger)-ikonet for å få tilgang til **Enhetsinnstillinger**.

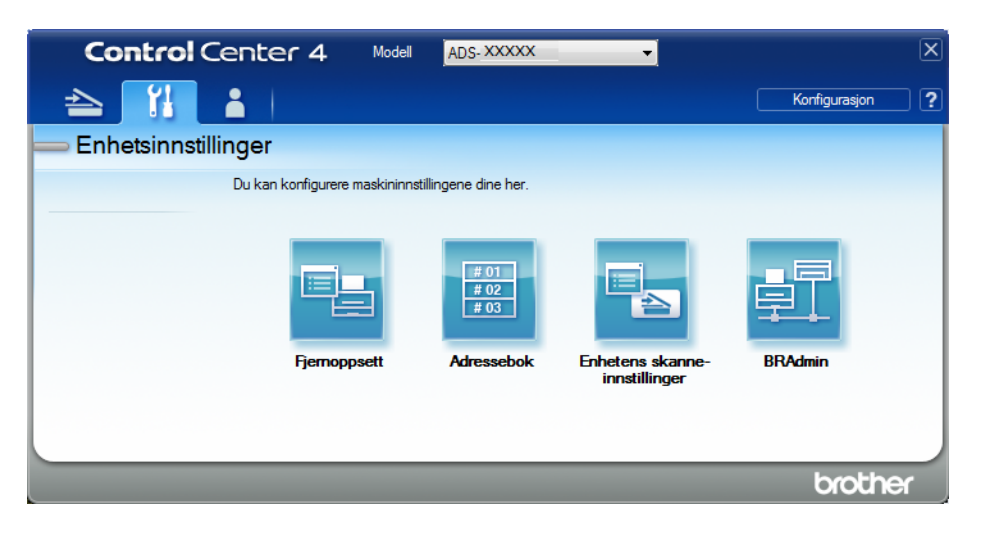

#### ■ Macintosh

- **1** På **Finder**-menylinjen klikker du på **Gå** > **Programmer** > **Brother**.
- **2** Dobbeltklikk på Fjernoppsett-ikonet.

#### **MERK**

- Hvis du vil bruke Fjernoppsett, går du til modellens **Nedlastinger**-side på Brother Solutions Center på [support.brother.com](http://support.brother.com) og laster ned Fjernoppsett fra **Verktøy**.
- Fjernoppsett for Mac støtter bare USB-tilkoblinger.
- Fjernoppsett for Mac støtter macOS 10.13 eller tidligere.
- 2 Fjernoppsett-vinduet vises.

# 3 Velg **Språk** i navigasjonstreet.

■ Windows<sup>®</sup>

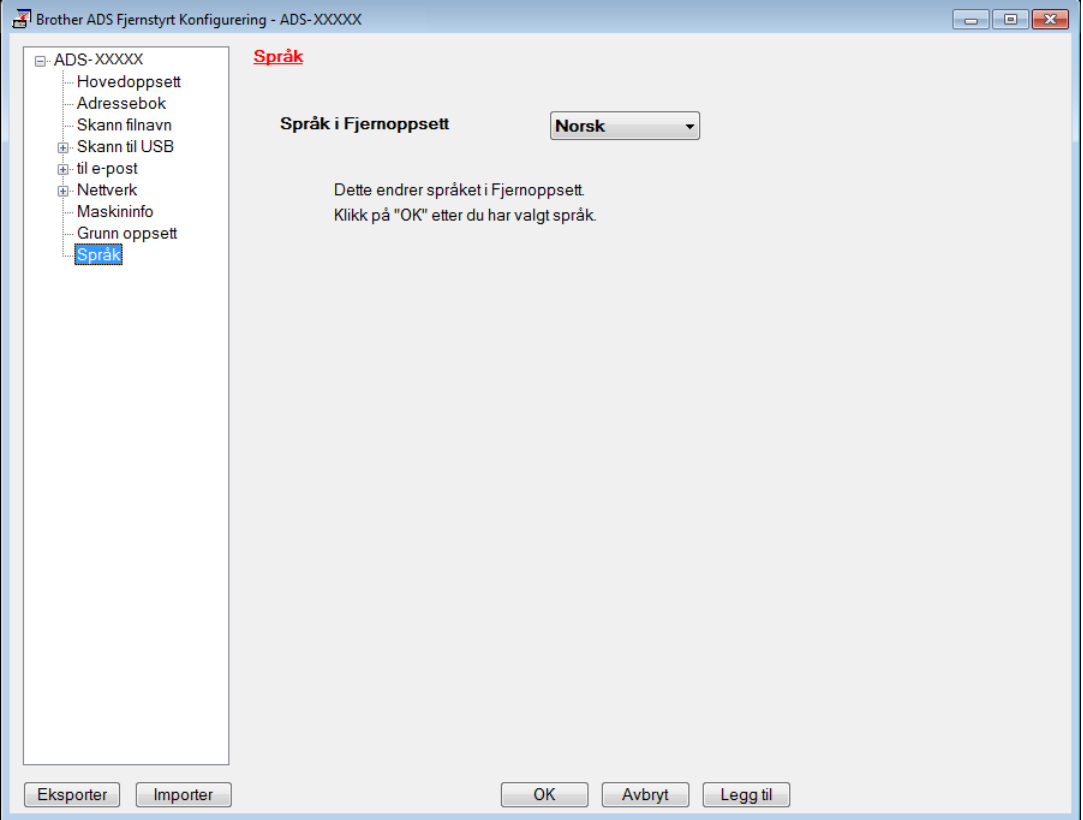

■ Macintosh

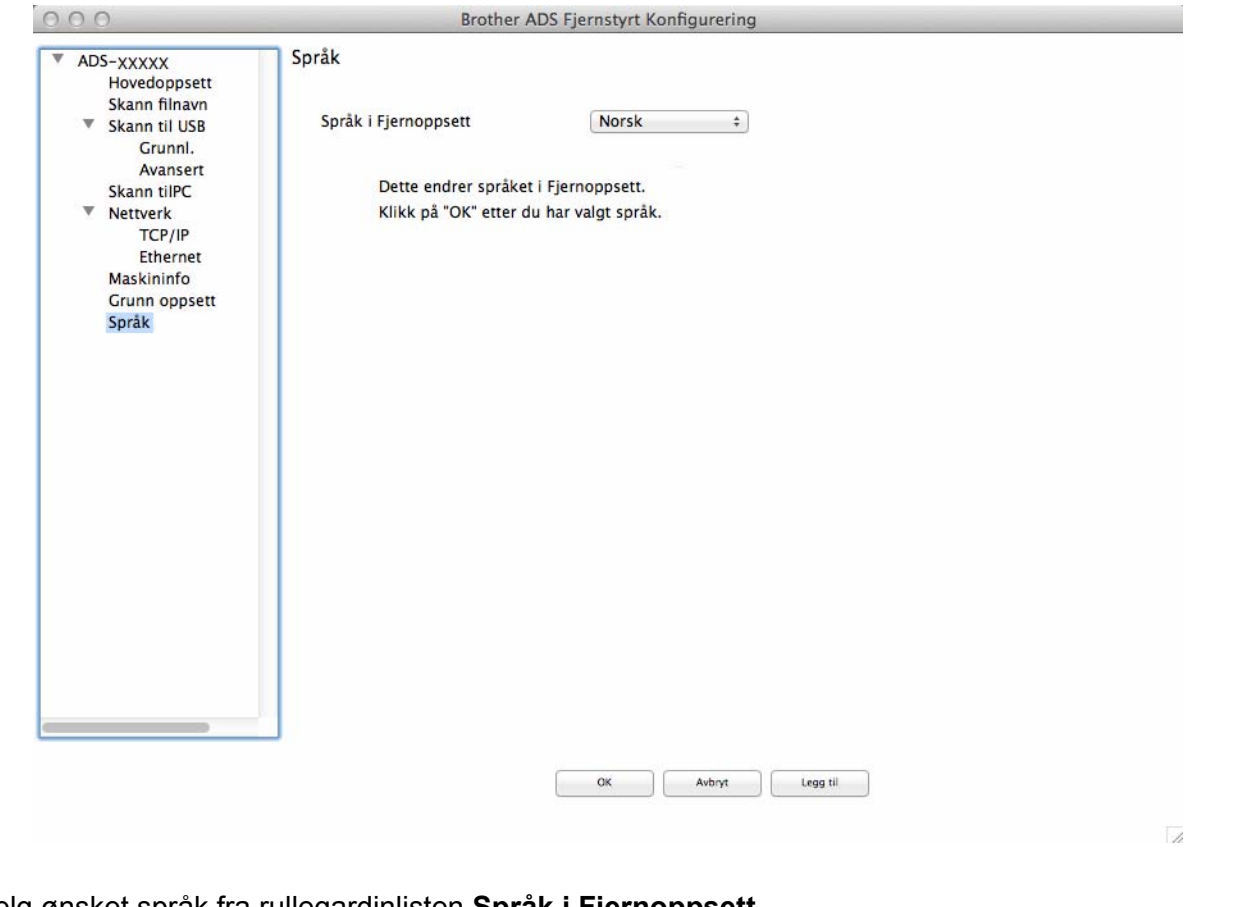

- 4 Velg ønsket språk fra rullegardinlisten **Språk i Fjernoppsett**.
- 5 Klikk på **OK**.

### **MERK**

Du må lukke Fjernoppsett-vinduet for å lagre den nye språkinnstillingen.

## **Tilordne skannefunksjonen til nettverksenhetsnøkkel 1-3 <sup>1</sup>**

(ADS-2400N / ADS-3000N)

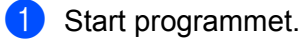

- Windows<sup>®</sup>
- **1** Klikk på ikonet (ControlCenter4) på oppgavelinjen og velg **Åpne** fra menyen. Vinduet **ControlCenter4** vises.
- **2** Klikk på fanen **Enhetsinnstillinger** (eksempelet nedenfor bruker **Hjemmemodus**).
- **3** Klikk på knappen **Skann til nettinnstillinger**.

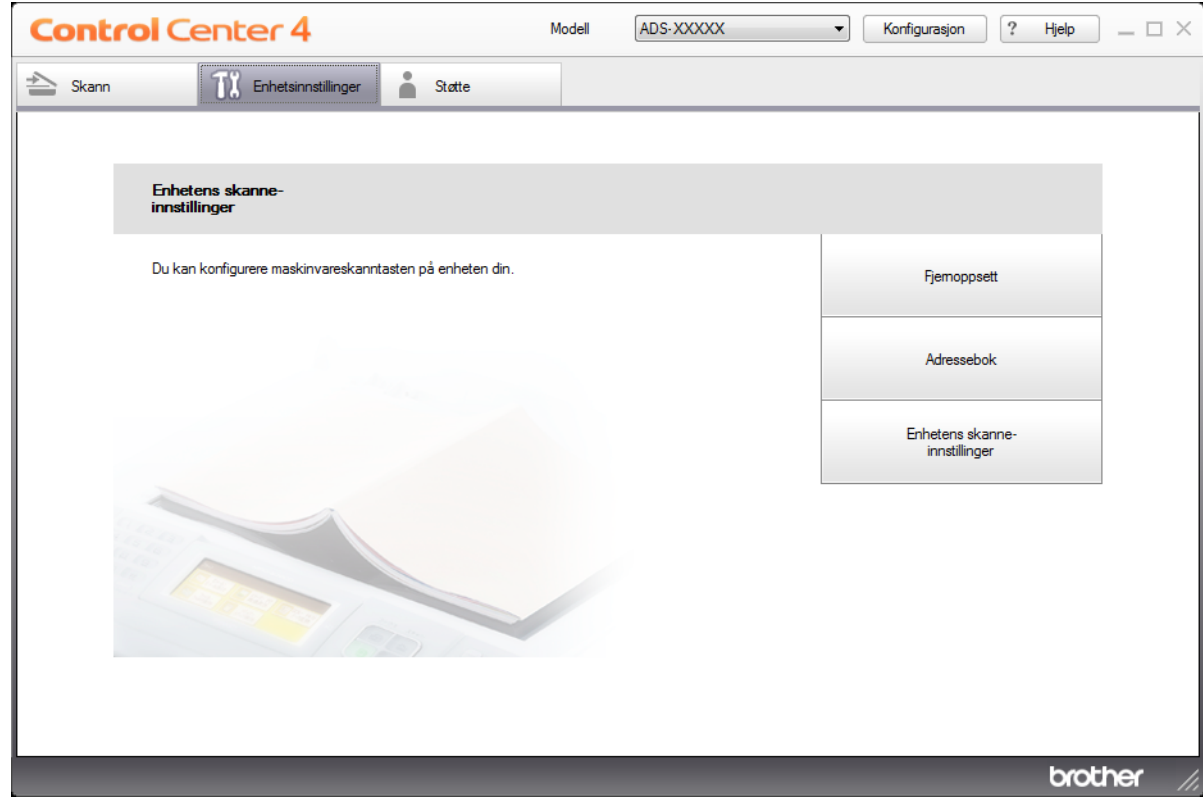

#### **MERK**

Hvis du bruker **Avansert modus**, klikker du på **(I)** (Innstillinger)-ikonet for å få tilgang til **Enhetsinnstillinger**.

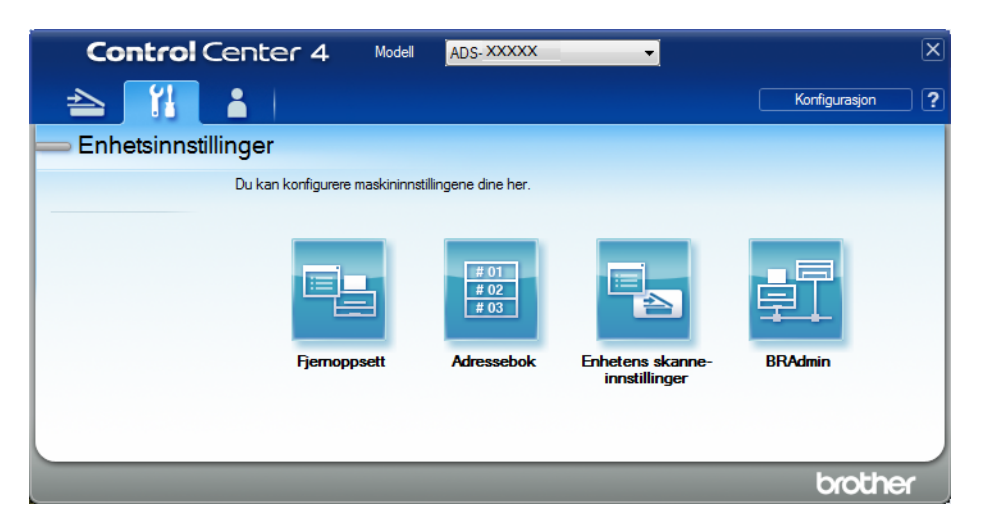

- Macintosh
- **1** Bekreft at Brother-maskinen er koblet til samme nettverk som datamaskinen eller den mobile enheten.
- **2** Start webleseren.
- **3** Skriv inn "http://maskinens IP-adresse" i webleserens adresselinje (der "maskinens IP-adresse" er maskinens IP-adresse). Eksempel: http://192.168.1.2

### **MERK**

- Du kan se maskinens IP-adresse på nettverksmenyen på kontrollpanelet til maskinen din.
- Hvis du har angitt et påloggingspassord for webbasert administrasjon, skriver du inn passordet i påloggingsboksen og klikker deretter på  $\rightarrow$ .

**2** Vinduet Internett-basert styring vises.

#### **MERK**

Alternativet **Scan to Network Device** (Skann til nettverksenhet) vises bare når du velger LAN i tilkoblingsgrensesnittet under installering.

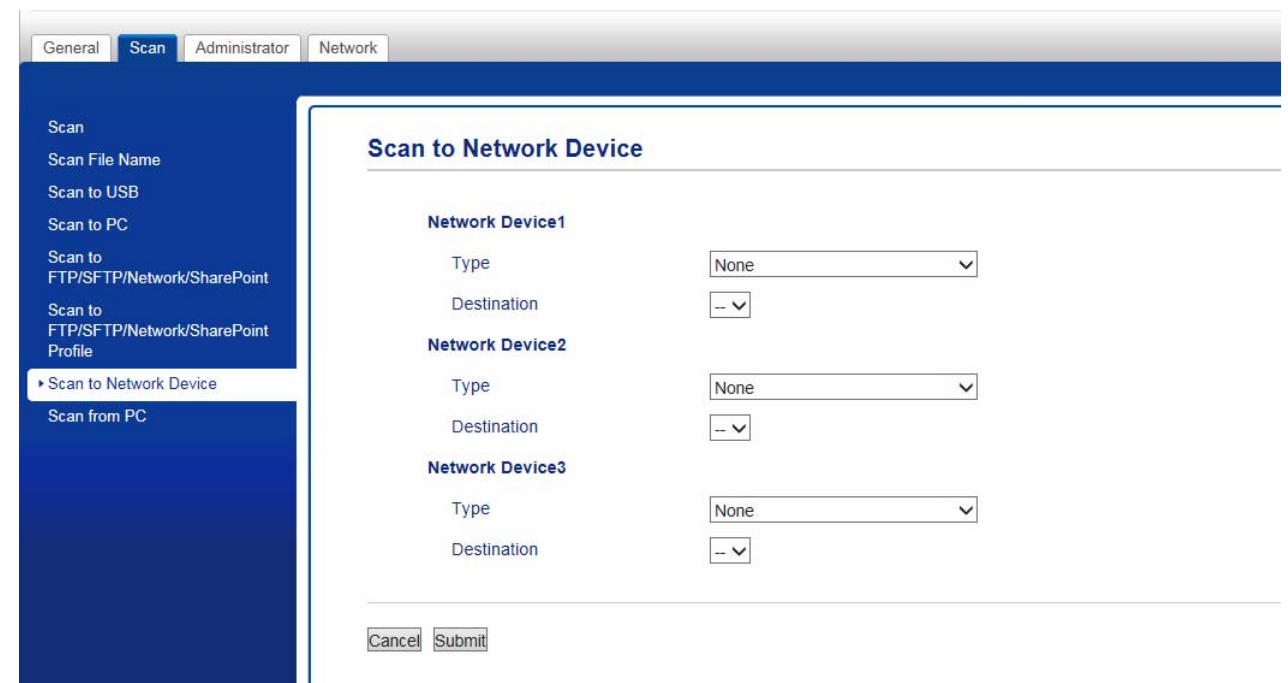

<span id="page-46-0"></span>3 Velg nettverksenheten (1, 2 eller 3) der du vil tilordne funksjonen Skann til nettverk.

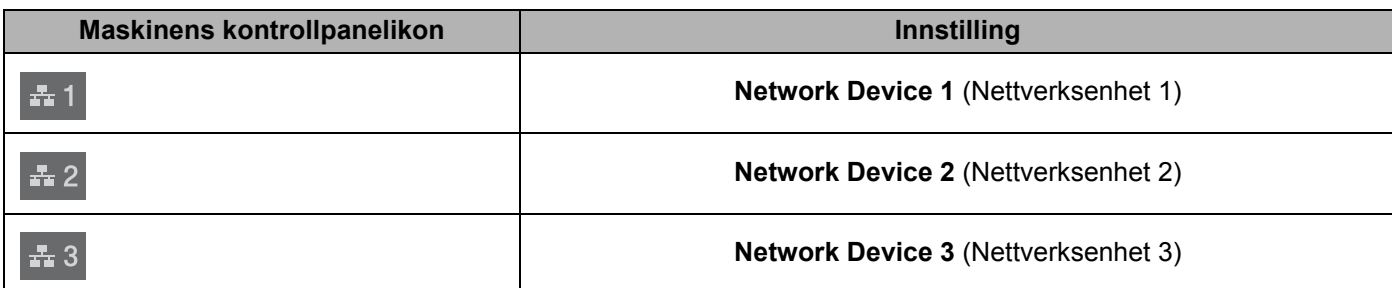

- 4 Velg **Scan to Network** (Skann til nettverk), **Scan to Sharepoint** (Skann til Sharepoint), **Scan to FTP/SFTP** (Skann til FTP/SFTP), **Scan to PC** (Skann til PC), **WS Scan** (WS-Scan) eller **None** (Ingen) i rullegardinlisten **Type** (Type) for enheten du har valgt i <sup>[3](#page-46-0)</sup>.
- **5** Velg et profilnavn i rullegardinlisten **Destination** (Mål) for den valgte enheten i **[3](#page-46-0)**.
- 6 Klikk på **Submit** (Send).

# **Hovedoppsett (ADS-2800W / ADS-3600W) <sup>1</sup>**

### **Angi styrken på bakgrunnsbelysningen <sup>1</sup>**

Du kan justere lysstyrken på bakgrunnsbelysningen på pekeskjermen. Prøv å endre innstillingen for lysstyrke hvis det er vanskelig å se hva som vises på pekeskjermen.

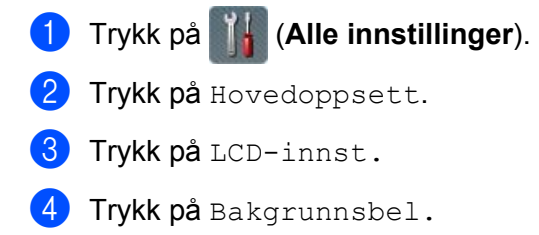

 $\overline{5}$  Trykk på Lys, Med eller Mørk.

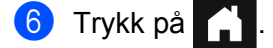

### **Angi dimmetidtakeren for bakgrunnsbelysningen <sup>1</sup>**

Du kan angi hvor lenge bakgrunnsbelysningen på pekeskjermen skal lyse etter at Klar-skjermbildet vises.

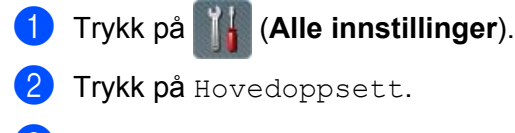

- 3 Trykk på LCD-innst.
- 4 Trykk på Dimme-timer.
- 5 Trykk på Av, 10Sek, 20Sek eller 30Sek.

Trykk på **11** 

### **Stille inn startskjermbildet <sup>1</sup>**

Sett Klar-skjermbildet til enten Skanning 1-3 eller Snarveier 1-8.

Hvis du vil ha eksempler på disse skjermbildene, se *[LCD-pekeskjerm](#page-20-0)* på side 6.

Når maskinen er inaktiv, eller hvis du trykker på  $\blacksquare$ , viser pekeskjermen skjermbildet du har angitt.

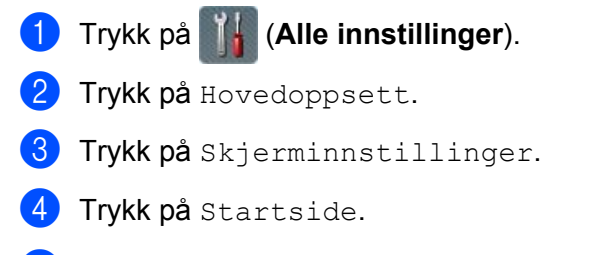

5 Trykk på Skanning 1-3 eller Snarveier 1-8.

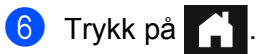

### **Velge språk 1**

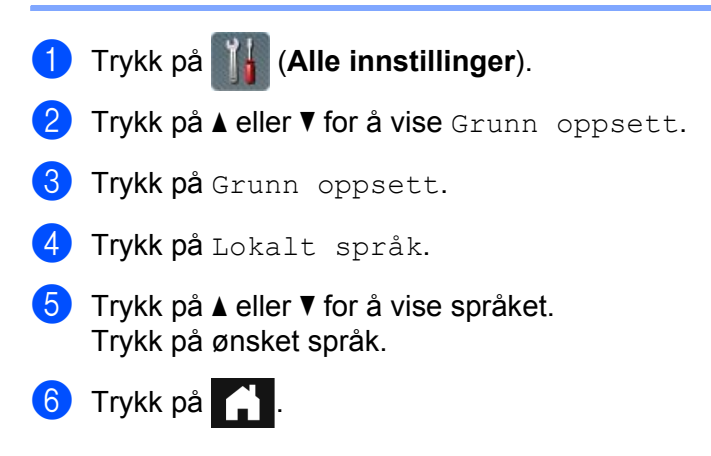

### **Lagring i minnet <sup>1</sup>**

Menyinnstillingene lagres permanent, og i tilfelle strømbrudd vil bare midlertidige innstillinger gå tapt. Hvis du har valgt Angi ny std. som foretrukne innstillinger for Skann til USB og Skann til e-mailserver, vil disse innstillingene ikke gå tapt. Ved et strømbrudd vil dessuten maskinen beholde dato og klokkeslett i omtrent 24 timer.

### **Volum til pipetone <sup>1</sup>**

Når innstillingen for pipetone er Lav, Med eller Høy, piper maskinen når du trykker på en tast eller gjør en feil. Du kan velge mellom flere volumnivåer for pipetonen (fra Lav til Høy), eller du kan velge Av.

1 Trykk på (**Alle innstillinger**). Trykk på Hovedoppsett. **3** Trykk på Volum. Trykk på Signal. Trykk på Lav, Med, Høy eller Av.

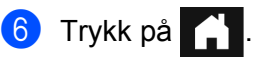

### **Automatisk sommertid <sup>1</sup>**

Du kan angi at maskinen skal skifte automatisk til sommertid. Klokken justeres en time fram om våren og en time tilbake time om høsten. Kontroller at du har angitt riktig dato og klokkeslett i innstillingene for Dato og tid.

Fabrikkinnstillingen er Av. Slik endrer du innstillingen for automatisk sommertid til På:

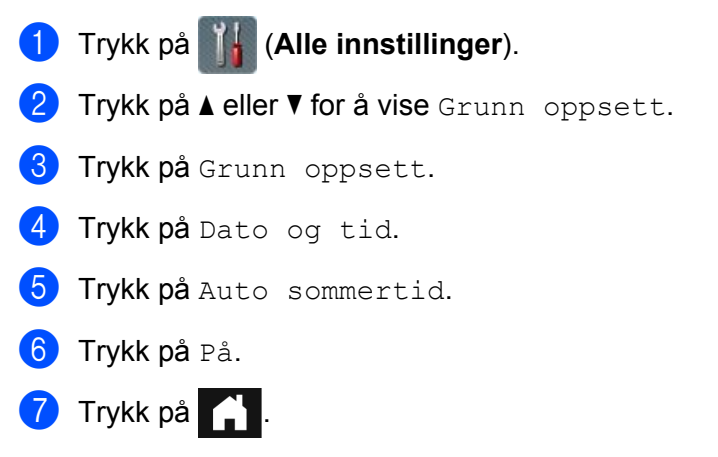

### **Hvilemodus <sup>1</sup>**

Du kan angi hvor lenge maskinen må være inaktiv (maksimumsinnstillingen er 90Min, og standardinnstillingen er 10Min) før den går over i hvilemodus. Tidtakeren starter på nytt hvis det utføres operasjoner på maskinen.

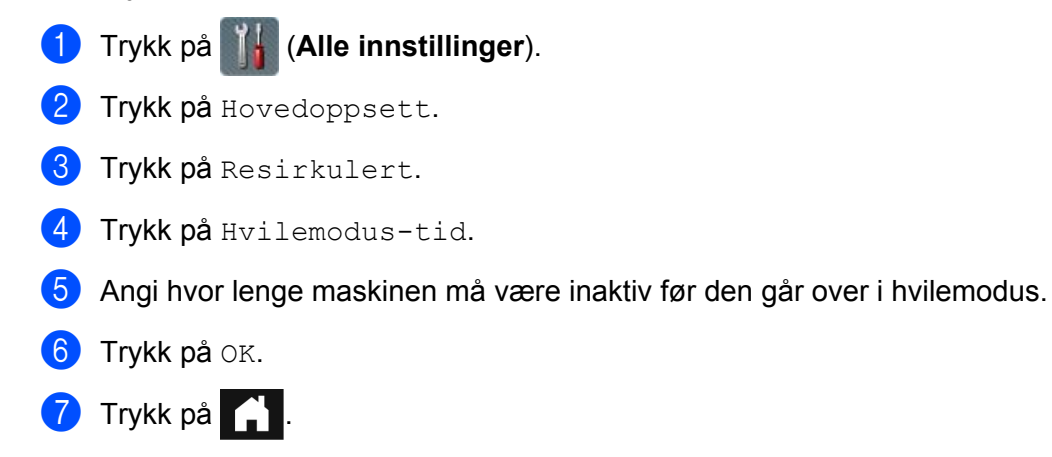

### **Automatisk avslåing <sup>1</sup>**

Funksjonen Automatisk avslåing kan redusere strømforbruket. Angi tidsperioden som maskinen skal være i hviletid før den automatisk slås av. Når denne funksjonen er satt til  $Av$ , må du slå av maskinen manuelt. Hvis

du vil slå på maskinen etter at funksjonen Automatisk avslåing har slått den av, trykker du på  $\Diamond$ .

Tidtakeren vil starte på nytt hvis du gjør ett av følgende:

- $\blacksquare$  trykker på (  $\left($  (l)
- trykker på en vilkårlig knapp
- åpner ADF-dekselet
- 1 Trykk på (**Alle innstillinger**).
- 2 Trykk på Hovedoppsett.
- 3 Trykk på Resirkulert.
- 4 Trykk på Auto slå av.
- 5 Velg hvor lenge maskinen skal være inaktiv før den går i Automatisk avslåing-modus.

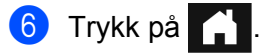

Automatisk avslåing aktiveres når alle betingelsene nedenfor er innfridd:

- nettverkskabelen er ikke plugget inn
- trådløst LAN er deaktivert
- $\blacksquare$  innstillingen Automatisk avslåing er ikke slått Av
- maskinen har vært i hviletid lenger enn den angitte perioden

### **Påvise flermating**

Flermating finner sted når maskinen mater flere sider samtidig. Når funksjonen Påvise flermating er satt til På, og maskinen oppdager en flermating, må du bekrefte at de skannede dataene så langt er lagret, og deretter begynne å skanne igjen på neste side eller i begynnelsen av dokumentet.

### **MERK**

(Kun Skann til USB) (ADS-2400N / ADS-3000N)

Hvis du har valgt JPEG som filtype, lagrer Brother-maskinen alle skannede data fra før flermatingsfeilen oppstod.

- 1 Trykk på (**Alle innstillinger**). 2 Trykk på Hovedoppsett.
- $\boxed{3}$  Trykk på  $\triangle$  eller  $\nabla$  for å vise Påvist flermating.
- 4 Trykk på Påvist flermating.
- 5 Trykk på På (eller Av).
- 6 Trykk på **All**

# **Innstillingslås (ADS-2800W / ADS-3600W) <sup>1</sup>**

Under Innstillingslås kan du angi et passord slik at andre brukere ikke endrer maskininnstillingene ved et uhell. Skriv ned passordet ditt nøyaktig. Hvis du glemmer det, må du nullstille de lagrede passordene i maskinen, eller kontakte administratoren eller Brothers kundeservice.

Når Innstillingslås er På, kan du ikke endre følgende innstillinger uten passord:

- **Hovedoppsett**
- Snarveiinnstillinger
- Nettverk
- Maskininfo
- Grunn oppsett
- Lagre som en snarvei i alle skann til-handlinger
- Angi ny std. og Fabrikkinnst. i til USB
- Adressebok, Angi ny std. og Fabrikkinnst. i til e-mailserver

### **Angi passord <sup>1</sup>**

- 1 Trykk på (**Alle innstillinger**).
- 2 Trykk på Hovedoppsett.
- 3) Trykk på Angir lås.
- **4** Skriv inn et firesifret tall for passordet med tallene 0-9. Trykk på OK.
- $\overline{5}$  Skriv inn passordet på nytt når pekeskjermen viser Bekreft: Trykk på OK.
- 6 Trykk på **Alla**

### **Endre passord <sup>1</sup>**

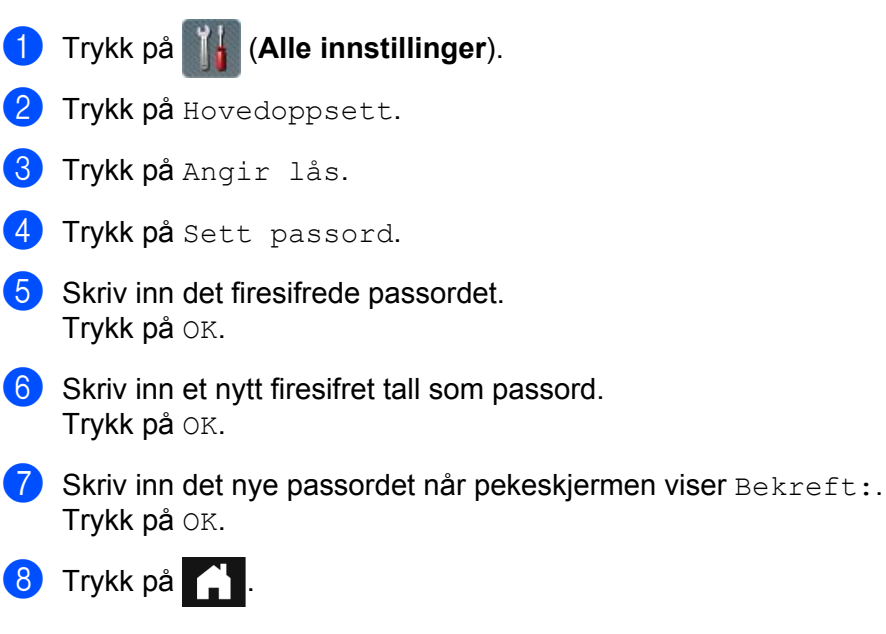

### **Slå innstillingslås på/av <sup>1</sup>**

Hvis pekeskjermen viser Feil passord, skriver du inn det riktige passordet.

### **Slå på innstillingslås <sup>1</sup>**

- 1 Trykk på (**Alle innstillinger**).
- <sup>2</sup> Trykk på Hovedoppsett.
- 3 Trykk på Angir lås.
- $\overline{4}$  Trykk på Lås av $\Rightarrow$ på.
- 5 Angi det registrerte firesifrede passordet ved hjelp av tastaturet på maskinens pekeskjerm, og trykk på OK.

### **Slå av innstillingslås <sup>1</sup>**

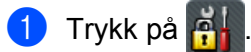

2) Angi det registrerte firesifrede administratorpassordet ved hjelp av tastaturet på maskinens pekeskjerm. Trykk på OK.

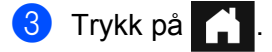

# **Sikker funksjonslås 3.0 (ADS-2800W / ADS-3600W) <sup>1</sup>**

Ved hjelp av funksjonen Sikker funksjonslås kan du begrense offentlig tilgang til følgende funksjoner på Brother-maskinen:

- Skann til PC
- Skann til FTP
- Skann til nettverk
- Skann til USB
- Skann til nett
- Skann til e-mailserver
- Skann til SharePoint
- Skann til WSS (Web Service Scan)
- Apper

Denne funksjonen forhindrer også at brukere endrer standardinnstillingene på maskinen, ved å begrense tilgang til maskinens innstillinger.

Administratoren kan sette opp begrensninger for individuelle brukere sammen med et brukerpassord.

#### **MERK**

- Sikker funksjonslås kan stilles inn ved hjelp av Internett-basert styring eller BRAdmin Professional 3 (kun Windows®).
- Bare administratorer kan angi begrensninger og foreta endringer for hver bruker.
- (For ADS-3600W)

Bruk kortautentisering for å bytte til en annen bruker og få tilgang til handlinger som for eksempel Skann til PC, Skann til FTP eller Skann til nettverk.

# <span id="page-55-0"></span>**Før du begynner å bruker Sikker funksjonslås 3.0 <sup>1</sup>**

Du kan konfigurere innstillingene for Sikker funksjonslås ved hjelp av en webleser. Før du begynner, gjør du følgende:

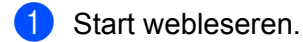

2 I webleserens adresselinje skriver du inn maskinens IP-adresse (eller navnet på utskriftsserveren). Eksempel: http://192.168.1.2/

Du kan bruke maskinens LCD-skjerm til å finne IP-adressen.

**MERK**

- Du finner maskinens IP-adresse i nettverkskonfigurasjonslisten (se *Brukerhåndbok for nettverket*).
- Hvis du bruker et domenenavnsystem eller har aktivert et NetBIOS-navn, kan du skrive inn et annet navn som "DeltSkanner" i stedet for IP-adressen.
	- Eksempel: http://DeltSkanner/ Hvis du har aktivert et NetBIOS-navn, kan du også bruke nodenavnet.
	- Eksempel: http://brwxxxxxxxxxxxx/ Du finner NetBIOS-navnet på LCD-skjermen, under Nodenavn.

3 Skriv inn et administratorpassord i boksen **Login** (Innlogging). (Dette er et passord for å logge på maskinens nettside.) Klikk på  $\rightarrow$ .

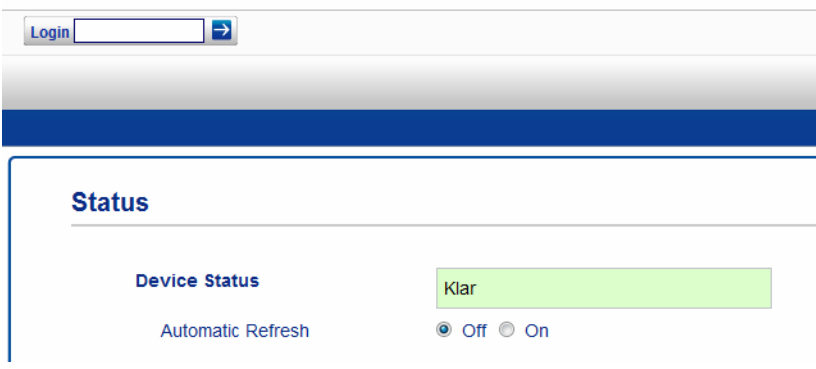

### **MERK**

Hvis du bruker en webleser til å konfigurere maskinens innstillinger for første gang, angir du et passord (se *Brukerhåndbok for nettverket*).

# **Slå Sikker funksjonslås på/av <sup>1</sup>**

- 1 Klikk på **Administrator**.
- 2 Klikk på **User Restriction Function** (Brukerbegrensningsfunksjon).
- 3 Velg **Secure Function Lock** (Sikker funksjonslås) eller **Off** (Av).
- 4 Klikk på **Submit** (Send).

### **MERK**

Sikker funksjonslås-ikonet vises øverst i skjermbildet.

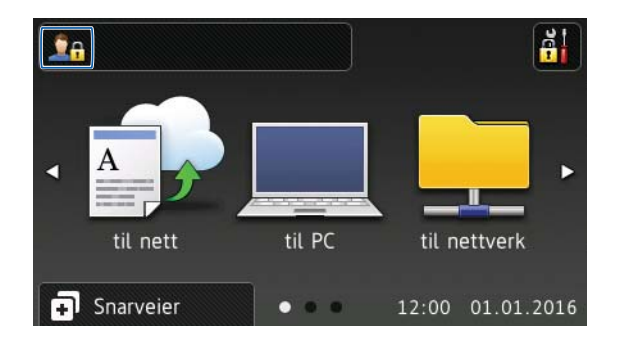

## <span id="page-57-2"></span>**Konfigurere Sikker funksjonslås 3.0 ved hjelp av Internett-basert styring <sup>1</sup>**

Sett opp grupper med begrensninger og brukere med et passord og en kort-ID<sup>1</sup>. Du kan angi opptil 100 begrensede grupper og 100 brukere ved hjelp av en webleser. Hvis du vil sette opp nettsiden, se *[Før du](#page-55-0)  [begynner å bruker Sikker funksjonslås 3.0](#page-55-0)* på side 41 og følg disse trinnene:

<span id="page-57-0"></span>For ADS-3600W

- Klikk på **Administrator**.
- Klikk på **Restricted Functions xx-xx** (Begrensede funksjoner xx-xx).
- Skriv inn et alfanumerisk gruppenavn (opptil 15 tegn) i feltet **User List / Restricted Functions** (Brukerliste / Begrensede funksjoner).

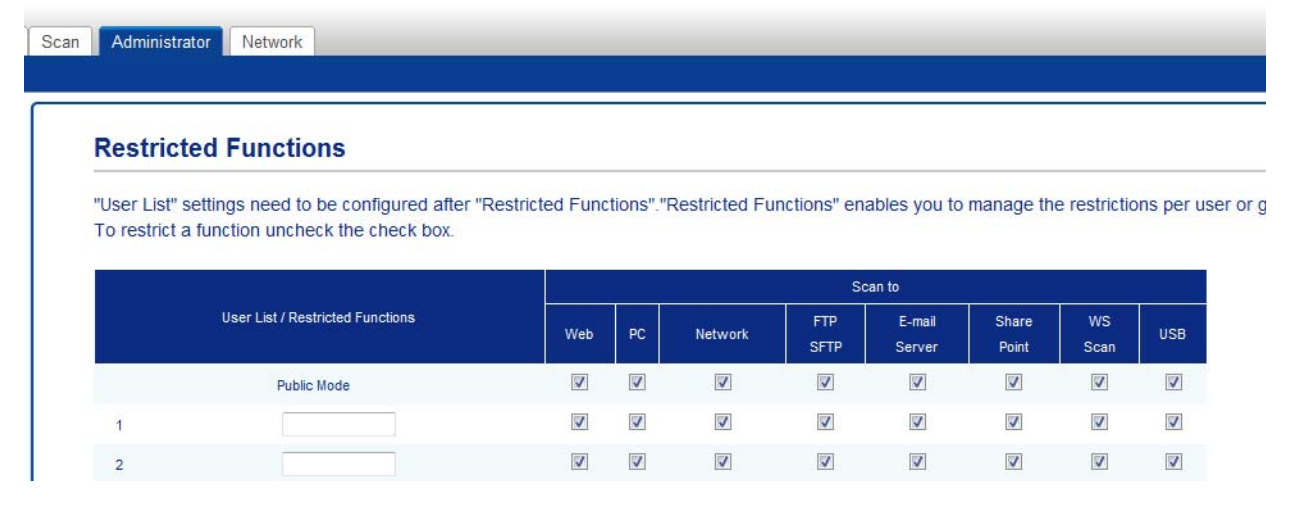

- Under **Scan to** (Skann til) og **Apps** (Apper) fjerner du avmerkingen for å begrense tilgang til operasjoner.
- Klikk på **Submit** (Send).
- Klikk på **User List xx-xx** (Brukerliste xx-xx).
- I feltet **User List** (Brukerliste) skriver du inn et brukernavn på opptil 20 tegn.
- Skriv inn et firesifret passord i feltet **PIN Number** (PIN-nummer).

 (For ADS-3600W) I boksen **Card ID** (Kort-ID) skriver du inn kortnummeret (opptil 16 tegn). [1](#page-57-1)

<span id="page-57-1"></span>Du kan bruke tall fra 0-9 og bokstaver fra A-F (skiller ikke mellom små og store bokstaver).

0 Velg **User List / Restricted Functions** (Brukerliste / Begrensede funksjoner) fra rullegardinlisten for hver bruker.

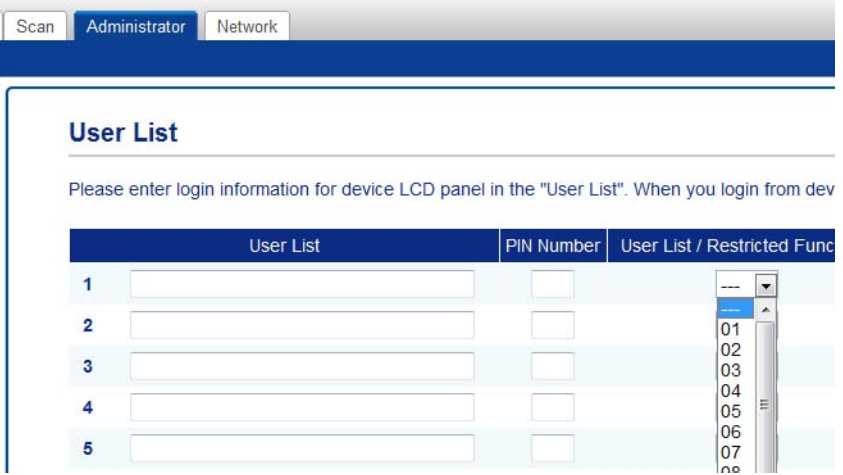

**A Klikk på Submit (Send).** 

## **Sette opp kortautentisering for brukere (for ADS-3600W) <sup>1</sup>**

Før du setter opp kortautentiseringsbrukere, må du sette opp begrensede operasjoner og en brukerliste ved hjelp av webleseren.

Hvis du vil ha mer informasjon, se *[Konfigurere Sikker funksjonslås 3.0 ved hjelp av Internett-basert styring](#page-57-2)* [på side 43.](#page-57-2)

- 1 Bytt til begrenset brukermodus ved hjelp av pekeskjermen (hvis du vil ha mer informasjon, se *[Bytte til](#page-61-0)  [begrenset brukermodus ved hjelp av pekeskjermen](#page-61-0)* på side 47).
- Trykk på  $\vert$ **XXXXX**
- Trykk på Registrer kort.
- <span id="page-59-0"></span>4 Legg kortet inntil NFC-leseren. Pekeskjermen viser kort-ID-en.
- 5 Trykk på OK.

### **MERK**

- Hvis du vil endre kort-ID-en, legger du det nye kortet inntil NFC-leseren i trinn  $\bullet$ .
- Hvis kortet er i et etui eller en kortholder, vil NFC-leseren kanskje ikke oppdage det. Ta alltid kortet ut av et etui eller en kortholder når du legger det inntil NFC-leseren.

### **Sette opp og endre offentlig brukermodus <sup>1</sup>**

Offentlig brukermodus begrenser handlingene som er tilgjengelige for alle brukere som ikke har et passord.

Hvis du vil sette opp begrensninger for offentlige brukere, bruker du Internett-basert styring eller BRAdmin Professional 3 (kun Windows®) (se *Brukerhåndbok for nettverket*).

- 1 Klikk på **Administrator**.
- 2 Klikk på **Restricted Functions xx-xx** (Begrensede funksjoner xx-xx).

3 I raden **Public Mode** (Offentlig modus) fjerner du merket for å begrense handlingen i offentlig brukermodus.

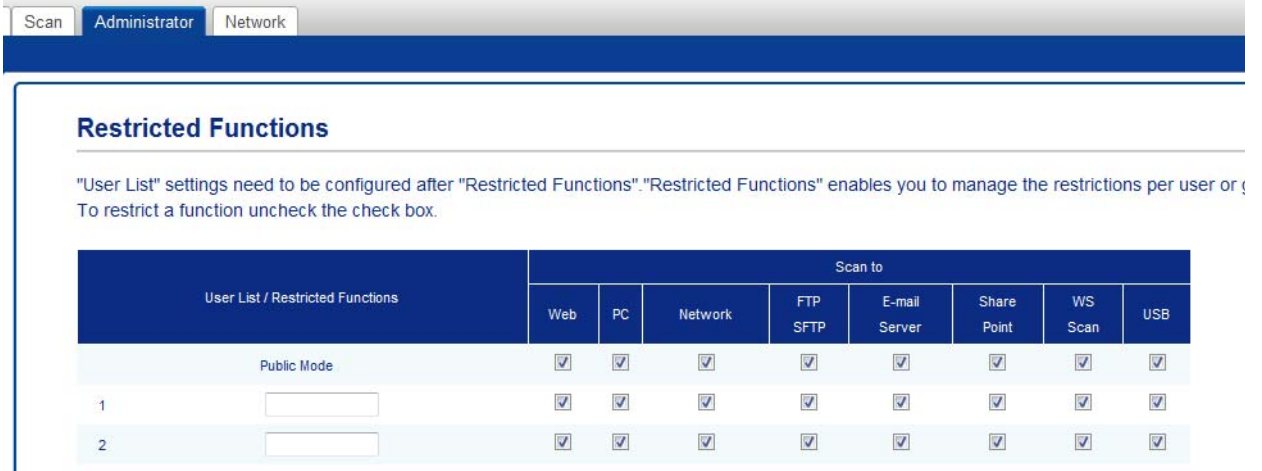

4 Klikk på **Submit** (Send).

### **Bytte brukere**

Med denne innstillingen kan du bytte mellom registrerte begrensede brukere eller offentlig modus når Sikker funksjonslås er slått på.

### <span id="page-61-0"></span>**Bytte til begrenset brukermodus ved hjelp av pekeskjermen <sup>1</sup>**

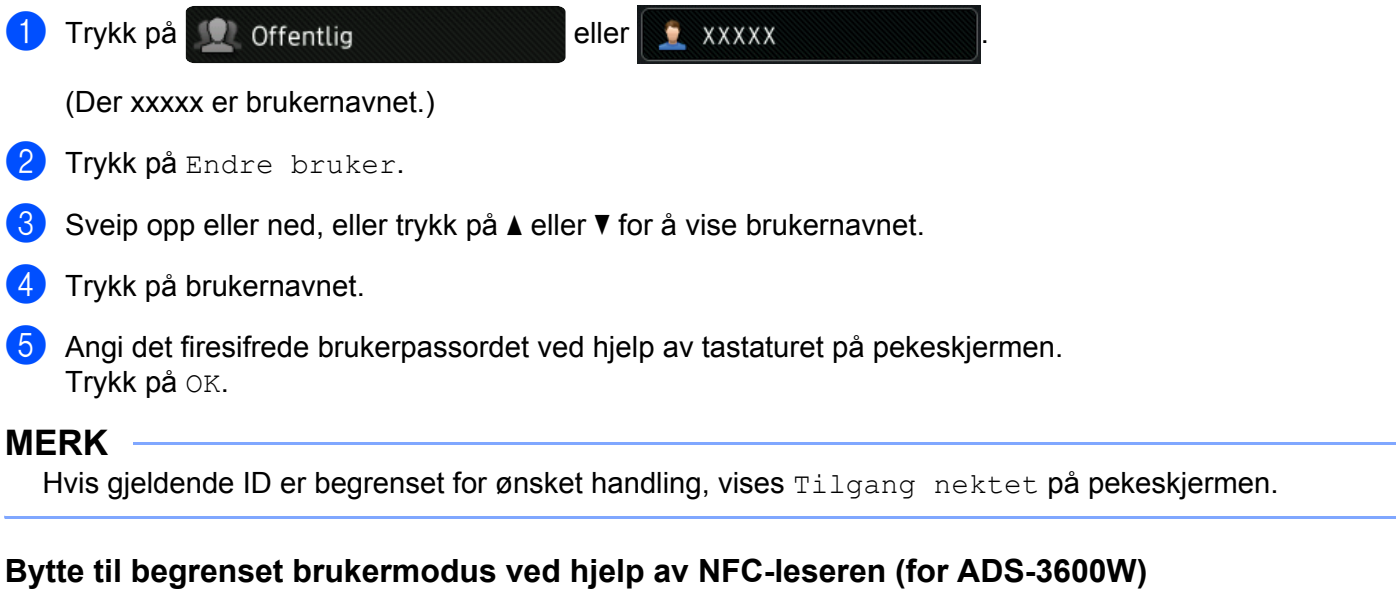

- 1 Trykk på for å gå tilbake til Klar-skjermbildet.
- <sup>2</sup> Legg kortet inntil NFC-leseren.

### **MERK**

- Du kan logge på ved å legge kortet inntil NFC-leseren selv om maskinen er satt til offentlig modus eller en annen bruker er pålogget.
- Hvis kortet er i et etui eller en kortholder, vil NFC-leseren kanskje ikke oppdage det. Ta alltid kortet ut av et etui eller en kortholder når du legger det inntil NFC-leseren.

**47**

### **Bytte til offentlig modus ved hjelp av pekeskjermen <sup>1</sup>**

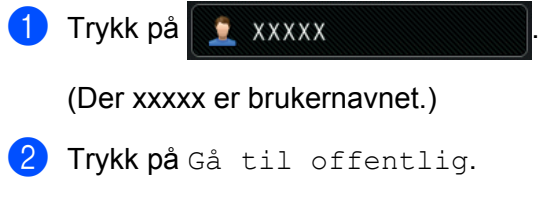

### **MERK**

- Etter at en begrenset bruker er ferdig med å bruke maskinen, vender den tilbake til offentlig modus etter ett minutt.
- Hvis ønsket handling er begrenset for alle brukere, vises Tilgang nektet på pekeskjermen, etterfulgt av skjermbildet Endre bruker. Du har ikke tilgang til handlingen. Kontakt administrator for å sjekke innstillingene for Sikker funksjonslås.

# **Active Directory-autentisering (ADS-2800W / ADS-3600W) <sup>1</sup>**

Active Directory-autentisering begrenser bruken av Brother-maskinen. Når Active Directory-autentisering er aktivert, er maskinens kontrollpanel låst. Maskinens innstillinger kan ikke endres før brukeren har angitt bruker-ID og passord.

Med Active Directory-autentisering kan du:

- hente brukerens e-postadresse fra LDAP-serveren
- hent brukerens hjemmekatalog og angi lagringskatalogen for Skann til nettverk

Du kan endre innstillingene for Active Directory-autentisering ved hjelp av Internett-basert styring eller BRAdmin Professional 3 (Windows®).

Se i *Brukerhåndbok for nettverket* hvis du vil ha mer informasjon om Active Directory-autentisering.

### **Slå låsen for Active Directory-autentisering på/av <sup>1</sup>**

- 1 Start webleseren.
- 2 I webleserens adresselinje skriver du inn maskinens IP-adresse (eller navnet på utskriftsserveren). Eksempel: http://192.168.1.2/ Du kan bruke maskinens LCD-skjerm til å finne IP-adressen.
- 3 Klikk på **Administrator**.
- 4 Klikk på **User Restriction Function** (Brukerbegrensningsfunksjon).
- 5 Velg **Active Directory Authentication** (Active Directory-autentisering) eller **Off** (Av).
- 6 Klikk på **Submit** (Send).

#### **MERK**

- Du må konfigurere innstillinger for Active Directory-serveren for å aktivere Active Directory-autentisering.
- Kontrollpanellås er bare aktivert hvis Active Directory-serveren er riktig konfigurert.

**49**

# **LDAP-autentisering (ADS-2800W / ADS-3600W) <sup>1</sup>**

LDAP-autentisering begrenser bruken av Brother-maskinen. Maskinens innstillinger kan ikke endres før brukeren har angitt bruker-ID og passord.

Se i *Brukerhåndbok for nettverket* hvis du vil ha mer informasjon om LDAP-autentisering.

### **Slå lås for LDAP-autentisering på/av <sup>1</sup>**

- <sup>1</sup> Start webleseren.
- 2 I webleserens adresselinje skriver du inn maskinens IP-adresse (eller navnet på utskriftsserveren). Eksempel: http://192.168.1.2/ Du kan bruke maskinens LCD-skjerm til å finne IP-adressen.
- 3 Klikk på **Administrator**.
- 4 Klikk på **User Restriction Function** (Brukerbegrensningsfunksjon).
- 5 Velg **LDAP Authentication** (LDAP-autentisering) eller **Off** (Av).
- 6 Klikk på **Submit** (Send).

# **Dokumenter som kan brukes <sup>2</sup>**

### **MERK**

Ikke legg i dokumenter av varierende sidetykkelse eller papirkvalitet.

### **Standardpapir**

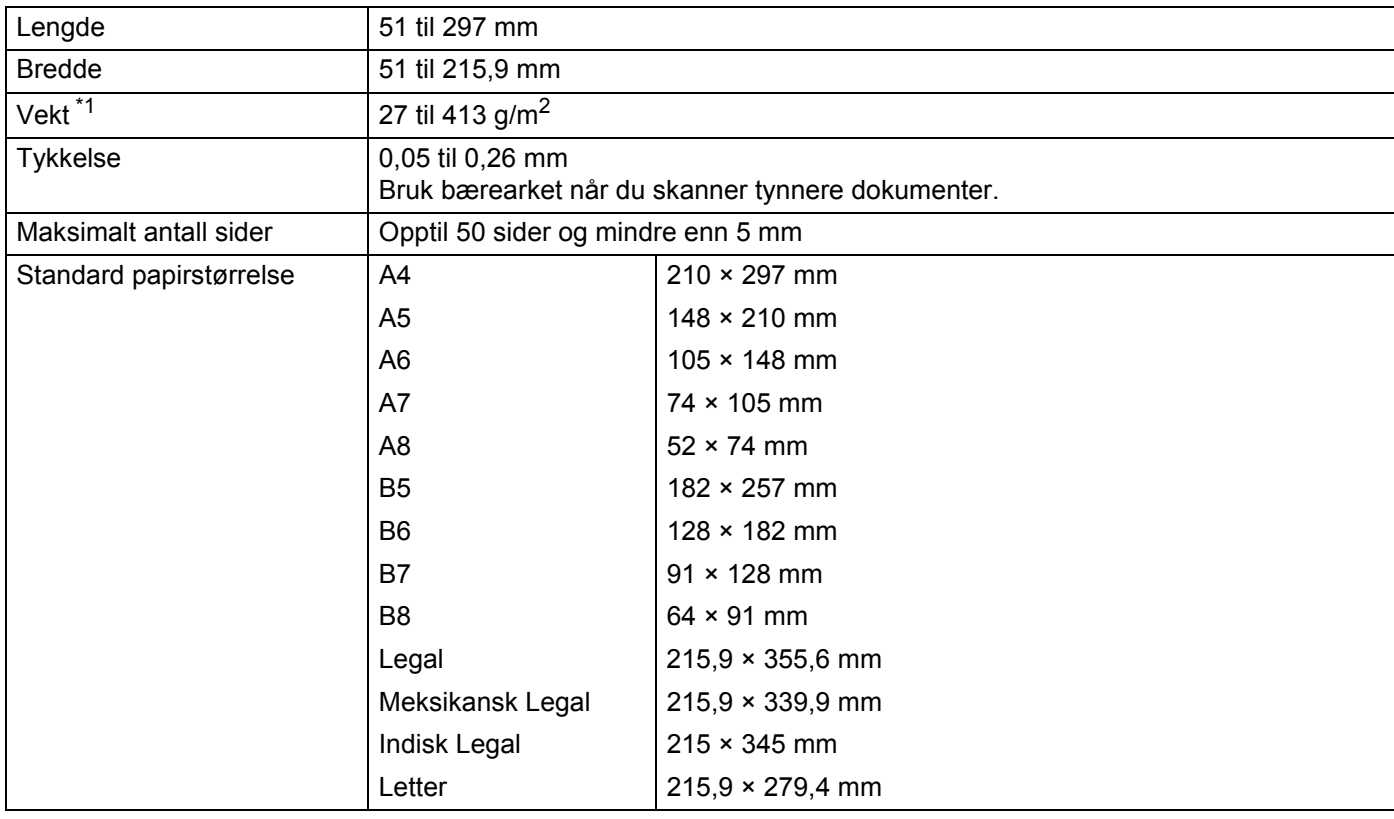

<span id="page-65-0"></span>\*1 For optimal ytelse anbefaler vi å bruke et bæreark for dokumenter mellom 27 og 39 g/m<sup>2</sup>.

### **Tykt papir**

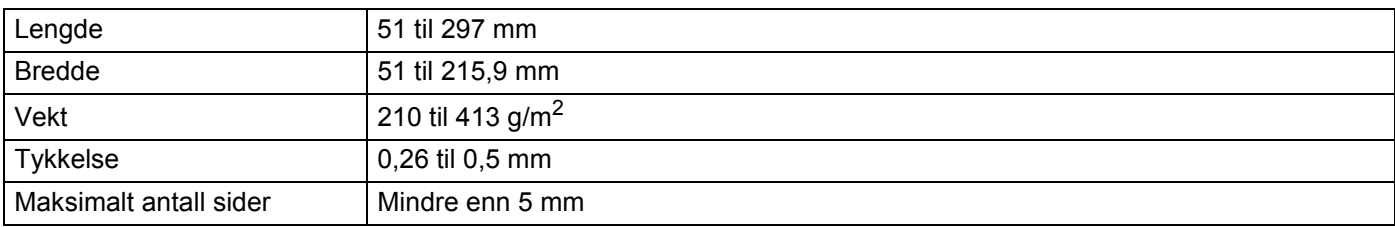

### **Langt papir**

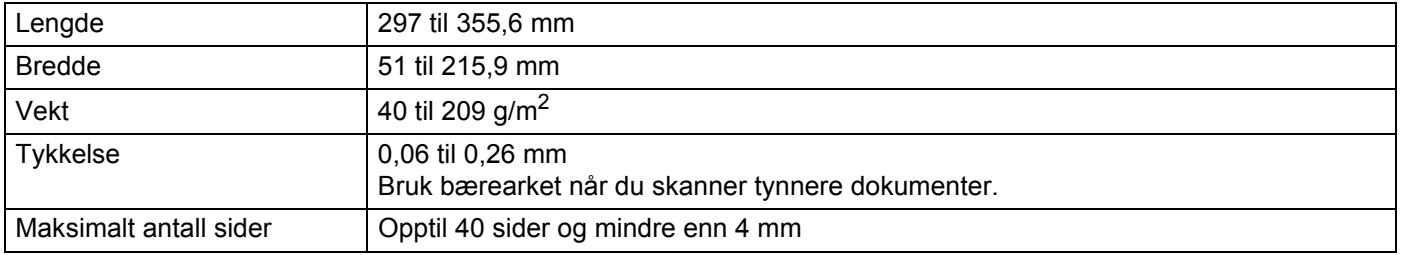

#### **MERK**

- Hvis du vil skanne et dokument mellom 355,6 og 5000 mm, velger du **Langt papir** som **Skanneformat** eller **Dokumentstørrelse** i innstillingsdialogboksen.
- Maksimumslengden vil endres avhengig av oppløsningen og filformatet når du skanner.

#### **Plastkort**

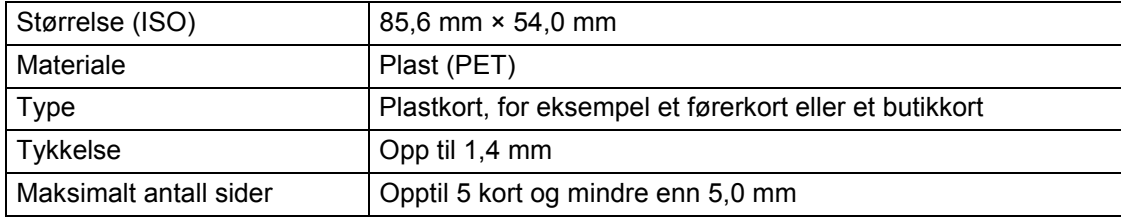

### **MERK**

Et plastkort kan skannes og lagres på datamaskinen som en bildefil. Merk av for **Plastkortmodus** i dialogboksen for innstillinger.

### **Bæreark**

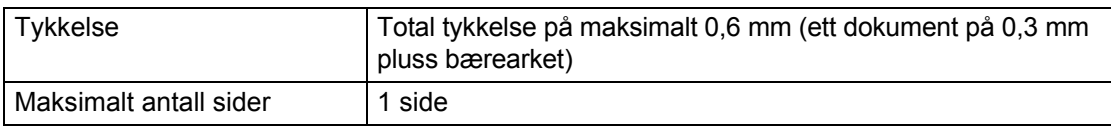

### **MERK**

Et bæreark kan brukes når det skannede bildet lagres på datamaskinen. Bærearket kan ikke brukes når du skanner til en USB Flash-stasjon. Merk av for **Bærearkmodus** i dialogboksen for innstillinger.

**2**

# **Dokumenter som ikke kan brukes <sup>2</sup>**

Følgende typer dokumenter vil kanskje ikke skannes korrekt:

- dokumenter med et karbonark vedlagt
- dokumenter med blyantskrift
- dokumenter med ujevn tykkelse, for eksempel konvolutter
- dokumenter som er skrukkete eller krøllete
- dokumenter som bruker kalkerpapir
- dokumenter som bruker bestrøket papir
- fotografier (fotopapir)
- dokumenter som er trykt på perforert papir
- dokumenter som er trykt på papir med uvanlig fasong (ikke kvadratisk eller rektangulært)
- dokumenter som det sitter fotografier, notater eller klistremerker på
- dokumenter som bruker overføringspapir
- dokumenter som bruker ringpermpapir eller annen type papir med huller i
- dokumenter med binders eller stifter
- dokumenter med vått blekk
- tekstiler, metallark eller overheadark
- qlanset eller speilet media
- dokumenter som overskrider anbefalt tykkelse

### **VIKTIG**

- Karbonfritt papir inneholder kjemiske stoffer som kan skade rullene (for eksempel pick-up-rullen). Hvis papirstopp forekommer ofte, må du rengjøre reversert rull og pick-up-rull. (Se *[Rengjør skanneren og](#page-227-0)  rullene* [på side 213.](#page-227-0)) Levetiden til reversert rull og pick-up-rull kan bli redusert sammenlignet med skanning av treholdig papir.
- Ved skanning av treholdig papir kan levetiden til reversert rull og pick-up-rullen bli redusert sammenlignet med skanning av trefritt papir.
- Reversert rull og pick-up-rull kan bli skadet når et foto eller en klistrelapp på dokumentet berører disse delene under skanning.
- Dokumentets overflate kan skades ved skanning av glanset papir, for eksempel fotografier.
- Skaden som forårsakes av å bruke uakseptable dokumenter med Brother-maskinen, vil kanskje ikke dekkes av garantien.

# **Ileggingskapasitet <sup>2</sup>**

Antall ark som kan legges i papirførerne, fastslås av papirstørrelsen og papirvekten. Se diagrammet nedenfor.

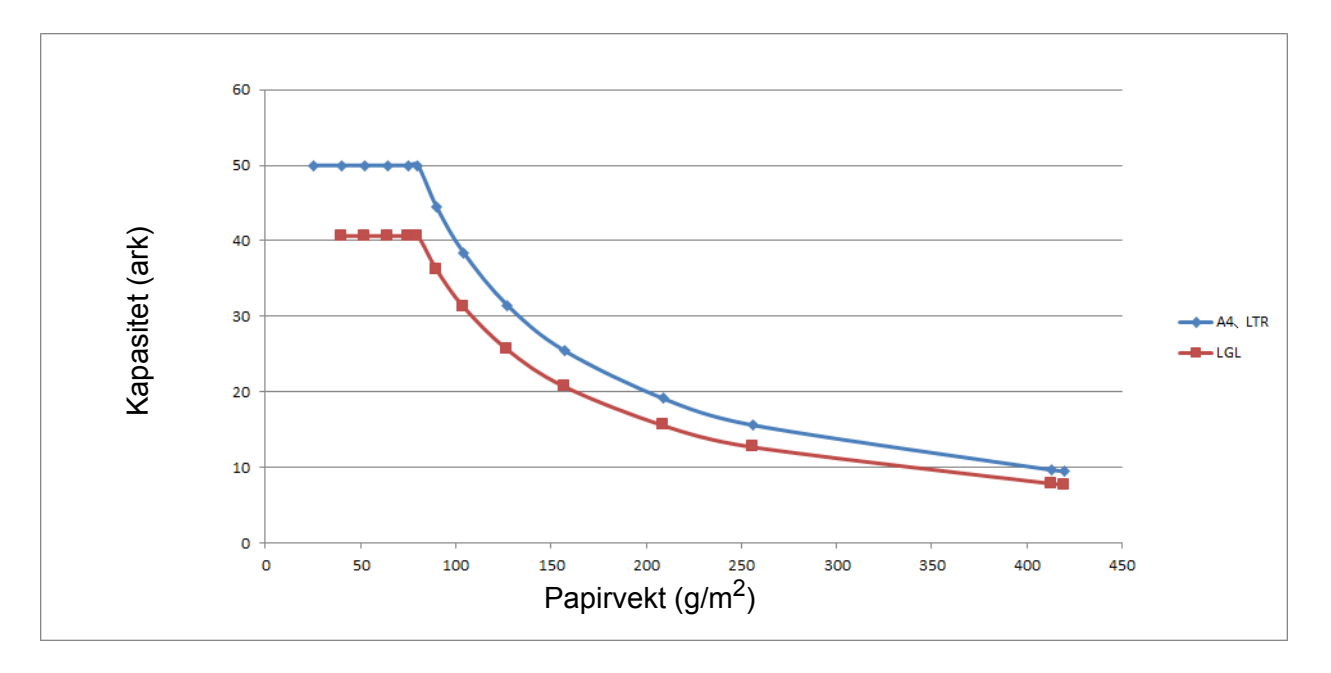

### Kapasitet (ark) kontra papirtype

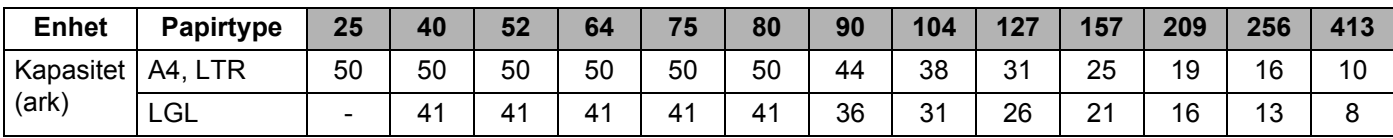

# **Område som ikke skal perforeres <sup>2</sup>**

En feil kan oppstå hvis dokumentet er gjennomhullet i det lyseblå området på følgende figur:

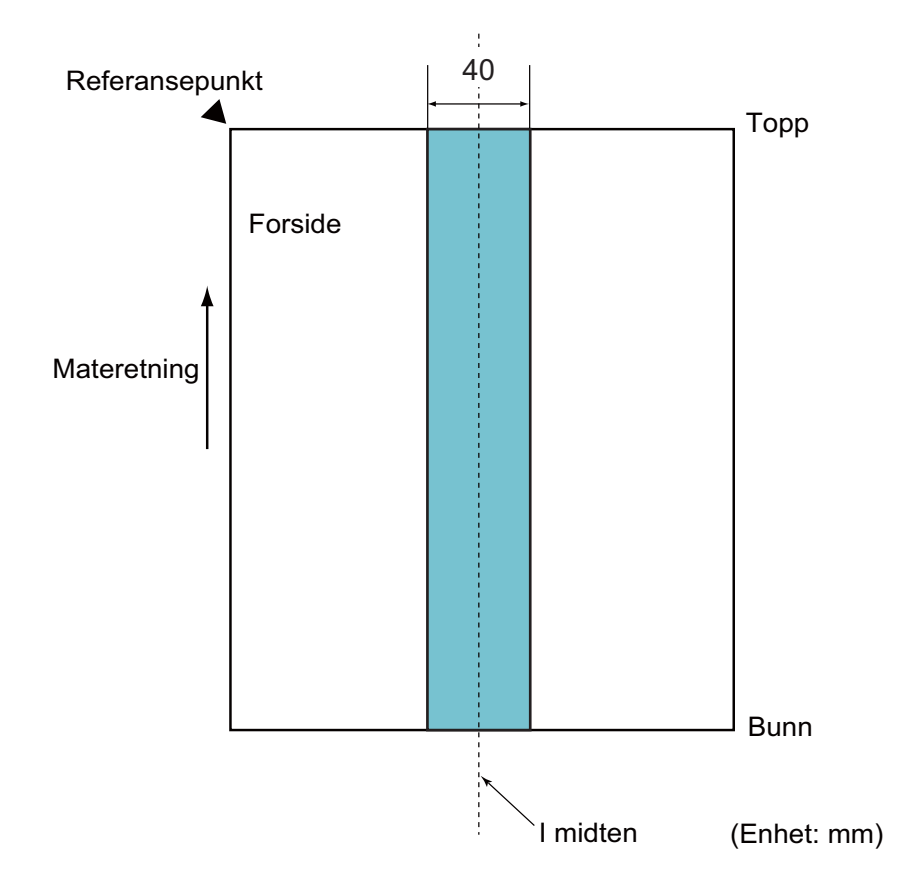

### **MERK**

Ovenstående betingelse gjelder når dokumentet er satt til midten til pick-up-rullen.

## **Betingelser for påvisning av flermating <sup>2</sup>**

Flermating er en feil der to eller flere ark mates gjennom ADF samtidig. Det kalles også en flermating når en annen dokumentlengde oppdages.

Oppdagelse av flermating utføres enten ved å sjekke overlappingen av dokumenter, lengden på dokumentene eller en kombinasjon av begge. Følgende betingelser er påkrevd for nøyaktig oppdagelse.

### **Oppdagelse ved overlapping**

- Legg i dokumenter med samme papirvekt i papirførerne.
- Egnet papirvekt: mellom 27 og 413 g/m<sup>2</sup>.
- Ikke lag hull innen 40 mm fra midten av dokumentet.
- Ikke fest andre dokumenter innen 40 mm fra midten av dokumentet.

### **MERK**

- Betingelsen gjelder når dokumentet er satt til midten til pick-up-rullen.
- Når du bruker oppdagelse ved overlapping, vil skanning av tykke dokumenter, for eksempel plastkort, oppdages feilaktig som flermating.

Hvis du vil skanne disse dokumentene korrekt, må du deaktivere påvisning av feilmating.

### **Skanne en blandet bunke**

Følgende betingelser gjelder når du skanner en blandet bunke av dokumenter med forskjellige papirvekter, friskjonskoeffisienter eller størrelser.

Sørg for å teste noen få ark først for å sjekke om dokumentene kan skannes.

#### **Papirretning**

Juster retningen av papirfiberet i forhold til materetningen.

#### **Papirvekt**

Bare papirvekt mellom 40 og 413 g/m<sup>2</sup> kan brukes.

#### **Friksjonskoeffisient**

Vi anbefaler å bruke samme type papir fra samme produsent.

Når papir fra forskjellige produsenter/merker blandes, påvirker det mateytelsen fordi forskjellen i friksjonskoeffisient øker.

Vi anbefaler å bruke friksjonskoeffisienter mellom 0,35 og 0,60 (referanseverdien for papirfriksjonskoeffisient).

#### **Dokumentposisjon**

Bruk papirstørrelser som egner seg for bredden på 39 mm på midten av pick-up-rullen.

#### **Papirstørrelse**

Når du skanner en blandet bunke med forskjellige størrelser, kan det forårsake problemer å ikke mate dokumentene rett, for eksempel papirstopp eller at en del av bildet tilsynelatende mangler.

Vi anbefaler å kontrollere dokumentene grundig før skanning og også sjekke bildet hvis dokumentet var skråstilt.

#### **VIKTIG**

Når du skanner en blandet bunke med forskjellige størrelser, er det mer sannsynlig at dokumenter skråstilles fordi papirførerne ikke kommer i kontakt med hvert ark.

### **Dokumenter som ikke kan skannes i en blandet bunke**

Følgende typer dokumenter kan ikke blandes i samme bunke:

- karbonfritt papir
- tykt papir
- perforerte dokumenter
- varmepapir
- karbonbelagt papir
- OHP-film
- kalkerpapir
- syntetisk papir

#### **VIKTIG**

Følgende typer dokumenter vil kanskje ikke skannes korrekt:

- bøyde eller skadde dokumenter
- tynt papir (mindre enn 40  $g/m^2$ )
# **Anbefalinger for bæreark <sup>2</sup>**

- dokumenter med et karbonark vedlagt
- dokumenter med blyantskrift
- dokumenter som er smalere enn 51 mm
- dokumenter som er kortere enn 70 mm
- sider som er tynnere enn 0,08 mm
- dokumenter med ujevn tykkelse, for eksempel konvolutter
- dokumenter som er skrukkete eller krøllete
- bøyde eller skadde dokumenter
- dokumenter som bruker kalkerpapir
- dokumenter som bruker bestrøket papir
- fotografier (fotopapir)
- dokumenter som er trykt på perforert papir
- dokumenter som er trykt på papir med uvanlig fasong (ikke kvadratisk eller rektangulært)
- dokumenter som det sitter fotografier, notater eller klistremerker på
- dokumenter som bruker overføringspapir
- dokumenter som bruker ringpermpapir eller annen type papir med huller i

# **FORSIKTIG**

Ikke stryk med hånden eller fingrene langs kanten på bærearket, da du kan kutte deg.

#### **VIKTIG**

- Ikke legg bærearket i direkte sollys eller der det er høy temperatur eller luftfuktighet, da det kan bli skjevt.
- Ikke bøy eller dra i bærearket, da det kan bli skadet. Ikke bruk et skadet bæreark, ettersom det kan generere feilaktige skanneresultater.

#### **VIKTIG**

- Ikke legg i bærearket opp ned, da det kan føre til dokumentstopp. Se instruksjonene som er trykket på selve bærearket for mer informasjon eller se *[Legge i dokumenter](#page-74-0)* på side 60.
- Ikke legg flere små dokumenter i bærearket samtidig, da det kan føre til dokumentstopp. Legg bare ett dokument i bærearket om gangen.
- Skriv ikke på bærearket, da teksten kan bli synlig på skannede dokumenter. Hvis bærearket blir skittent, kan du tørke over det med en tørr klut.
- Du må ikke la dokumenter ligge i bærearket i lengre perioder fordi trykk på dokumentene kan smitte over til bærearket.

Skaden som forårsakes av å bruke uakseptable dokumenter med Brother-maskinen, vil kanskje ikke dekkes av garantien.

**3**

# **Skanneforberedelser <sup>3</sup>**

# **Sette opp skanneren <sup>3</sup>**

Trekk utmatingsskuffen og den uttrekkbare automatiske dokumentmateren (ADF) ut av maskinen. Plasser utmatingsskuffen nøye. Hvis utmatingsskuffen bare er litt lenger enn dokumentstørrelsen, kan det hende at den opprinnelige siderekkefølgen ikke bevares når arkene mates ut fra skanneren.

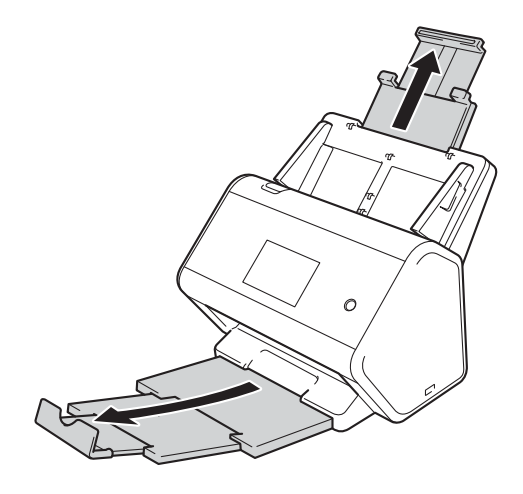

# <span id="page-74-0"></span>**Legge i dokumenter <sup>3</sup>**

Den automatiske dokumentmateren (ADF) rommer opptil 50 sider og mater hvert ark individuelt. Bruk papir på 80 g/m<sup>2</sup>, og luft alltid sidene før du legger dem i den automatiske dokumentmateren (ADF).

### **VIKTIG**

- Sørg for at dokumenter med blekk eller korrekturlakk er helt tørre.
- IKKE dra i dokumentet mens det mates.
- IKKE bruk papir som er krøllete, skrukkete, brettet eller istykkerrevet, som har stifter eller binders, eller som har vært limt eller tapet.
- IKKE bruk papp eller tekstiler.

## <span id="page-74-1"></span>**Dokumenter med standard størrelse <sup>3</sup>**

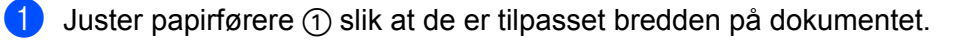

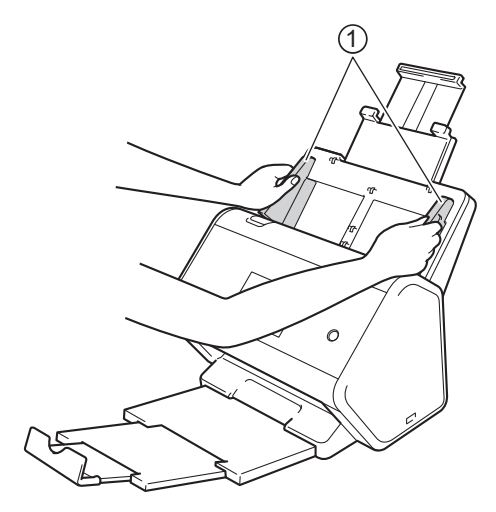

2 Luft arkene godt på både kortsiden og langsiden.

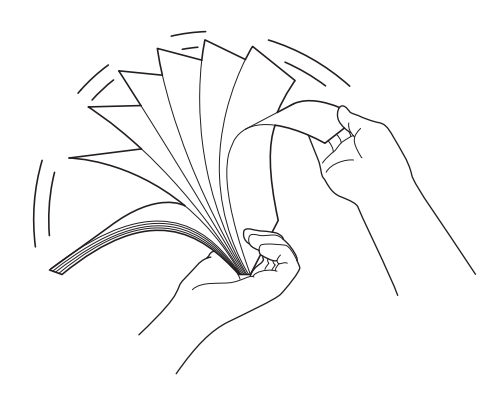

Skanneforberedelser

3 Juster kantene på sidene.

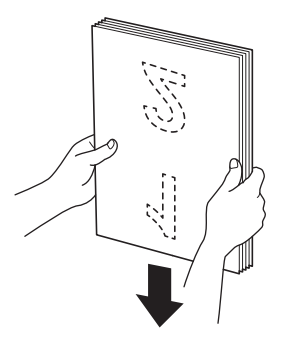

4 Legg dokumentet, **med forsiden ned** og **toppkanten først** i den automatiske dokumentmateren (ADF) mellom førerne til det berører innsiden av maskinen. Mat tynne sider sakte og forsiktig for å forhindre at kanten brettes.

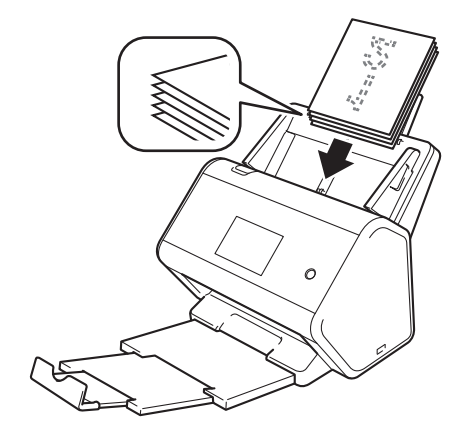

# **Visittkort <sup>3</sup>**

 $1$  Juster papirførere  $1$  slik at de er tilpasset bredden på dokumentet.

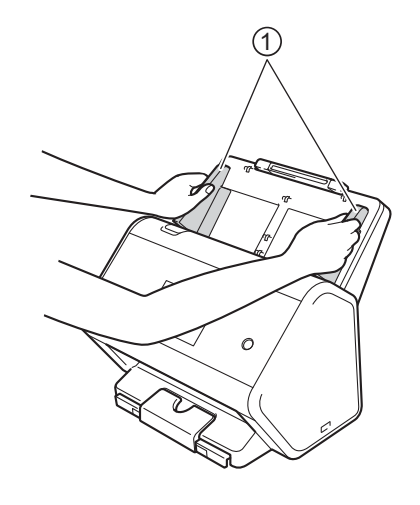

<sup>2</sup> Trekk ut utmatingsskuffen inntil du ser det inngraverte kortmerket.

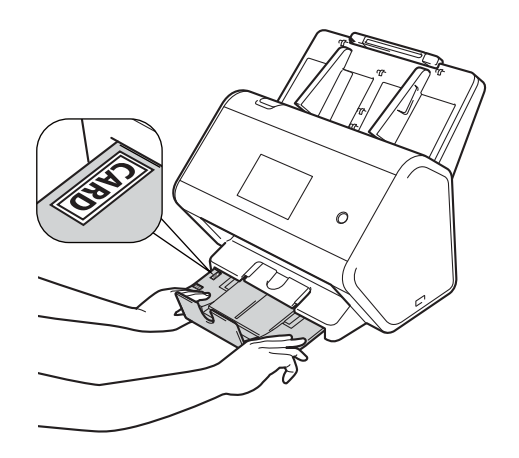

3 Legg i kortet, **med forsiden ned** og **toppkanten først** i den automatiske dokumentmateren (ADF) mellom førerne til det berører innsiden av maskinen.

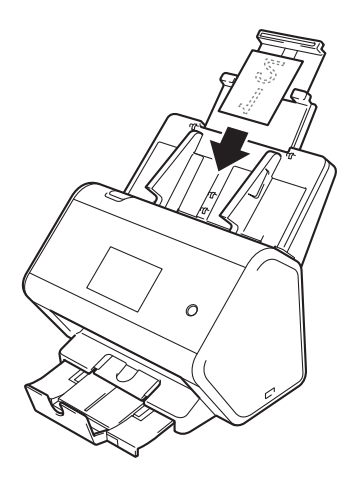

#### **MERK**

• Du kan sette i opptil 25 visittkort (total tykkelse mindre enn 5 mm om gangen).

### <span id="page-78-0"></span>**Plastkort <sup>3</sup>**

 $\blacksquare$  Juster papirførere  $\lhd$  slik at de er tilpasset bredden på dokumentet.

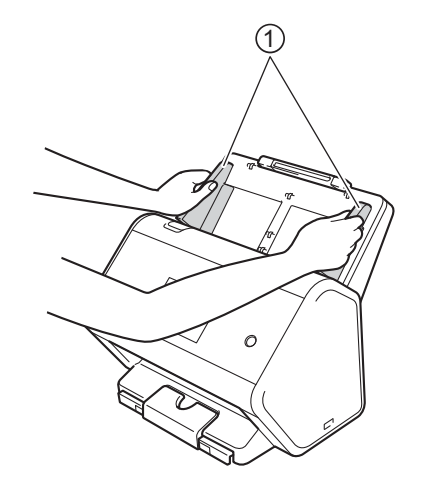

2 Legg i kortet, **med forsiden ned** og **toppkanten først** i den automatiske dokumentmateren (ADF) mellom førerne til det berører innsiden av maskinen.

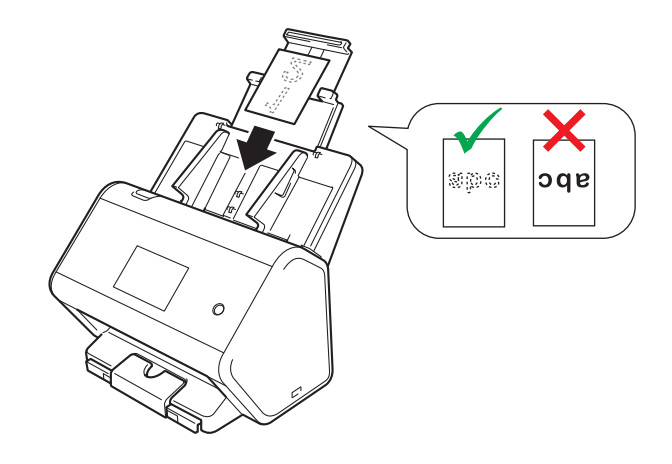

#### **MERK**

- Du kan laste opptil fem plastkort (total tykkelse mindre enn 5,0 mm om gangen).
- Enkelte plastkort kan bli ripet opp når de skannes.
- Stive kort vil kanskje ikke mates korrekt.
- Hvis overflaten på kortet er skitten med fettmerker (for eksempel fingeravtrykk) eller lignende, må du tørke bort smuss og skitt før du skanner.
- Skanning av plastkort kan feilaktig bli oppdaget som en flermating. Hvis du vil skanne disse dokumentene korrekt, må du deaktivere påvisning av feilmating.

# **Dokumenter som er lengre enn standardstørrelse <sup>3</sup>**

Sørg for at dokumenter med blekk eller korrekturlakk er helt tørre.

 $\Box$  Juster papirførere  $\bigcirc$  slik at de er tilpasset bredden på dokumentet.

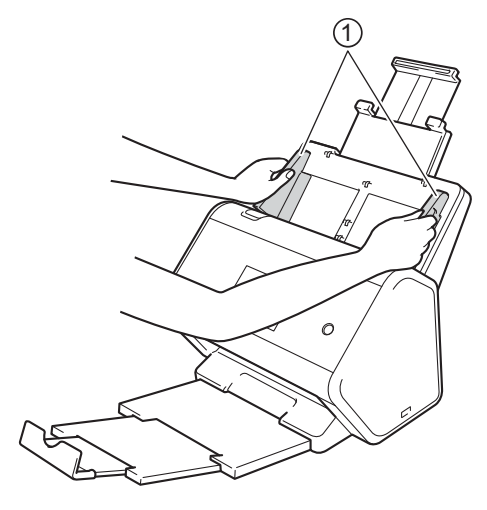

2 Legg dokumentet, **med forsiden ned** og **toppkanten først** i den automatiske dokumentmateren mellom førerne til det berører innsiden av maskinen.

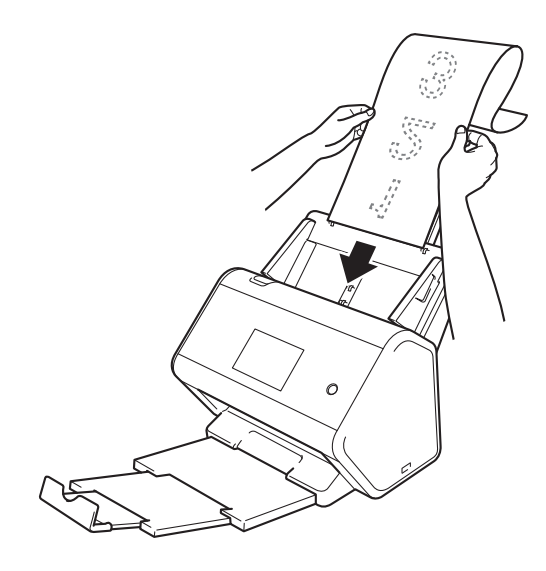

#### **MERK**

- Legg kun ett dokument i om gangen.
- Støtt dokumentet med hånden hvis dokumentet er lengre enn den uttrekkbare automatiske dokumentmateren.

# <span id="page-80-0"></span>**Dokumenter som ikke skrives ut på papir i standardstørrelse <sup>3</sup>**

Sørg for at dokumenter med blekk eller korrekturlakk er helt tørre.

1 Brett dokumentet i to og sett det inn i bærearket.

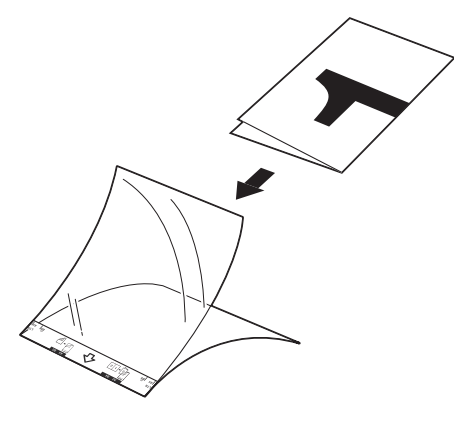

#### **MERK**

Legg dokumentet i midten av bærearket, og innrett toppen av dokumentet med toppen av bærearket.

2 Juster papirførerne  $\sigma$  slik at de er tilpasset bredden på bærearket.

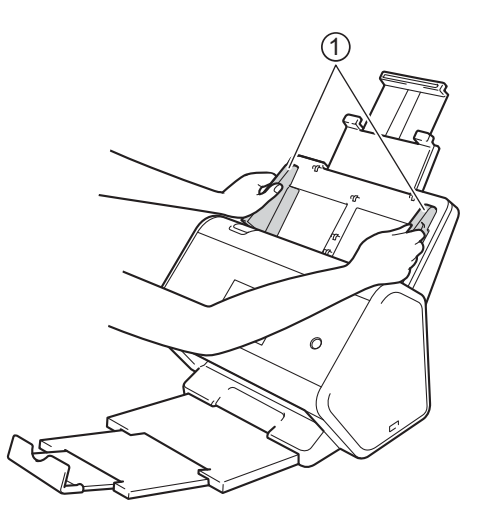

3 Legg bærearket i den automatiske dokumentmateren mellom førerne til det berører innsiden av maskinen.

#### **MERK**

Hvis du vil redusere det hvite området i midten av en skannet side, plasserer du den brettede kanten på originaldokumentet nær kanten av bærearket.

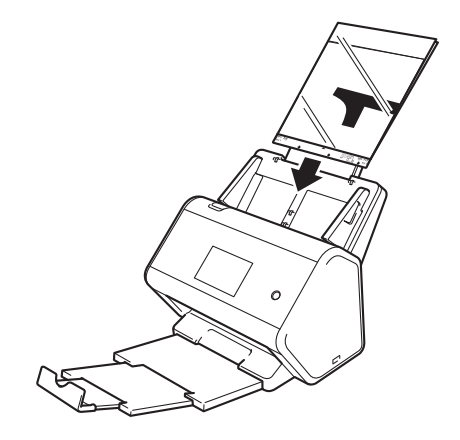

# **Dokumenter med motstående sider <sup>3</sup>**

Følg trinnene i *[Dokumenter som ikke skrives ut på papir i standardstørrelse](#page-80-0)* på side 66.

## <span id="page-81-0"></span>**Kvitteringer, utklipp, bilder og andre dokumenter <sup>3</sup>**

Sørg for at dokumenter med blekk eller korrekturlakk er helt tørre.

**1** Legg dokumentet i bærearket.

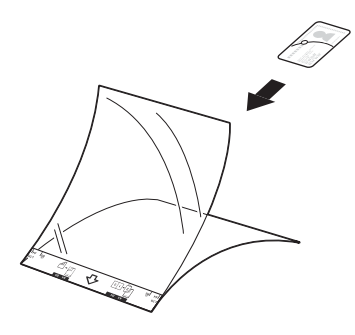

#### **MERK**

- Legg dokumentet i midten av bærearket, og innrett toppen av dokumentet med toppen av bærearket.
- Hvis kvitteringen er lenger enn bærearket, kan du brette kvitteringen på to steder slik at den overlapper når du setter den inn i bærearket.

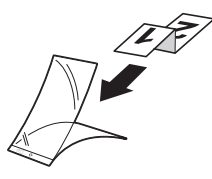

2 Juster papirførerne ① slik at de er tilpasset bredden på bærearket.

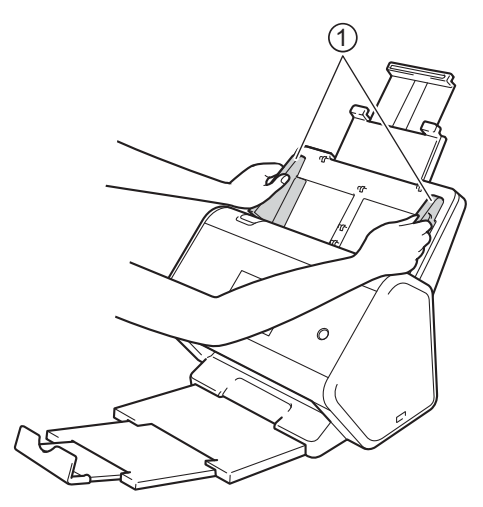

3 Legg bærearket i den automatiske dokumentmateren mellom førerne til det berører innsiden av maskinen.

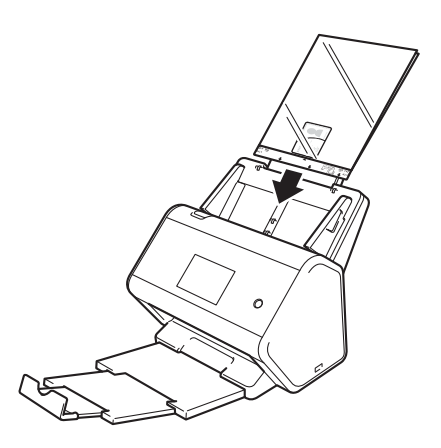

# **4**

# **Klargjøre nettverket for skanning med datamaskinen <sup>4</sup>**

# **Før skanning <sup>4</sup>**

Kontroller følgende før skanning:

- Kontroller at du har installert skannerdriveren ved å følge trinnene i *Hurtigstartguiden*.
- Hvis Brother-maskinen er tilkoblet via nettverkskabel, må du sørge for at grensesnittkabelen er fysisk sikret.

# **Før nettverksskanning**

# **Nettverkslisens (Windows®) <sup>4</sup>**

Dette produktet har en datamaskinlisens for opptil to brukere.

Lisensen støtter installeringen av skannerdriveren med Nuance™ PaperPort™ 14SE på opptil to datamaskiner i nettverket.

# **Konfigurere nettverksskanning for Windows® <sup>4</sup>**

Følg trinnene nedenfor hvis du bruker en annen maskin enn den som opprinnelig ble registrert på datamaskinen under installeringen av skannerdriveren.

#### 1 Gjør ett av følgende:

■ Windows<sup>®</sup> 7 / Windows<sup>®</sup> 8 / Windows<sup>®</sup> 8.1 og Windows<sup>®</sup> 10

Klikk på (**Brother Utilities**) på skrivebordet, og klikk deretter på rullegardinlisten og velg modellnavnet (hvis det ikke er valgt allerede). Klikk på **Skann** i venstre navigasjonsfelt og deretter på **Skannere og kameraer**.

■ Windows $^{\circledR}$  XP / Windows Vista $^{\circledR}$ 

Klikk på (**Start**)-menyen, velg **Kontrollpanel** > klikk på **Skannere og kameraer**.

- 2 Giør ett av følgende:
	- Windows $^{\circledR}$  XP

Høyreklikk på Skannerenhet-ikonet og velg **Egenskaper**.

Dialogboksen Egenskaper for nettverksskanner vises.

■ Windows Vista<sup>®</sup> / Windows<sup>®</sup> 7 / Windows<sup>®</sup> 8 / Windows<sup>®</sup> 8.1 og Windows<sup>®</sup> 10 Klikk på **Egenskaper**-knappen.

#### **MERK**

(Windows Vista® / Windows® 7 / Windows® 8 / Windows® 8.1 og Windows® 10)

Hvis skjermbildet **Brukerkontokontroll** vises, gjør du følgende:

• For brukere med administratorrettigheter: Klikk på **Fortsett** eller **Ja**.

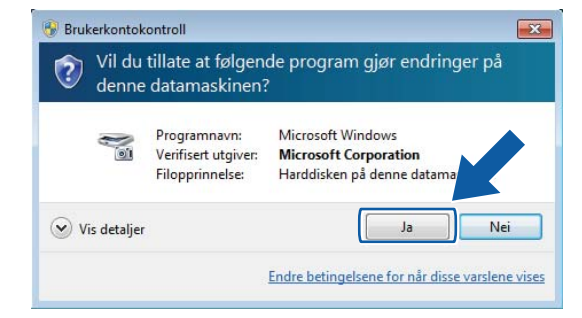

• For brukere uten administratorrettigheter: Skriv inn administratorpassordet, og klikk på **OK** eller **Ja**.

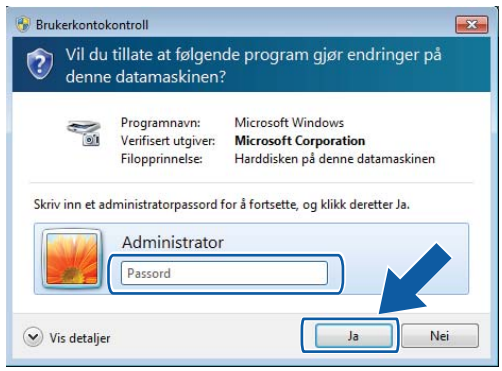

Klargjøre nettverket for skanning med datamaskinen

3 Klikk på kategorien **Nettverksinnstillinger**, og velg riktig tilkoblingsmetode.

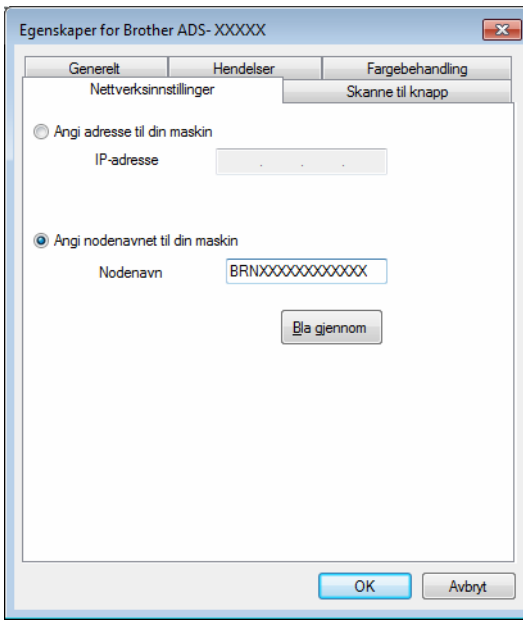

#### **Angi adresse til din maskin**

Skriv inn IP-adressen til maskinen i **IP-adresse**, og klikk på **Bruk** eller **OK**.

#### **Angi nodenavnet til din maskin <sup>4</sup>**

- **1** Skriv inn IP-adressen til maskinen i **Nodenavn**, eller klikk på **Bla gjennom** og velg maskinen du vil bruke.
- **2** Klikk på **OK**.

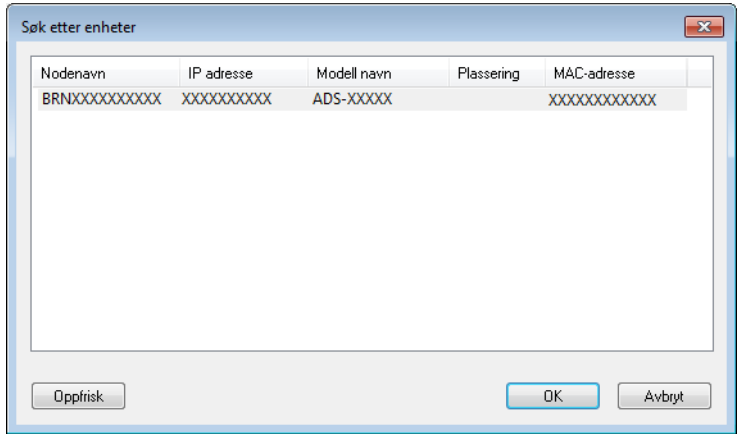

4 Klikk på fanen **Skanne til knapp** og skriv inn datamaskinnavnet i feltet **Navn som vises**. Maskinens pekeskjerm viser navnet du angir. Standardinnstillingen er navnet på datamaskinen. Du kan skrive inn hvilket navn du vil.

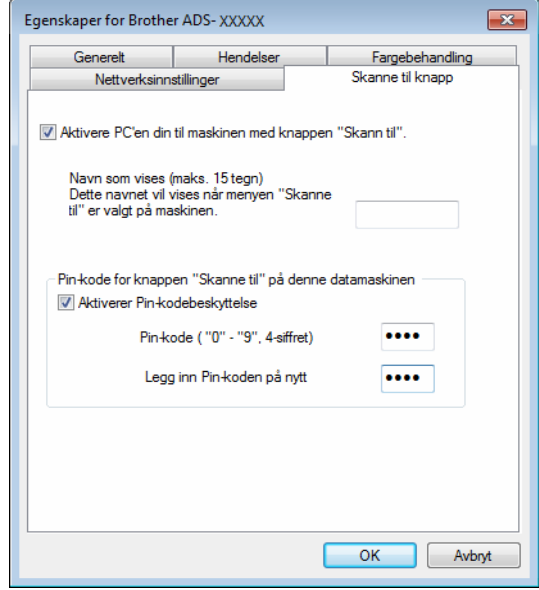

#### 5 (ADS-2800W / ADS-3600W)

Hvis du vil unngå å motta uønskede dokumenter, skriver du inn en firesifret PIN-kode i feltene **PIN-kode** og **Legg inn PIN-koden på nytt**.

Hvis du sender skannedata til en datamaskin som er beskyttet med PIN-kode, vises det en melding på pekeskjermen om at du må skrive inn PIN-koden før dokumentet kan skannes og sendes til datamaskinen.

### **Konfigurere nettverksskanning for Macintosh <sup>4</sup>**

Hvis du fulgte trinnene for nettverksinstallering i *Hurtigstartguide*, ble Brother-maskinen lagt til automatisk i nettverket.

Hvis du vil bruke maskinen som nettverksskanner, må maskinen først konfigureres med en TCP/IP-adresse. Du kan angi eller endre adresseinnstillingene fra kontrollpanelet.

(Brother iPrint&Scan)

- 1 På **Finder**-menylinjen klikker du på **Gå** > **Programmer**, og deretter dobbeltklikker du på Brother iPrint&Scan-ikonet.
- **2** Brother iPrint&Scan-vinduet vises.
- 3 Klikk på **Velg din maskin**-knappen, og følg deretter skjerminstruksjonene for å velge nettverksmaskinen din igjen.

(TWAIN-driver)

- 1 På **Finder**-menylinjen klikker du på **Gå** > **Programmer** > **Brother**, og deretter dobbeltklikker du på Enhetsvelger-ikonet.
- 2 Enhetsvelger-vinduet vises.
- 3 Velg nettverksmaskinen din igjen, sørg for at **Status** er **inaktiv**, og klikk deretter på **OK**.

# **Starte BRAdmin Utility <sup>4</sup>**

Hvis du har installert BRAdmin Light eller BRAdmin Professional 3 [1,](#page-88-0) kan du bruke **BRAdmin**-knappen til å åpne verktøvet BRAdmin Light eller BRAdmin Professional 3<sup>[1](#page-88-0)</sup>.

BRAdmin Light er et verktøy beregnet på førstegangsoppsett av nettverkstilkoblede Brother-enheter. Det kan dessuten søke etter Brother-produkter i et TCP/IP-miljø, vise status og konfigurere grunnleggende nettverksinnstillinger, for eksempel IP-adressen. Se i *Brukerhåndbok for nettverket* hvis du vil vite hvordan du installerer BRAdmin Light fra den medfølgende installeringsplaten.

Hvis du trenger mer avansert maskinstyring, kan du bruke den nyeste versjonen av BRAdmin Professional 3<sup>1</sup>, som du kan laste ned fra [support.brother.com](http://support.brother.com)

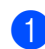

1 Klikk på ikonet (ControlCenter4) på oppgavelinjen og velg **Åpne** fra menyen. Vinduet **ControlCenter4** vises.

2 Klikk på fanen **Enhetsinnstillinger**.

3 Klikk på **BRAdmin**. Dialogboksen for BRAdmin Light eller BRAdmin Professional 3 [1](#page-88-0) vises.

#### **MERK**

(Kun Windows®)

Hvis du har installert både BRAdmin Light og BRAdmin Professional, vil ControlCenter4 starte BRAdmin Professional 3.

<span id="page-88-0"></span> $1$  Kun Windows<sup>®</sup>

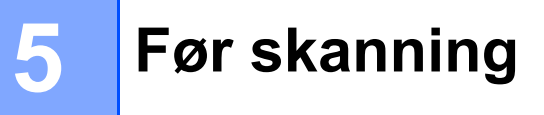

Du kan skanne ved hjelp av følgende metoder:

- Bruke datamaskinen
- Bruke maskinens kontrollpanel

De tilgjengelige innstillingene varierer avhengig av metoden du velger. Se tabellen i *Tillegg* på [side 269](#page-283-0) for å se de tilgjengelige innstillingene for hver metode.

**6**

# **Skanne ved hjelp av datamaskinen <sup>6</sup>**

# **Endre brukergrensesnittet i ControlCenter4 (Windows®) <sup>6</sup>**

ControlCenter4 er et hjelpeprogram som gir deg rask og enkel tilgang til programmene du bruker oftest. Når du bruker ControlCenter4, behøver du ikke lenger starte bestemte applikasjoner manuelt.

ControlCenter4 kontrollerer også innstillingene for  $\Box$  (for ADS-2400N / ADS-3000N), eller knappen til PC (for ADS-2800W / ADS-3600W) på Brother-maskinen. Hvis du vil ha mer informasjon om hvordan du konfigurerer innstillingene på maskinen, se *[Endre innstillinger for Skann til PC \(Windows](#page-207-0)®)* på side 193.

ControlCenter4 har to driftsmoduser: **Hjemmemodus** og **Avansert modus**. Du kan når som helst endre modus.

#### ■ Hiemmemodus

Gir deg tilgang til maskinens hovedfunksjoner.

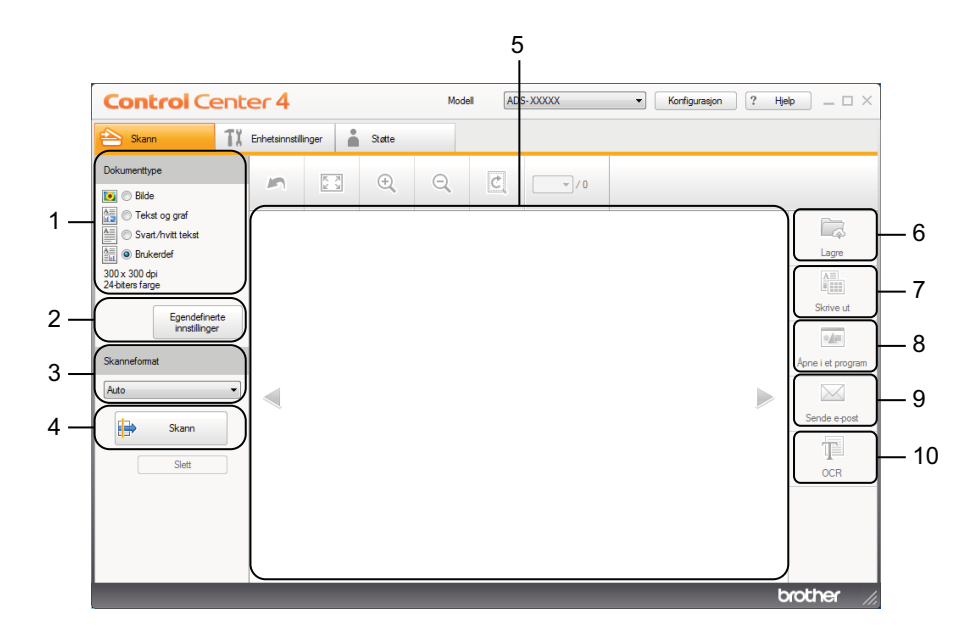

**1 Dokumenttype-valg**

Her velger du dokumenttype.

- **2 Egendefinerte innstillinger-knapp** Med denne kan du konfigurere skanneinnstillinger.
- **3 Skanneformat-rullegardinliste** Her kan du velge skanneformatet.
- **4 Skann-knapp** Starter skanning.
- **5 Bildefremvisning**

Viser et skannet bilde.

#### **6 Lagre-knapp**

Lagrer et skannet bilde i en mappe på harddisken eller laster det opp til SharePoint som en av filtypene som vises i listen over filtyper.

#### **7 Skrive ut-knapp**

Skriver ut det skannede dokumentet på skriveren.

#### **8 Åpne i et program-knapp**

Skanner et bilde direkte til grafikkredigeringsprogrammet.

#### **9 Sende e-post-knapp**

Skanner et dokument til standard e-postprogram.

#### **10 OCR-knapp**

Skanner et dokument og konverterer det til tekst.

#### **Avansert modus**

Gir deg mer kontroll over detaljene i maskinens funksjoner. Du kan tilpasse ett-trykks skann-til-handlinger etter dine skannebehov.

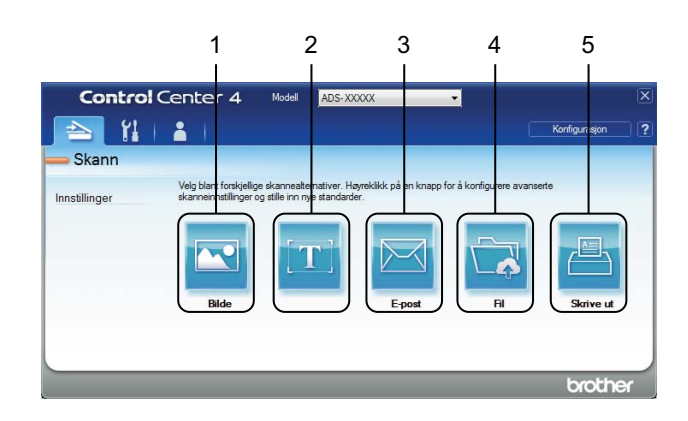

#### **1 Bilde-knapp**

Skanner et dokument direkte til et program for bildefremvisning/-redigering.

#### **2 OCR-knapp**

Skanner et dokument og konverterer det til tekst.

#### **3 E-post-knapp**

Skanner et dokument til standard e-postprogram.

#### **4 Fil-knapp**

Lagrer et skannet bilde i en mappe på harddisken eller laster det opp til SharePoint som en av filtypene som vises i listen over filtyper.

#### **5 Skrive ut-knapp**

Skriver ut det skannede dokumentet på skriveren.

Slik endrer du driftsmodus for ControlCenter4:

1 Klikk på ikonet (ControlCenter4) på oppgavelinjen og velg **Åpne** fra menyen. Vinduet **ControlCenter4** vises.

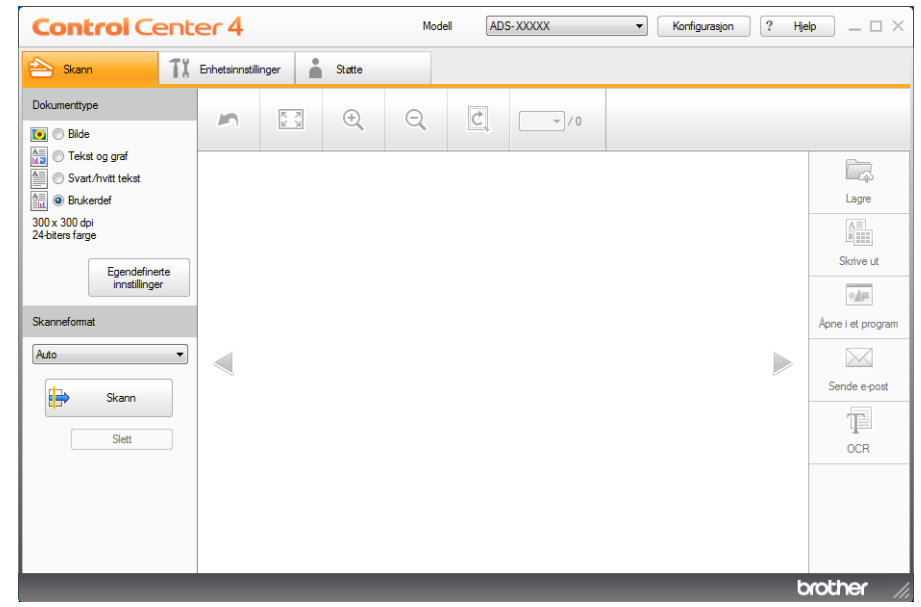

#### **MERK**

Hvis ikonet **icu** ikke vises på oppgavelinjen, klikker du på **(i) k** (Brother Utilities) på skrivebordet og klikker deretter på rullegardinlisten og velger modellnavnet (hvis ikke allerede valgt). Klikk på **Skann** i venstre navigasjonsfelt og deretter på **ControlCenter4**.

2 Klikk på **Konfigurasjon** og velg deretter **Modusvalg**.

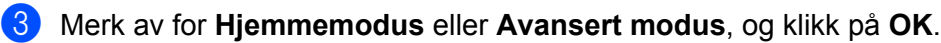

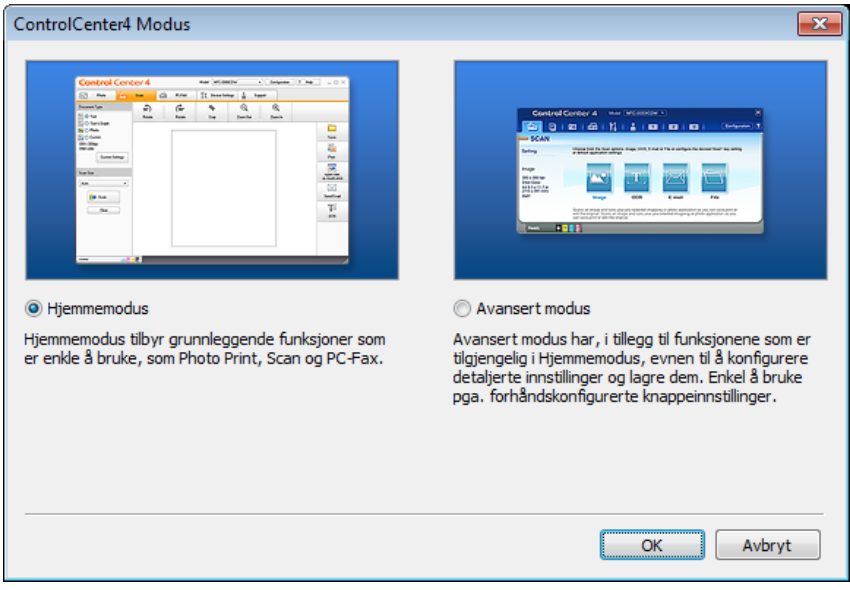

# **Skanne ved hjelp av ControlCenter4 i hjemmemodus (Windows®) <sup>6</sup>**

Det finnes fem skannealternativer: **Lagre**, **Skrive ut**, **Åpne i et program**, **Sende e-post** og **OCR**.

Dette avsnittet gir en kort innføring i funksjonen i kategorien **Skann**. Hvis du vil ha flere detaljer om hver funksjon, kan du klikke på (**Hjelp**).

# <span id="page-93-0"></span>**Grunnleggende skanning <sup>6</sup>**

- 1 Velg **Dokumenttype** og **Skanneformat** for ditt dokument.
- 2 Klikk på (**Skann**).
- 3 Bekreft og rediger (om nødvendig) det skannede bildet i bildefremviseren.
- 4 Klikk på ett av følgende:
	- For *a* (Lagre)

Velg **Målmappe** og andre innstillinger. Klikk på **OK**.

Bildet lagres nå i mappen du har valgt.

For (**Skrive ut**)

Velg din skriver fra rullegardinlisten, konfigurer skriverinnstillingene og klikk på **OK**.

Det skannede dokumentet skrives ut.

For (**Åpne i et program**)

Velg programmet fra rullegardinlisten og klikk på **OK**.

Bildet vises i programmet du har valgt.

#### **MERK**

Hvis du har installert Evernote-programmet på datamaskinen, kan du velge Evernote fra rullegardinlisten og klikke på **OK** for å laste opp de skannede dataene til Evernote direkte.

■ For **M** (Send e-post)

Konfigurer innstillingene for vedlagt fil, og klikk på **OK**.

Ditt standard e-postprogram viser bildet og legger det ved i en ny e-postmelding.

 $\blacksquare$  For  $\blacksquare$  (OCR)

Konfigurer OCR-innstillingene, og klikk på **OK**.

Det valgte programmet åpner dokumentet som inneholder de konverterte tekstdataene.

# **Skanne dokumenter ved hjelp av bærearket <sup>6</sup>**

1 Legg dokumentet i bærearket, og legg bærearket i maskinen (se *[Kvitteringer, utklipp, bilder og andre](#page-81-0)  [dokumenter](#page-81-0)* på side 67).

#### **MERK**

Du kan kun legge i ett bæreark om gangen.

2 Klikk på ikonet (ControlCenter4) på oppgavelinjen og velg **Åpne** fra menyen. Vinduet **ControlCenter4** vises.

#### **MERK**

Hvis ikonet ikke vises på oppgavelinjen, klikker du på (**Brother Utilities**) på skrivebordet og

klikker deretter på rullegardinlisten og velger modellnavnet (hvis ikke allerede valgt). Klikk på **Skann** i venstre navigasjonsfelt og deretter på **ControlCenter4**.

3 Klikk på fanen **Skann**.

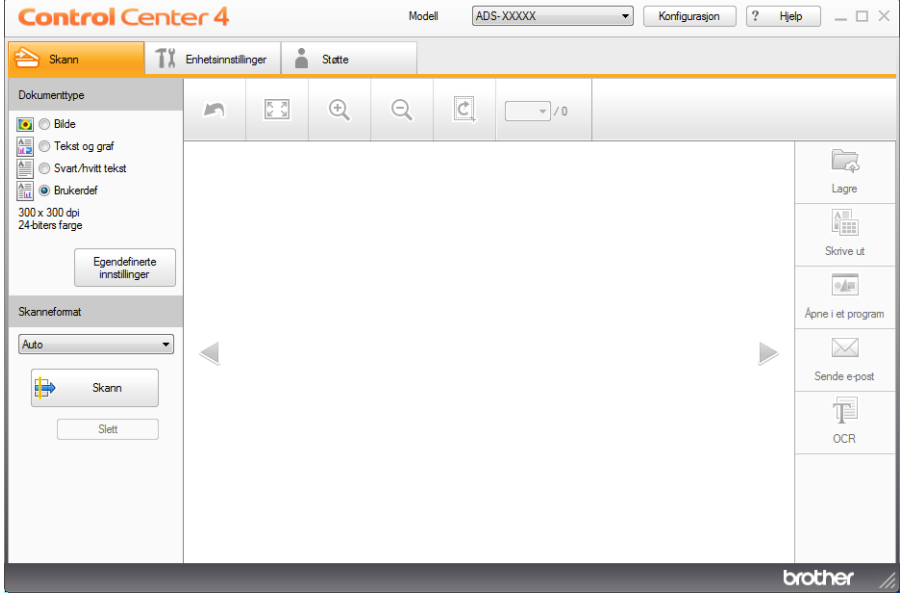

4 Velg **Brukerdef** i rullegardinlisten **Dokumenttype**, og klikk deretter på knappen **Egendefinerte innstillinger**.

Dialogboksen **Egendefinerte innstillinger for skanning** vises.

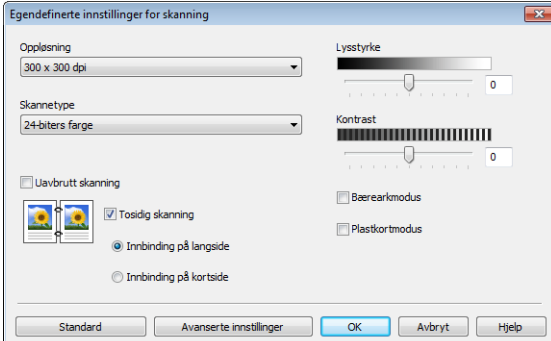

- 5 Merk av for **Bærearkmodus**.
- 6 Velg en annen skannestørrelse enn **Auto** fra rullegardinlisten **Skanneformat**.
- 7 Konfigurer andre innstillinger etter behov (se *[Endre skanneinnstillinger \(ControlCenter4\) \(Windows](#page-113-0)®)* [på side 99](#page-113-0)).
- 8 Klikk på (**Skann**)-knappen. Maskinen begynner å skanne, og deretter vises dialogboksen **Skanning fullført** og antall skannede sider. Det skannede bildet vises i bildefremvisningen.

#### **MERK**

Hvis dialogboksen **Skanning fullført** ikke vises og du vil vise antall skannede sider, kan du merke av for **Vise skanningsresultater** under **Avanserte innstillinger**.

- 9 Giør ett av følgende:
	- Klikk på (**Lagre**)-knappen for å lagre de skannede dataene. Se *[Grunnleggende skanning](#page-93-0)* [på side 79](#page-93-0).
	- Klikk på **AU** (Skrive ut)-knappen for å skrive ut de skannede dataene. Se *[Grunnleggende skanning](#page-93-0)* [på side 79](#page-93-0).
	- Klikk på knappen (**Åpne i et program**) for å åpne de skannede dataene i et annet program. Se *[Grunnleggende skanning](#page-93-0)* på side 79.
	- Klikk på knappen **△ (Send e-post**) for å legge ved de skannede dataene i en e-postmelding. Se *[Grunnleggende skanning](#page-93-0)* på side 79.
	- Klikk på knappen (**OCR**) for å skanne til en redigerbar tekstfil. Se *[Grunnleggende skanning](#page-93-0)* [på side 79](#page-93-0).

### **Skanne plastkort <sup>6</sup>**

1 Legg i et plastkort (se *Plastkort* [på side 64](#page-78-0)).

#### **MERK**

Legg i opptil fem plastkort om gangen.

2 Klikk på ikonet (ControlCenter4) på oppgavelinjen og velg **Åpne** fra menyen. Vinduet **ControlCenter4** vises.

#### 3 Klikk på fanen **Skann**.

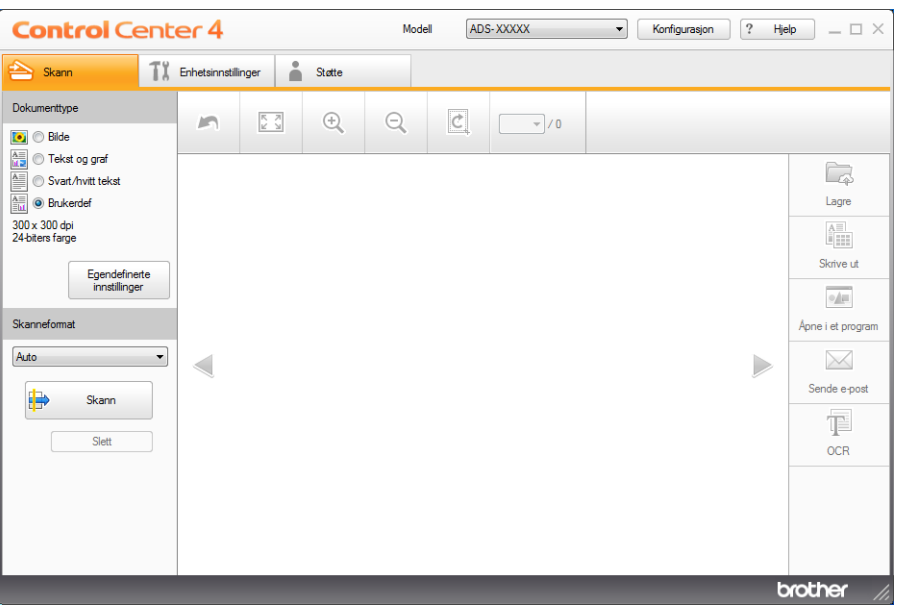

4 Velg **Brukerdef** i rullegardinlisten **Dokumenttype**, og klikk deretter på knappen **Egendefinerte innstillinger**.

Dialogboksen **Egendefinerte innstillinger for skanning** vises.

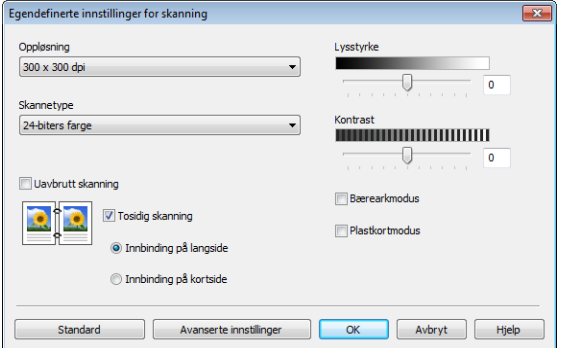

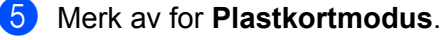

Skanne ved hjelp av datamaskinen

- 6 Konfigurer andre innstillinger etter behov (se *[Endre skanneinnstillinger \(ControlCenter4\) \(Windows](#page-113-0)®)* [på side 99](#page-113-0)).
- 7 Klikk på (**Skann**)-knappen. Maskinen begynner å skanne, og dialogboksen **Skanning fullført** vises. Det skannede bildet vises i bildefremvisningen.

#### **MERK**

Hvis dialogboksen **Skanning fullført** ikke vises og du vil vise antall skannede sider, kan du merke av for **Vise skanningsresultater** under **Avanserte innstillinger**.

- 8 Gjør ett av følgende:
	- Klikk på (**Lagre**)-knappen for å lagre de skannede dataene. Se *[Grunnleggende skanning](#page-93-0)* [på side 79](#page-93-0).
	- Klikk på **|▲■** (Skrive ut)-knappen for å skrive ut de skannede dataene. Se *[Grunnleggende skanning](#page-93-0)* [på side 79](#page-93-0).
	- Klikk på knappen (**Åpne i et program**) for å åpne de skannede dataene i et annet program. Se *[Grunnleggende skanning](#page-93-0)* på side 79.
	- Klikk på knappen (**Send e-post**) for å legge ved de skannede dataene i en e-postmelding. Se *[Grunnleggende skanning](#page-93-0)* på side 79.
	- Klikk på knappen (**OCR**) for å skanne til en redigerbar tekstfil. Se *[Grunnleggende skanning](#page-93-0)* [på side 79](#page-93-0).

#### **MERK**

**Plastkortmodus** bruker automatisk disse innstillingene:

- **Oppløsning**: **600 x 600 dpi**
- **Dokumentstørrelse**: 2-i-1 (auto)
- **Tosidig skanning**: På (**Innbinding på kortside**)
- **Automatisk oppretting av skjevhet**: Av
- **Påvise flermating**: Av
- **Automatisk rotasjon av bildet**: Av

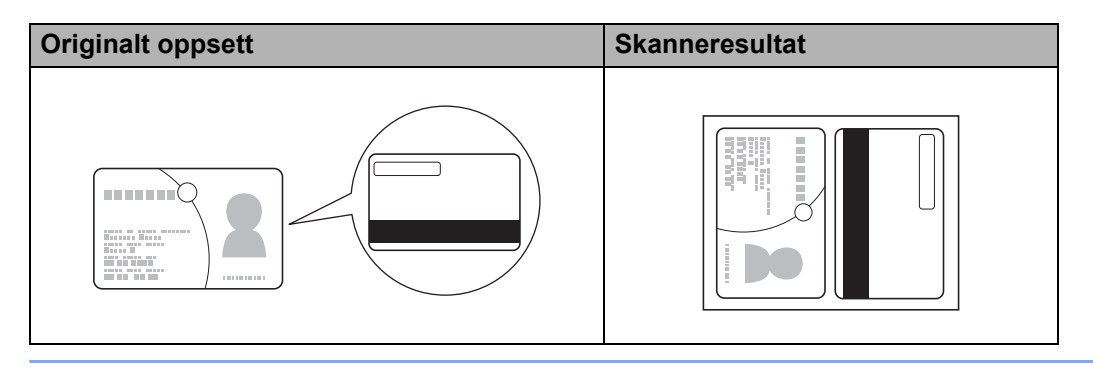

### **Skanne dokumenter til SharePoint <sup>6</sup>**

Skann dokumenter og lagre dem på en SharePoint-server ved hjelp av denne funksjonen. Hvis du vil bruke denne funksjonen, kobler du Brother-maskinen til et nettverk med tilgang til Internett via trådløs (ADS-2800W / ADS-3600W) eller Ethernet-basert tilkobling.

1 Legg i dokumentet (se *[Dokumenter med standard størrelse](#page-74-1)* på side 60).

2 Klikk på ikonet (ControlCenter4) på oppgavelinjen og velg **Åpne** fra menyen. Vinduet **ControlCenter4** vises.

3 Klikk på fanen **Skann**.

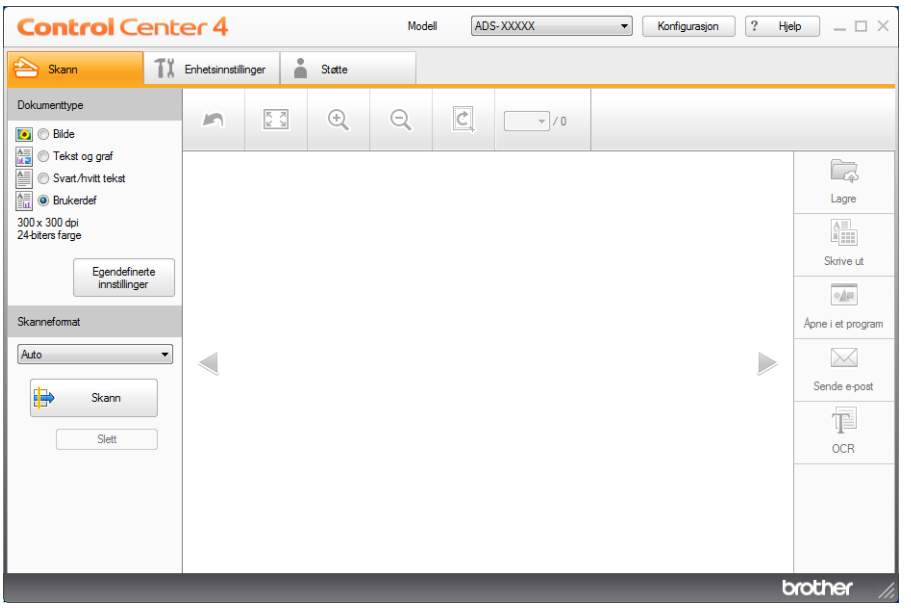

4 Velg dokumenttypen.

**5** Endre størrelse på dokumentet etter behov.

- 6 Konfigurer andre innstillinger etter behov (se *[Endre skanneinnstillinger \(ControlCenter4\) \(Windows](#page-113-0)®)* [på side 99](#page-113-0)).
- 7 Klikk på (**Skann**)-knappen. Maskinen begynner å skanne, og deretter vises dialogboksen **Skanning fullført** og antall skannede sider. Det skannede bildet vises i bildefremvisningen.

#### **MERK**

Hvis dialogboksen **Skanning fullført** ikke vises og du vil vise antall skannede sider, kan du merke av for **Vise skanningsresultater** under **Avanserte innstillinger**.

8 Klikk på (**Lagre**). Dialogboksen **Lagre** vises.

9 Klikk på rullegardinlisten **Filtype** og velg filtypen.

#### **MERK**

Hvis du vil lagre dokumentet som passordbeskyttet PDF, velger du **Sikker PDF (\*.pdf)** fra rullegardinlisten **Filtype**, klikker på **i** og angir passordet.

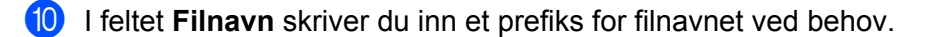

- **11** I feltet Skanneplassering merker du av for SharePoint og skriver inn serveradressen der du vil lagre de skannede dokumentene.
- **12** Klikk på **Tilkoblingstest-**knappen for å bekrefte servertilkoblingen. Meldingen **Tilkoblet** vises.

#### **MERK**

Hvis sikkerhetsdialogboksen vises, skriver du inn brukernavn og passord.

**13** Klikk på OK. Hvis en meldingsdialogboks om Internett-tilkobling vises, leser du informasjonen og klikker på **OK**.

Det skannede dokumentet lagres på målserveren.

# **Skanne ved hjelp av ControlCenter4 i avansert modus (Windows®) <sup>6</sup>**

Det finnes fem skannealternativer i Avansert modus: **Bilde**, **OCR**, **E-post**, **Fil** og **Skrive ut**.

Dette avsnittet gir en kort innføring i funksjonen i kategorien **Skann**. Hvis du vil ha mer informasjon om hver funksjon, kan du klikke på (**Hjelp**).

# **Grunnleggende skanning <sup>6</sup>**

- 1 Klikk på fanen **Skann**.
- 2 Klikk på ett av følgende:
	- For **No.** (Bilde)

Velg applikasjonen fra rullegardinlisten og klikk på **Skann**.

Bildet vises i programmet du har valgt.

■ For **[T]** (OCR)

Konfigurer OCR-innstillingene, og klikk på **Skann**.

Det valgte programmet åpner dokumentet som inneholder de konverterte tekstdataene.

■ For **M** (**E-post**)

Konfigurer innstillingene for vedlagt fil, og klikk på **Skann**.

Ditt standard e-postprogram viser bildet og legger det ved i en ny e-postmelding.

**For (Fil**)

Velg **Skanneplassering** og andre innstillinger. Klikk på **Skann**.

Bildet lagres i mappen du har valgt.

**For C** (Skrive ut)

Velg din skriver fra rullegardinlisten, konfigurer skriverinnstillingene og klikk på **Skann**.

Det skannede dokumentet skrives ut.

#### **MERK**

#### (For **Bilde** og **OCR**)

Hvis du har installert Evernote-programmet på datamaskinen, kan du velge Evernote fra rullegardinlisten og klikke på **OK** for å laste opp de skannede dataene til Evernote direkte.

### **Skanne til bilde <sup>6</sup>**

Med funksjonen Skann til bilde kan du skanne et bilde direkte inn i bilderedigeringsprogrammet.

1 Klikk på fanen **Skann**.

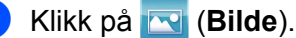

Dialogboksen **Bilde** vises.

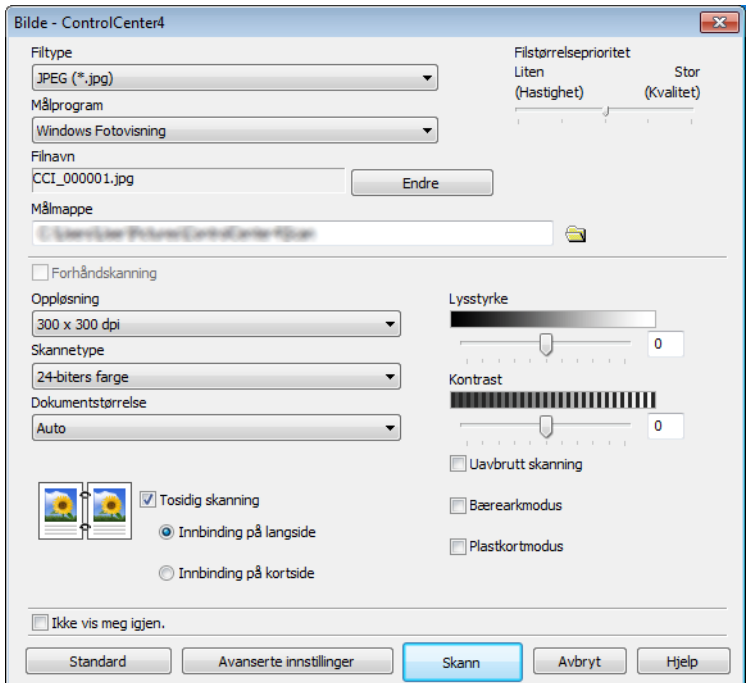

**3** Konfigurer skanneinnstillingene etter behov.

- Hvis du vil skanne et tosidig dokument, velger du **Tosidig skanning** og velger **Innbinding på langside** eller **Innbinding på kortside**.
- Hvis du vil du endre hvilket program som skal brukes, velger du riktig program på rullegardinliste **Målprogram**.
- 4 Klikk på **Skann**.

Standardprogrammet starter, og viser bildet.

#### **MERK**

Hvis du velger **Sikker PDF (\*.pdf)** fra **Filtype**-listen, vises dialogboksen **Angi PDF-passord**. Skriv inn passordet ditt i boksene **Passord** og **Skriv passordet på nytt**, og klikk på **OK**. Du kan også velge **Sikker PDF (\*.pdf)** for Skann til E-post og Skann til fil.

### **Skanne til OCR <sup>6</sup>**

Med funksjonen Skann til OCR kan du skanne og konvertere et dokument til tekst som kan redigeres i et tekstbehandlingsprogram. Du kan bytte standard tekstbehandlingsprogram.

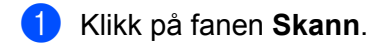

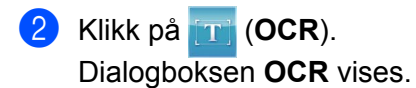

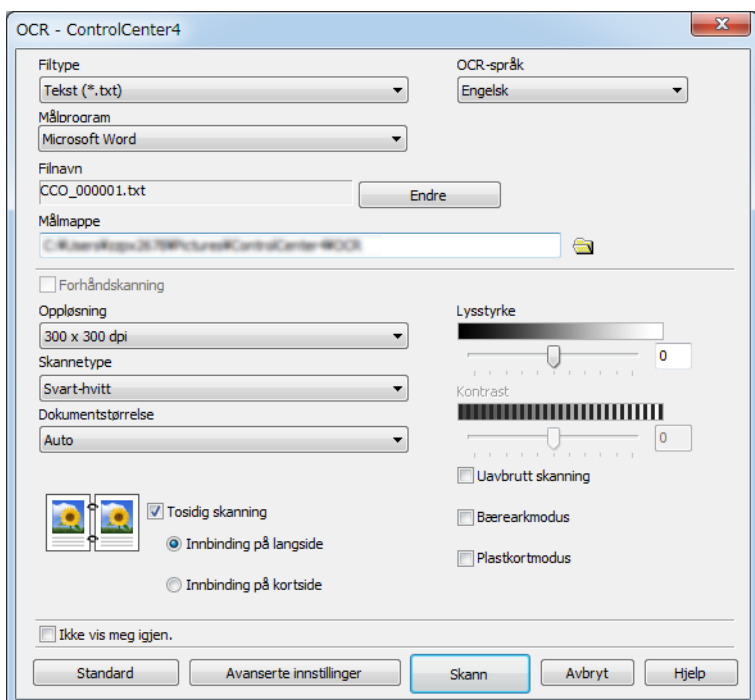

3 Konfigurer skanneinnstillingene etter behov.

- Hvis du vil skanne et tosidig dokument, velger du **Tosidig skanning** og velger **Innbinding på langside** eller **Innbinding på kortside**.
- Hvis du vil du endre hvilket tekstbehandlingsprogram som skal brukes, velger du riktig program på rullegardinliste **Målprogram**.

#### 4 Klikk på **Skann**.

Standard tekstbehandlingsprogram starter, og viser de konverterte tekstdataene.

### **Skanne til E-post <sup>6</sup>**

Med funksjonen Skann til E-post kan du skanne et dokument til ditt standard e-postprogram slik at du kan sende det skannede dokumentet som et vedlegg.

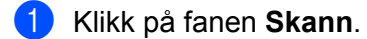

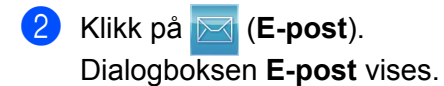

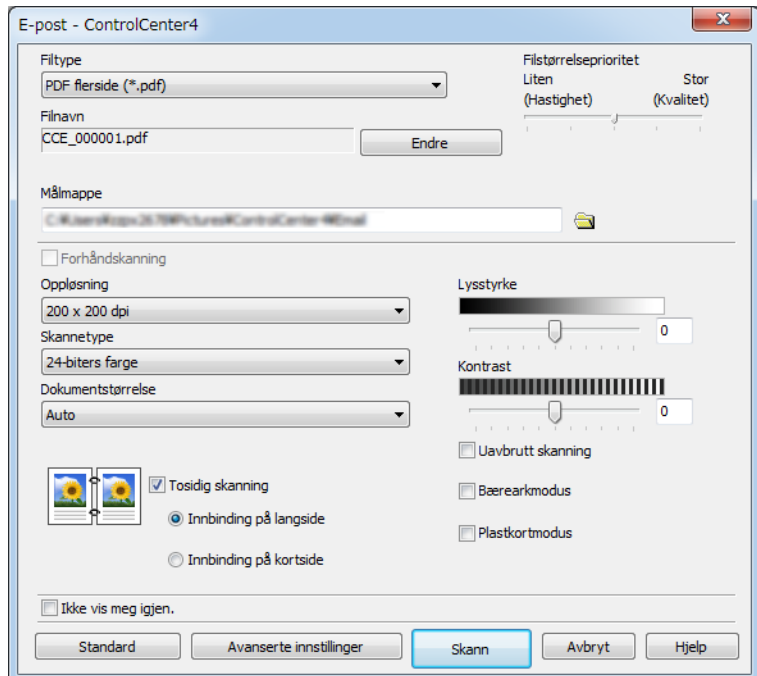

3 Konfigurer skanneinnstillingene etter behov.

■ Hvis du vil skanne et tosidig dokument, velger du **Tosidig skanning** og velger **Innbinding på langside** eller **Innbinding på kortside**.

#### 4 Klikk på **Skann**.

Ditt standard e-postprogram starter, og bildet og legges ved en ny e-postmelding.

#### **MERK**

Funksjonen Skann til E-post støtter ikke tjenester for nettbasert e-post. Bruk funksjonen Skann til bilde eller Skann til fil hvis du vil skanne et dokument eller bilde, og legg deretter ved filen med skannede data i en melding.

Skanne ved hjelp av datamaskinen

### **Skanne til fil <sup>6</sup>**

Med funksjonen Skann til fil kan du skanne et bilde til en mappe på harddisken i et støttet filformat. Denne funksjonen kan du bruke til å arkivere papirdokumenter.

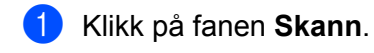

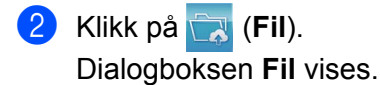

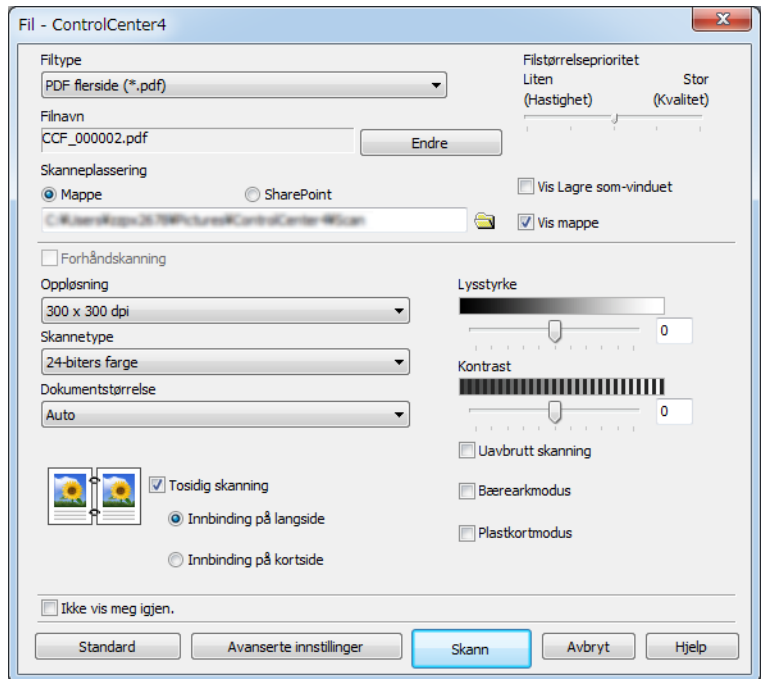

**3** Konfigurer skanneinnstillingene etter behov.

- Hvis du vil skanne et tosidig dokument, velger du **Tosidig skanning** og velger **Innbinding på langside** eller **Innbinding på kortside**.
- Hvis du vil endre filnavnet, angir du ønsket filnavn for dokumentet (opptil 100 tegn) i **Filnavn**-boksen. Filnavnet blir det filnavnet du angir, pluss gjeldende dato og et sekvensielt nummer.
- Velg filtypen for det lagrede bildet fra rullegardinliste **Filtype**. Du kan lagre filen i standardmappen eller velge en annen mappe ved å klikke på (**Surfe**).
- Hvis du vil vise hvor det skannede bildet er lagret når skanningen er ferdig, velger du **Vis mappe**. Hvis du vil angi målet for det skannede bildet hver gang du skanner, merker du av for **Vis Lagre som-vinduet**.

4 Klikk på **Skann**.

Bildet lagres i mappen du har valgt.

Skanne ved hjelp av datamaskinen

# **Endre standardinnstillinger for en skanneknapp <sup>6</sup>**

- 1 Høyreklikk på knappen du vil konfigurere, og klikk på **Knappeinnstillinger**. Dialogboksen for innstillinger vises.
- 2 Konfigurer andre innstillinger etter behov.
- 3 Klikk på **OK**. De nye innstillingene er nå lagret som standardinnstillinger.

# **Skanne ved hjelp av bærearket <sup>6</sup>**

1 Legg dokumentet i bærearket, og legg bærearket i maskinen (se *[Kvitteringer, utklipp, bilder og andre](#page-81-0)  [dokumenter](#page-81-0)* på side 67).

#### **MERK**

Du kan kun legge i ett bæreark om gangen.

- 2 Klikk på ikonet (ControlCenter4) på oppgavelinjen og velg **Åpne** fra menyen. Vinduet **ControlCenter4** vises.
- 3 Velg fanen **Skann**.

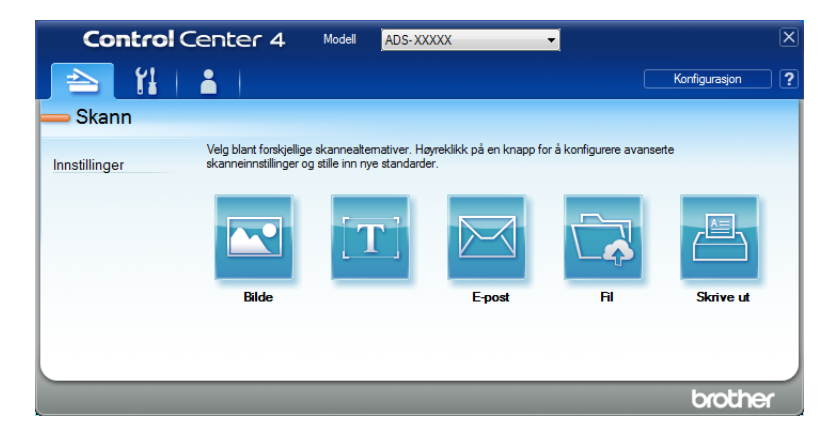

4 Klikk på knappen du vil bruke ( (**Bilde**), (**OCR**), (**E-post**), (**Fil**) eller (**Skrive ut**)). Dialogboksen for innstillinger vises (eksempelet nedenfor bruker **Bilde**).

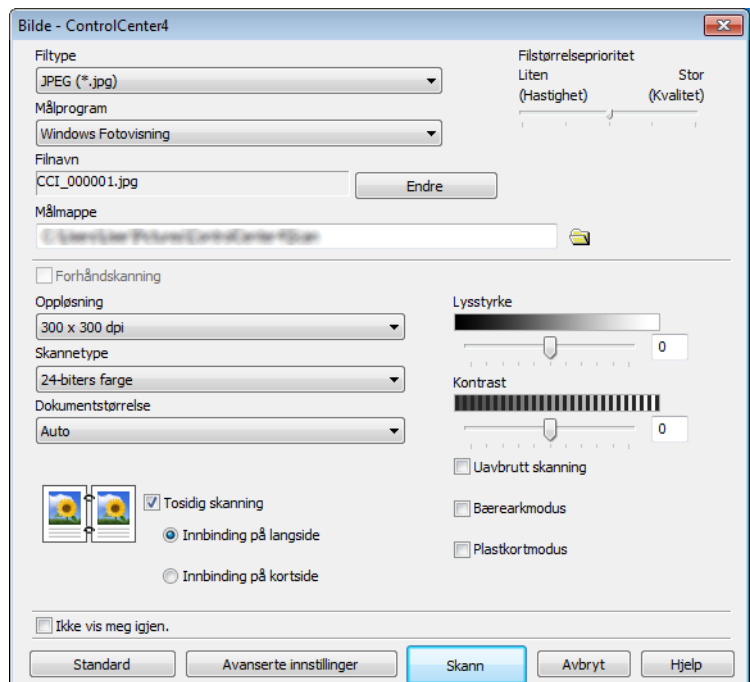

- 5 Merk av for **Bærearkmodus**.
- 6 Velg en annen dokumentstørrelse enn **Auto** fra rullegardinlisten **Dokumentstørrelse**.
- 7 Endre andre innstillinger etter behov (se *[Endre skanneinnstillinger \(ControlCenter4\) \(Windows](#page-113-0)®)* [på side 99](#page-113-0)).
- 8 Klikk på **Skann**-knappen. Maskinen begynner å skanne.

#### **MERK**

Hvis du ikke vil se innstillingsdialogboksen igjen, merker du av for **Ikke vis meg igjen.**

# **Skanne plastkort <sup>6</sup>**

1 Legg i et plastkort (se *Plastkort* [på side 64](#page-78-0)).

#### **MERK**

Legg i opptil fem plastkort om gangen.

2 Klikk på ikonet (ControlCenter4) på oppgavelinjen og velg **Åpne** fra menyen. Vinduet **ControlCenter4** vises.

#### 3 Klikk på fanen **Skann**.

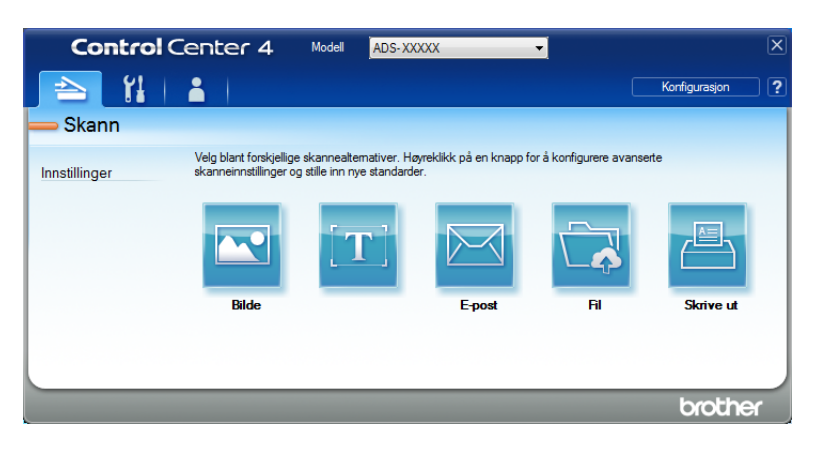

4 Klikk på knappen du vil bruke ( (**Bilde**), (**OCR**), (**E-post**), (**Fil**) eller (**Skrive ut**)). Dialogboksen for innstillinger vises (eksempelet nedenfor bruker **Bilde**).

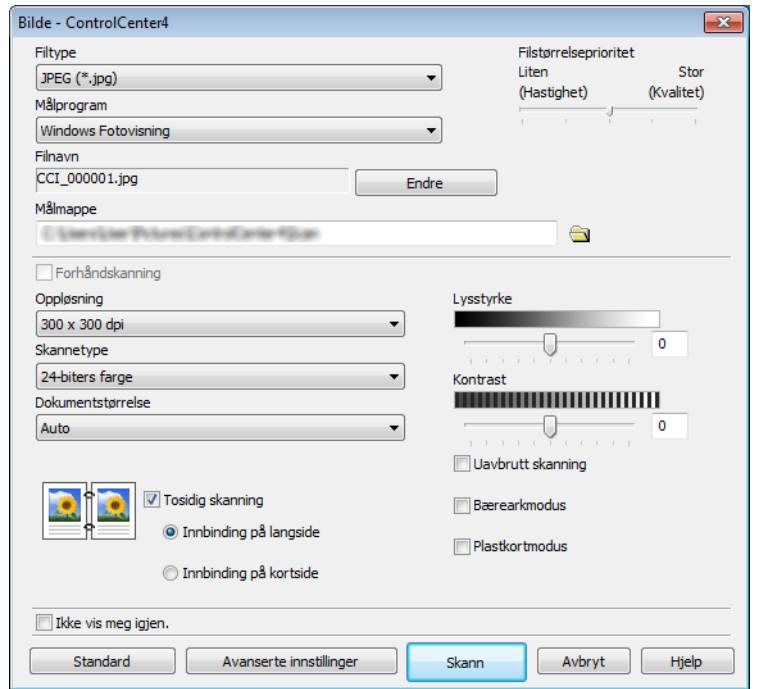
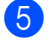

# 5 Merk av for **Plastkortmodus**.

- 6 Endre andre innstillinger etter behov (se *[Endre skanneinnstillinger \(ControlCenter4\) \(Windows](#page-113-0)®)* [på side 99\)](#page-113-0).
- 7 Klikk på **Skann**-knappen. Maskinen begynner å skanne.

#### **MERK**

- Hvis du ikke vil se innstillingsdialogboksen igjen, merker du av for **Ikke vis meg igjen.**
- **Plastkortmodus** bruker automatisk disse innstillingene:
	- **Oppløsning**: **600 x 600 dpi**
	- **Dokumentstørrelse**: 2-i-1 (auto)
	- **Tosidig skanning**: På (**Innbinding på kortside**)
	- **Automatisk oppretting av skjevhet**: Av
	- **Automatisk rotasjon av bildet**: Av
	- **Påvise flermating**: Av

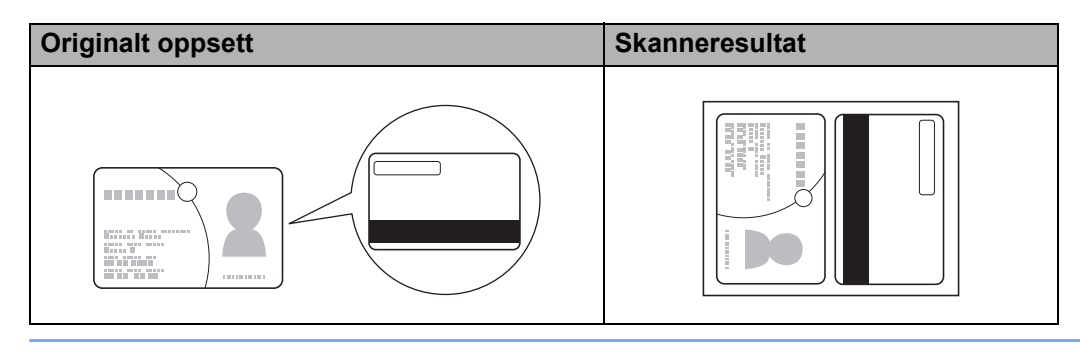

# **Skanne dokumenter til SharePoint <sup>6</sup>**

Skann dokumenter og lagre dem på en SharePoint-server ved hjelp av denne funksjonen. Hvis du vil bruke denne funksjonen, kobler du Brother-maskinen til et nettverk med tilgang til Internett via trådløs (ADS-2800W / ADS-3600W) eller en kablet tilkobling.

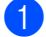

1 Legg i dokumentet (se *[Dokumenter med standard størrelse](#page-74-0)* på side 60).

2 Klikk på ikonet (ControlCenter4) på oppgavelinjen og velg **Åpne** fra menyen. Vinduet **ControlCenter4** vises.

3 Klikk på fanen **Skann**.

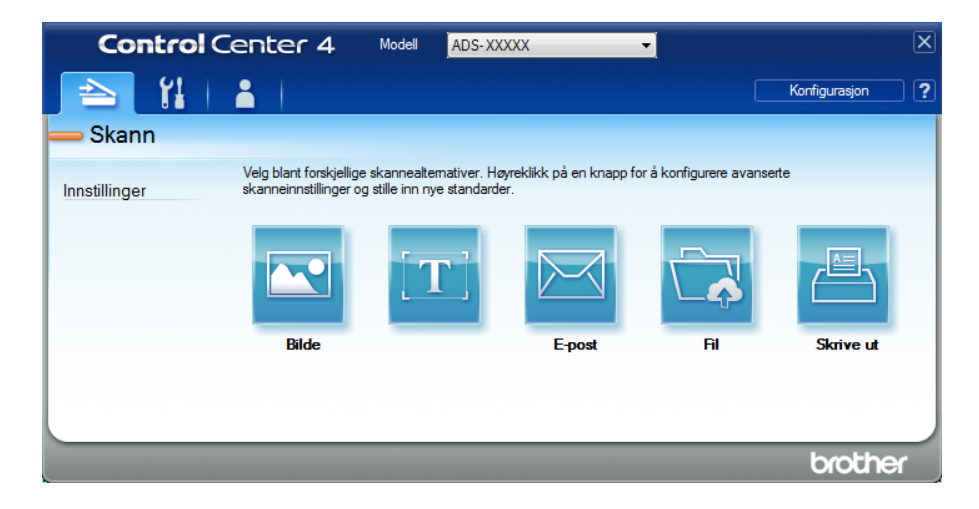

4 Klikk på (**Fil**). Dialogboksen for innstillinger vises.

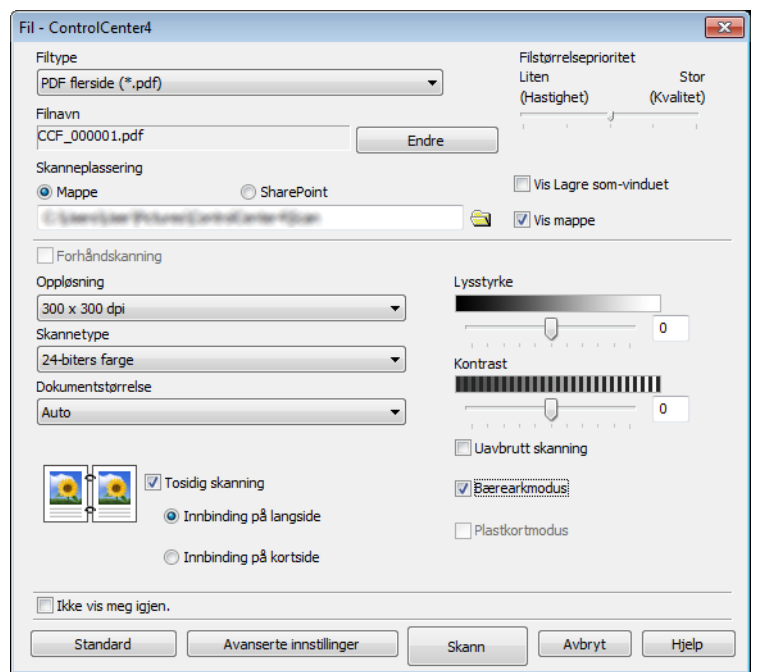

- 5 I feltet **Skanneplassering** merker du av for **SharePoint** og skriver inn serveradressen der du vil lagre de skannede dokumentene.
- 6 Endre andre innstillinger etter behov (se *[Endre skanneinnstillinger \(ControlCenter4\) \(Windows](#page-113-0)®)* [på side 99](#page-113-0)).
- 7 Klikk på **Tilkoblingstest**-knappen for å bekrefte servertilkoblingen. Meldingen **Tilkoblet** vises.

## **MERK**

Hvis sikkerhetsdialogboksen vises, skriver du inn brukernavn og passord.

8 Klikk på Skann. Hvis en meldingsdialogboks om Internett-tilkobling vises, leser du informasjonen og klikker på **OK**.

Det skannede dokumentet lagres på målserveren.

# **Opprette en egendefinert fane (ControlCenter4 Avansert modus) (Windows®) <sup>6</sup>**

Du kan opprette opptil tre egendefinerte faner, inkludert opptil fem tilpassede knapper per fane med de innstillingene du foretrekker.

# <span id="page-111-0"></span>**Opprette en egendefinert fane <sup>6</sup>**

1 Klikk på ikonet (ControlCenter4) på oppgavelinjen og velg **Åpne** fra menyen. Vinduet **ControlCenter4** vises.

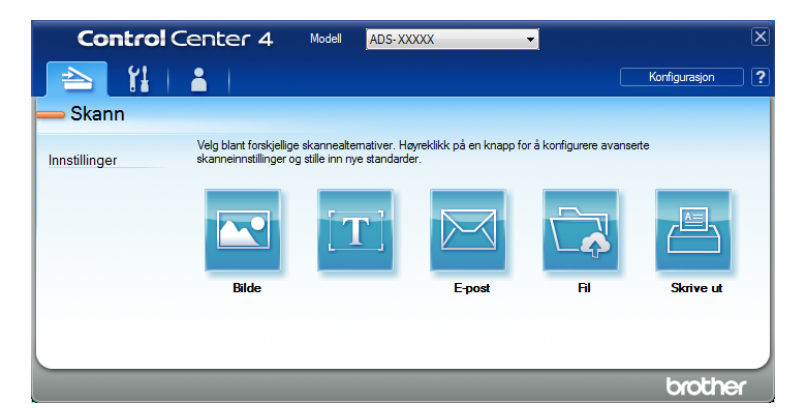

2 Klikk på **Konfigurasjon** og velg **Opprett egendefinert fane**. Du kan også opprette en egendefinert fane ved å høyreklikke i faneområdet og velge **Opprett egendefinert fane**.

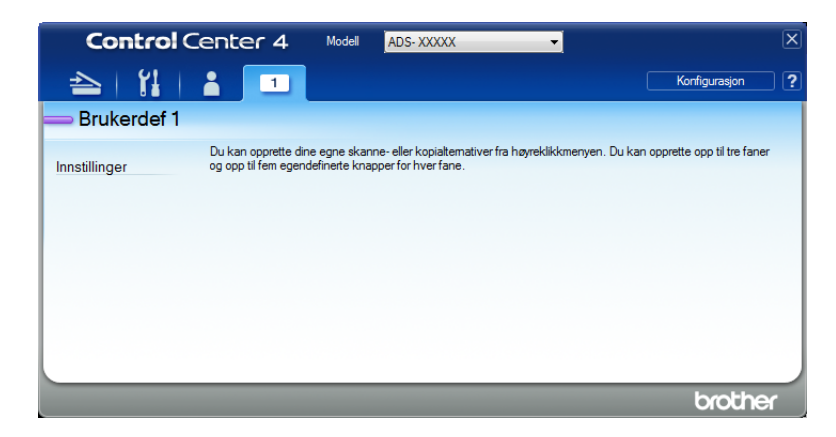

3 Hvis du vil endre navnet på en egendefinert fane, høyreklikker du på den og velger **Gi egendefinert fane nytt navn**. Skriv inn det nye navnet. Navnet vises i øverste venstre hjørne av den egendefinerte fanen.

#### **MERK**

- Du kan også endre navn på den egendefinerte fanen ved å klikke på **Konfigurasjon** og deretter **Gi egendefinert fane nytt navn**.
- Du kan lage opptil tre tilpassede faner.

# **Opprette en egendefinert knapp i en egendefinert fane <sup>6</sup>**

1 Opprett en egendefinert fane. Se *[Opprette en egendefinert fane](#page-111-0)* på side 97.

2 Høyreklikk i den nye egendefinerte fanen, og velg **Opprett egendefinert knapp**. Velg en knapp du vil opprette fra menyen. Dialogboksen for innstillinger vises.

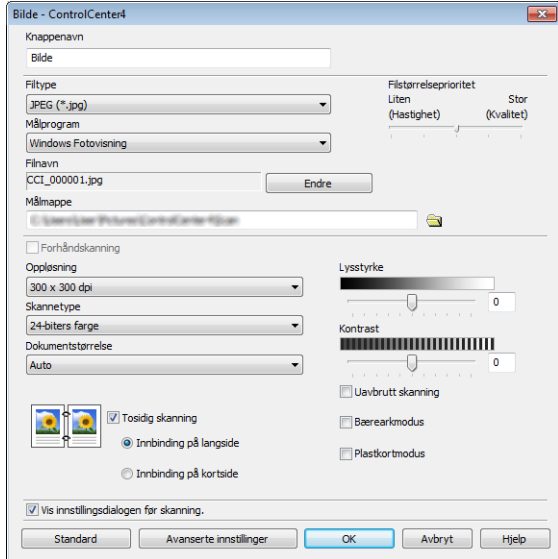

#### **MERK**

- Du kan også kopiere en egendefinert knapp ved å velge **Kopier egendefinert knapp**, som vises når du høyreklikker på den egendefinerte fanen.
- Du kan lage opptil fem tilpassede knapper.

3 Skriv inn navnet på knappen, og endre innstillingene etter behov. Klikk på **OK**. (Innstillingsalternativene kan variere avhengig av typen knapp du lager.)

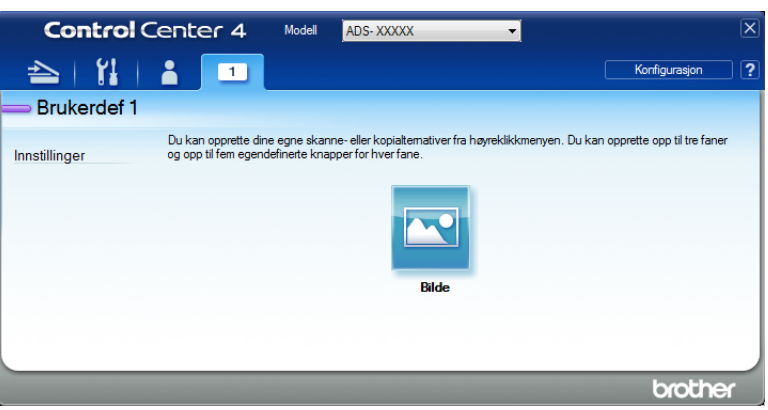

# **MERK**

Du kan endre eller fjerne fanen, knappen eller innstillingene du opprettet. Klikk på **Konfigurasjon** og fortsett som anvist.

# <span id="page-113-0"></span>**Endre skanneinnstillinger (ControlCenter4) (Windows®) <sup>6</sup>**

Følgende innstillinger kan endres:

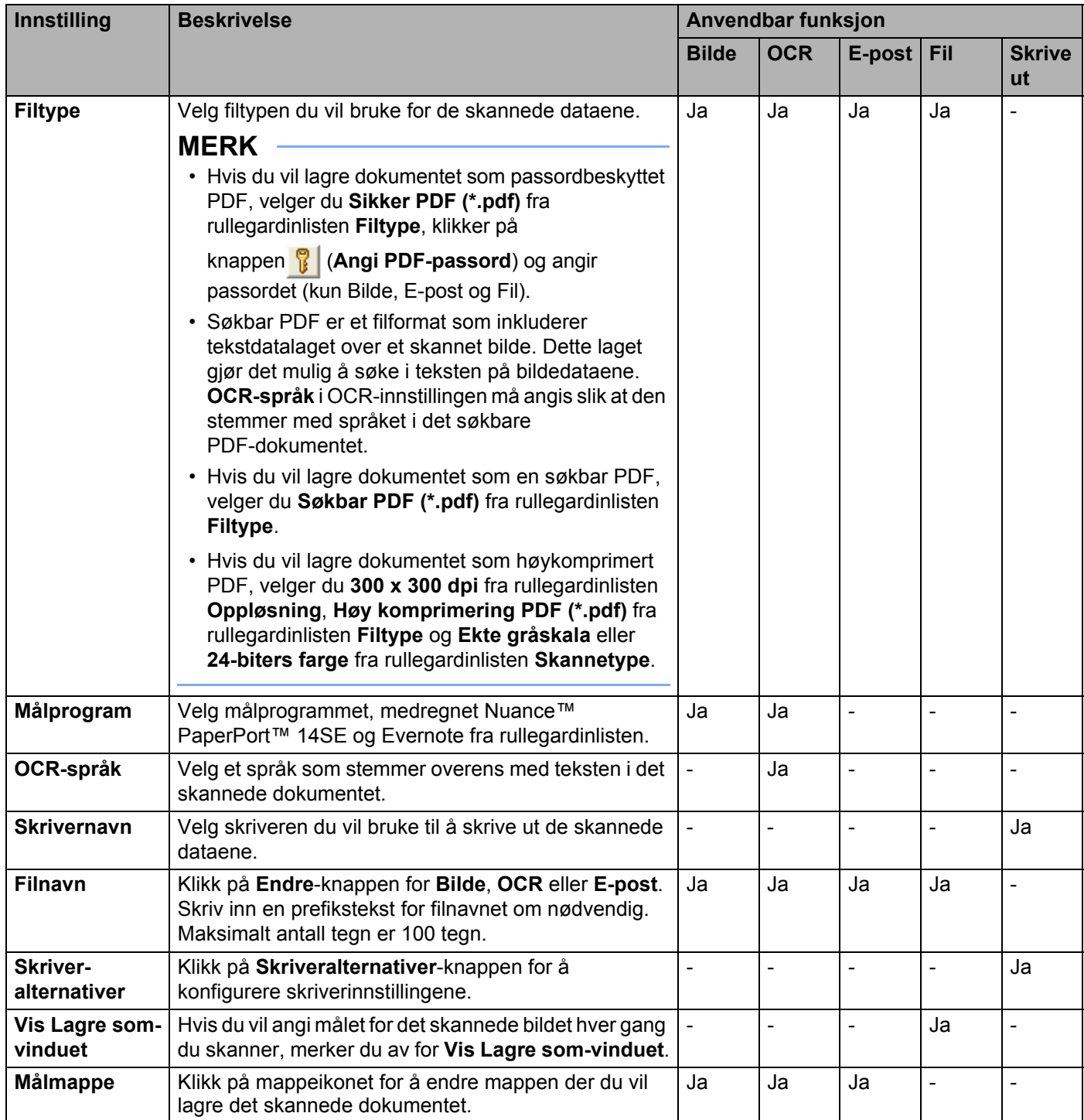

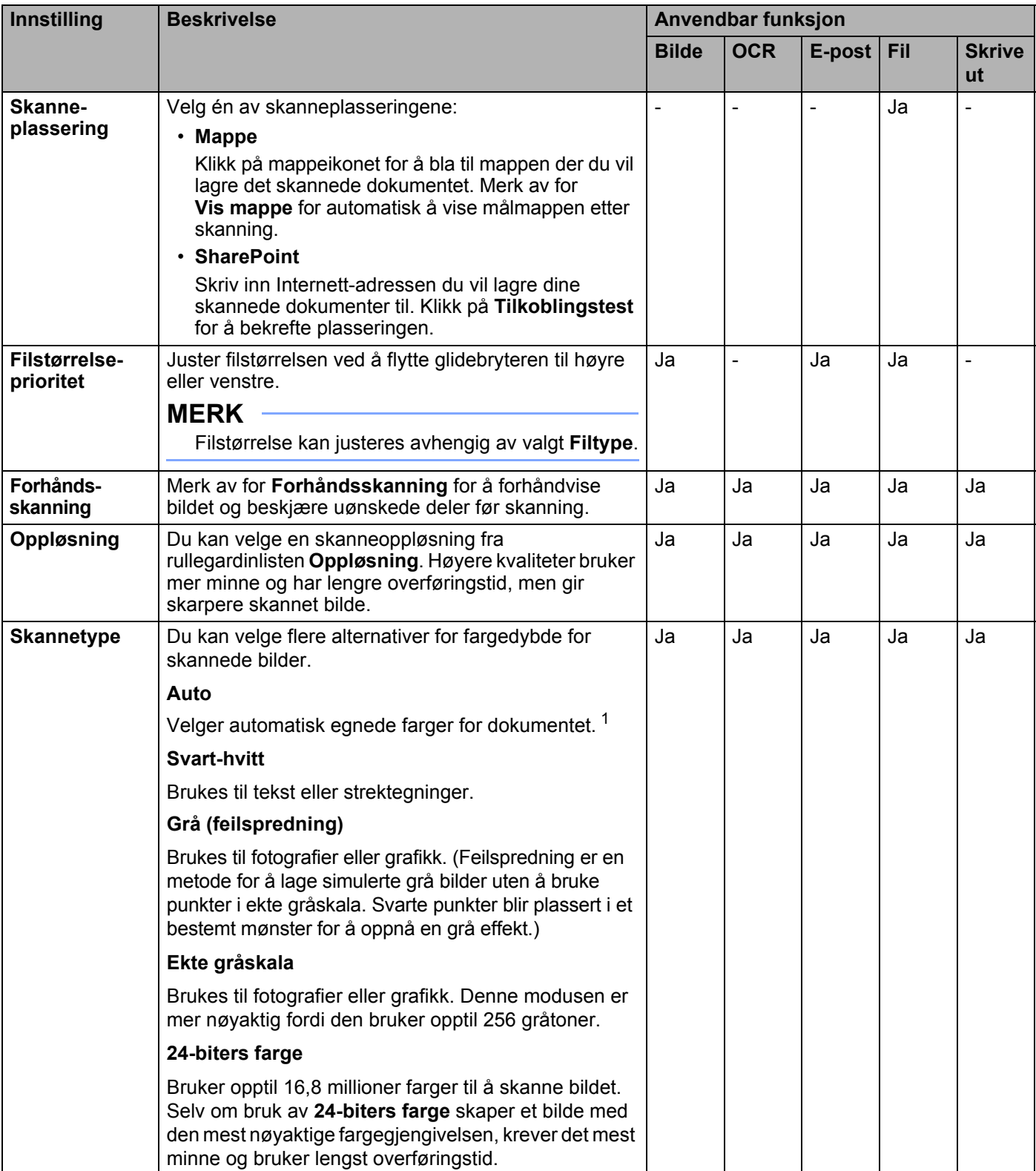

<span id="page-114-0"></span><sup>1</sup> Avhengig av tilstanden til originaldokumentet er det ikke sikkert at denne funksjonen virker som den skal.

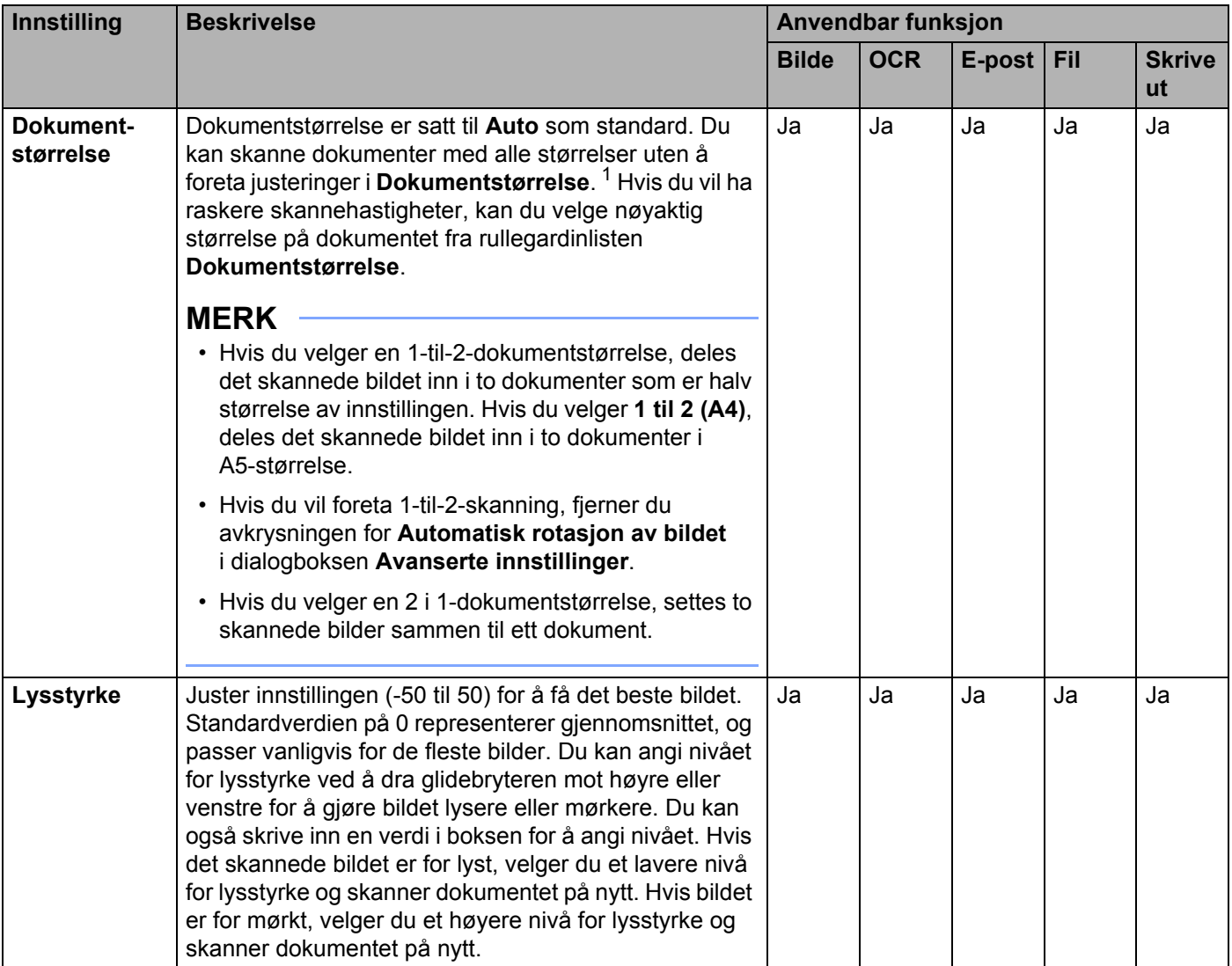

<span id="page-115-0"></span><sup>1</sup> Avhengig av tilstanden til originaldokumentet er det ikke sikkert at denne funksjonen virker som den skal.

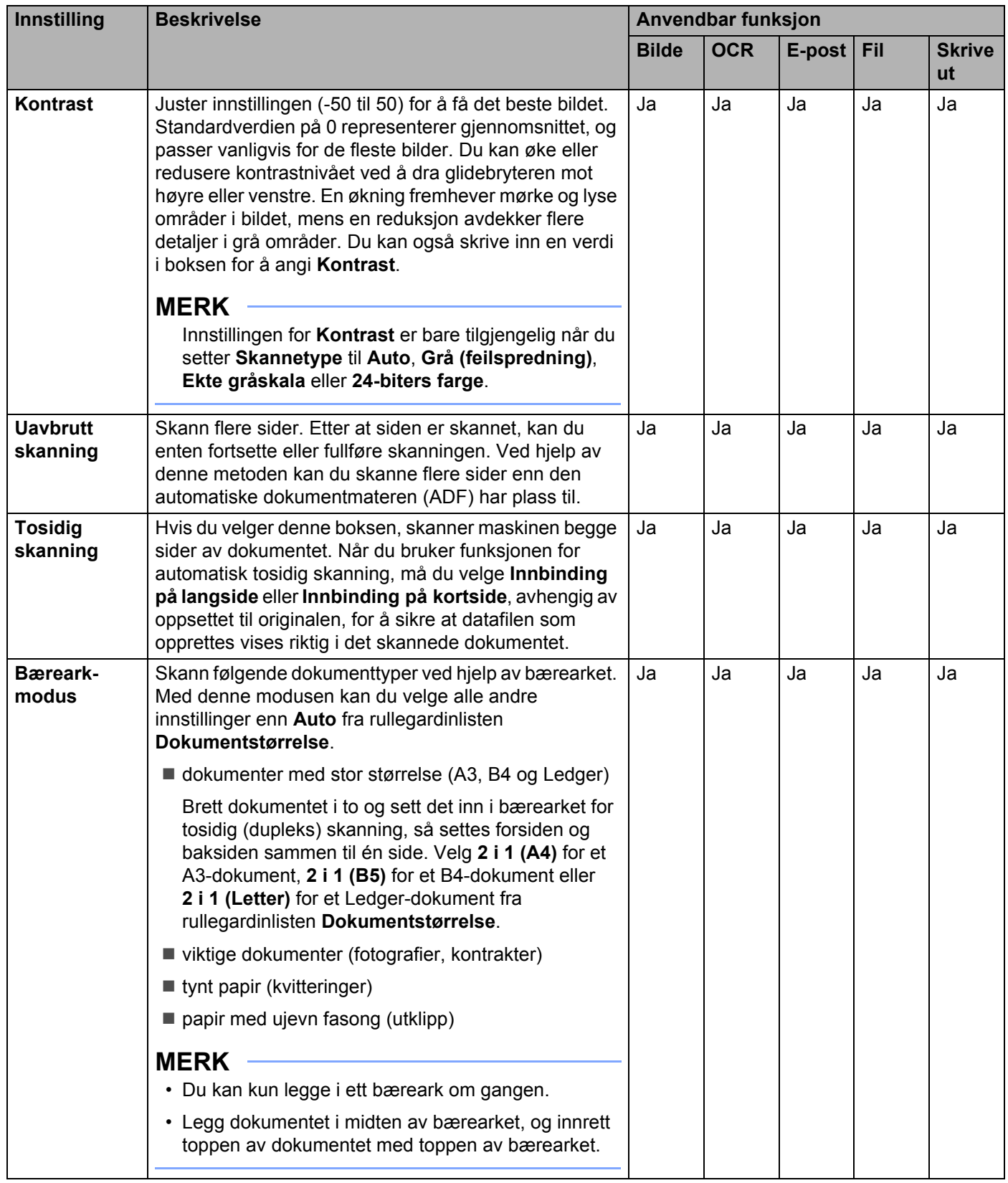

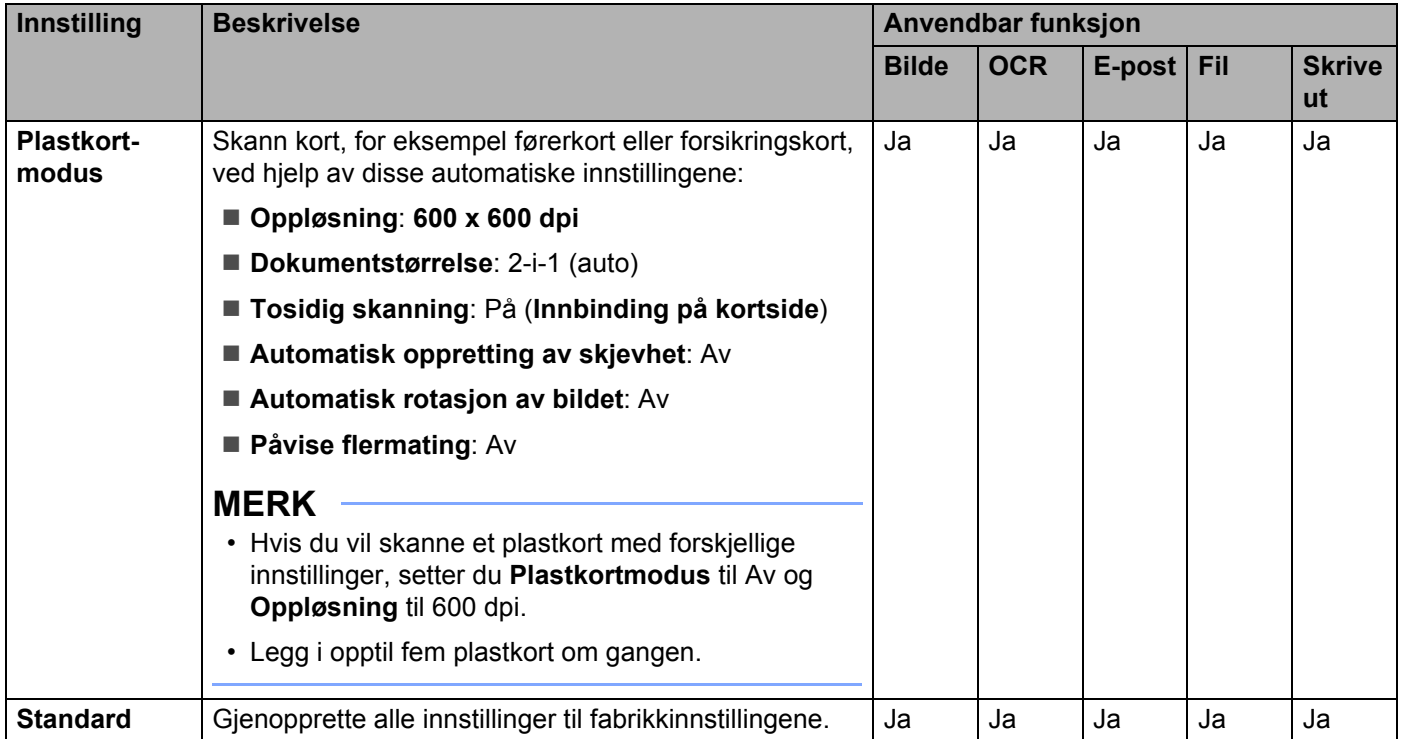

Du kan konfigurere flere innstillinger i dialogboksen **Avanserte innstillinger**. Klikk på **Avanserte innstillinger**-knappen.

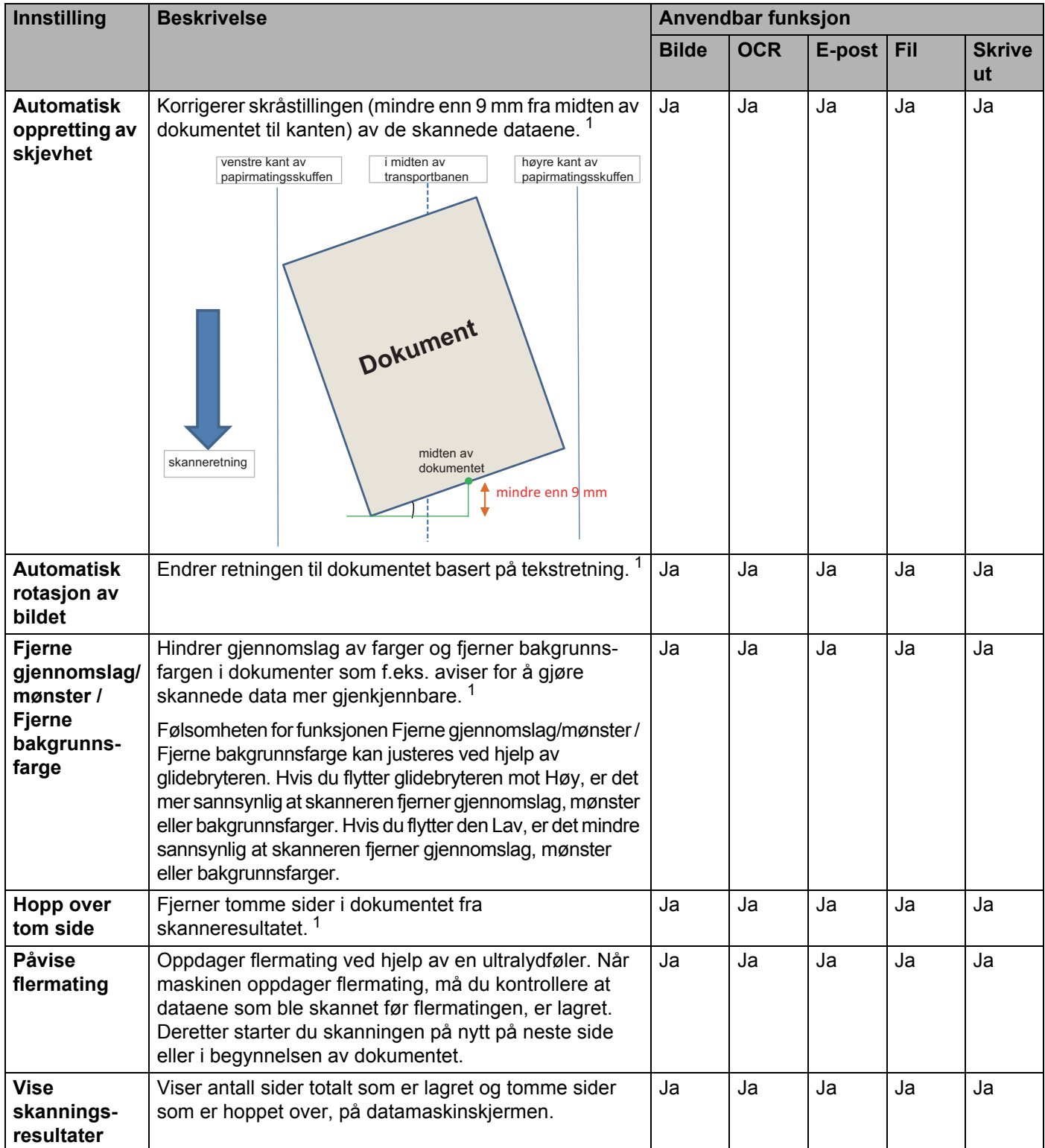

<span id="page-118-0"></span><sup>1</sup> Avhengig av tilstanden til originaldokumentet er det ikke sikkert at denne funksjonen virker som den skal.

# **Skanne med Brother iPrint&Scan (Mac) <sup>6</sup>**

# **MERK**

- Bruk Brother iPrint&Scan for Mac for å skrive ut og skanne fra datamaskinen din.
- Last ned og installer Brother iPrint&Scan fra App-butikken.
- 1 På **Finder**-menylinjen klikker du på **Gå** > **Programmer**, og deretter dobbeltklikker du på iPrint&Scan-ikonet. Brother iPrint&Scan-skjermbildet vises.
- 2 Hvis Brother-maskinen din ikke er valgt, klikker du på **Velg din maskin**-knappen, og deretter følger du skjerminstruksjonene for å velge Brother-maskinen din.
- 3 Klikk på **Skann**-ikonet, og følg deretter skjerminstruksjonene for å skanne dokumentene dine.

# **Endre innstillingene for Skann-knappen via Brother iPrint&Scan (Mac) <sup>6</sup>**

- 1 På **Finder**-menylinjen klikker du på **Gå** > **Programmer**, og deretter dobbeltklikker du på iPrint&Scan-ikonet. Brother iPrint&Scan-skjermbildet vises.
- 2 Hvis Brother-maskinen din ikke er valgt, klikker du på **Velg din maskin**-knappen, og deretter følger du skjerminstruksjonene for å velge Brother-maskinen din.
- 3 Klikk på **Maskinens skanneinnstillinger**-knappen, og følg deretter skjerminstruksjonene for å endre skanneinnstillingene.

# **Skanne ved hjelp av Nuance™ PaperPort™ 14SE eller andre Windows®-programmer <sup>6</sup>**

# **Skanne ved hjelp av Nuance™ PaperPort™ 14SE <sup>6</sup>**

Du kan skanne ved hjelp av programmet Nuance™ PaperPort™ 14SE, som følger med skannerdriveren. Nuance™ PaperPort™ 14SE støtter både TWAIN- og WIA-drivere. TWAIN-driveren (anbefales) brukes i eksempelet på denne siden. Du finner et eksempel på bruk av WIA-driveren under *[Skanne ved hjelp av](#page-136-0)  Windows[® Fotogalleri eller Windows® Faksing og skanning](#page-136-0)* på side 122.

## **MERK**

- Nuance™ PaperPort™ 14SE støtter Windows® XP 32-biters (SP3), Windows Vista®, Windows® 7, Windows® 8, Windows® 8.1 og Windows® 10.
- Hvis du vil ha mer informasjon om applikasjonen, se hjelpfilen for Nuance™ PaperPort™ 14SE, som er tilgjengelig under **Hjelp**-menyen i Nuance™ PaperPort™ 14SE.

Disse instruksjonene gjelder for Nuance™ PaperPort™ 14SE, men ligner for andre Windows®-applikasjoner.

- Legg i dokumentet.
- Start Nuance™ PaperPort™ 14SE. Gjør ett av følgende:
	- Windows® XP, Windows Vista<sup>®</sup> og Windows<sup>®</sup> 7

Klikk på (**Start**) > **Alle programmer** > **Nuance PaperPort 14** > **PaperPort**.

- Windows<sup>®</sup> 8, Windows<sup>®</sup> 8.1 og Windows<sup>®</sup> 10
	- Klikk på (**PaperPort**).

Nuance™ PaperPort™ 14SE-vinduet vises.

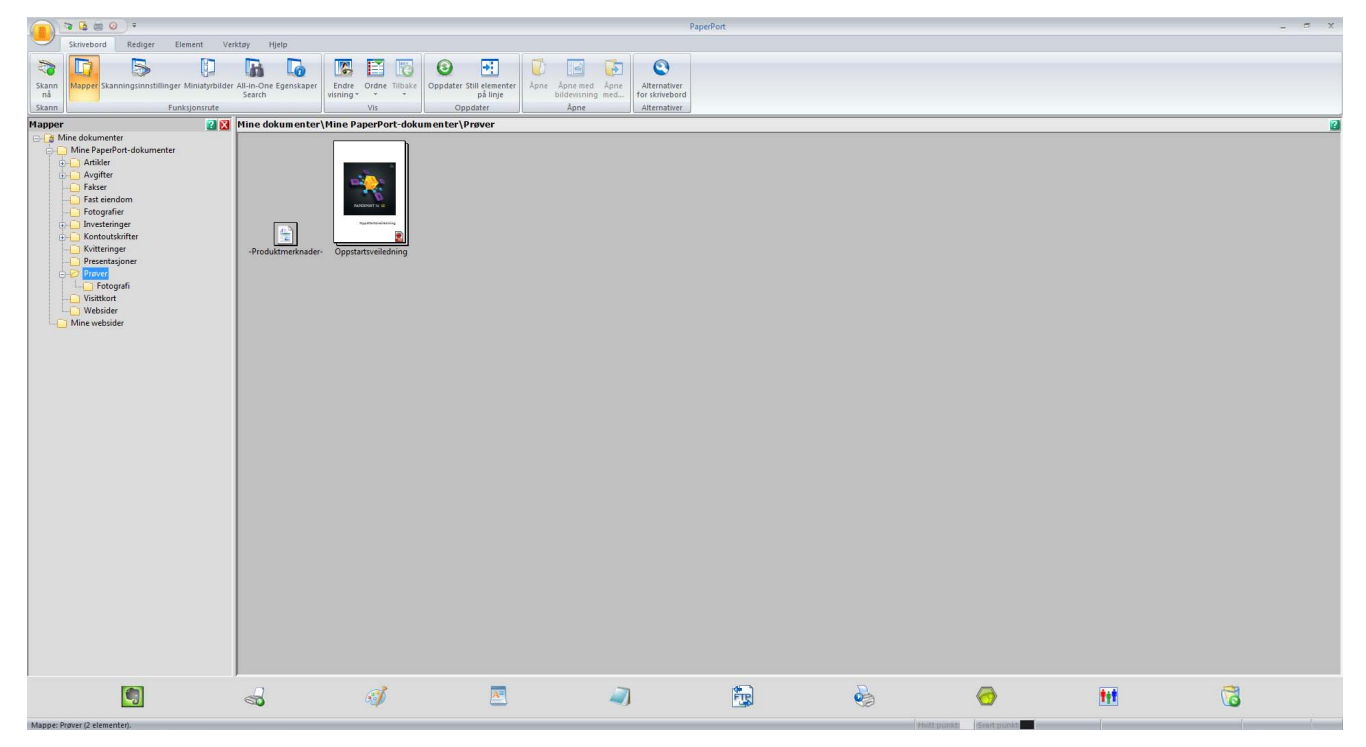

3 Klikk på **Skanningsinnstillinger** i fanen **Skrivebord** på båndet. Panelet **Skann eller hent foto** vises på venstre side i vinduet.

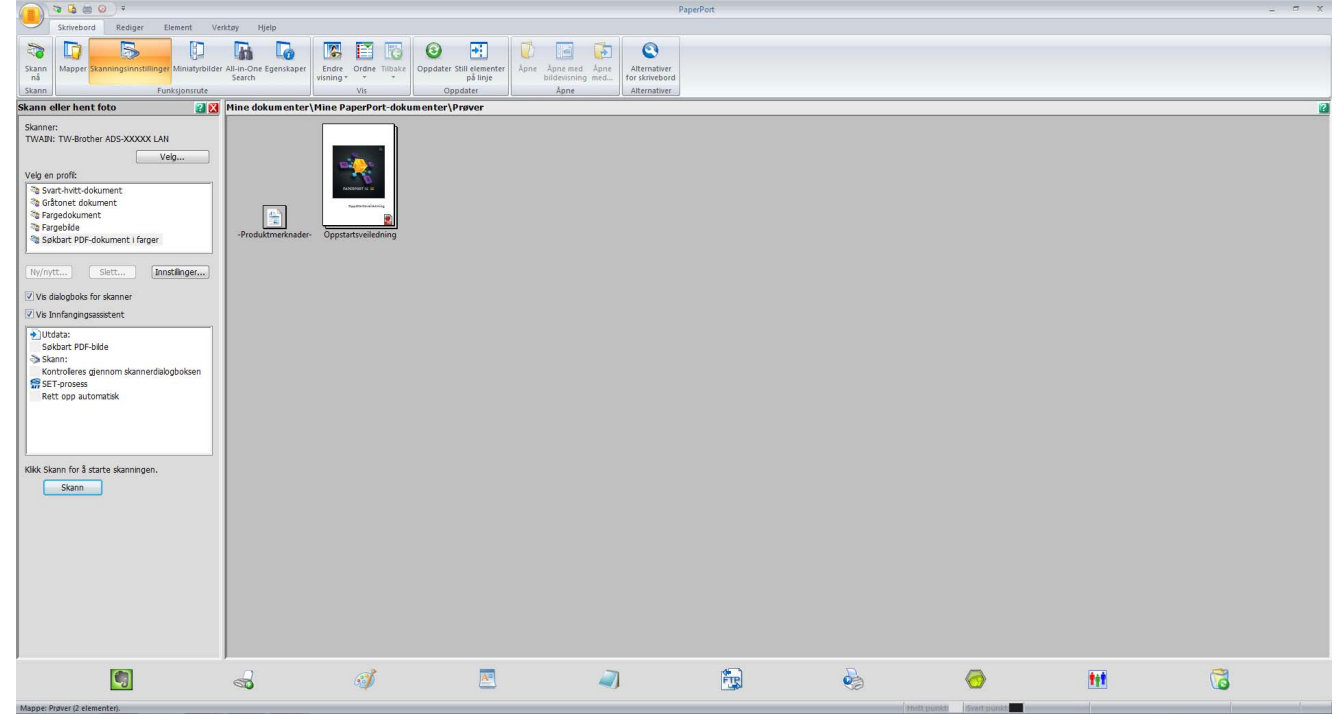

- 4 Klikk på **Velg**-knappen.
- 5 Fra listen **Tilgjengelige skannere** velger du **TWAIN: TW-Brother ADS-XXXXX** (der ADS-XXXXX er modellnavnet på maskinen din). Hvis du vil bruke WIA-driveren, velger du Brother-driveren som har "WIA" som prefiks. Klikk på **OK**.
- 6 Merk av for **Vis dialogboks for skanner** i panelet **Skann eller hent foto**.

# 7 Klikk på **Skann**-knappen.

Dialogboksen for skanneroppsett vises.

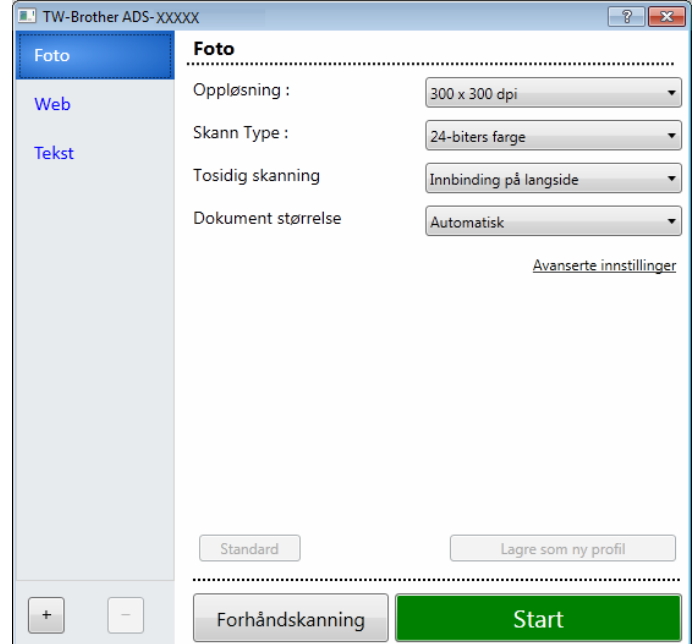

8 Juster innstillingene i dialogboksen for skanneroppsett etter behov (**Oppløsning**, **Skann Type**, **Tosidig skanning** og **Dokument størrelse**).

■ Hvis du vil ha mer informasjon, *[TWAIN-driverinnstillinger](#page-123-0)* se [side 109.](#page-123-0)

■ Hvis du vil ha mer informasjon, *[WIA-driverinnstillinger](#page-135-0)* se [side 121](#page-135-0).

9 Fra rullegardinlisten **Dokument størrelse** velger du dokumentstørrelsen.

### **MERK**

Når du har valgt dokumentstørrelse, kan du justere skanneområdet ytterligere ved å klikke i det med venstre museknapp og dra. Dette er også nødvendig når du beskjærer et bilde for skanning.

# 0 Klikk på **Start**-knappen.

Maskinen begynner å skanne.

# <span id="page-123-0"></span>**TWAIN-driverinnstillinger <sup>6</sup>**

Klikk på enten Grunnleggende-skjermbildet eller **Avanserte innstillinger** for TWAIN-driverinnstillinger.

**Grunnleggende-skjermbildet**

1

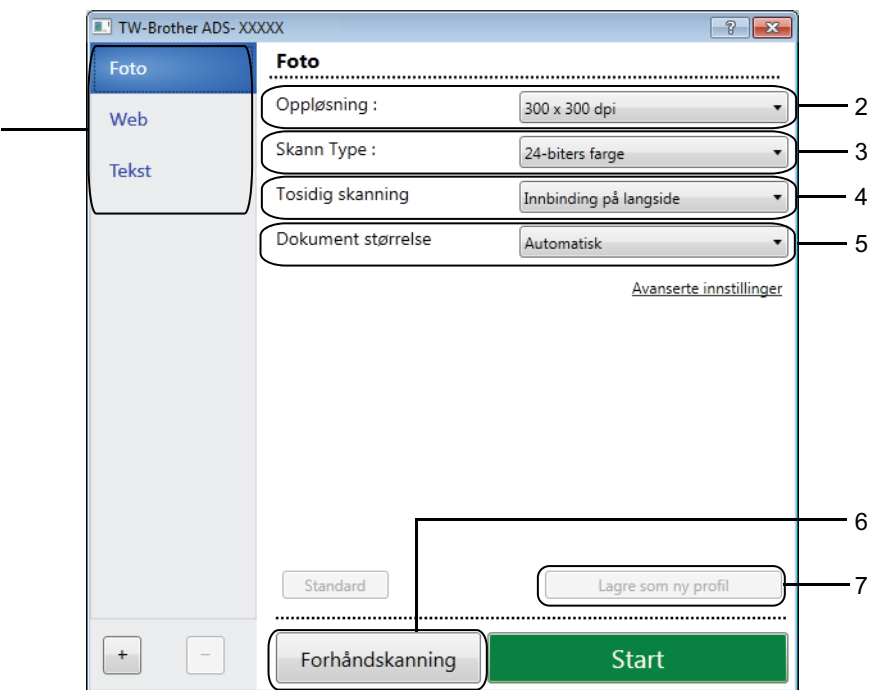

## **1 Skann (Bildetype)**

Velg **Foto**, **Web** eller **Tekst**.

Du kan legge til nye elementer ved å klikke på  $\overline{a}$ . Du kan ikke endre navnet på Foto, Web eller **Tekst**, men du kan endre navnet på tilføyde elementer.

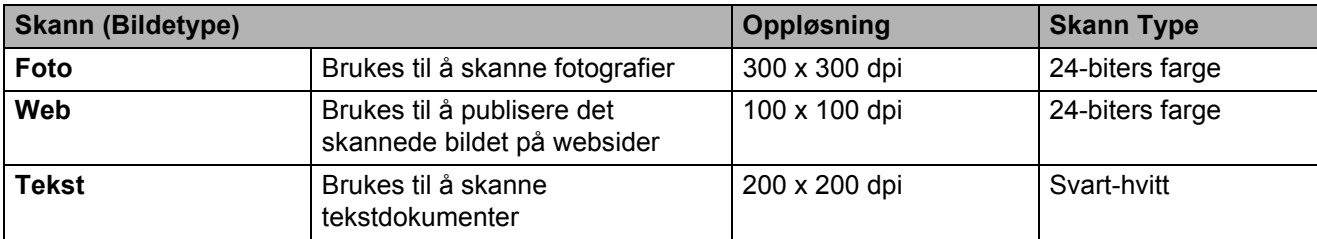

#### **2 Oppløsning**

Du kan velge en skanneoppløsning fra rullegardinlisten **Oppløsning**. Høyere kvaliteter bruker mer minne og har lengre overføringstid, men gir skarpere skannet bilde.

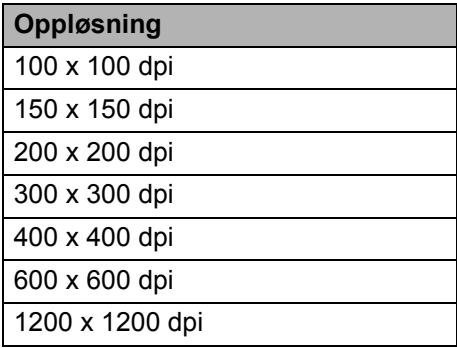

#### **3 Skann Type**

Velg ett av følgende:

#### **Automatisk**

Oppdager automatisk om dokumentet bruker farge, og genererer et skannet bilde av det. For dokumenter som blander farge- og svart-hvitt-sider skannes fargesidene i Farge-modus, mens svart-hvitt-sider skannes i Svart-hvitt-modus.

#### **Svart-hvitt**

Brukes til tekst eller strektegninger.

#### **Grå (feilspredning)**

Brukes til fotografier eller grafikk. (Feilspredning er en metode for å lage simulerte grå bilder uten å bruke punkter i ekte gråskala. Svarte punkter blir plassert i et bestemt mønster for å oppnå en grå effekt.)

# **Ekte gråskala**

Brukes til fotografier eller grafikk. Denne modusen er mer nøyaktig fordi den bruker opptil 256 gråtoner.

#### **24-biters farge**

Bruker opptil 16,8 millioner farger til å skanne bildet. Selv om bruk av **24-biters farge** skaper et bilde med den mest nøyaktige fargegjengivelsen, krever det mest minne og bruker lengst overføringstid.

# **4 Tosidig skanning**

Velg **Innbinding på langside** eller **Innbinding på kortside** avhengig av oppsettet til originalen, for å sikre at datafilen som opprettes, vises riktig i det skannede dokumentet.

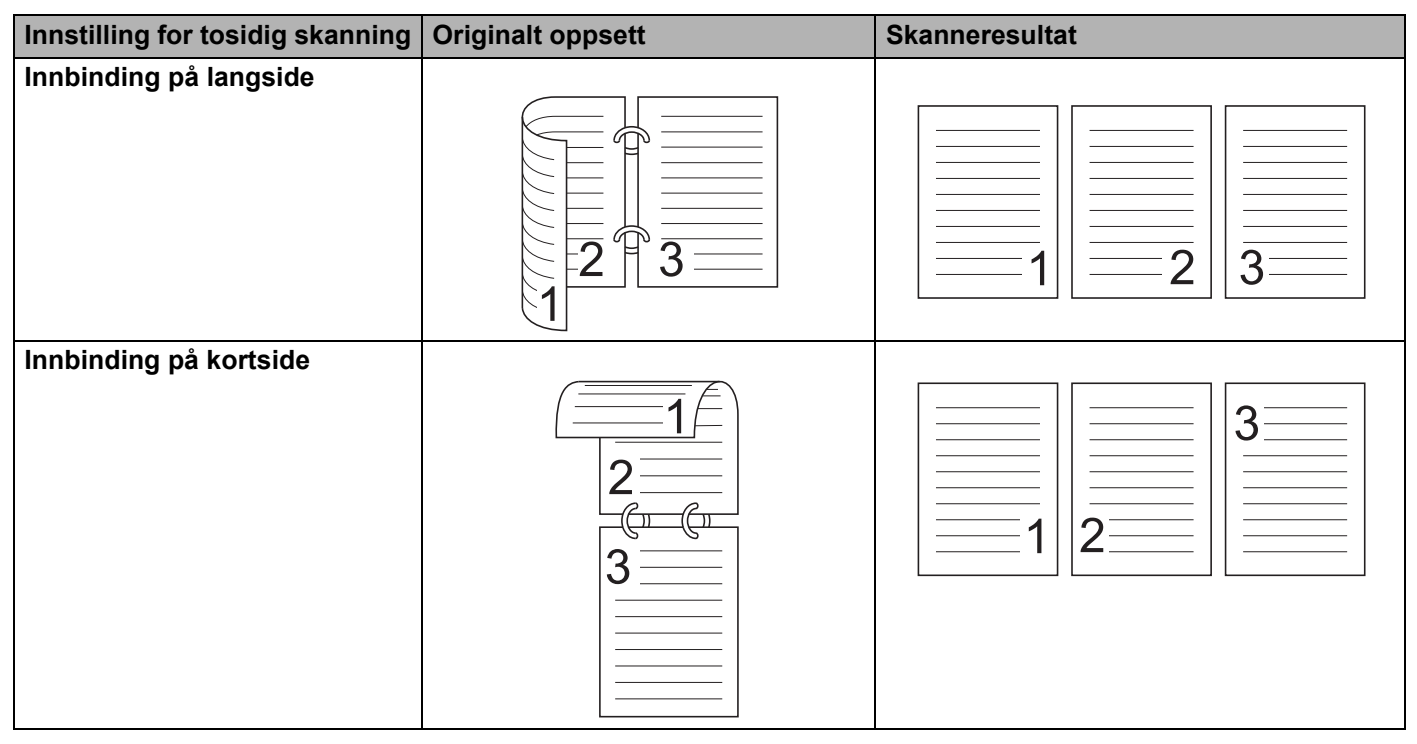

#### **5 Dokument størrelse**

Dokumentstørrelse er satt til **Automatisk** som standard. Hvis du vil ha raskere skannehastigheter, kan du velge nøyaktig størrelse på dokumentet fra rullegardinlisten **Dokument størrelse**. Hvis du velger **Brukerdefinert**, vises dialogboksen **Brukerdefinert Dokumentstørrelse** der du kan angi dokumentstørrelse.

# **6 Forhåndsskanning**

Klikk på **Forhåndsskanning** for å forhåndsvise bildet og beskjære uønskede deler før skanning. Beskjæring er tilgjengelig i disse innstillingene:

- Tosidig skanning: Av
- Automatisk oppretting av skjevhet: Av
- Automatisk rotasjon av bildet: Av
- Finn slutten av arket: Av
- Dokument størrelse: En skanning som ikke er **Automatisk** eller **Langt papir**.

#### **7 Lagre som ny profil**

Klikk på **Lagre som ny profil** for å lagre skanneinnstillinger som brukes ofte.

Følgende innstillinger lagres som en del av profilen:

- innstillinger konfigurert i Grunnleggende-skjermbildet
- innstillinger konfigurert i **Avanserte innstillinger**
- skannegrensene som angitt på forhåndsvisningsbildet

Du kan opprette opptil 64 profiler.

Opprettede profiler blir tilføyd på panelet **Skann eller hent foto**. Hvis du vil redigere en profil, klikker du på **Innstillinger** på panelet **Skann eller hent foto**. Når du skal slette en profil, klikker du på **Slett**.

## **Avanserte innstillinger**

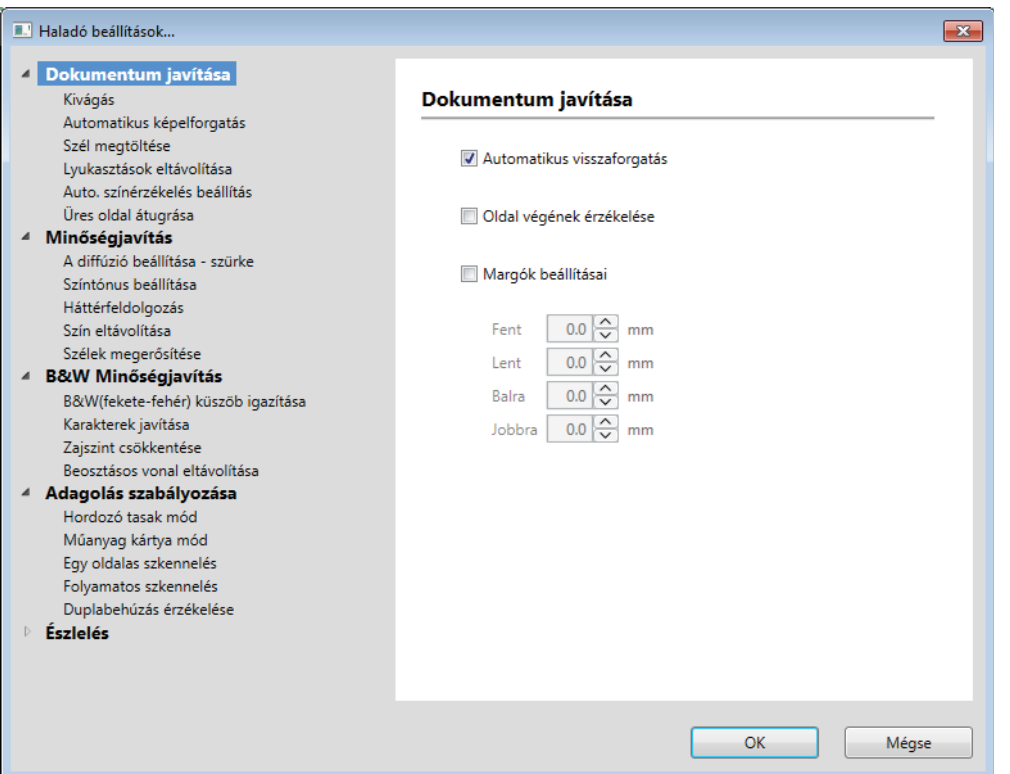

## **Korrigere dokument <sup>6</sup>**

#### **1 Beskjæring**

■ Automatisk oppretting av skjevhet

Korrigerer skråstillingen av de skannede dataene.

## **MERK**

- Hvis du aktiverer **Bærearkmodus**, kan du ikke aktivere **Automatisk oppretting av skjevhet**.
- Denne funksjonen gjelder ikke dokumentstørrelsen **Langt papir** eller **Bærearkmodus**.
	- $\blacksquare$  Finn slutten av arket

Finner slutten av arket og justerer automatisk sidens størrelse når dokumentlengden er kortere enn valgt **Dokument størrelse**.

### **MERK**

Hvis du aktiverer **Bærearkmodus**, kan du ikke aktivere **Finn slutten av arket**.

#### ■ Marginnstillinger

Med denne funksjonen kan du legge til eller fjerne en bestemt marg (fra -3 mm til 3 mm) på kanten av bildet.

## **2 Roter bildet**

Endrer retningen til dokumentet basert på tekstretning når **Automatisk** er valgt.

# **3 Kantfyll**

Du kan velge **Automatisk** eller **Tilpasset**. Når **Tilpasset** er valgt, velger du **Hvitt** eller **Svart** og angir en verdi for å legge til en hvit eller svart kant rundt kanten på det skannede bildet.

# **4 Fjerning av hull**

Denne funksjonen fjerner hullmerkene ved å fylle dem med hvitt eller omgivelsesfargen.

**Hvitt**

Fyll hull med hvitt.

## **Omgivende farge**

Fyll hull med omgivelsesfargen.

## **5 Automatisk justering av fargepåvisning**

Når skannetypen **Automatisk** er valgt, kan du justere påvisningsnivået for farge, svart-hvitt og gråskala.

## **Svart/Hvitt/Grått - Farge**

Økning av glidebryterverdien gjør det mer sannsynlig at maskinen kan fastslå at et bestemt dokument er i farger. Reduksjon av glidebryterverdien gjør det mer sannsynlig at maskinen kan fastslå at et bestemt dokument er i svart-hvitt eller gråskala.

#### **Svart/Hvitt - Grått**

Økning av glidebryterverdien gjør det mer sannsynlig at maskinen kan fastslå at et bestemt dokument er i gråskala. Reduksjon av verdien gjør det mer sannsynlig at maskinen kan fastslå at et bestemt dokument er i svart-hvitt.

#### **6 Hoppe over tom side**

Fjerner tomme sider i dokumentet fra skanneresultatet.

Følsomheten til funksjonen **Hoppe over tom side** kan justeres ved hjelp av glidebryteren. Flytting av glidebryteren i retning **Høyt** gjør det mer sannsynlig at maskinen hopper over sider, og hvis du flytter den mot **Lavt**, blir det mindre sannsynlig at den hopper over sider. Hvis du aktiverer innstillingen **Vise resultat**, viser datamaskinen hvor mange blanke sider som er hoppet over siden skanningen ble fullført. Hvis funksjonen **Hoppe over tom side** utløses for alle dokumentsider, vises ingen skannede bilder. I stedet viser datamaskinen en advarselsmelding som angir at alle dokumentsider er blanke.

# **MERK**

Denne funksjonen gjelder ikke for dokumentstørrelsen **Langt papir**.

**6**

# **Bildekvalitet <sup>6</sup>**

# **1 Spredningsjustering - grått**

Denne funksjonen justerer lysstyrken og kontrasten til å lage grå bilder.

# **Lysstyrke**

Større verdier gjør bildet lysere.

■ Kontrast

Større verdier øker kontrasten i bildet. Overdrevent store verdier kan føre til et svart-hvitt bilde.

# **MERK**

Denne funksjonen er tilgjengelig når skannetypen **Grå (feilspredning)** er valgt.

# **2 Fargetonejustering**

Brukes til å justere lysstyrke, kontrast, skygge, høylys og gamma under skanning av grått og farger. Standardinnstillingen er **Tilpasset**.

# **Automatisk**

Skanner dokumentet ved hjelp av de optimale innstillingene basert på innholdet.

## **Tilpasset**

Brukes til å angi **Lysstyrke**, **Kontrast**, **Skygge**, **Uthev** og **Gamma** manuelt.

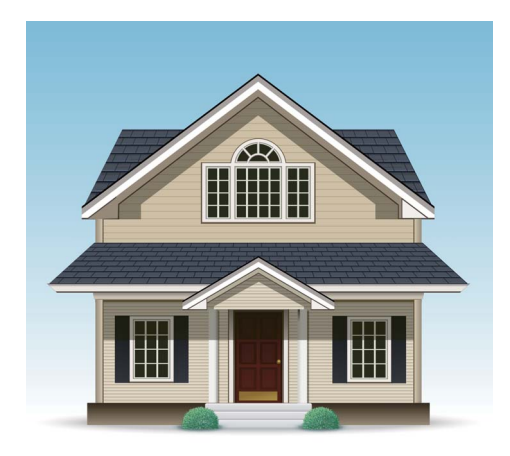

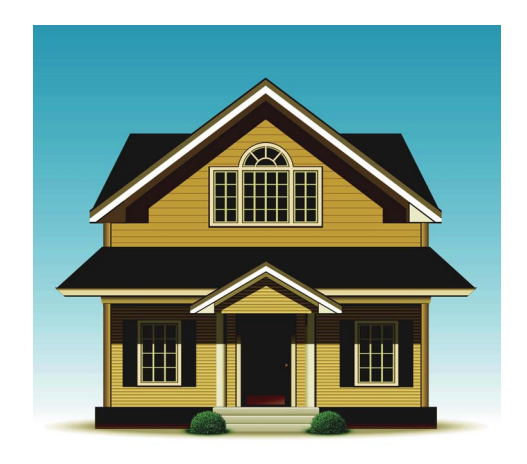

Original Lysstyrke: 25 Kontrast: 25 Skygge: 122 Uthev: 240 Gamma: 5,0

# **MERK**

- **Skygge** kan ikke settes til en større verdi enn **Uthev**.
- Denne funksjonen er tilgjengelig når skannetypen **Automatisk**, **Ekte gråskala** eller **24-biters farge** er valgt.

# **3 Bakgrunnsbehandling**

# **Fjerne gjennomslag/mønster**

Aktivering av denne funksjonen forhindrer gjennomskinning i et tosidig dokument.

### **Fjerne bakgrunnsfarge**

Hvis du aktiverer innstillingen **Fjerne bakgrunnsfarge**, fjerner maskinen grunnfargen i dokumenter som for eksempel aviser for å gjøre de skannede dataene mer gjenkjennbare.

### **Nivå**

Justerer styrken på effektene **Fjerne gjennomslag/mønster** og **Fjerne bakgrunnsfarge**.

## **4 Colour Drop**

Fjerner bestemte farger fra skannedataene.

Velg ett av følgende:

## ■ Kromatisk farge

Bruk for å fjerne alle farger med unntak av svart.

#### ■ Rødt

Bruk for å fjerne alt rødt.

**Grønt**

Bruk for å fjerne alt grønt.

**Blått**

Bruk for å fjerne alt blått.

#### **Egendefinert**

Velg fargen du vil fjerne.

#### **5 Fremheve kanter**

Med denne funksjonen gjøres uskarpe bilder og dokument- eller magasintekst mer tydelig for å forbedre lesbarheten. Du kan bruke glidebryteren til å justere styrken på **Fremheve kanter**-effekten.

# **MERK**

- Denne funksjonen er tilgjengelig når skannetypen **Automatisk**, **Ekte gråskala** eller **24-biters farge** er valgt.
- Denne funksjonen gjelder ikke for dokumentstørrelsen **Langt papir**.

#### **Svart/hvit-bildekvalitet <sup>6</sup>**

#### **1 Svart/hvitt terskeljustering**

Med denne innstillingen kan du justere bildekvaliteten når du skanner i **Svart-hvitt**-modus.

Høyere verdier øker mengden svart i det skannede bildet, mens lavere verdier reduserer mengden hvitt.

#### **MERK**

Denne funksjonen er tilgjengelig når skannetypen **Svart-hvitt** er valgt.

#### **2 Korrigere tegn**

#### **Korrigere uskarpe tegn**

Når det finnes svak eller brutt tekst i det skannede bildet, gjør denne funksjonen det mulig for maskinen å korrigere bokstavene slik at de lettere kan oppdages som tekst. Dette korrigerer ikke bare tekst, men også svarte punkter og streker. Hvis både **Fet formatering** og **Korrigere uskarpe tegn** er aktivert, utføres bare funksjonen **Fet formatering**.

#### **MERK**

Denne funksjonen er tilgjengelig når skannetypen **Svart-hvitt** er valgt.

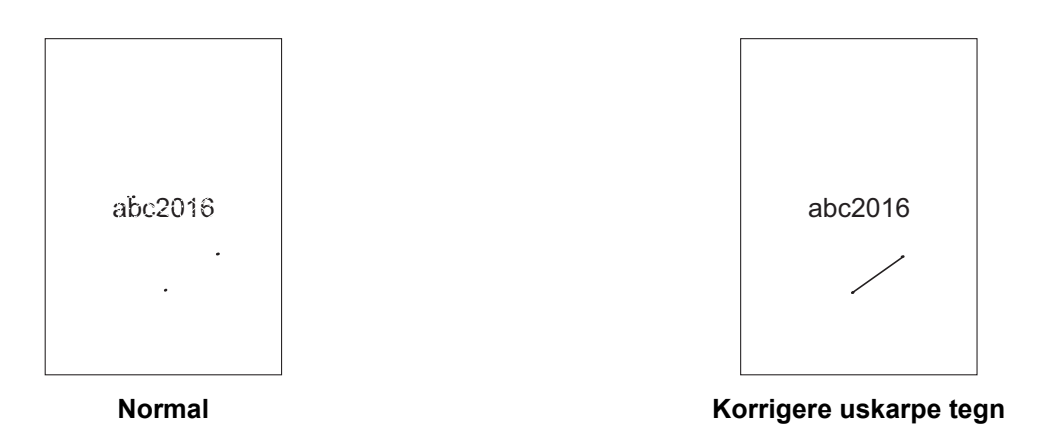

#### **Fet formatering**

Med denne funksjonen kan du forstørre og fortykke svarte områder i dokumentet. Dette gjør tynn tekst tykkere. Det gjør ikke bare tekst tykkere, men alle punkter og streker. Hvis både **Fet formatering** og **Korrigere uskarpe tegn** er aktivert, utføres bare funksjonen **Fet formatering**.

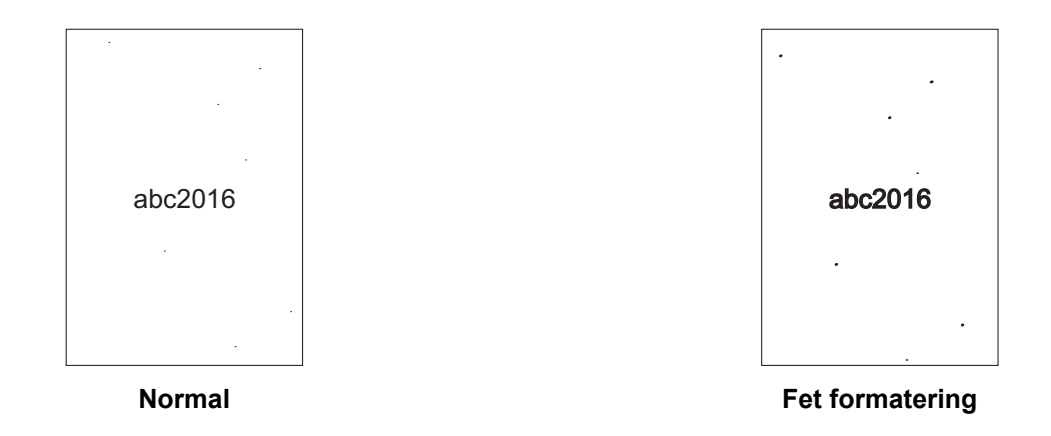

#### **MERK**

Denne funksjonen er tilgjengelig når skannetypen **Svart-hvitt** er valgt.

### **3 Svart-hvit invertering**

Opprett en invertert versjon av det skannede bildet i svart-hvitt med denne funksjonen.

# **MERK**

Denne funksjonen er tilgjengelig når skannetypen **Svart-hvitt** er valgt.

## **4 Støyreduksjon**

Med denne funksjonen kan du fjerne små punkter eller flekker ("støy") fra bakgrunnen i skannede bilder. Fjerning av uønskede flekker bidrar til å redusere størrelsen på den komprimerte filen.

# **MERK**

- Denne funksjonen er tilgjengelig når skannetypen **Svart-hvitt** er valgt.
- Denne funksjonen gjelder ikke for dokumentstørrelsen **Langt papir**.

## **5 Fjerne linjering**

Med denne funksjonen kan du fjerne streker i dokumentet. Du kan velge typen linjeretning for å fjerne (**Vertikalt**, **Horisontalt**, **Vertikalt og horisontalt**). Vinklede linjer oppdages som linjer og fjernes hvis de er mindre enn 9 mm fra midten av dokumentet til kanten av det horisontale eller vertikale planet.

#### **Minimal linjelengde**

Linjer lengre enn eller lik den angitte lengden vil fjernes.

#### **Maksimal klaring**

Hvis linjer er brutt, for eksempel på grunn av falming av bildet, vil linjer som er brutt i et intervall mindre enn eller lik den angitte avstanden for brutt linje, oppdages og fjernes.

# **MERK**

- Denne funksjonen er tilgjengelig når skannetypen **Svart-hvitt** er valgt.
- Denne funksjonen gjelder ikke for dokumentstørrelsen **Langt papir**.

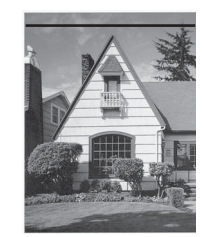

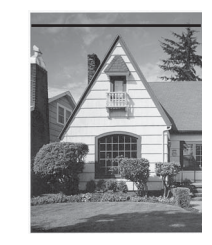

Når det finnes en horisontal linje Den horisontale linjen er ikke borte

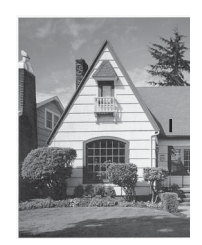

Når det finnes en vertikal linje kortere enn 2 cm

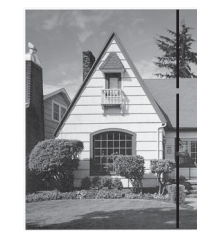

Når det finnes et brudd under 5 mm mellom vertikale linjer lenger enn 2 cm

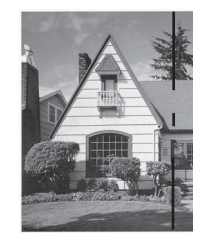

Når det finnes et brudd på 5 mm eller mer mellom vertikale linjer som er lengre enn 2 cm og kortere enn 2 cm

# **Matekontroll <sup>6</sup>**

# **1 Oppsett**

Skann et tosidig dokument til en enkelt side, eller skann et ensidig dokument som deles opp på to sider. Velg en av følgende alternativer:

# **2-i-1:Lang kant**

Kombiner et tosidig dokument til en enkelt side i liggende retning.

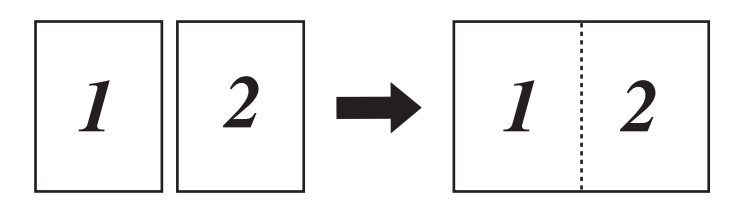

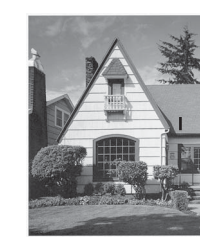

Den vertikale linjen er ikke borte

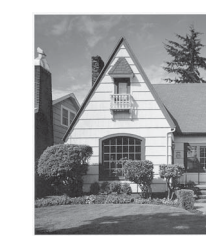

Den vertikale linjen er borte

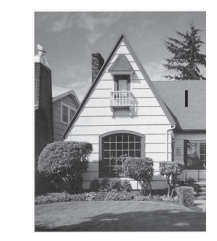

Den vertikale linjen under 2 cm er ikke borte

## **2-i-1:Kort kant**

Kombiner et tosidig dokument til en enkelt side i stående retning.

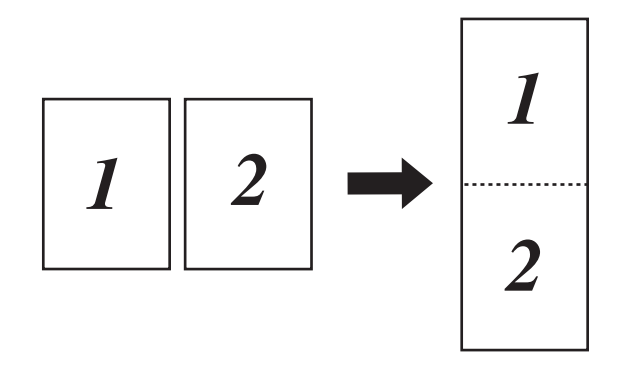

# ■ 1 til 2:Lang kant

Del et ensidig dokument opp i to sider i stående retning.

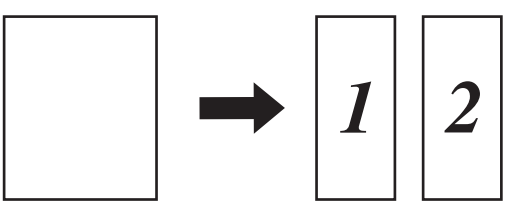

# ■ 1 til 2:Kort kant

Del et ensidig dokument opp i to sider i liggende retning.

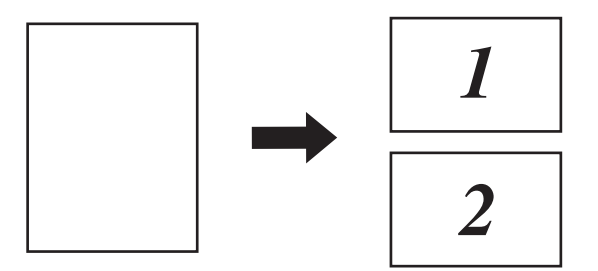

# **2 Bærearkmodus**

Bruk bærearket til å skanne følgende dokumenttyper:

- viktige dokumenter (fotografier, kontrakter)
- tynt papir (kvitteringer)
- papir med ujevn fasong (utklipp)

# **MERK**

- For denne modusen kan du velge alle innstillinger bortsett fra **Automatisk** og dokumentstørrelsen **Langt papir**.
- Hvis du aktiverer **Påvise flermating** eller **Plastkortmodus**, kan du ikke aktivere **Bærearkmodus**, **Automatisk oppretting av skjevhet** eller **Finn slutten av arket**.

#### **3 Plastkortmodus**

Skann kort, for eksempel førerkort eller forsikringskort, ved hjelp av disse automatiske innstillingene:

- **Oppløsning**: **600 x 600 dpi**
- **Dokument størrelse**: **2-i-1 (auto)**
- **Tosidig skanning**: **På (Innbinding på kortside)**
- **Automatisk oppretting av skjevhet**: **Av**
- **Finn slutten av arket**: **Av**
- **Automatisk rotasjon av bildet**: **Av**
- **Påvise flermating**: **Av**
- **Bærearkmodus**: **Av**

#### **4 Skanne en enkel side**

Ved bruk av funksjonen Enkelsideskanning mates ett ark om gangen fra ADF, uansett hvor mange sider det finnes i ADF.

#### **5 Kontinuerlig skanning**

Med denne funksjonen kan du skanne flere dokumenter ved bruk av de samme innstillingene når en skanning er fullført. Dette er nyttig når du skanner flere dokumenter enn ADF har plass til, eller når du skanner flere dokumenter om gangen.

#### **6 Påvise flermating**

Når maskinen oppdager flermating, må du kontrollere at dataene som ble skannet før flermatingen, er lagret. Deretter starter du skanningen på nytt på neste side eller i begynnelsen av dokumentet.

#### **MERK**

- Deaktiver denne innstillingen når du skanner tykt papir. I motsatt fall er det mer sannsynlig at maskinen kan oppdage en flermating.
- Hvis du aktiverer **Bærearkmodus** eller **Plastkortmodus**, kan du ikke aktivere **Påvise flermating**.

#### **Tilleggsfunksjoner**

#### **Strekkodepåvisning**

Maskinen leser av strekkoden som er skrevet ut på det skannede bildet. Angi strekkodetypen og påvisningsområdet.

#### **JPEG-kompresjon**

Endrer kvaliteten til JPEG-filen som skal lagres.

#### **MERK**

Denne funksjonen er kun tilgjengelig i diskfilmodus.

# <span id="page-135-0"></span>**WIA-driverinnstillinger <sup>6</sup>**

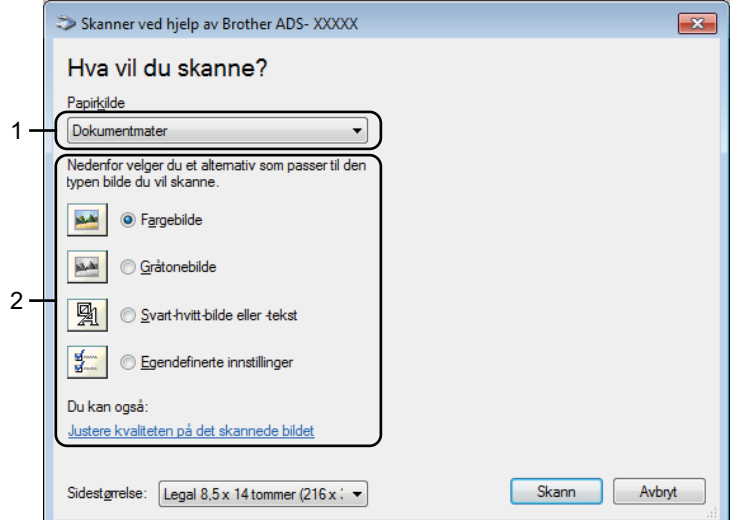

#### **1 Papirkilde**

Du kan bare velge **Dokumentmater**.

## **2 Bildetype**

## Velg **Fargebilde**, **Gråtonebilde**, **Svart-hvitt-bilde eller -tekst** eller **Egendefinerte innstillinger**. Hvis du vil endre avanserte innstillinger, klikker du på **Justere kvaliteten på det skannede bildet**.

#### **Oppløsning**

Velg en skanneoppløsning fra tekstboksen **Oppløsning**. Høyere kvaliteter bruker mer minne og har lengre overføringstid, men gir skarpere skannet bilde.

#### **Lysstyrke**

Juster innstillingen (-50 til 50) for å få det beste bildet. Standardverdien på 0 representerer gjennomsnittet, og passer vanligvis for de fleste bilder. Du kan angi nivået for lysstyrke ved å dra glidebryteren mot høyre eller venstre for å gjøre bildet lysere eller mørkere. Du kan også skrive inn en verdi i boksen for å angi nivået. Hvis det skannede bildet er for lyst, velger du et lavere nivå for lysstyrke og skanner dokumentet på nytt. Hvis bildet er for mørkt, velger du et høyere nivå for lysstyrke og skanner dokumentet på nytt.

#### ■ Kontrast

Juster innstillingen (-50 til 50) for å få det beste bildet. Standardverdien på 0 representerer gjennomsnittet, og passer vanligvis for de fleste bilder. Du kan øke eller redusere kontrastnivået ved å dra glidebryteren mot høyre eller venstre. En økning fremhever mørke og lyse områder i bildet, mens en reduksjon avdekker flere detaljer i grå områder. Du kan også skrive inn en verdi i boksen for å angi **Kontrast**.

# <span id="page-136-0"></span>**Skanne ved hjelp av Windows® Fotogalleri eller Windows® Faksing og skanning6**

Du kan bruke programmene Windows® Fotogalleri eller Windows® Faksing og skanning til å skanne. Disse programmene bruker WIA-skannerdriveren. Trinnene nedenfor vil veilede deg gjennom skanningsoperasjonene. Det kan hende du må laste ned Windows® Fotogalleri eller Windows® Faksing og skanning.

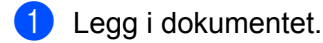

2 Åpne ønsket programvare for å skanne dokumentet. Gjør ett av følgende:

- Windows<sup>®</sup> Fotogalleri
	- **1** Klikk på **Fil** og deretter på **Importer fra kamera eller skanner**.
	- **2** Velg skanneren du vil bruke.
	- **3** Klikk på **Importer**-knappen. Dialogboksen for innstillinger vises.
- Windows<sup>®</sup> Faksing og skanning

Klikk på **Fil** > **Ny** > **Skann**.

Dialogboksen for innstillinger vises.

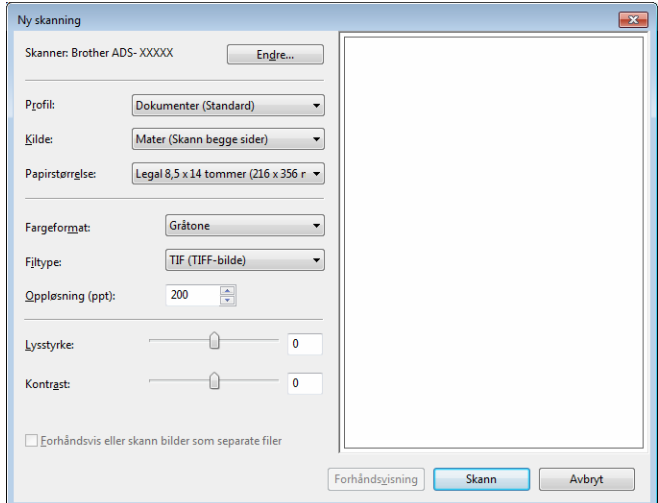

#### **Profil**

Profiler kan brukes til å lagre innstillinger, for eksempel Sidestørrelse, Kilde, Format m.fl.

3 Juster innstillingene i dialogboksen for innstillinger om nødvendig.

#### **MERK**

Hvis du vil lagre innstillingene, velger du **Legg til profil** fra rullegardinlisten **Profil**.

4 Klikk på **Skann**-knappen. Maskinen begynner å skanne.

# **Bruke ABBYY FineReader <sup>6</sup>**

Du kan bruke programmet ABBYY FineReader til skanning. Den konverterer skannede data til et redigerbart format, for eksempel Microsoft® Word, Microsoft<sup>®</sup> Excel, Adobe<sup>®</sup> PDF, HTML og EPUB.

Se Hjelp-menyen i ABBYY FineReader hvis du vil ha mer informasjon om bruk av ABBYY FineReader.

# **Skanne ved hjelp av TWAIN-programmer (Macintosh) <sup>6</sup>**

De medfølgende programmene kan ikke endre TWAIN-innstillinger. Du kan imidlertid bruke andre programmer, for eksempel Presto! PageManager til å konfigurere TWAIN-innstillinger. Instruksjonene nedenfor gjelder for Presto! PageManager, men er lignende for andre Macintosh-programmer.

# **Skanne ved hjelp av TWAIN-programmer (for eksempel Presto! PageManager) <sup>6</sup>**

<sup>1</sup> Start Presto! PageManager ved å dobbeltklikke på ikonet Presto! PageManager-ikonet på datamaskinskjermen.

#### **MERK**

Første gang du bruker Brother TWAIN-driveren, må du angi den som standarddriver.

- **1** Klikk på **Fil** > **Velg kilde**.
- **2** Velg **Brother TWAIN 2**.

#### 2 Klikk på **Fil** > **Hent bildedata**.

Dialogboksen for skanneroppsett vises.

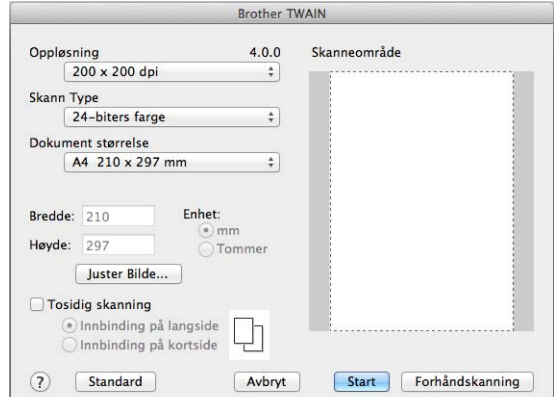

(Brother TWAIN-skjermbildet støtter språk som er angitt i det TWAIN-kompatible programmet du bruker.)

Juster innstillingene i dialogboksen for oppsett av skanneren om nødvendig.

4 Fra popup-menyen **Dokument størrelse** velger du dokumentstørrelsen.

#### **MERK**

Når du har valgt dokumentstørrelse, kan du justere skanneområdet ytterligere ved å klikke i det med venstre museknapp og dra. Dette er nødvendig når du beskjærer et bilde for skanning.

5 Klikk på **Start**-knappen. Maskinen begynner å skanne.

# **TWAIN-driverinnstillinger <sup>6</sup>**

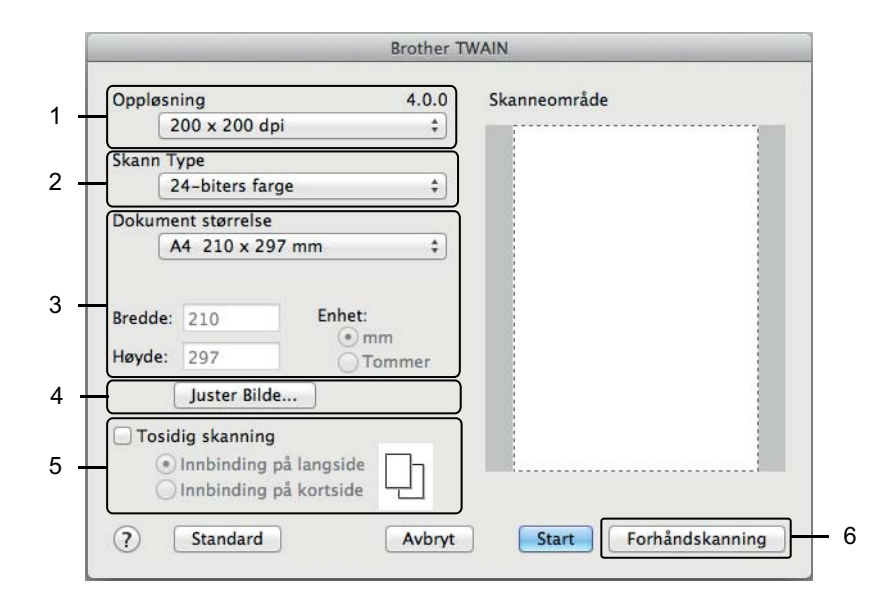

(Brother TWAIN-skjermbildet støtter språk som er angitt i det TWAIN-kompatible programmet du bruker.)

#### **1 Oppløsning**

Velg en skanningsoppløsning fra popup-menyen **Oppløsning**. Høyere kvaliteter bruker mer minne og har lengre overføringstid, men gir skarpere skannet bilde.

#### **2 Skann Type**

Velg ett av følgende:

#### **Svart-hvitt**

Brukes til tekst eller strektegninger.

#### **Grå (feilspredning)**

Brukes til fotografier eller grafikk. (Feilspredning er en metode for å lage simulerte grå bilder uten å bruke punkter i ekte gråskala. Svarte punkter blir plassert i et bestemt mønster for å oppnå en grå effekt.)

#### **Ekte gråskala**

Brukes til fotografier eller grafikk. Denne modusen er mer nøyaktig fordi den bruker opptil 256 gråtoner.

#### **24-biters farge**

Bruker opptil 16,8 millioner farger til å skanne bildet. Selv om bruk av **24-biters farge** skaper et bilde med den mest nøyaktige fargegjengivelsen, krever det mest minne og bruker lengst overføringstid.

#### **3 Dokument størrelse**

Dokumentstørrelse er satt til **Letter** som standard. Hvis du velger **Brukerdefinert**, kan du angi dokumentstørrelsen.

#### **4 Juster Bilde**

Klikk på knappen **Juster Bilde** for å justere bildet.

#### **Lyshet**

Juster innstillingen (-50 til 50) for å få det beste bildet. Standardverdien på 0 representerer gjennomsnittet, og passer vanligvis for de fleste bilder. Du kan angi nivået for lyshet ved å dra glidebryteren mot høyre eller venstre for å gjøre bildet lysere eller mørkere. Du kan også skrive inn en verdi i boksen for å angi nivået. Hvis det skannede bildet er for lyst, velger du et lavere nivå for lysstyrke og skanner dokumentet på nytt. Hvis bildet er for mørkt, velger du et høyere nivå for lysstyrke og skanner dokumentet på nytt.

#### ■ Kontrast

Juster innstillingen (-50 til 50) for å få det beste bildet. Standardverdien på 0 representerer gjennomsnittet, og passer vanligvis for de fleste bilder. Du kan øke eller redusere kontrastnivået ved å dra glidebryteren mot høyre eller venstre. En økning fremhever mørke og lyse områder i bildet, mens en reduksjon avdekker flere detaljer i grå områder. Du kan også skrive inn en verdi i boksen for å angi **Kontrast**.

#### **MERK**

Innstillingen for **Kontrast** er bare tilgjengelig når du setter **Skann Type** til **Grå (feilspredning)**, **Ekte gråskala** eller **24-biters farge.**

#### **Reduser støy**

Du kan forbedre kvaliteten på skannede bilder ved hjelp av dette alternativet. Innstillingen Reduser støy er tilgjengelig når du bruker **24-biters farge** og skanneoppløsninger på 300 x 300 dpi, 400 x 400 dpi eller 600 x 600 dpi.

# **5 Tosidig skanning**

Velg **Innbinding på langside** eller **Innbinding på kortside** avhengig av oppsettet til originalen, for å sikre at datafilen som opprettes, vises riktig i det skannede dokumentet.

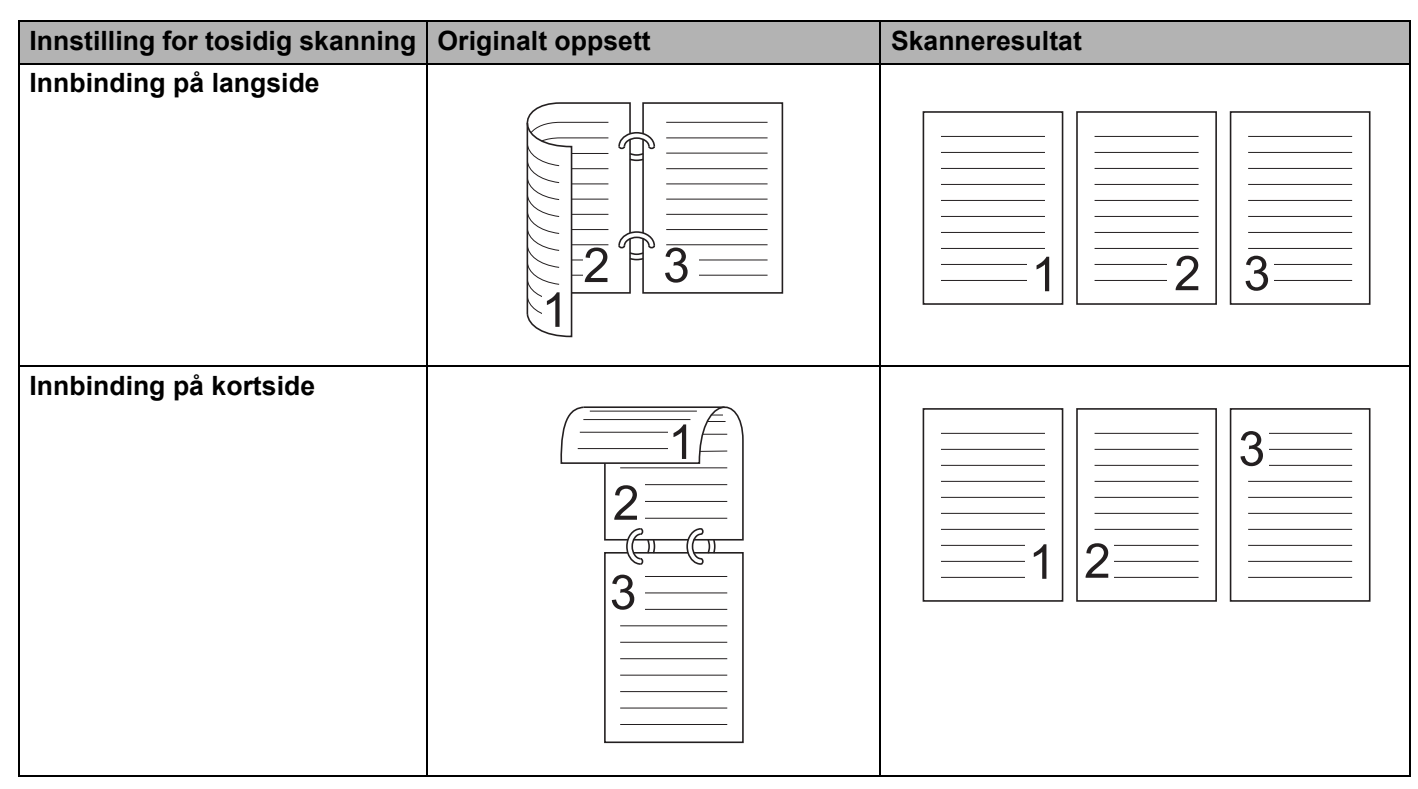

#### **6 Forhåndsskanning**

Klikk på **Forhåndsskanning** for å forhåndsvise bildet og beskjære uønskede deler før skanning. Beskjæring er tilgjengelig når tosidig skanning er slått av.

# **Skanne ved hjelp av Apple Bildeoverføring (ICA-driver) <sup>6</sup>**

Du kan skanne et dokument ved hjelp av ICA-driveren. Installer ICA-driveren fra Brother Solutions Center ([support.brother.com\)](http://support.brother.com). Du kan også skanne direkte ved hjelp av programmet **Bildeoverføring**.

# **Skanne ved hjelp av Apple Bildeoverføring <sup>6</sup>**

1 Start programmet **Bildeoverføring**.

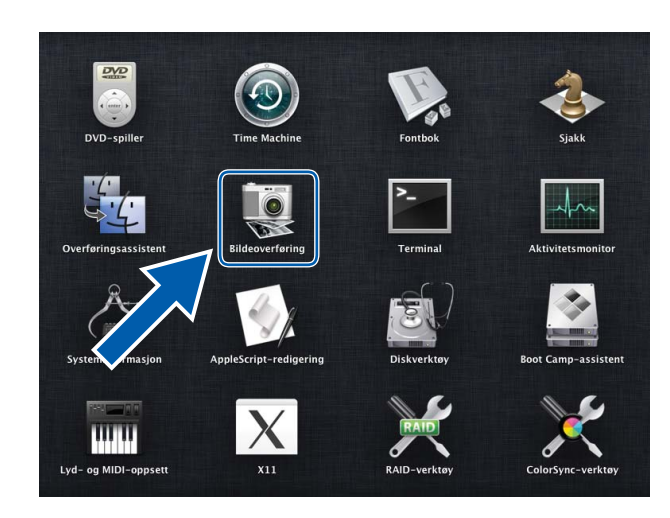

Velg maskinen fra listen **ENHETER** til venstre i vinduet.

Maskiner tilkoblet via trådløst- (ADS-2800W / ADS-3600W) eller Ethernet-lokalnettverk vises i listen **DELT**.

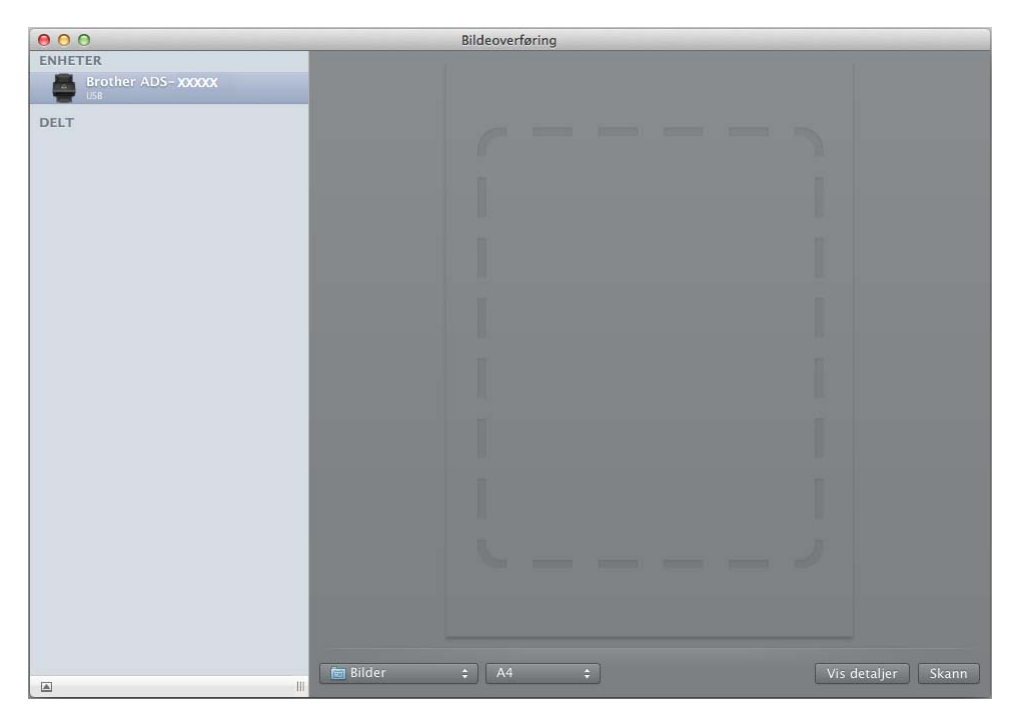

- Legg i dokumentet.
- Velg størrelse for dokumentet med skannestørrelse.
- Velg målmappe eller målprogram for å skanne til.
- Klikk på **Skann**-knappen. Maskinen begynner å skanne.
## **ICA-driverinnstillinger <sup>6</sup>**

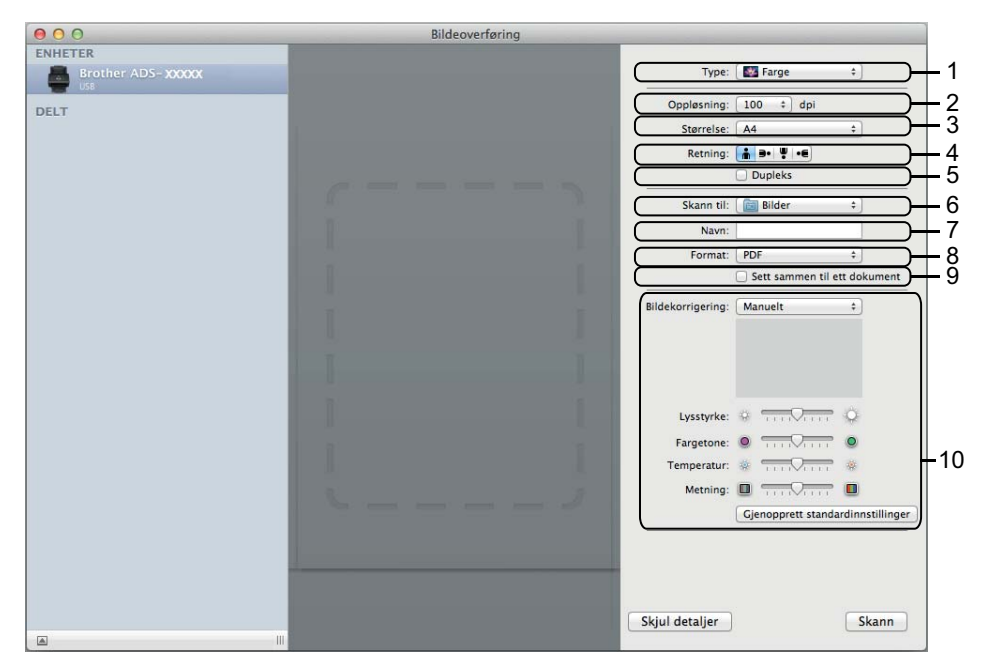

Når du skal justere bildefangstinnstillinger, klikker du på **Vis detaljer**. Vær oppmerksom på at elementnavnet og verdi som kan angis vil variere avhengig av maskinen.

#### **1 Type**

Her kan du velge mellom **Farge**, **Svart-hvitt** eller **Tekst**.

**2 Oppløsning**

Angir ønsket dokumentoppløsing.

**3 Skannestr** eller **Størrelse**

Angir papirstørrelsen på dokumentet.

**4 Retning**

Angir dokumentets retning.

**5 Dupleks**

Her kan du merke av for **Dupleks** for å utføre tosidig (dupleks) skanning.

**6 Skann til**

Velg målmappen eller målprogrammet.

**7 Navn**

Her kan du angi prefiksteksten som brukes i navnet til det skannede bildet.

**8 Format**

Angir filformatet for de skannede dataene.

Skanne ved hjelp av datamaskinen

#### **9 Sett sammen til ett dokument**

Brukes til å skanne et dokument som ett element og lagre det som én fil når PDF eller TIFF velges som filformat.

#### **10 Bildekorrigering**

Avhengig av det valgte **Type**-alternativet gir det deg mulighet til å konfigurere følgende innstillinger:

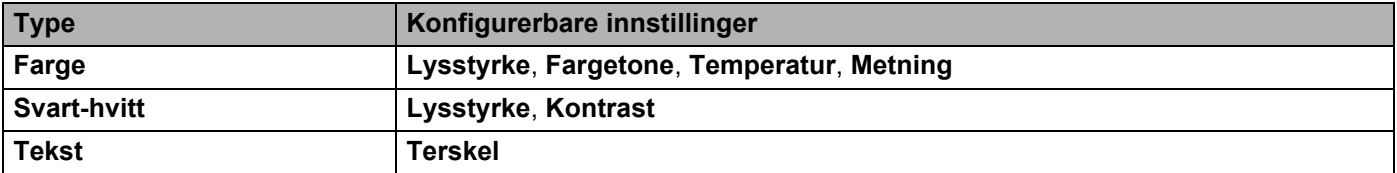

## **Lagre skannede dokumenter på datamaskinen i hjemmemodus <sup>7</sup>**

(ADS-2400N / ADS-3000N)

<sup>1</sup> Start programmet.

**7**

 $\blacksquare$  Windows<sup>®</sup>

- **1** Klikk på ikonet (ControlCenter4) på oppgavelinjen og velg **Åpne** fra menyen. Vinduet **ControlCenter4** vises.
- **2** Klikk på fanen **Enhetsinnstillinger** (eksempelet nedenfor bruker **Hjemmemodus**).
- **3** Klikk på knappen **Fjernoppsett**.

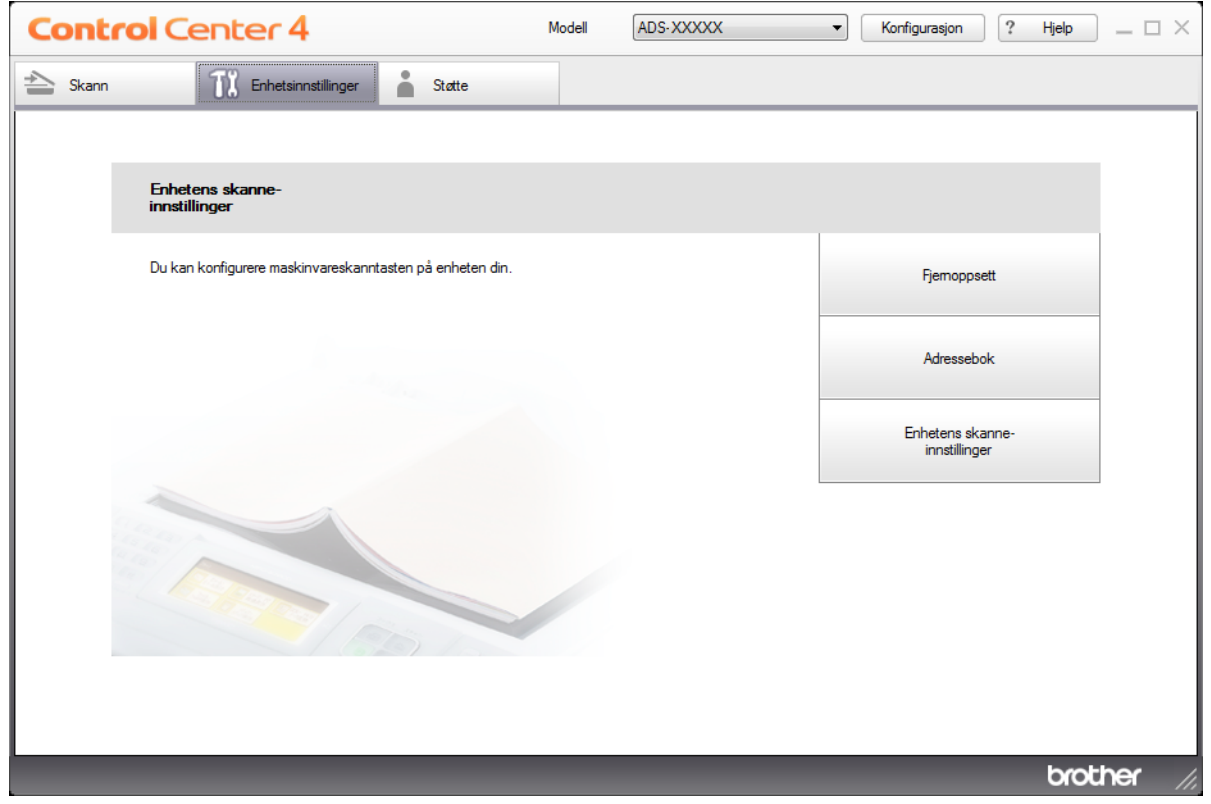

- Macintosh
- **1** På **Finder**-menylinjen klikker du på **Gå** > **Programmer** > **Brother**.
- **2** Dobbeltklikk på Fjernoppsett-ikonet.

- Hvis du vil bruke Fjernoppsett, går du til modellens **Nedlastinger**-side på Brother Solutions Center på [support.brother.com](http://support.brother.com) og laster ned Fjernoppsett fra **Verktøy**.
- Fjernoppsett for Mac støtter bare USB-tilkoblinger.
- Fjernoppsett for Mac støtter macOS 10.13 eller tidligere.

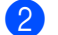

- 2 Fjernoppsett-vinduet vises.
	- Windows<sup>®</sup>

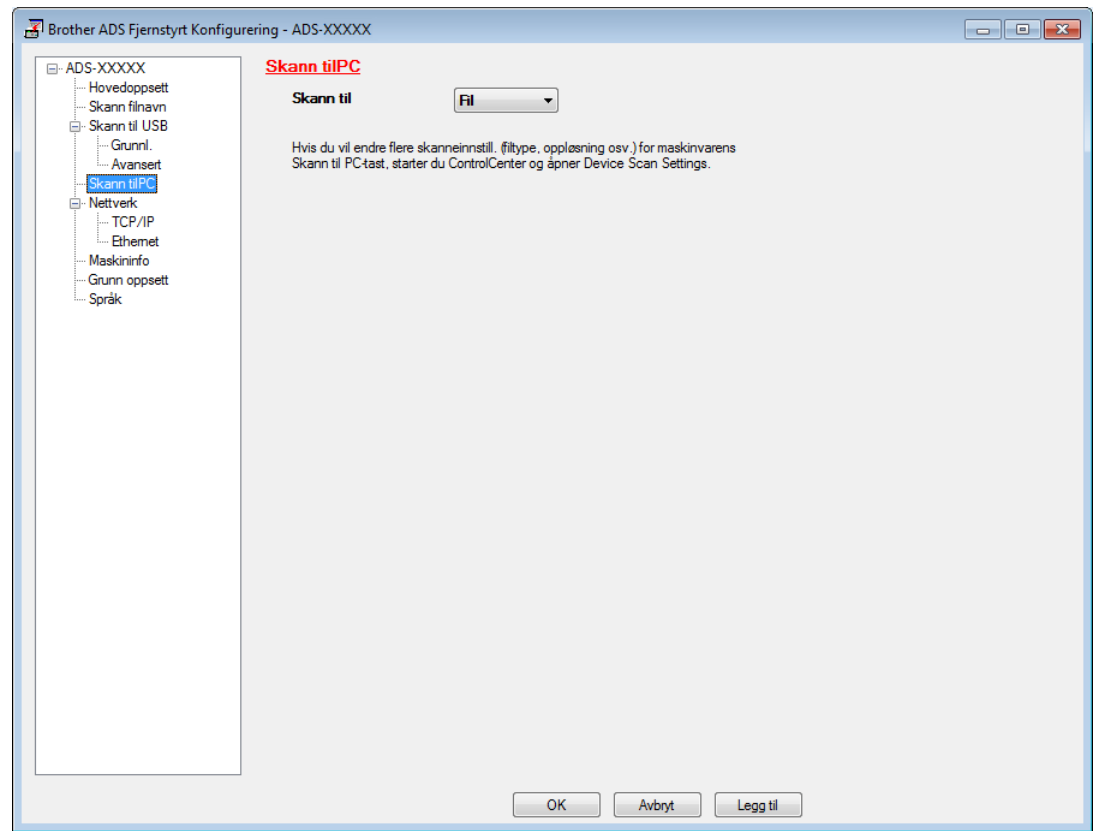

■ Macintosh

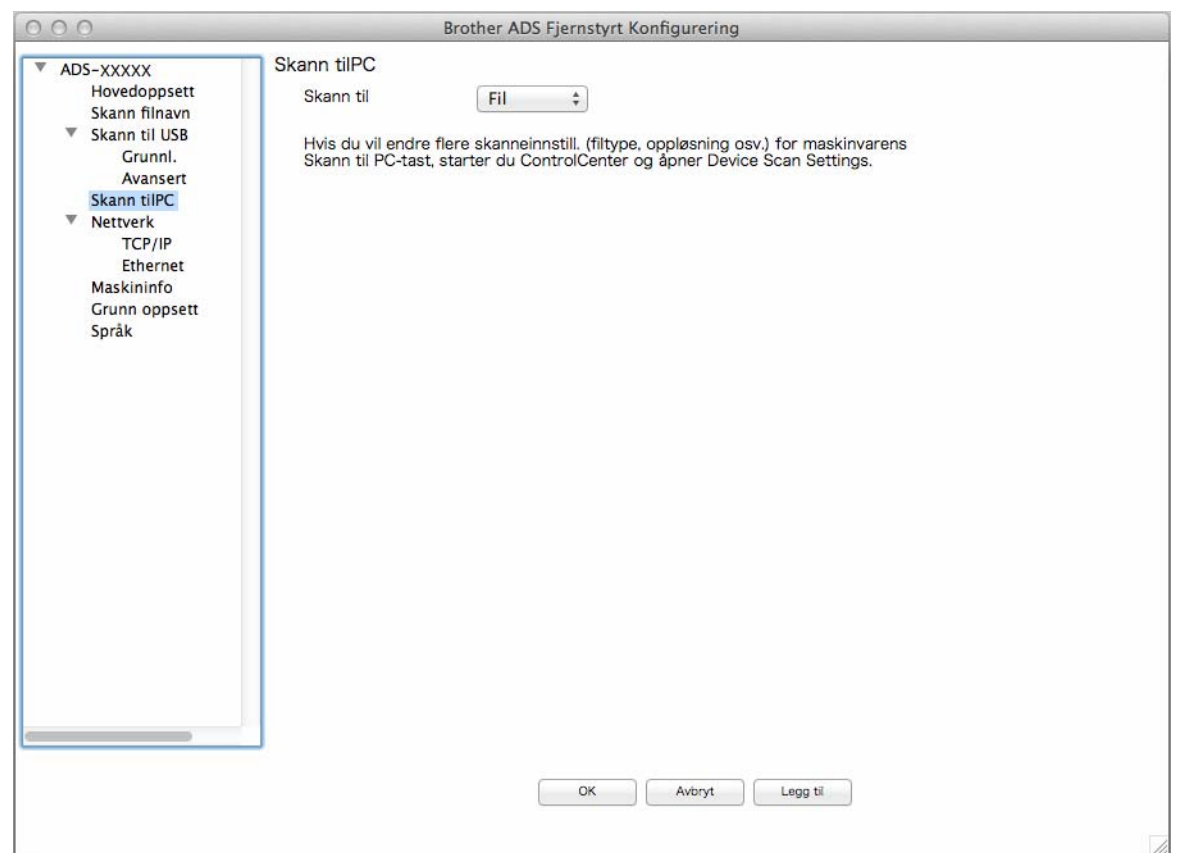

- Velg en skann-til-handling du vil bruke (**Bilde**, **OCR**, **E-post**, eller **Fil**) fra popup-menyen.
- Klikk på **OK** for å lukke Fjernoppsett-vinduet.
- Endre andre innstillinger om nødvendig (se *[Endre innstillinger for Skann til PC \(Windows](#page-207-0)®)* på side 193).
- Legg i dokumentet.
- Trykk på **Skann til PC**. Maskinen skanner dokumentet.

# **Lagre skannede dokumenter på datamaskinen i avansert modus <sup>7</sup>**

(ADS-2400N / ADS-3000N)

<sup>1</sup> Start programmet.

- $\blacksquare$  Windows<sup>®</sup>
- **1** Klikk på ikonet (ControlCenter4) på oppgavelinjen og velg **Åpne** fra menyen. Vinduet **ControlCenter4** vises.
- **2** Klikk på kategorien (eksempelet nedenfor bruker **Avansert modus**).
- **3** Klikk på knappen **Fjernoppsett**.

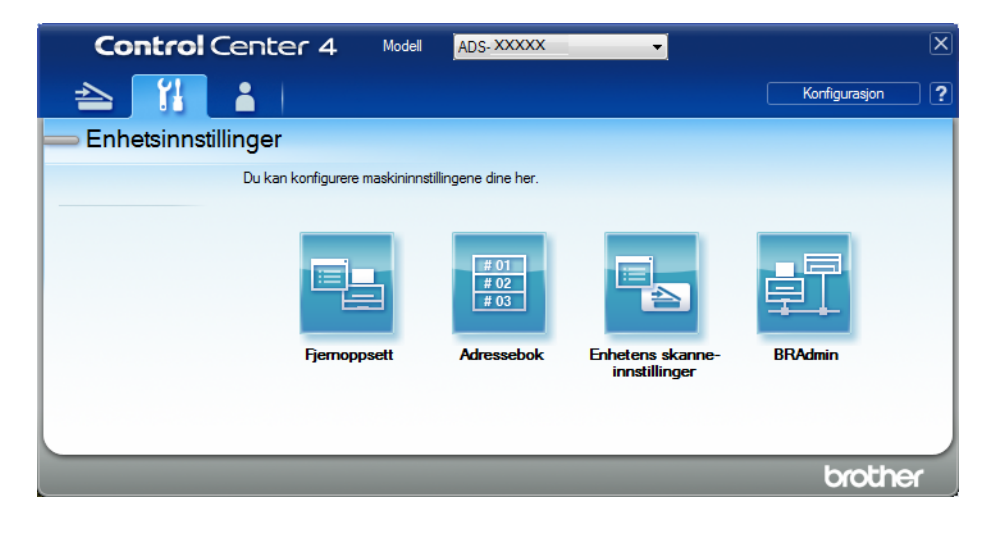

- Macintosh
- **1** På **Finder**-menylinjen klikker du på **Gå** > **Programmer** > **Brother**.
- **2** Dobbeltklikk på Fjernoppsett-ikonet.

- Hvis du vil bruke Fjernoppsett, går du til modellens **Nedlastinger**-side på Brother Solutions Center på [support.brother.com](http://support.brother.com) og laster ned Fjernoppsett fra **Verktøy**.
- Fjernoppsett for Mac støtter bare USB-tilkoblinger.
- Fjernoppsett for Mac støtter macOS 10.13 eller tidligere.

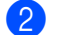

- 2 Fjernoppsett-vinduet vises.
	- Windows<sup>®</sup>

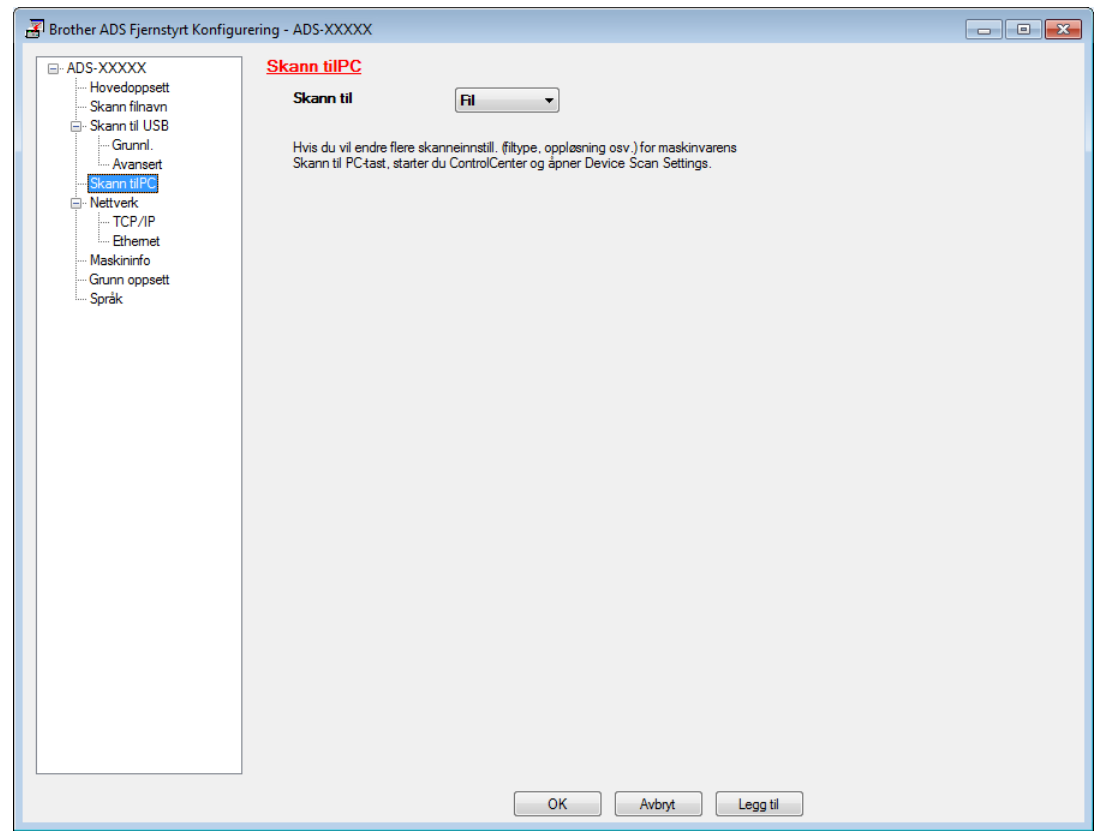

■ Macintosh

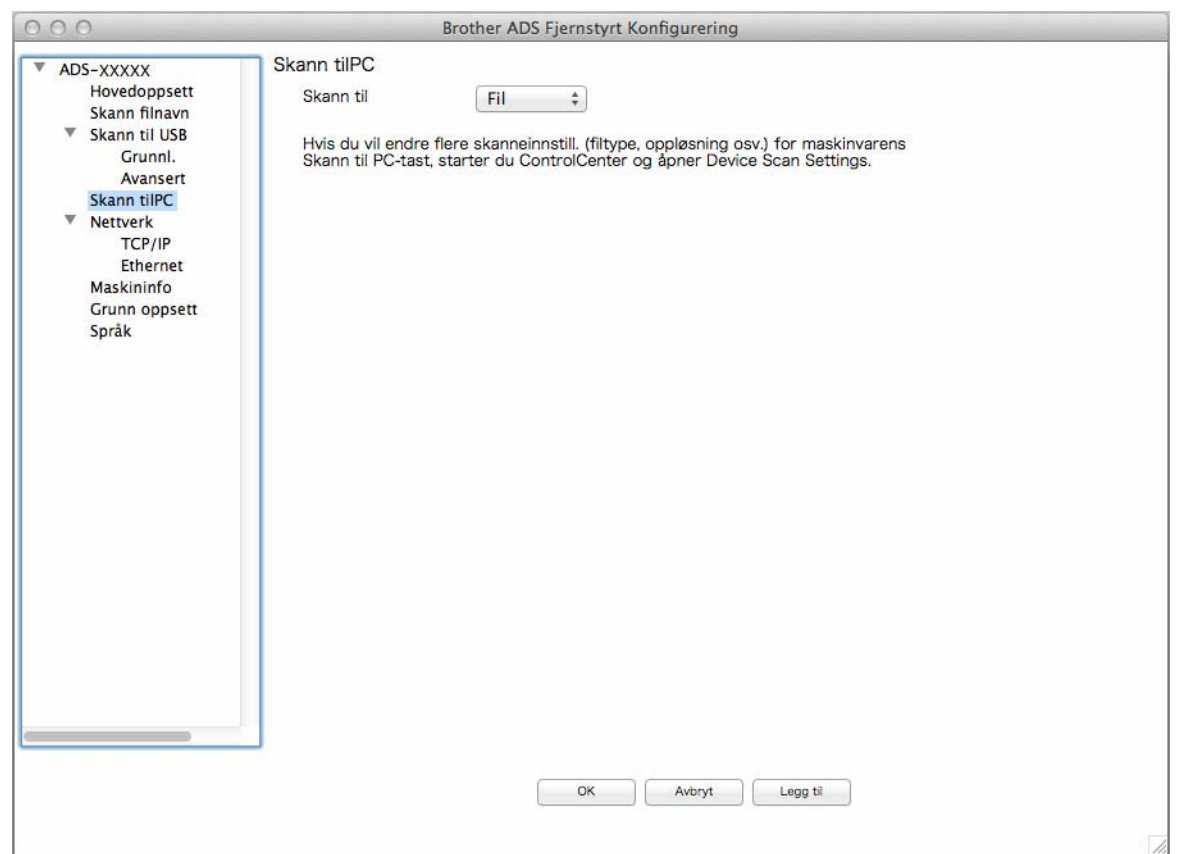

- Velg en skann-til-handling du vil bruke (**Bilde**, **OCR**, **E-post**, eller **Fil**) fra popup-menyen.
- Klikk på **OK** for å lukke Fjernoppsett-vinduet.
- Endre andre innstillinger om nødvendig (se *[Endre innstillinger for Skann til PC \(Windows](#page-207-0)®)* på side 193).
- Legg i dokumentet.
- Trykk på **Skann til PC**. Maskinen skanner dokumentet.
- (ADS-2800W / ADS-3600W)
- Legg i dokumentet.
- Sveip til venstre eller høyre.
- Trykk på til PC.
- $(4)$  Dra mot venstre eller høyre for å vise skann til-handlingen du vil utføre (til PC(OCR), til PC(fil), til PC(bilde) eller til PC(E-Mail)).
- Trykk på skann til-handlingen du vil utføre.

6 Hvis flere datamaskiner er koblet til maskinen, trykker du på  $\triangle$  eller  $\blacktriangledown$  for å vise datamaskinen du vil lagre på. Trykk på måldatamaskinen.

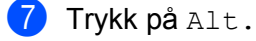

8 Konfigurer følgende innstillinger etter behov: (Hvis du vil konfigurere andre innstillinger, trykker du på Avans. innst. Hvis du vil ha mer informasjon, se [side 201.](#page-215-0))

- Skanneinnstillinger
- Tosidig skanning
- Skannetype
- Oppløsning
- **Filtype**
- Dokumentstr.
- Aut. forsk.oppr.
- Hopp over tom side
- Avans. innst.
- 9 Trykk på OK.
- 0 Trykk på Start. Maskinen begynner å skanne.

- Du kan konfigurere skann til-innstillingene via datamaskinen. Se *[Endre innstillinger for Skann til PC](#page-207-0)  (Windows®)* [på side 193](#page-207-0).
- Hvis du vil lagre innstillingene som en snarvei, trykker du på Lagre som en snarvei. Hvis du vil ha mer informasjon, se *[Legge til skannesnarveier](#page-25-0)* på side 11.

# **Lagre skannede dokumenter på en USB-minnepinne <sup>7</sup>**

- <sup>1</sup> Start programmet.
	- $\blacksquare$  Windows<sup>®</sup>
	- **1** Klikk på ikonet (ControlCenter4) på oppgavelinjen og velg **Åpne** fra menyen. Vinduet **ControlCenter4** vises.
	- **2** Klikk på fanen **Enhetsinnstillinger** (eksempelet nedenfor bruker **Hjemmemodus**).
	- **3** Klikk på knappen **Fjernoppsett**.

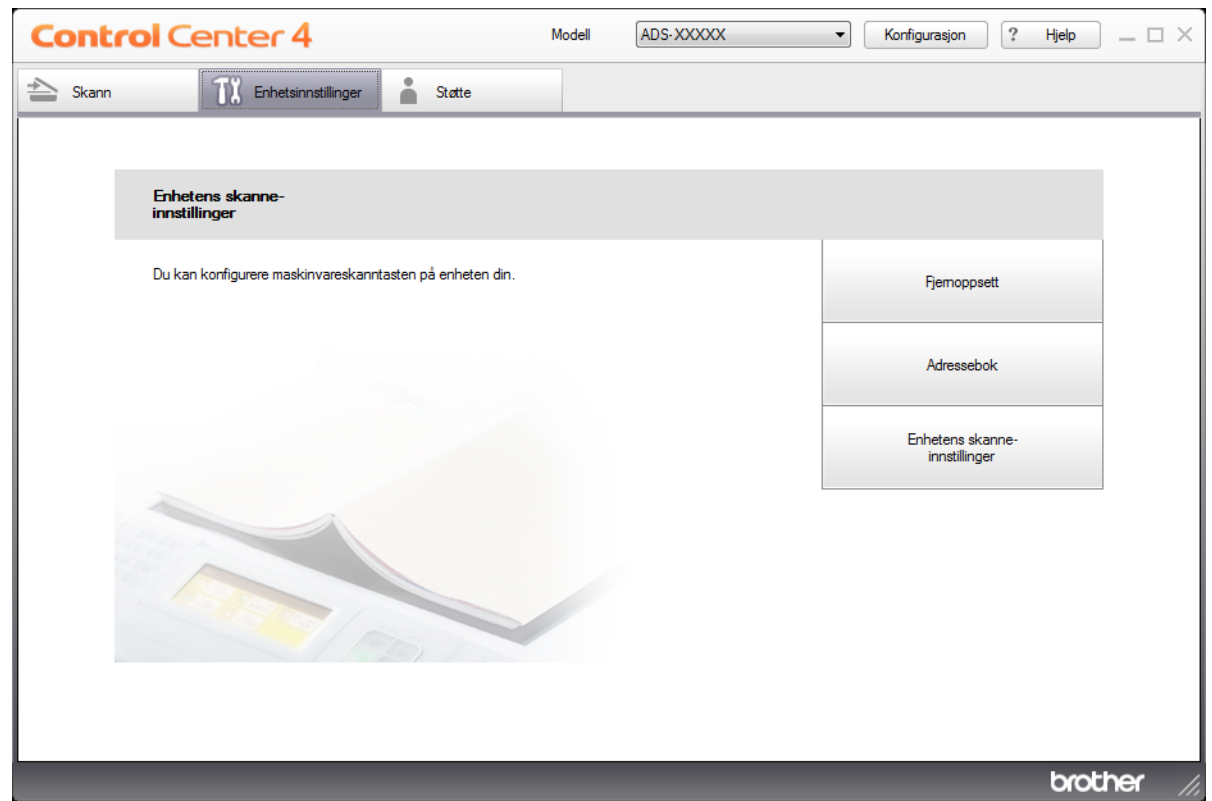

#### **MERK**

Hvis du bruker **Avansert modus**, klikker du på **(I)** (Innstillinger)-ikonet for å få tilgang til **Enhetsinnstillinger**.

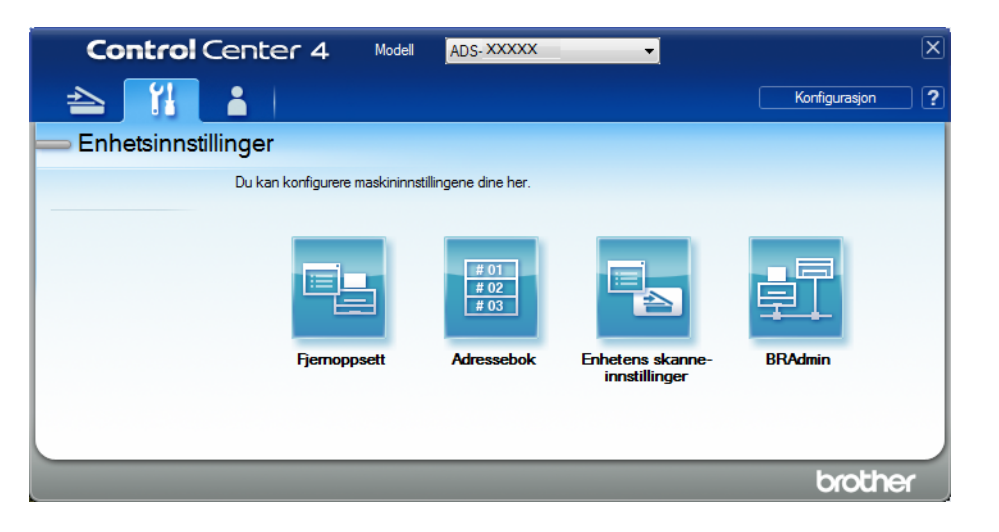

#### ■ Macintosh

- **1** På **Finder**-menylinjen klikker du på **Gå** > **Programmer** > **Brother**.
- **2** Dobbeltklikk på Fjernoppsett-ikonet.

- Hvis du vil bruke Fjernoppsett, går du til modellens **Nedlastinger**-side på Brother Solutions Center på [support.brother.com](http://support.brother.com) og laster ned Fjernoppsett fra **Verktøy**.
- Fjernoppsett for Mac støtter bare USB-tilkoblinger.
- Fjernoppsett for Mac støtter macOS 10.13 eller tidligere.
- 2 Fjernoppsett-vinduet vises.

3 Velg **Skann til USB** i navigasjonstreet, og konfigurer skanneinnstillingene etter behov.

■ Windows<sup>®</sup>

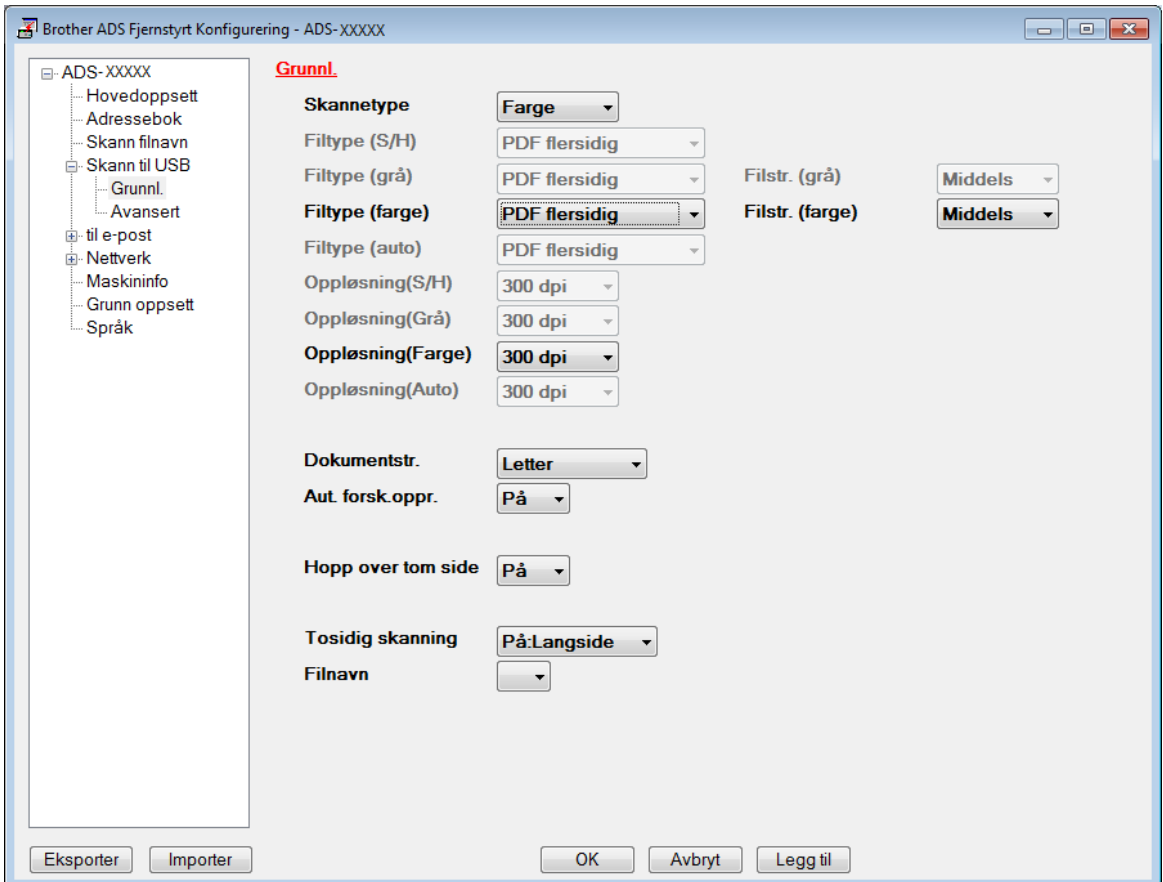

#### ■ Macintosh

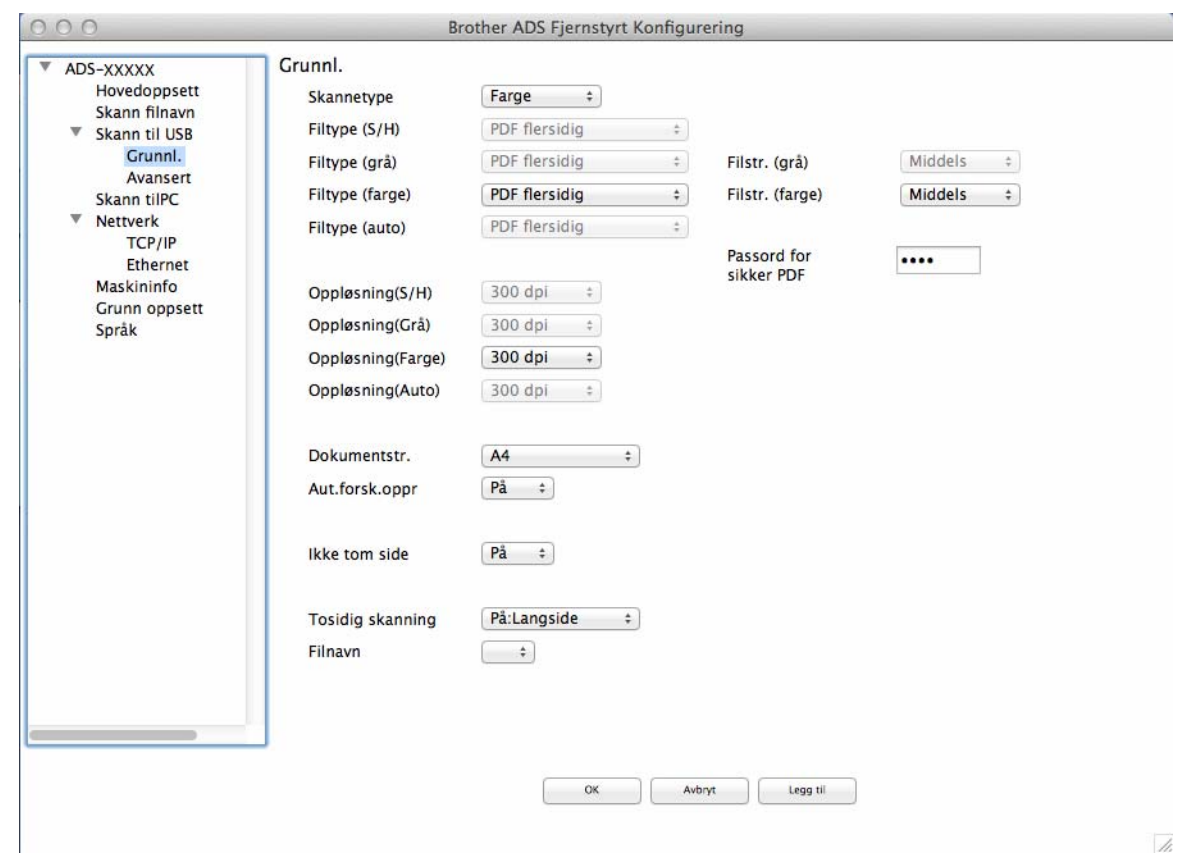

- 4 Klikk på **Legg til** og deretter **OK**.
- 5 Sett en USB-minnepinne i maskinen.
- 6 Legg i dokumentet.
- 7 Trykk på **Skann til USB** på kontrollpanelet. Maskinen begynner å skanne.

#### **MERK**

Filnavnet består av gjeldende dato pluss et tosifret sekvensielt nummer.

#### (ADS-2800W / ADS-3600W)

- <sup>1</sup> Sett en USB-minnepinne inn i maskinen.
- 2 Legg i dokumentet.
- 3 Sveip til venstre eller høyre.

#### 4 Trykk på til USB.

5 Trykk på Alt.

6 Konfigurer følgende innstillinger etter behov: (Hvis du vil konfigurere andre innstillinger, trykker du på Avans. innst. Hvis du vil ha mer informasjon, se [side 201.](#page-215-0))

- Tosidig skanning
- Skannetype
- Oppløsning
- **Filtype**
- Dokumentstr.
- Filnavn
- Stil på filnavn
- Filstørrelse
- Aut. forsk.oppr.
- Hopp over tom side
- Skille dokumenter
- Avans. innst.

#### **MERK**

• For å velge Langt papir for Dokumentstr. kan du bruke disse innstillingene:

Skannetype: Farge eller Svart-hvitt.

- Hvis du vil lagre de nye innstillingene som standardinnstillinger, trykker du på Angi ny std.
- Hvis du vil gjenopprette fabrikkinnstillingene, trykker du på Fabrikkinnst.
- 7 Trykk på OK.
- 8 Trykk på Start.

Maskinen starter skanningen, og deretter lagres de skannede dataene på USB-minnepinnen.

#### **MERK**

Hvis du vil lagre innstillingene som en snarvei, trykker du på Lagre som en snarvei. Hvis du vil ha mer informasjon, se *[Legge til skannesnarveier](#page-25-0)* på side 11.

#### **VIKTIG**

Du må IKKE fjerne USB-minnepinnen mens maskinen skanner til USB-minnepinnen. Dette kan skade stasjonen eller dataene som er lagret på den.

# <span id="page-158-0"></span>**Skanne dokumenter direkte til en FTP-server <sup>7</sup>**

Når du velger Skann til FTP, kan du skanne et dokument i svart/hvitt eller farger direkte til en FTP-server i det lokale nettverket eller på Internett.

Nødvendige opplysninger for å bruke Skann til FTP kan angis ved å bruke Internett-basert styring til å forhåndskonfigurere og lagre opplysningene i en FTP-profil.

- Skann til FTP er tilgjengelig når FTP-profiler konfigureres ved hjelp av Internett-basert styring.
- Vi anbefaler Microsoft<sup>®</sup> Internet Explorer<sup>®</sup> 8/10/11 for Windows<sup>®</sup> og Safari 8.0 for Macintosh. Kontroller at webleseren har både Javascript og informasjonskapsler aktivert. Hvis du bruker en annen webleser, må den være kompatibel med HTTP 1.0 og HTTP 1.1.

## **Starte Internett-basert styring <sup>7</sup>**

#### **MERK**

Hvis du vil bruke Internett-basert styring, må du sette opp maskinen ved hjelp av den trådløse (ADS-2800W / ADS-3600W) nettverksmetoden ved hjelp av installeringsplaten (se *Hurtigstartguiden*).

(ADS-2400N / ADS-3000N)

<sup>1</sup> Start programmet.

■ Windows<sup>®</sup>

- **1** Klikk på ikonet **cer**, (ControlCenter4) på oppgavelinjen og velg **Åpne** fra menyen. Vinduet **ControlCenter4** vises.
- **2** Klikk på fanen **Enhetsinnstillinger** (eksempelet nedenfor bruker **Hjemmemodus**).
- **3** Klikk på knappen **Skann til nettinnstillinger**.

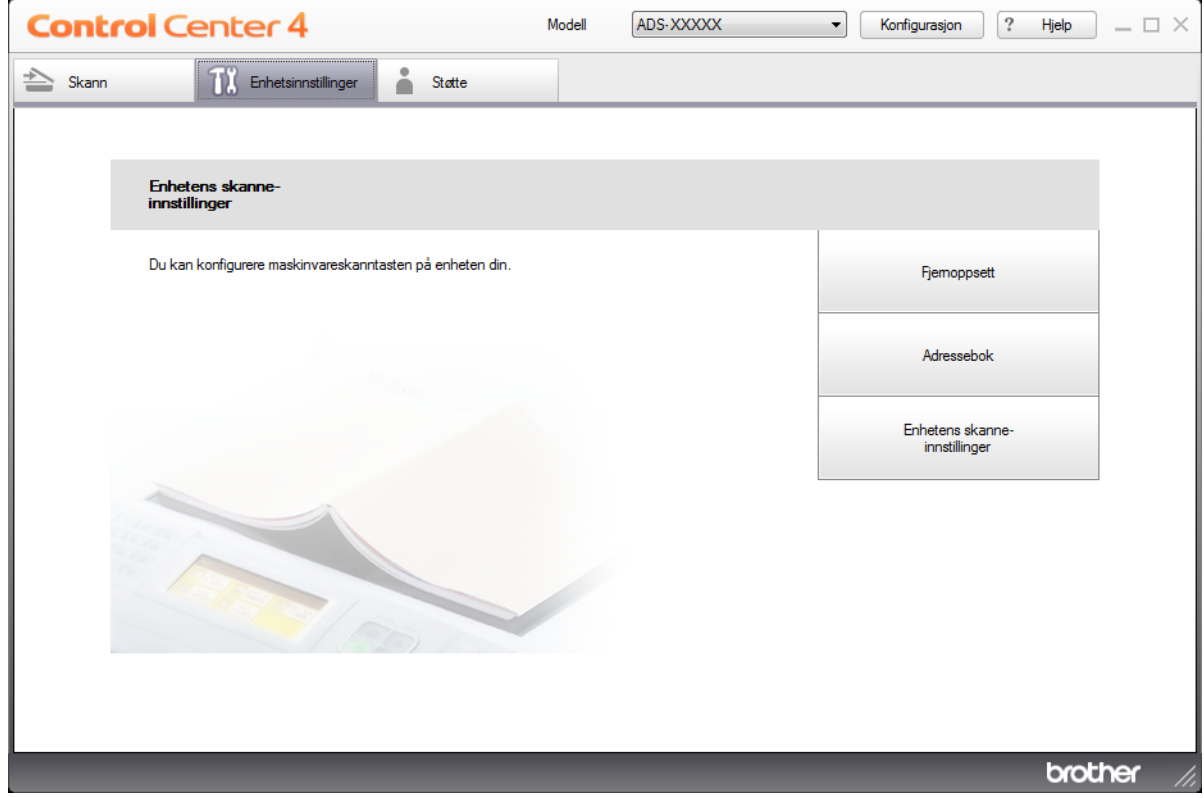

#### **MERK**

Hvis du bruker **Avansert modus**, klikker du på (Innstillinger)-ikonet for å få tilgang til **Enhetsinnstillinger**.

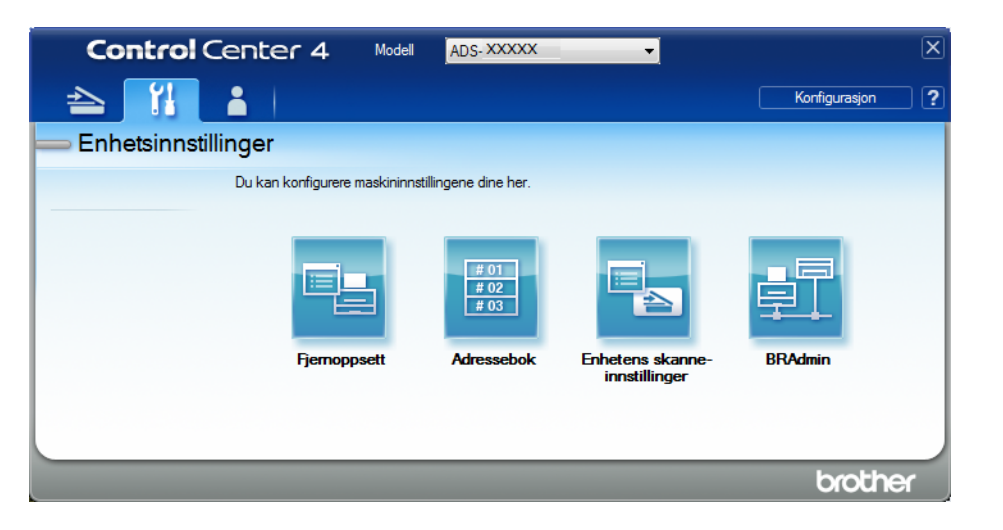

- Macintosh
- **1** Bekreft at Brother-maskinen er koblet til samme nettverk som datamaskinen eller den mobile enheten.
- **2** Start webleseren.
- **3** Skriv inn "http://maskinens IP-adresse" i webleserens adresselinje (der "maskinens IP-adresse" er maskinens IP-adresse). Eksempel: http://192.168.1.2

#### **MERK**

- Du kan se maskinens IP-adresse på nettverksmenyen på kontrollpanelet til maskinen din.
- Hvis du har angitt et påloggingspassord for webbasert administrasjon, skriver du inn passordet i påloggingsboksen og klikker deretter på  $\rightarrow$ .

2 Vinduet Internett-basert styring vises.

#### (ADS-2800W / ADS-3600W)

#### Start webleseren.

I webleserens adresselinje skriver du inn maskinens IP-adresse (eller navnet på utskriftsserveren). Eksempel: http://192.168.1.2. Du kan bruke maskinens LCD-skjerm til å finne IP-adressen. Det kreves ikke passord som standard. Hvis du har angitt et passord tidligere, skriver du det inn og trykker på  $\rightarrow$ .

## **Konfigurere standardinnstillinger for FTP <sup>7</sup>**

- 1 Klikk på fanen **Scan** (Skann).
- 2 Klikk på menyen **Scan to FTP/SFTP/Network/SharePoint** (Skann til FTP/SFTP/Nettverk/SharePoint) i venstre navigeringsfelt.
- 3 Velg alternativet **FTP**, og klikk på **Submit** (Send).
- 4 Klikk på menyen **Scan to FTP/SFTP/Network/SharePoint Profile** (Skann til FTP/SFTP/Nettverk/ SharePoint-profil) i venstre navigeringsfelt.

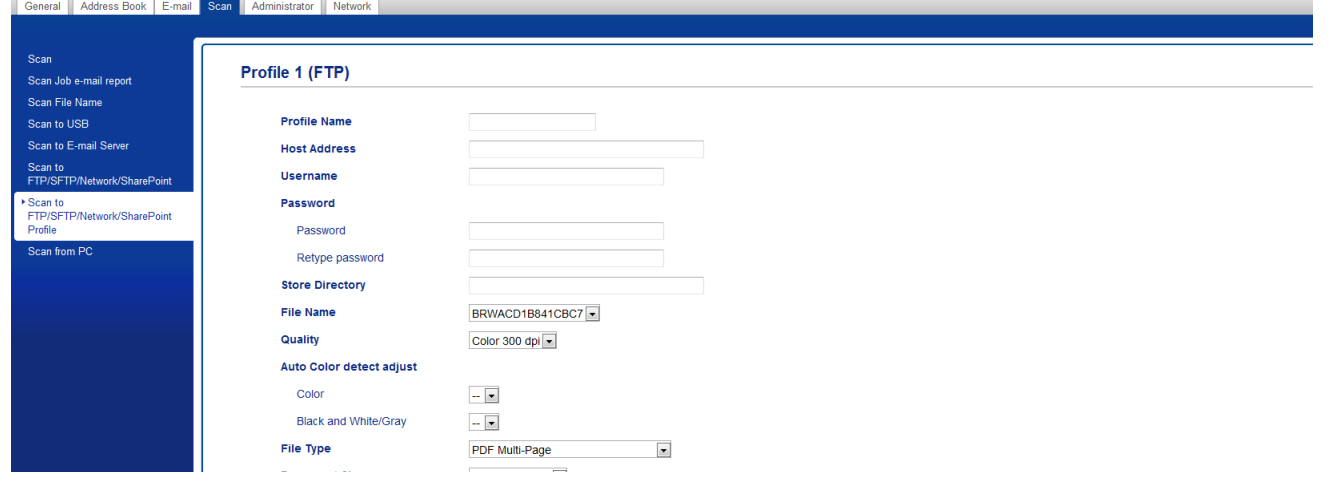

- 5 Velg profilen du vil sette opp eller endre.
- 6 I feltet **Profile Name** (Profilnavn) skriver du inn et navn på denne serverprofilen (opptil 15 tegn). Dette navnet vises i feltet **Destination** (Mål) når du klikker på **Scan to Network Device** (Skann til nettverksenhet) i venstre navigeringsfelt (ADS-2400N / ADS-3000N) eller på maskinens pekeskjerm (ADS-2800W / ADS-3600W).
- 7 Skriv inn vertsadresse i feltet **Host Address** (Vertsadresse) (for eksempel: "ftp.example.com", opptil 64 tegn) eller IP-adressen (for eksempel: "192.23.56.189"), og skriv inn banen (opptil 60 tegn) til mappen på FTP-serveren som du vil sende skannede data til. Ikke skriv en skråstrek på begynnelsen av banen.
- 8 I feltet **Username** (Brukernavn) skriver du inn brukernavnet (opptil 32 tegn) som har tillatelse til å skrive data til FTP-serveren.
- 9 I feltet **Password** (Passord) skriver du inn passordet (opptil 32 tegn) som er knyttet til brukernavnet du skrev inn i feltet **Username** (Brukernavn). Skriv inn passordet i feltet **Retype Password** (Skriv inn passord på nytt).
- 0 I feltet **Store Directory** (Lagre katalog) angir du målmappen der dokumentet skal lagres på FTP-serveren (opptil 60 tegn).

A Klikk på rullegardinlisten **File Name** (Filnavn), og velg et filnavnprefiks fra de tre forhåndsinnstilte navnene, eller fra fjorten brukerdefinerte navn. Filnavnet som ble brukt til det skannede dokumentet, vil være filnavnprefikset du velger, fulgt av de siste seks sifrene i skannertelleren og filtypen (for eksempel: "Estimate\_098765.pdf").

**B** Velg alternativene Farge eller Svart-hvitt/Grå for å justere oppdagelsesnivået.

C Velg kvaliteten, filtypen, dokumentstørrelsen, lysstyrken, kontrasten og alternativ for tosidig skanning du vil bruke til de skannede dataene. Følgende innstillinger kan endres:

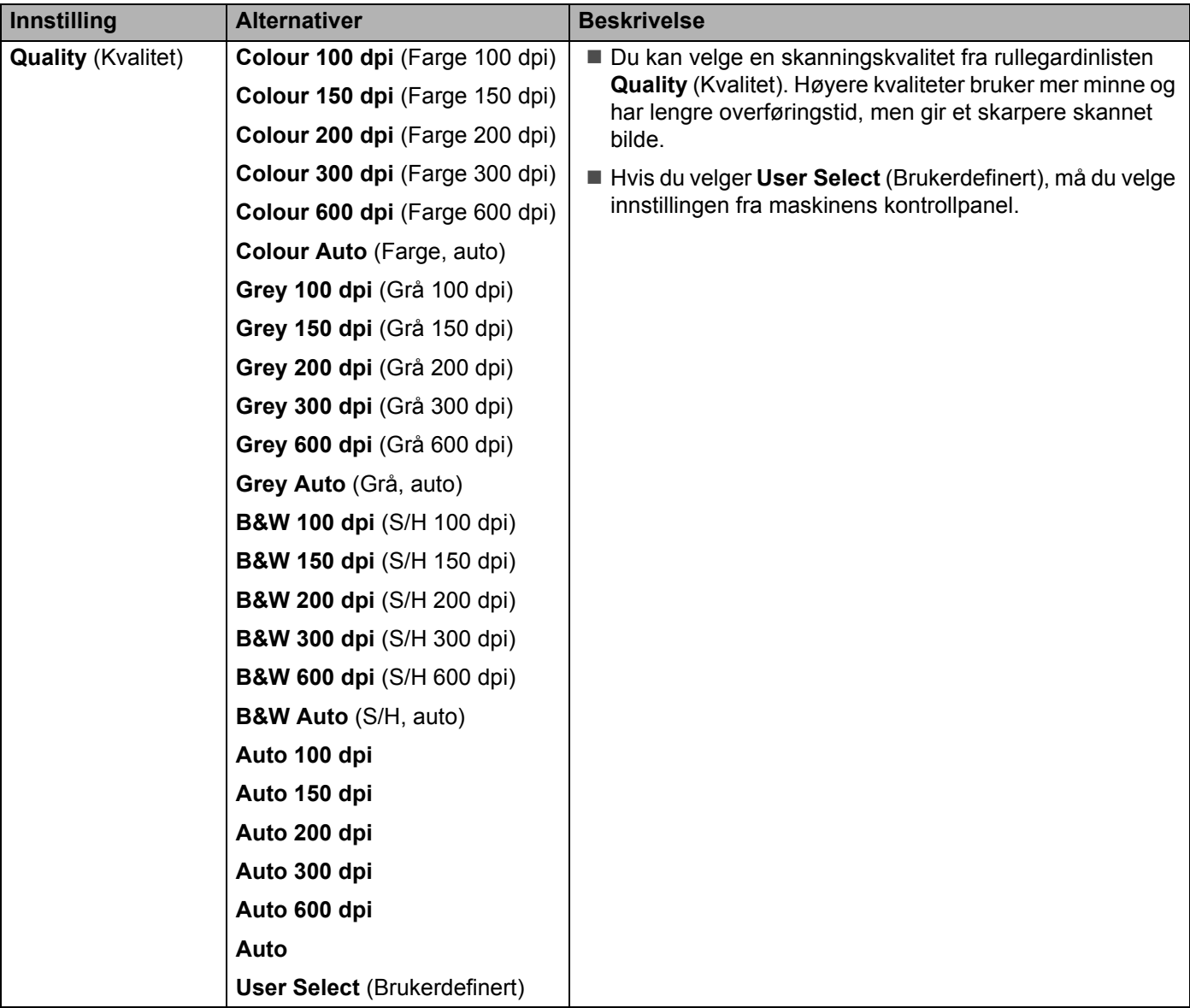

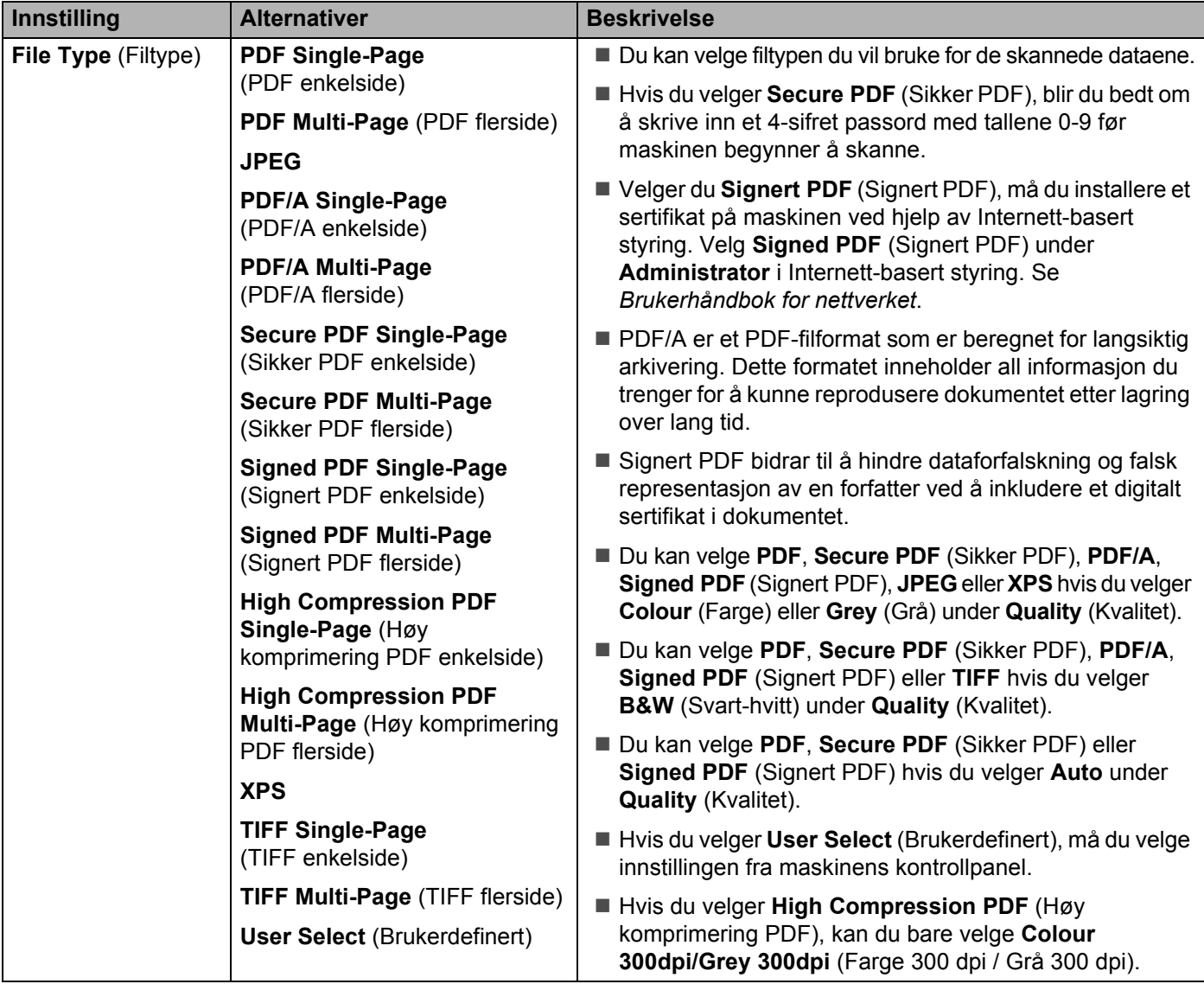

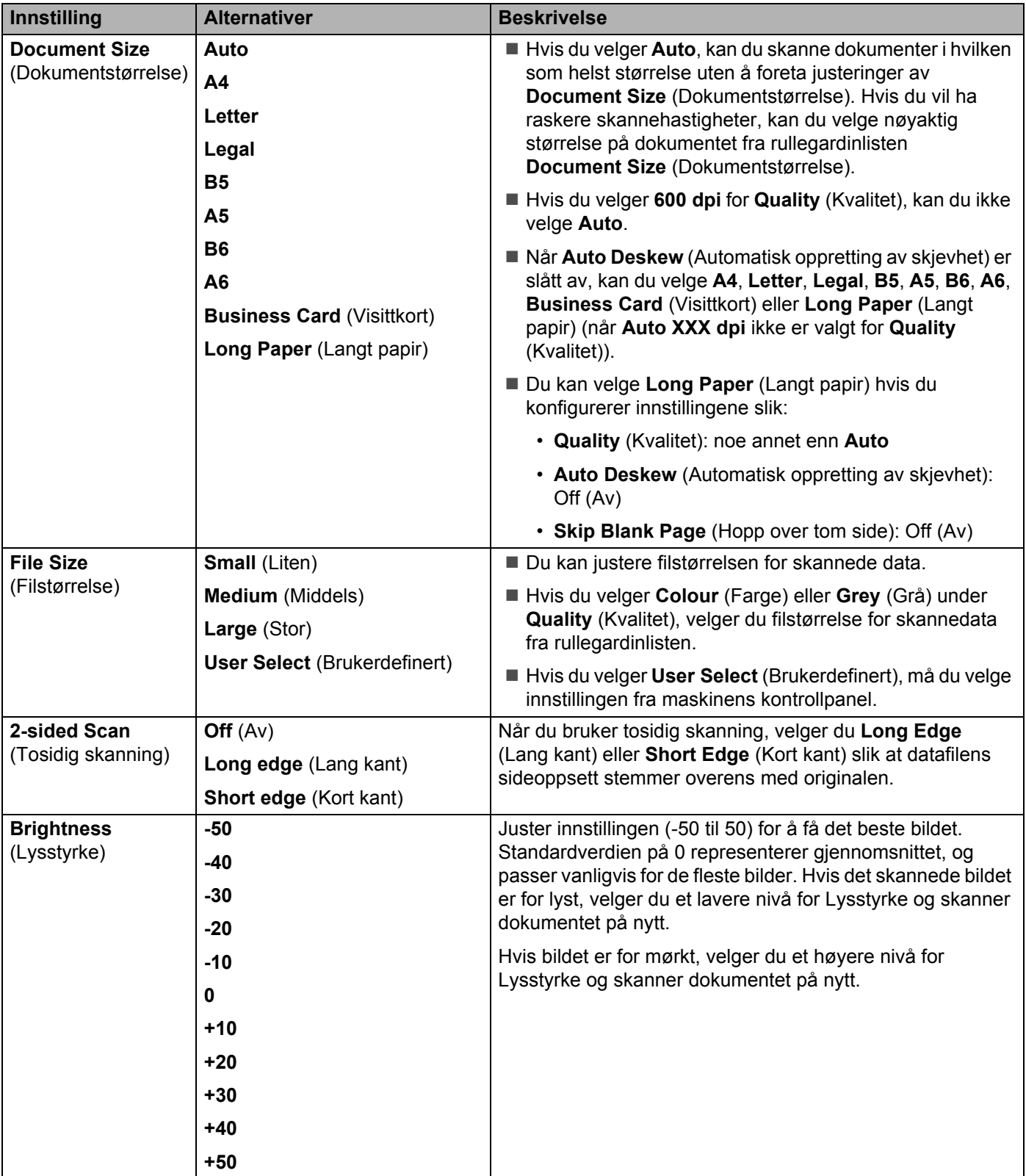

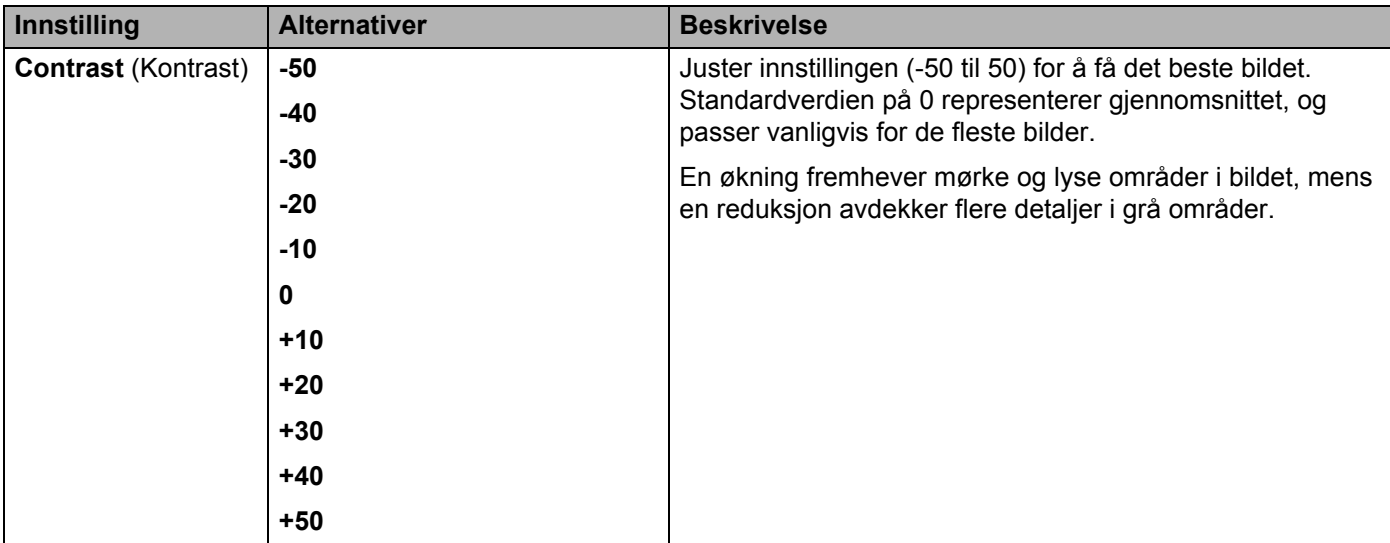

- **14** I Margin Settings (Marginnstillinger) angir du en verdi mellom -3 og 3 for å legge til eller fjerne en bestemt marg på kanten av bildet.
- **[1](#page-165-0)5** Sett **Auto Deskew** <sup>1</sup> (Automatisk oppretting av skjevhet) til **Auto** hvis du vil rette opp skjevheten (mindre enn 9 mm fra midten av dokumentet til kanten) av de skannede dataene.
- **F H**vis du vil fjerne blanke sider i dokumentet fra de skannede dataene, setter du **Skip Blank Page** <sup>[1](#page-165-0)</sup> (Hopp over blank side) til **On** (På).
- G Velg en verdi mellom -5 og 5 fra rullegardinlisten for å justere **Skip Blank Page sensitivity** (Følsomhet for å hoppe over blank side).
- H Velg **Number of Documents** (Antall dokumenter) eller **Number of Pages** (Antall sider) i **Document Separation** (Skille dokumenter)-innstillingene for å dele opp en skannet fil.
- I For å fortsette skanning setter du **Continous Scan** (Kontinuerlig skanning) til **On** (På).
- J Sett **Passive Mode** (Passiv modus) til **Off** (Av) eller **On** (På), avhengig av FTP-serveren og konfigurasjonen av nettverksbrannmuren. Standardinnstillingen er **On** (På). I de fleste tilfeller behøver du ikke å endre denne innstillingen.
- **21** Endre innstillingen av Port Number (Portnummer) som brukes for å få tilgang til FTP-serveren. Som standard er denne innstillingen port 21. I de fleste tilfeller behøver du ikke å endre denne innstillingen.
- **22** Klikk på **Submit** (Send).
- <span id="page-165-0"></span><sup>1</sup> Avhengig av tilstanden til originaldokumentet er det ikke sikkert at denne funksjonen virker som den skal.

#### **MERK**

Bruk av følgende tegn: ?, /, \, ", :, <, >, | eller \* kan føre til en sendefeil.

**151**

### **Skanne med FTP-serverprofiler <sup>7</sup>**

#### **MERK**

- Hvis du har satt opp maskinen ved hjelp av USB-grensesnittmetoden, må du sette opp maskinen ved hjelp av den trådløse (ADS-2800W / ADS-3600W) nettverksmetoden ved hjelp av installeringsplaten (se *Hurtigstartguiden*) for å bruke funksjonen Skann til FTP.
- Før du starter Skann til FTP, må du konfigurere profilen Skann til FTP (se *[Skanne dokumenter direkte til](#page-158-0)  [en FTP-server](#page-158-0)* på side 144).

(ADS-2400N / ADS-3000N)

1 Legg i dokumentet.

2) Trykk på knappen  $\frac{1}{2}$  1,  $\frac{1}{2}$  eller  $\frac{1}{2}$  som du har tilordnet funksjonen Skann til FTP. Maskinen begynner å skanne.

Hvis du vil tilordne skannefunksjonen til Nettverksenhet-nøkkelen, se *[Tilordne skannefunksjonen til](#page-44-0)  [nettverksenhetsnøkkel 1-3](#page-44-0)* på side 30.

(ADS-2800W / ADS-3600W)

- 1 Legg i dokumentet.
- 2 Trykk på  $\triangleleft$  eller  $\triangleright$  for å vise til FTP/SFTP.
- 3 Trykk på til FTP/SFTP.
- $\overline{4}$  Trykk på  $\overline{4}$  eller  $\overline{v}$  for å velge en av de oppførte FTP-serverprofilene. Gjør ett av følgende:
	- Hvis Skann til FTP-profilen er fullført, går du til @.
	- Hvis Skann til FTP-profilen ikke er fullført, går du til  $\bigcirc$ .
- <span id="page-166-0"></span>5 Trykk på Alt.
- 6 Konfigurer følgende innstillinger etter behov: (Hvis du vil konfigurere andre innstillinger, trykker du på Avans. innst. Hvis du vil ha mer informasjon, se [på side 201.](#page-215-0))
	- Tosidig skanning
	- Skannetype
	- Oppløsning
	- **Filtype**
	- Dokumentstr.
	- Filnavn
	- Stil på filnavn
	- Filstørrelse
	- Aut. forsk.oppr.

**152**

- **Hopp over tom side**
- Brukernavn
- Skille dokumenter
- Avans. innst.

#### **7** Trykk på OK.

#### <span id="page-167-0"></span>8 Trykk på Start.

Hvis pekeskjermen viser Kobler til. Når tilkoblingen til FTP-serveren er vellykket, starter maskinen skanningen.

#### **MERK**

Hvis du vil lagre profilen som en snarvei, trykker du på Lagre som en snarvei.

# <span id="page-168-0"></span>**Skanne dokumenter direkte til en SFTP-server <sup>7</sup>**

Når du velger Skann til SFTP, kan du skanne et dokument i svart/hvitt eller farger direkte til en SFTP-server i det lokale nettverket eller på Internett.

Nødvendige opplysninger for å bruke Skann til SFTP kan angis ved å bruke Internett-basert styring til å forhåndskonfigurere og lagre opplysningene i en SFTP-profil.

- Skann til FTP er tilgjengelig når SFTP-profiler konfigureres ved hjelp av Internett-basert styring.
- Vi anbefaler Microsoft<sup>®</sup> Internet Explorer<sup>®</sup> 8/10/11 for Windows<sup>®</sup> og Safari 8.0 for Macintosh. Kontroller at webleseren har både Javascript og informasjonskapsler aktivert. Hvis du bruker en annen webleser, må den være kompatibel med HTTP 1.0 og HTTP 1.1.

## **Starte Internett-basert styring <sup>7</sup>**

#### **MERK**

Hvis du har satt opp maskinen ved hjelp av USB-grensesnittmetoden, må du sette opp maskinen ved hjelp av den trådløse nettverksmetoden ved hjelp av installeringsplaten (se *Hurtigstartguiden*) for å bruke Internett-basert styring.

(ADS-2400N / ADS-3000N)

<sup>1</sup> Start programmet.

- $\blacksquare$  Windows<sup>®</sup>
- **1** Klikk på ikonet (ControlCenter4) på oppgavelinjen og velg **Åpne** fra menyen. Vinduet **ControlCenter4** vises.
- **2** Klikk på fanen **Enhetsinnstillinger** (eksempelet nedenfor bruker **Hjemmemodus**).
- **3** Klikk på knappen **Skann til nettinnstillinger**.

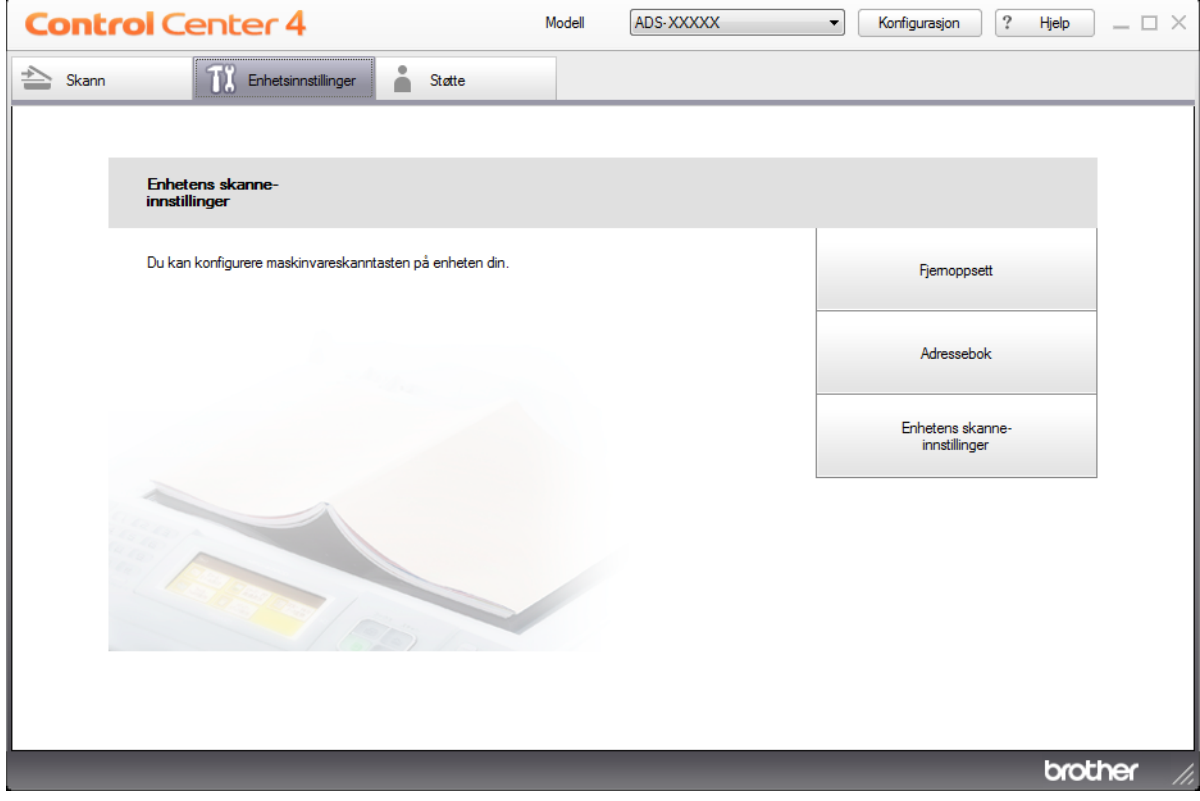

#### **MERK**

Hvis du bruker **Avansert modus**, klikker du på **(Innstillinger)-ikonet for å få tilgang til Enhetsinnstillinger**.

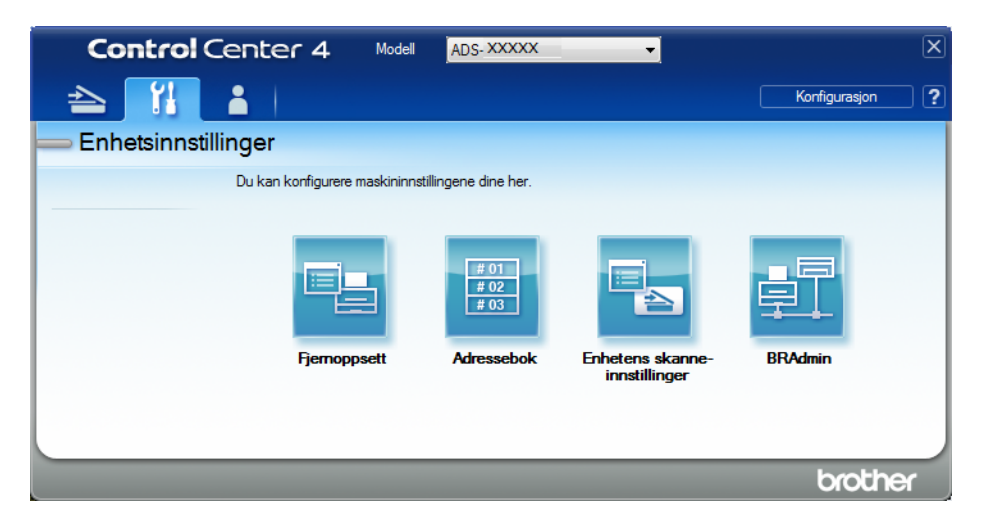

- Macintosh
- **1** Bekreft at Brother-maskinen er koblet til samme nettverk som datamaskinen eller den mobile enheten.
- **2** Start webleseren.
- **3** Skriv inn "http://maskinens IP-adresse" i webleserens adresselinje (der "maskinens IP-adresse" er maskinens IP-adresse). Eksempel: http://192.168.1.2

#### **MERK**

- Du kan se maskinens IP-adresse på nettverksmenyen på kontrollpanelet til maskinen din.
- Hvis du har angitt et påloggingspassord for webbasert administrasjon, skriver du inn passordet i påloggingsboksen og klikker deretter på  $\rightarrow$ .

2 Vinduet Internett-basert styring vises.

#### (ADS-2800W / ADS-3600W)

Start webleseren.

I webleserens adresselinje skriver du inn maskinens IP-adresse (eller navnet på utskriftsserveren). Eksempel: http://192.168.1.2. Du kan bruke maskinens LCD-skjerm til å finne IP-adressen. Det kreves ikke passord som standard. Hvis du har angitt et passord tidligere, skriver du det inn og trykker på  $\rightarrow$ .

## **Konfigurere standardinnstillinger for SFTP <sup>7</sup>**

- 1 Klikk på fanen **Scan** (Skann).
- 2 Klikk på menyen **Scan to FTP/SFTP/Network/SharePoint** (Skann til FTP/SFTP/Nettverk/SharePoint) i venstre navigeringsfelt.
- 3 Velg alternativet **SFTP**, og klikk deretter på **Submit** (Send).
- 4 Klikk på menyen **Scan to FTP/SFTP/Network/SharePoint Profile** (Skann til FTP/SFTP/Nettverk/ SharePoint-profil) i venstre navigeringsfelt.

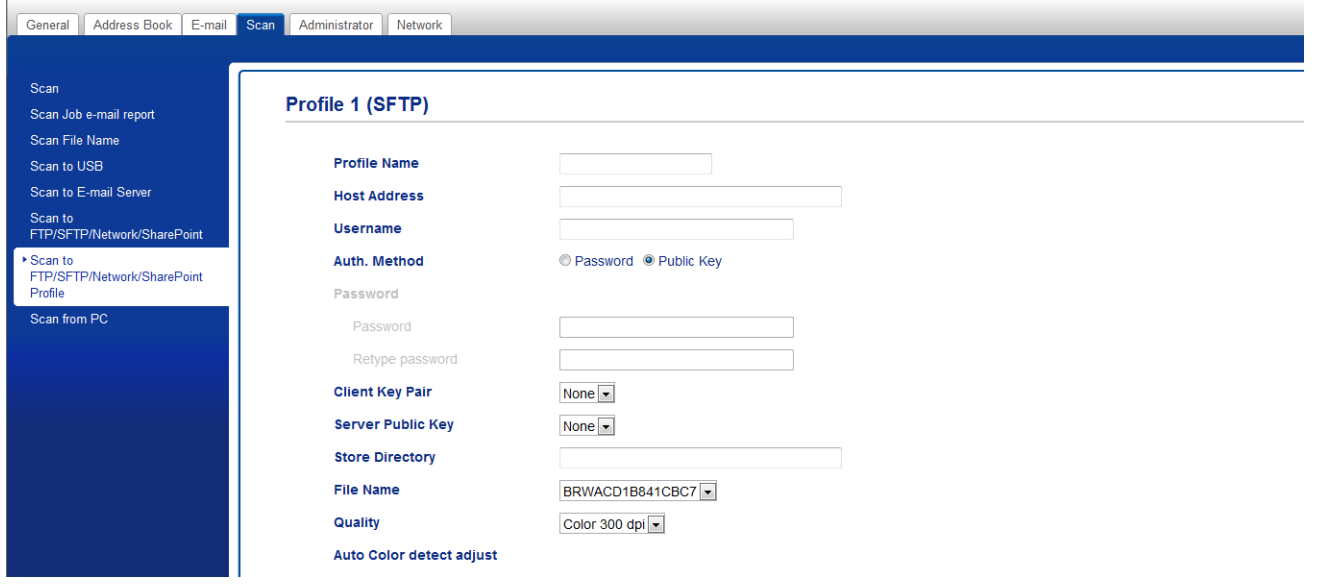

- 5 Velg profilen du vil sette opp eller endre.
- 6 I feltet **Profile Name** (Profilnavn) skriver du inn et navn på denne serverprofilen (opptil 15 tegn). Dette navnet vises i feltet **Destination** (Mål) i kategorien **Scan to Network Device** (Skann til nettverksenhet) **Scan** (Skann) (ADS-2400N / ADS-3000N) eller på maskinens pekeskjerm (ADS-2800W / ADS-3600W).
- 7 Skriv inn vertsadresse i feltet **Host Address** (Vertsadresse) (for eksempel: "sftp.example.com", opptil 64 tegn) eller IP-adressen (for eksempel: "192.23.56.189"), og skriv inn banen (opptil 60 tegn) til mappen på SFTP-serveren som du vil sende skannede data til. Ikke skriv en skråstrek på begynnelsen av banen.
- 8 I feltet **Username** (Brukernavn) skriver du inn brukernavnet (opptil 32 tegn) som har tillatelse til å skrive data til SFTP-serveren.
- 9 I feltet **Auth. Method** (Pålitelighetskontrollsmetode) velger du **Password** (Passord) eller **Public Key** (Offentlig nøkkel).
- 0 Gjør ett av følgende:
	- Hvis du velger **Password** (Passord), skriver du inn passordet (opptil 32 tegn) som er knyttet til brukernavnet du skrev i feltet **User Name** (Brukernavn). Skriv inn passordet i feltet **Retype Password** (Skriv inn passord på nytt).
	- Hvis du velger **Public Key** (Offentlig nøkkel), velger du pålitelighetskontrollstypen fra rullegardinlisten **Client Key Pair** (Klientnøkkelpar).
- A Velg pålitelighetskontrollstypen fra rullegardinlisten **Server Public Key** (Offentlig servernøkkel).
- **12** I feltet Store Directory (Lagre katalog) angir du målmappen der dokumentet skal lagres på SFTP-serveren (opptil 60 tegn).
- **13** Klikk på rullegardinlisten **File Name** (Filnavn), og velg et filnavnprefiks fra de tre forhåndsinnstilte navnene, eller fra fjorten brukerdefinerte navn. Filnavnet som ble brukt til det skannede dokumentet, vil være filnavnprefikset du velger, fulgt av de siste seks sifrene i skannertelleren og filtypen (for eksempel: "Estimate\_098765.pdf").
- D Velg kvaliteten, filtypen, dokumentstørrelsen, tosidige skanning, lysstyrke og kontrast du vil bruke til de skannede dataene. Følgende innstillinger kan endres.

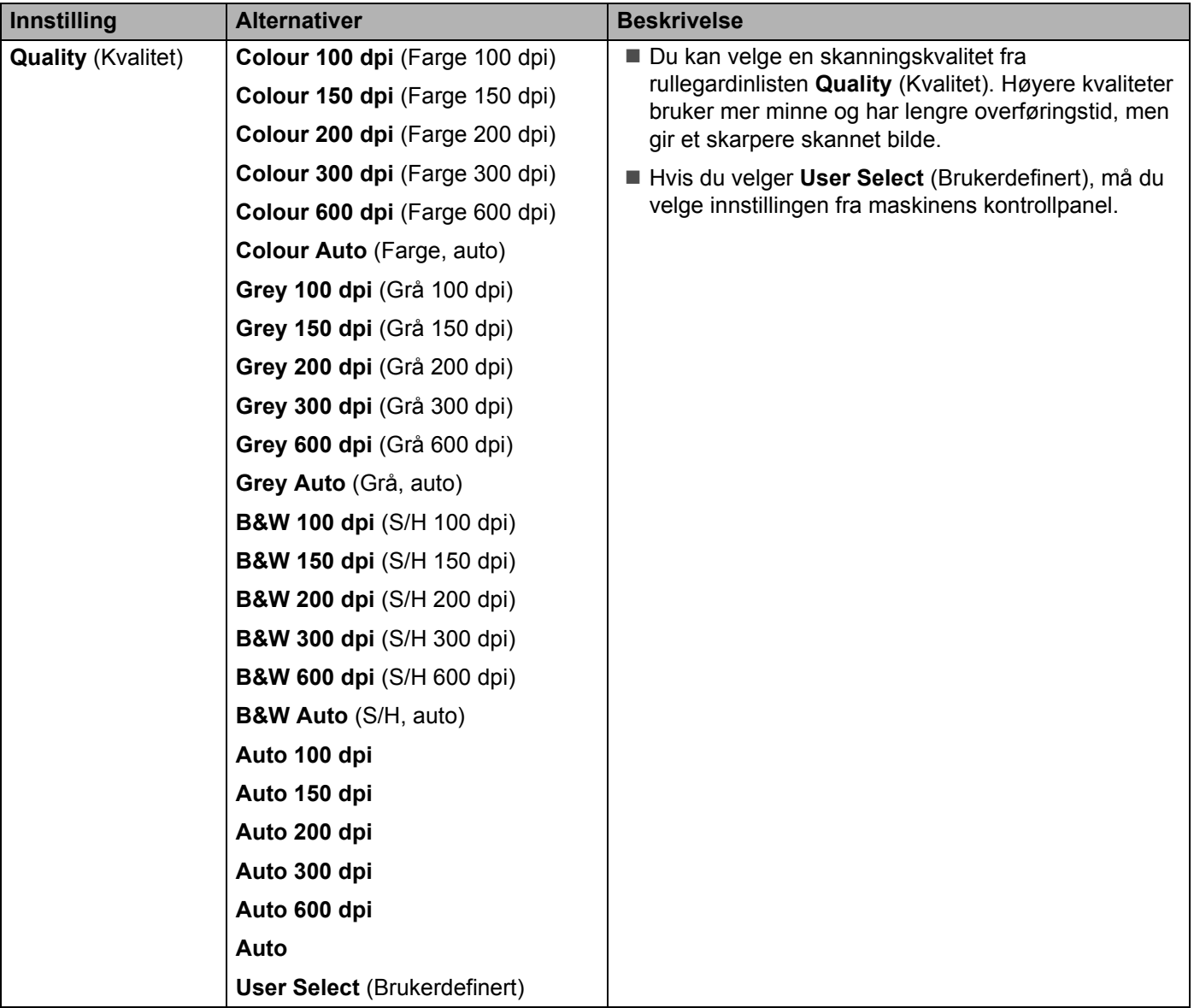

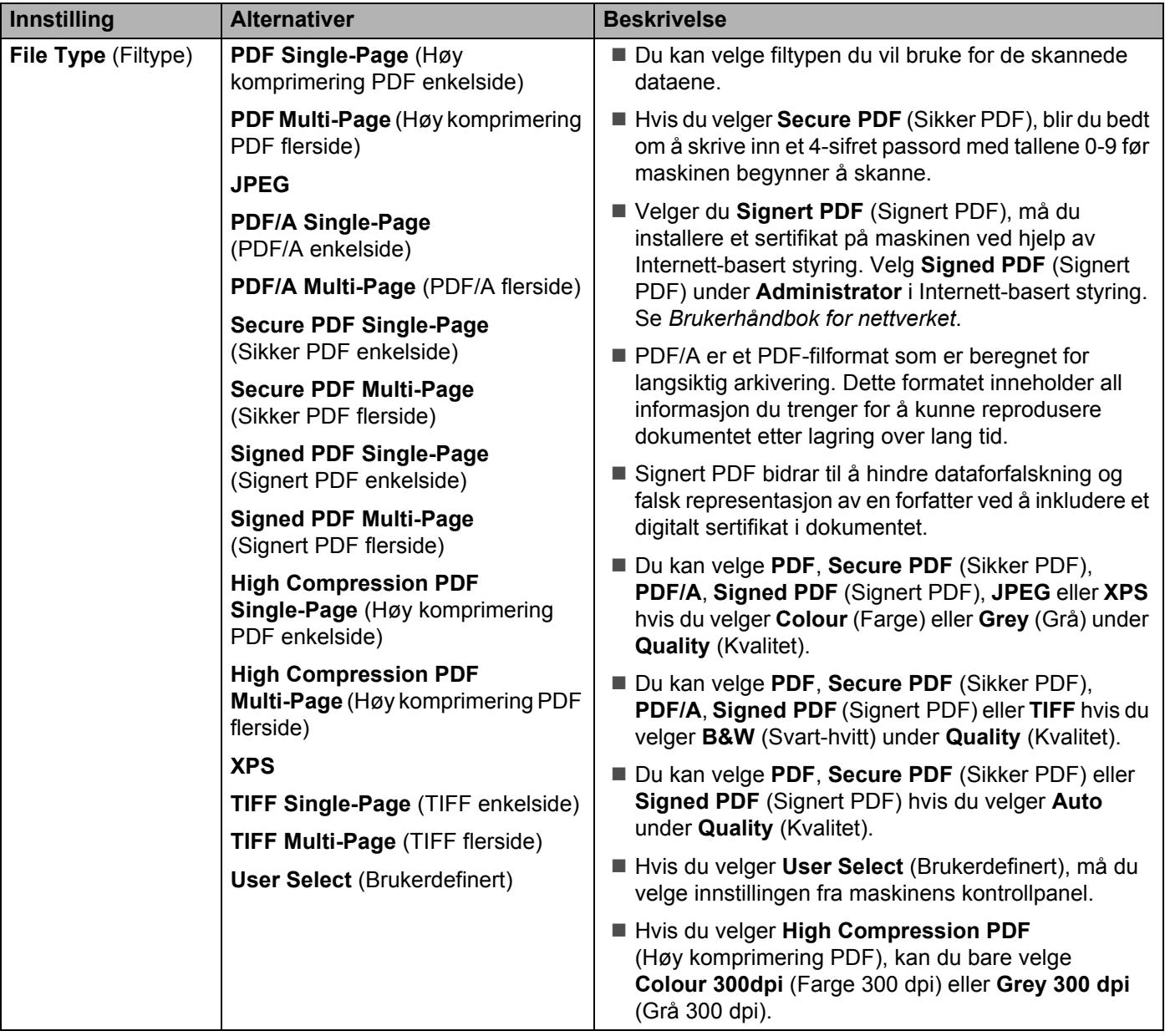

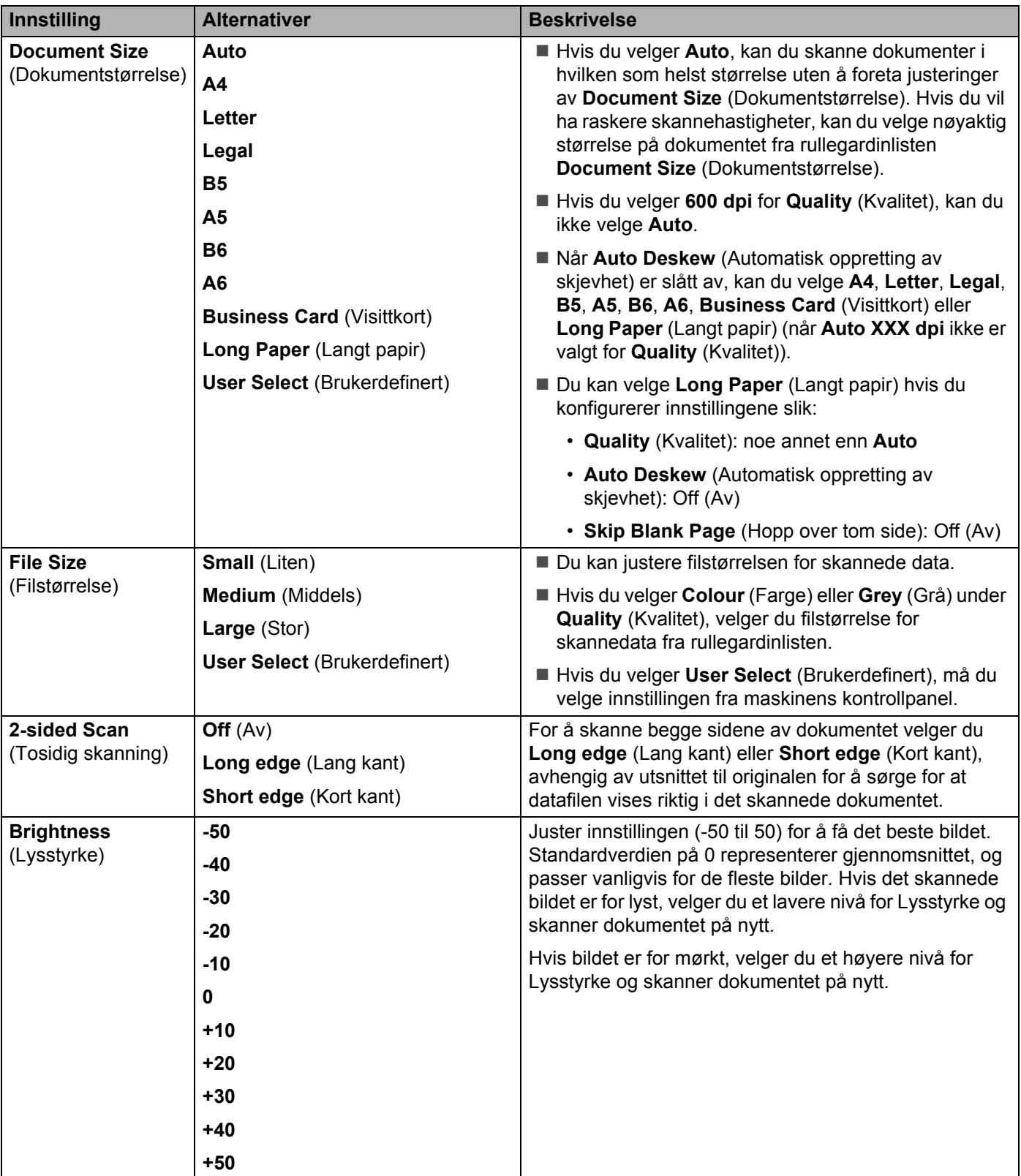

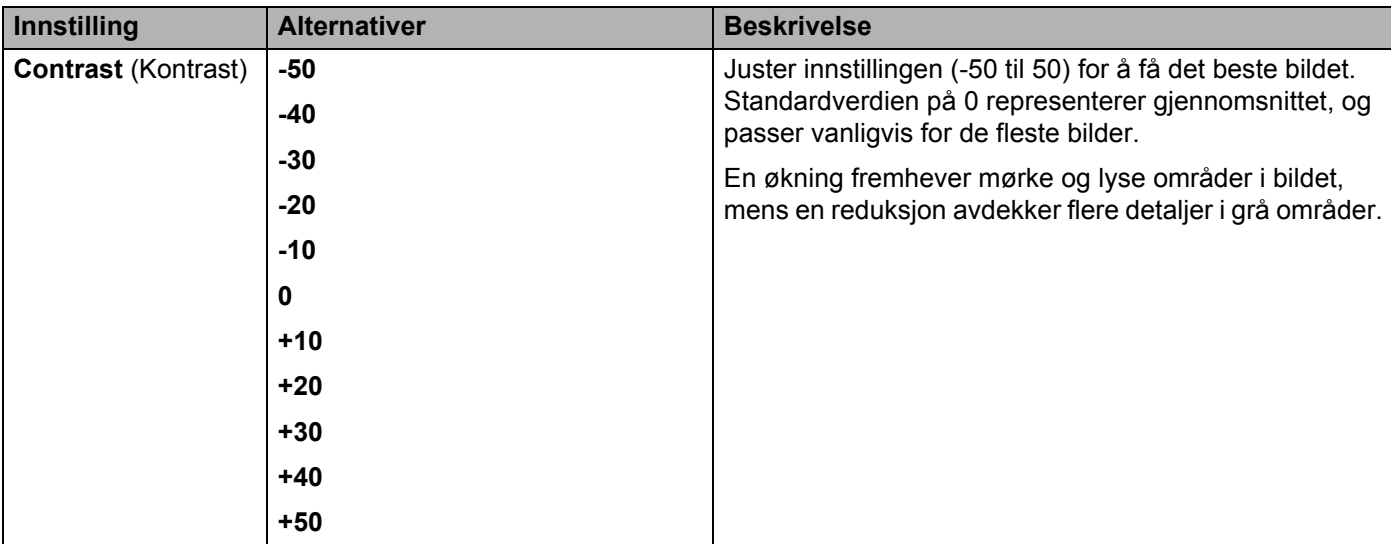

- **15** Velg Farge eller Svart-hvitt/Grå for å justere oppdagelsesnivået.
- **[6] I Margin Settings** (Marginnstillinger) angir du en verdi mellom -3 og 3 for å legge til eller fjerne en bestemt marg på kanten av bildet.
- G Sett Auto Deskew<sup>[1](#page-165-0)</sup> (Automatisk oppretting av skjevhet) til Auto hvis du vil rette opp skjevheten (mindre enn 9 mm fra midten av dokumentet til kanten) av de skannede dataene.
- **[1](#page-165-0)8** Hvis du vil fjerne blanke sider i dokumentet fra de skannede dataene, setter du **Skip Blank Page**<sup>1</sup> (Hopp over blank side) til **On** (På).
- I Velg en verdi mellom -5 og 5 fra rullegardinlisten for å justere **Skip Blank Page sensitivity** (Følsomhet for å hoppe over blank side).
- J Velg **Number of Documents** (Antall dokumenter) eller **Number of Pages** (Antall sider) i **Document Separation** (Skille dokumenter)-innstillingene for å dele opp en skannet fil.
- K For å fortsette skanning setter du **Continous Scan** (Kontinuerlig skanning) til **On** (På).
- L Endre innstillingen av **Port Number** (Portnummer) som brukes for å få tilgang til SFTP-serveren. Som standard er denne innstillingen port 21. I de fleste tilfeller behøver du ikke å endre denne innstillingen.
- **23** Klikk på **Submit** (Send).
- <sup>1</sup> Avhengig av tilstanden til originaldokumentet er det ikke sikkert at denne funksjonen virker som den skal.

#### **MERK**

Bruk av følgende tegn: ?, /, \, ", :, <, >, | eller \* kan føre til en sendefeil.

## **Skanne med SFTP-serverprofiler <sup>7</sup>**

#### **MERK**

- Hvis du har satt opp maskinen ved hjelp av USB-grensesnittmetoden, må du sette opp maskinen ved hjelp av den trådløse nettverksmetoden med installeringsplaten (se *Hurtigstartguiden*) for å bruke Skann til SFTP-funksjonen.
- Før du starter Skann til SFTP, må du konfigurere profilen Skann til SFTP (se *[Skanne dokumenter direkte](#page-168-0)  [til en SFTP-server](#page-168-0)* på side 154).

(ADS-2400N / ADS-3000N)

1 Legg i dokumentet.

Trykk på knappen  $\frac{1}{2}$  1,  $\frac{1}{2}$  2 eller  $\frac{1}{2}$  3 som du har tilordnet funksjonen Skann til SFTP. Maskinen begynner å skanne.

Hvis du vil tilordne skannefunksjonen til Nettverksenhet-nøkkelen, se *[Tilordne skannefunksjonen til](#page-44-0)  [nettverksenhetsnøkkel 1-3](#page-44-0)* på side 30.

(ADS-2800W / ADS-3600W)

- 1 Legg i dokumentet.
- Trykk på  $\triangleleft$  eller  $\triangleright$  for å vise til FTP/SFTP.
- 3 Trykk på til FTP/SFTP.
- **4** Trykk på  $\blacktriangle$  eller  $\blacktriangledown$  for å velge en av de oppførte SFTP-serverprofilene. Gjør ett av følgende:
	- Hvis Skann til SFTP-profilen er fullført, går du til  $\bullet$ .
	- Hvis Skann til SFTP-profilen ikke er fullført, går du til  $\bigcirc$ .
- 5 Trykk på Alt.

6 Konfigurer følgende innstillinger etter behov: (Hvis du vil konfigurere andre innstillinger, trykker du på Avans. innst. Hvis du vil ha mer informasjon, se [side 201.](#page-215-0))

- Tosidig skanning
- Skannetype
- Oppløsning
- **Filtype**
- Dokumentstr.
- Filnavn
- Stil på filnavn
- Filstørrelse
- Aut. forsk.oppr.
- Hopp over tom side
- Brukernavn
- Skille dokumenter
- Avans. innst.

<span id="page-178-0"></span>7 Trykk på Start.

Hvis pekeskjermen viser Kobler til. Når tilkoblingen til SFTP-serveren er vellykket, starter maskinen skanningen.

#### **MERK**

Hvis du vil lagre profilen som en snarvei, trykker du på Lagre som en snarvei.

# **Skanne dokumenter til en delt mappe / nettverkssted (Windows®) <sup>7</sup>**

Når du velger Skann til nettverk, kan du skanne dokumenter direkte til en delt mappe på ditt lokale nettverk eller Internett.

Nødvendige opplysninger for å bruke Skann til nettverk kan angis ved å bruke Internett-basert styring til å forhåndskonfigurere og lagre opplysningene i en Skann til nettverk-profil. Skann til nettverk-profilen lagrer brukerinformasjon og konfigurasjonsinnstillinger til bruk på et nettverk eller på Internett.

- Skann til nettverk er tilgjengelig når Skann til nettverk-profiler er konfigurert ved hjelp av Internett-basert styring.
- Du må konfigurere SNTP-protokollen (tidsserver for nettverk), eller du må angi riktig dato, klokkeslett og tidssone for pålitelighetskontroll. Du finner mer informasjon i *Brukerhåndbok for nettverket*.
- Vi anbefaler Microsoft® Internet Explorer<sup>®</sup> 8/10/11. Kontroller at webleseren har både Javascript og informasjonskapsler aktivert. Hvis du bruker en annen webleser, må den være kompatibel med HTTP 1.0 og HTTP 1.1.
## **Starte Internett-basert styring <sup>7</sup>**

## **MERK**

Hvis du vil bruke Internett-basert styring, må du sette opp maskinen ved hjelp av den trådløse (ADS-2800W / ADS-3600W) nettverksmetoden ved hjelp av installeringsplaten (se *Hurtigstartguiden*).

(ADS-2400N / ADS-3000N)

<sup>1</sup> Start programmet.

■ Windows<sup>®</sup>

- **1** Klikk på ikonet (ControlCenter4) på oppgavelinjen og velg **Åpne** fra menyen. Vinduet **ControlCenter4** vises.
- **2** Klikk på fanen **Enhetsinnstillinger** (eksempelet nedenfor bruker **Hjemmemodus**).
- **3** Klikk på knappen **Skann til nettinnstillinger**.

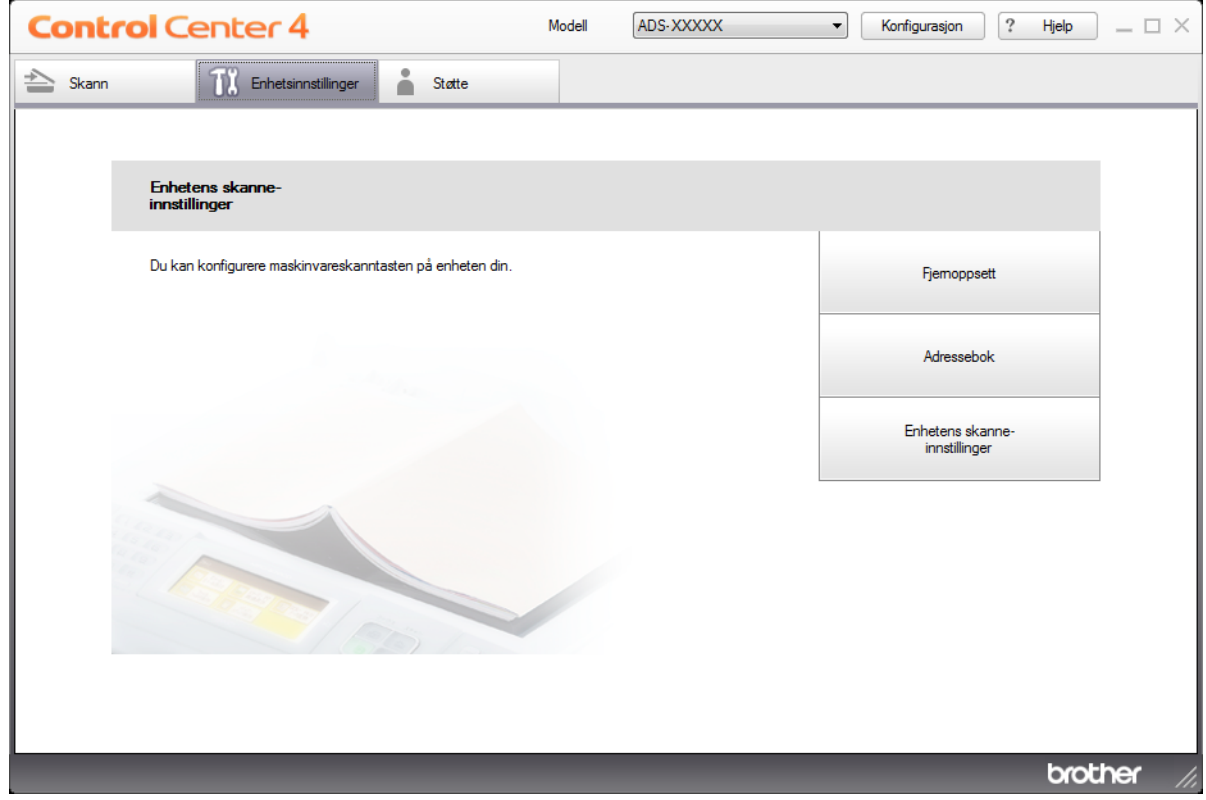

### **MERK**

Hvis du bruker **Avansert modus**, klikker du på **(Innstillinger)-ikonet for å få tilgang til Enhetsinnstillinger**.

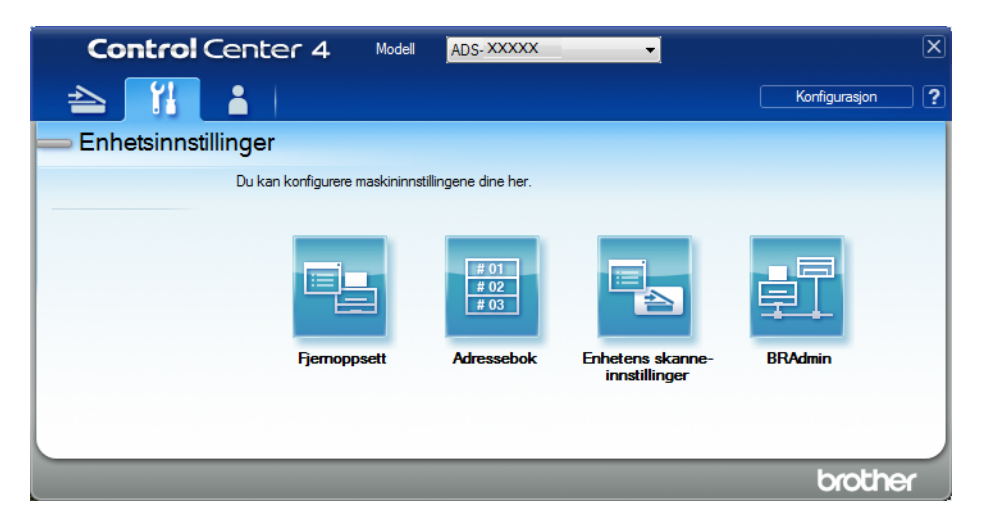

- Macintosh
- **1** Bekreft at Brother-maskinen er koblet til samme nettverk som datamaskinen eller den mobile enheten.
- **2** Start webleseren.
- **3** Skriv inn "http://maskinens IP-adresse" i webleserens adresselinje (der "maskinens IP-adresse" er maskinens IP-adresse). Eksempel: http://192.168.1.2

### **MERK**

- Du kan se maskinens IP-adresse på nettverksmenyen på kontrollpanelet til maskinen din.
- Hvis du har angitt et påloggingspassord for webbasert administrasjon, skriver du inn passordet i påloggingsboksen og klikker deretter på  $\rightarrow$ .

**2** Vinduet Internett-basert styring vises.

#### (ADS-2800W / ADS-3600W)

Start webleseren.

I webleserens adresselinje skriver du inn maskinens IP-adresse (eller navnet på utskriftsserveren). Eksempel: http://192.168.1.2. Du kan bruke maskinens LCD-skjerm til å finne IP-adressen. Hvis du har angitt et passord tidligere, skriver du det inn og trykker på  $\rightarrow$ .

## **Konfigurere standardinnstillinger for Skann til nettverk <sup>7</sup>**

- 1 Klikk på fanen **Scan** (Skann).
- 2 Klikk på menyen **Scan to FTP/SFTP/Network/SharePoint** (Skann til FTP/SFTP/Nettverk/SharePoint) i venstre navigeringsfelt.
- 3 Velg alternativet **Network** (Nettverk), og klikk deretter på **Submit** (Send).
- 4 Klikk på menyen **Scan to FTP**/**SFTP**/**Network**/**SharePoint Profile** (Skann til FTP/SFTP/Nettverk/ SharePoint-profil) i venstre navigeringsfelt.

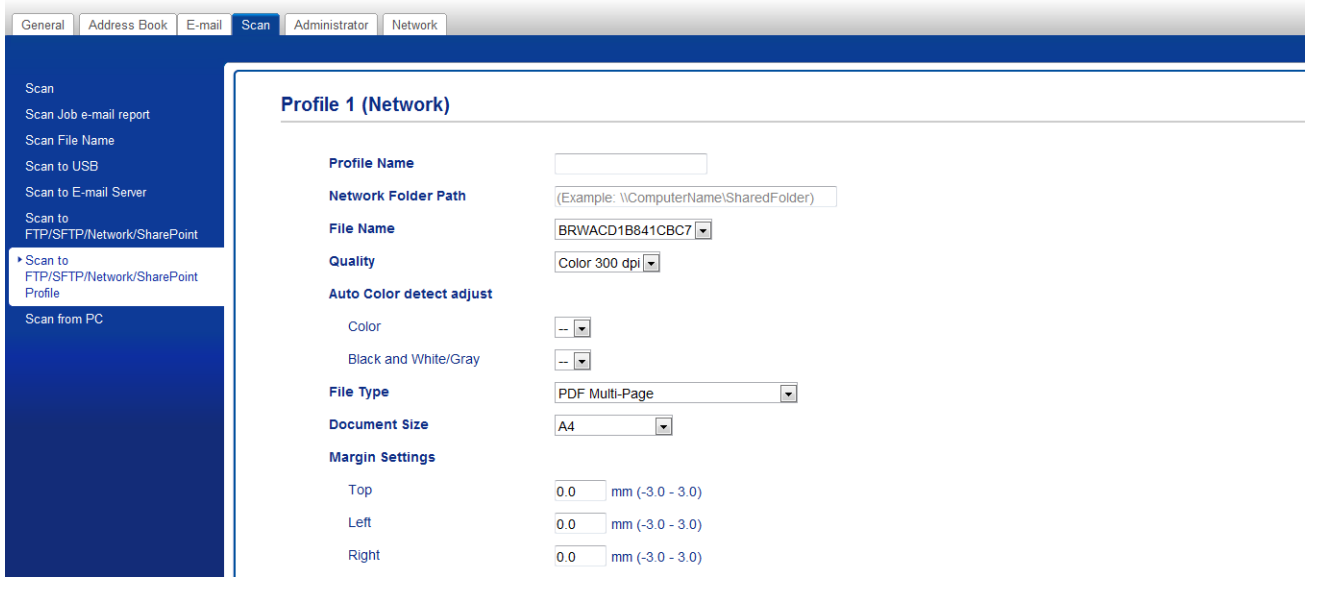

- 5 Velg profilen du vil sette opp eller endre.
- 6 I feltet **Profile Name** (Profilnavn) skriver du inn et navn på denne serverprofilen (opptil 15 tegn). Dette navnet vises i feltet **Destination** (Mål) i kategorien **Scan to Network Device** (Skann til nettverksenhet) **Scan** (Skann) (ADS-2400N / ADS-3000N) eller på maskinens pekeskjerm (ADS-2800W / ADS-3600W).
- 7 **Network Folder Path** (Bane til nettverksmappe) er måladressen (for eksempel \\Datamaskinnavn\DeltMappe) (opptil 255 tegn).
- 8 Klikk på rullegardinlisten **File Name** (Filnavn), og velg et filnavnprefiks fra de tre forhåndsinnstilte navnene, eller fra fjorten brukerdefinerte navn. Filnavnet som ble brukt til det skannede dokumentet, vil være filnavnprefikset du velger, fulgt av de siste seks sifrene i skannertelleren og filtypen (for eksempel: "Estimate\_098765.pdf").
- 9 <sup>I</sup>**Margin Settings** (Marginnstillinger) angir du en verdi mellom -3 og 3 for å legge til eller fjerne en bestemt marg på kanten av bildet.
- 0 Velg innstillinger for kvalitet, filtype, dokumentstørrelse, tosidig skanning, lysstyrke og kontrast du vil bruke for de skannede dataene. Følgende innstillinger kan endres:

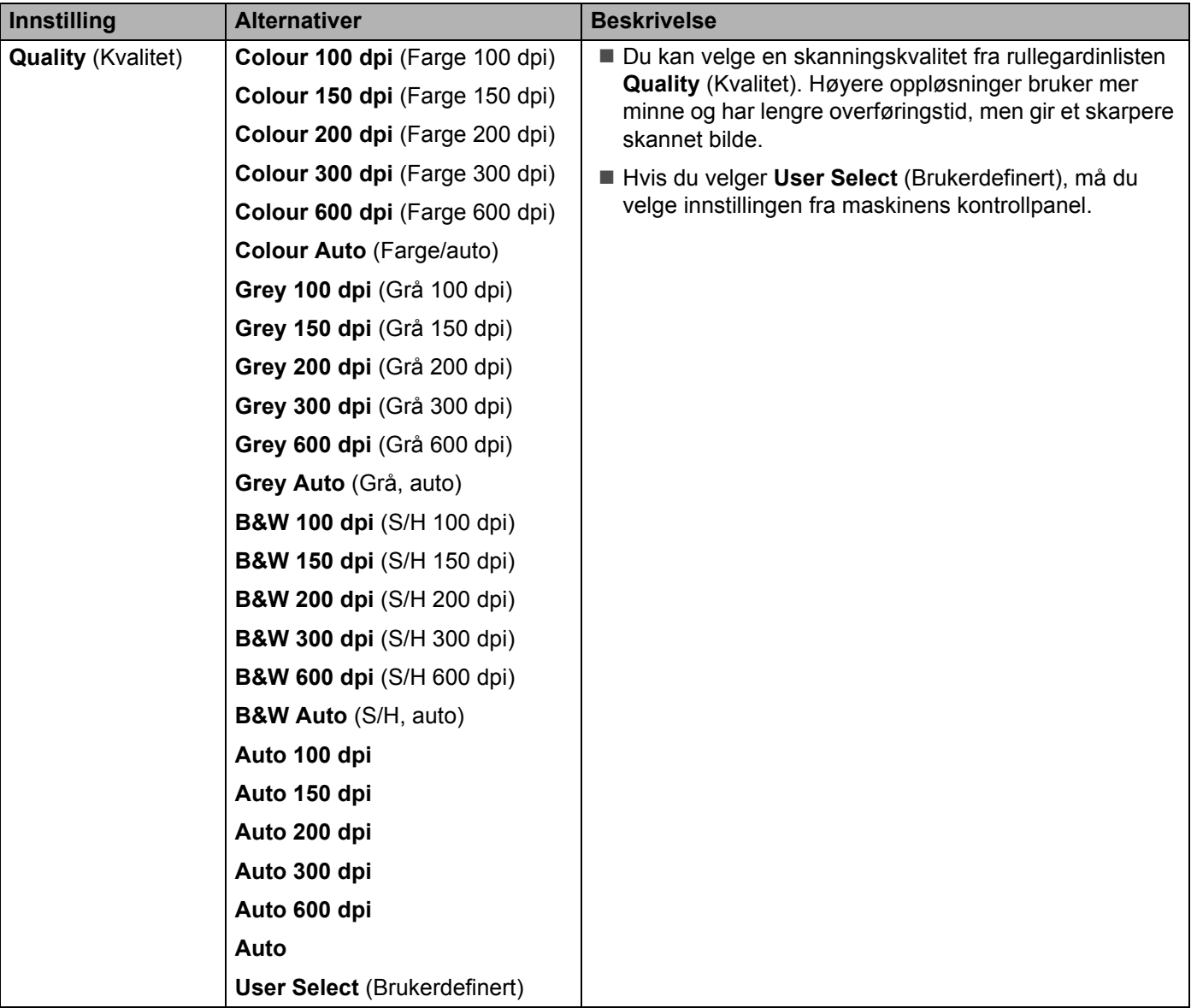

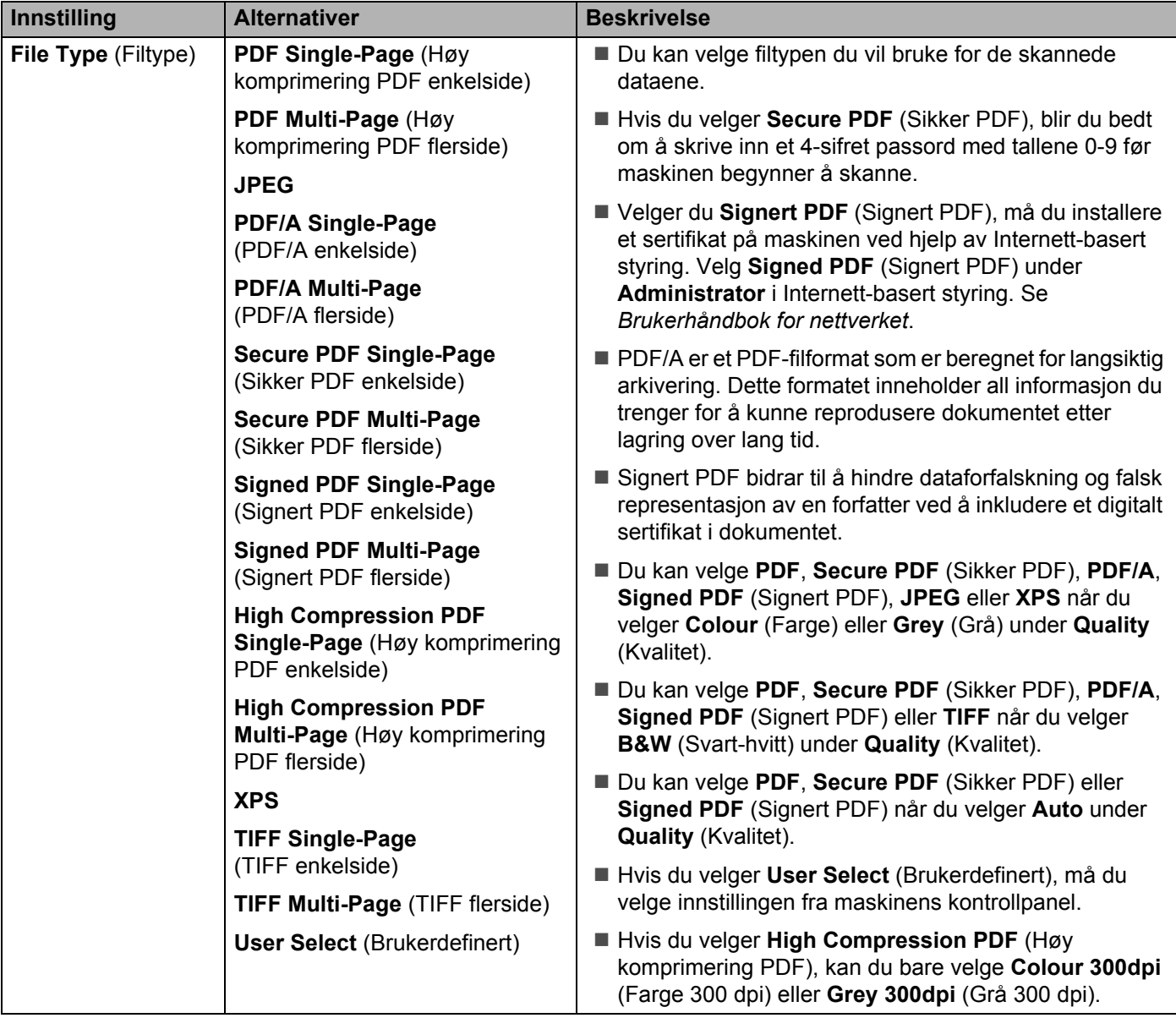

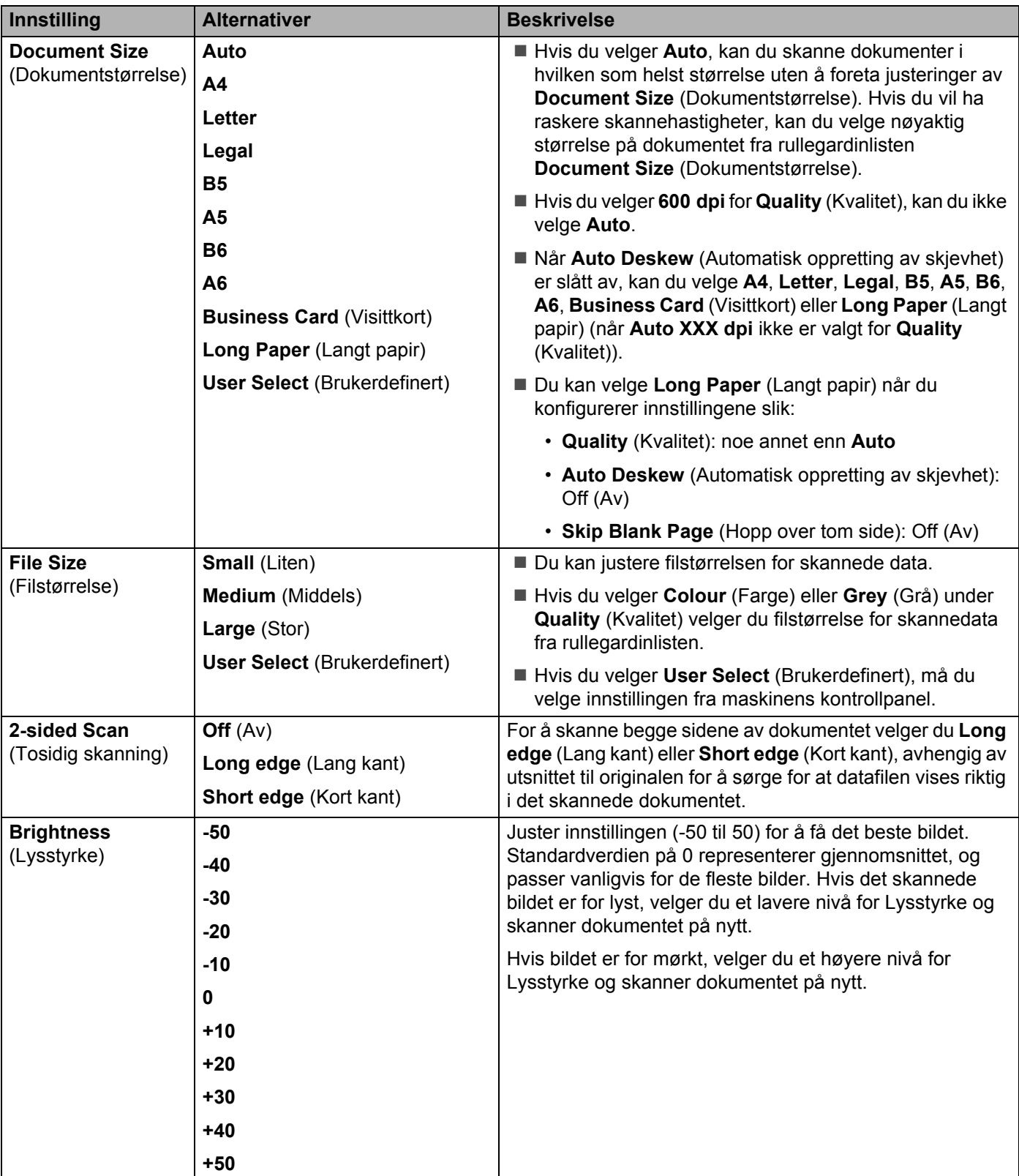

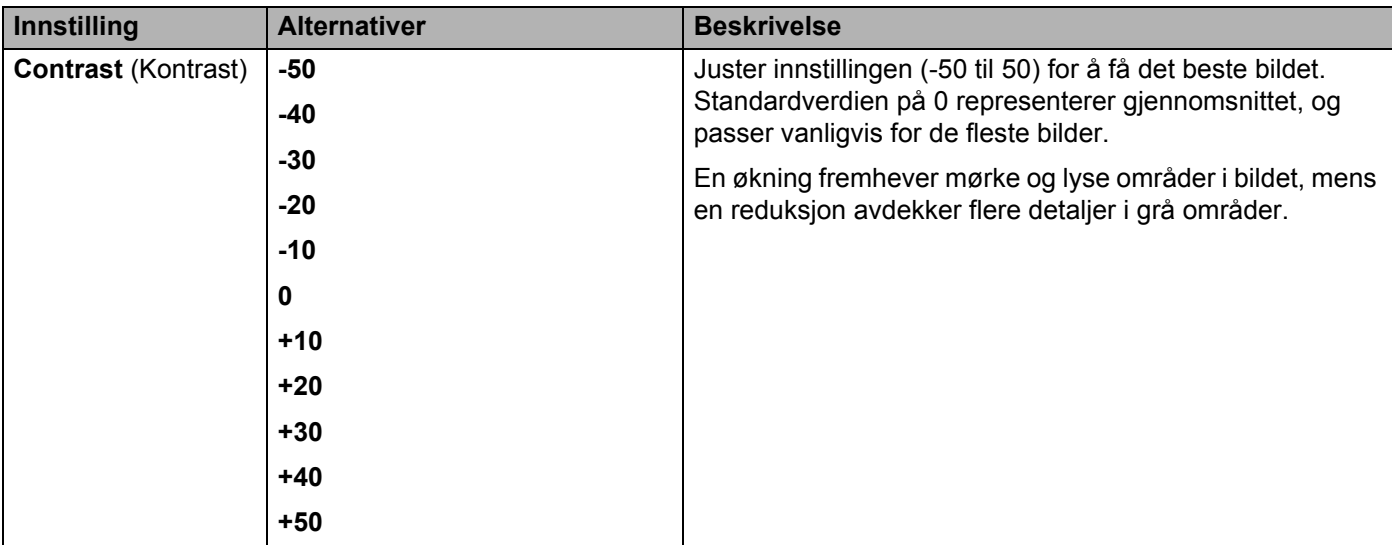

- **11** Velg Farge eller Svart-hvitt/Grå for å justere oppdagelsesnivået.
- **B** Sett Auto Deskew<sup>[1](#page-186-0)</sup> (Automatisk oppretting av skjevhet) til Auto hvis du vil rette opp skjevheten (mindre enn 9 mm fra midten av dokumentet til kanten) av de skannede dataene.
- <sup>[1](#page-186-0)</sup>8 Hvis du vil fjerne blanke sider i dokumentet fra de skannede dataene, setter du Skip Blank Page<sup>1</sup> (Hopp over blank side) til **On** (På).
- D Velg en verdi mellom -5 og 5 fra rullegardinlisten for å justere **Skip Blank Page sensitivity** (Følsomhet for å hoppe over blank side).
- E Velg **Number of Documents** (Antall dokumenter) eller **Number of Pages** (Antall sider) i **Document Separation** (Skille dokumenter)-innstillingene for å dele opp en skannet fil.
- **16** For å fortsette skanning setter du **Continous Scan** (Kontinuerlig skanning) til **On** (På).
- G Hvis du vil beskytte profilen, velger du **On** (På) under **Use PIN for Authentication** (Bruk PIN til pålitelighetskontroll) og angir en 4-sifret PIN-kode i **PIN Code** (PIN-kode).
- H Velg pålitelighetskontrollmetoden. Du kan velge **Auto**, **Kerberos** eller **NTLMv2**. Hvis du velger **Auto**, registreres pålitelighetskontrollmetoden automatisk.
- I Angi **Username** (Brukernavn) som er registrert med CIFS-serveren for maskinen (opptil 96 tegn).
- **20** Angi **Password** (Passord) for tilgang til CIFS-serveren (opptil 32 tegn).
- **21** Klikk på **Submit** (Send).
- **22** Velg Date&Time (Dato og klokkeslett) fra kategorien General (Generelt).
- **23** Angi dato og klokkeslett som brukes på CIFS-serveren.
- 24 Velg tidssonen fra rullegardinlisten.
- **25** Klikk på **Submit** (Send).

<span id="page-186-0"></span><sup>1</sup> Avhengig av tilstanden til originaldokumentet er det ikke sikkert at denne funksjonen virker som den skal.

## **Skanne med Skann til nettverk-profiler <sup>7</sup>**

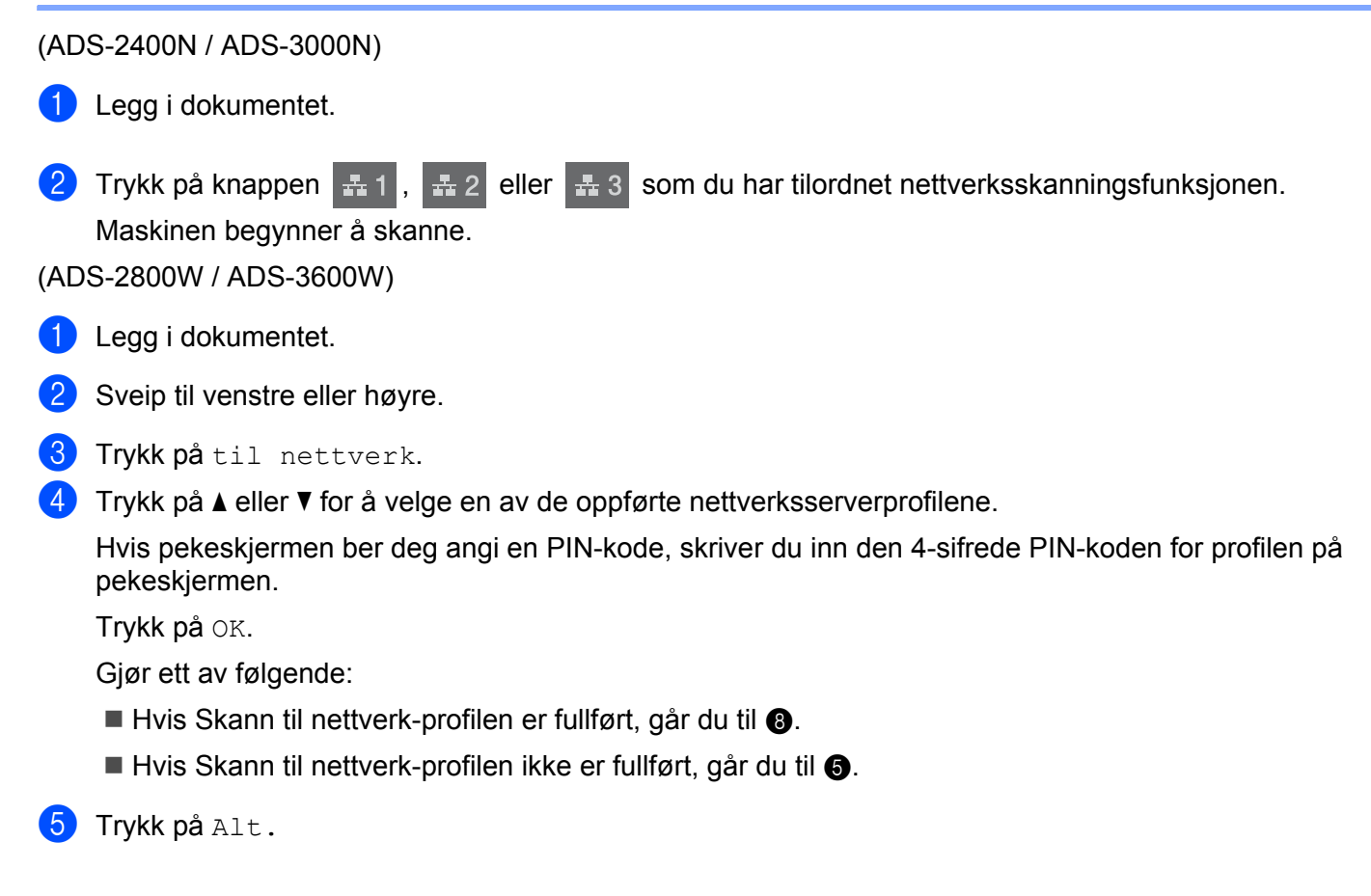

**173**

6 Konfigurer følgende innstillinger etter behov: (Hvis du vil konfigurere andre innstillinger, trykker du på Avans. innst. Hvis du vil ha mer informasjon, se [side 201.](#page-215-0))

- Tosidig skanning
- Skannetype
- Oppløsning
- **Filtype**
- Dokumentstr.
- Filnavn
- Stil på filnavn
- Filstørrelse
- Aut. forsk.oppr.
- Hopp over tom side
- Brukernavn
- Skille dokumenter
- Avans. innst.

## **MERK**

- Velger du Sikker enkeltsidig PDF og Sikker flersidig PDF for Filtype, blir du bedt om å skrive inn et 4-sifret passord med tallene 0-9 før maskinen begynner å skanne.
- Velger du Signert enkeltsidig PDF og Signert flersidig PDF for Filtype, må du installere og deretter konfigurere et sertifikat på maskinen ved hjelp av Internett-basert styring.
- Hvis du vil lagre innstillingene som en snarvei, trykker du på Lagre som en snarvei.
- **7** Trykk på OK.
- 8 Trykk på Start.

Hvis pekeskjermen viser Kobler  $\text{til}$ . Når tilkoblingen til nettverket er vellykket, starter maskinen skanningen.

# **Skanne dokumenter til SharePoint <sup>7</sup>**

Når du velger Skann til SharePoint, kan du skanne et svart-hvitt- eller fargedokument direkte til en SharePoint-server.

Nødvendige opplysninger for å bruke Skann til SharePoint kan angis ved å bruke Internett-basert styring til å forhåndskonfigurere og lagre opplysningene i en SharePoint-profil.

## **MERK**

- Skann til SharePoint er tilgjengelig når SharePoint-profiler er konfigurert ved hjelp av Internett-basert styring.
- Vi anbefaler Microsoft® Internet Explorer<sup>®</sup> 8/10/11 for Windows<sup>®</sup> og Safari 8.0 for Macintosh. Kontroller at webleseren har både Javascript og informasjonskapsler aktivert. Hvis du bruker en annen webleser, må den være kompatibel med HTTP 1.0 og HTTP 1.1.

## **Starte Internett-basert styring <sup>7</sup>**

## **MERK**

Hvis du vil bruke Internett-basert styring, må du sette opp maskinen ved hjelp av den trådløse nettverksmetoden ved hjelp av installeringsplaten (se *Hurtigstartguiden*).

(ADS-2400N / ADS-3000N)

<sup>1</sup> Start programmet.

■ Windows<sup>®</sup>

- **1** Klikk på ikonet (ControlCenter4) på oppgavelinjen og velg **Åpne** fra menyen. Vinduet **ControlCenter4** vises.
- **2** Klikk på fanen **Enhetsinnstillinger** (eksempelet nedenfor bruker **Hjemmemodus**).
- **3** Klikk på knappen **Skann til nettinnstillinger**.

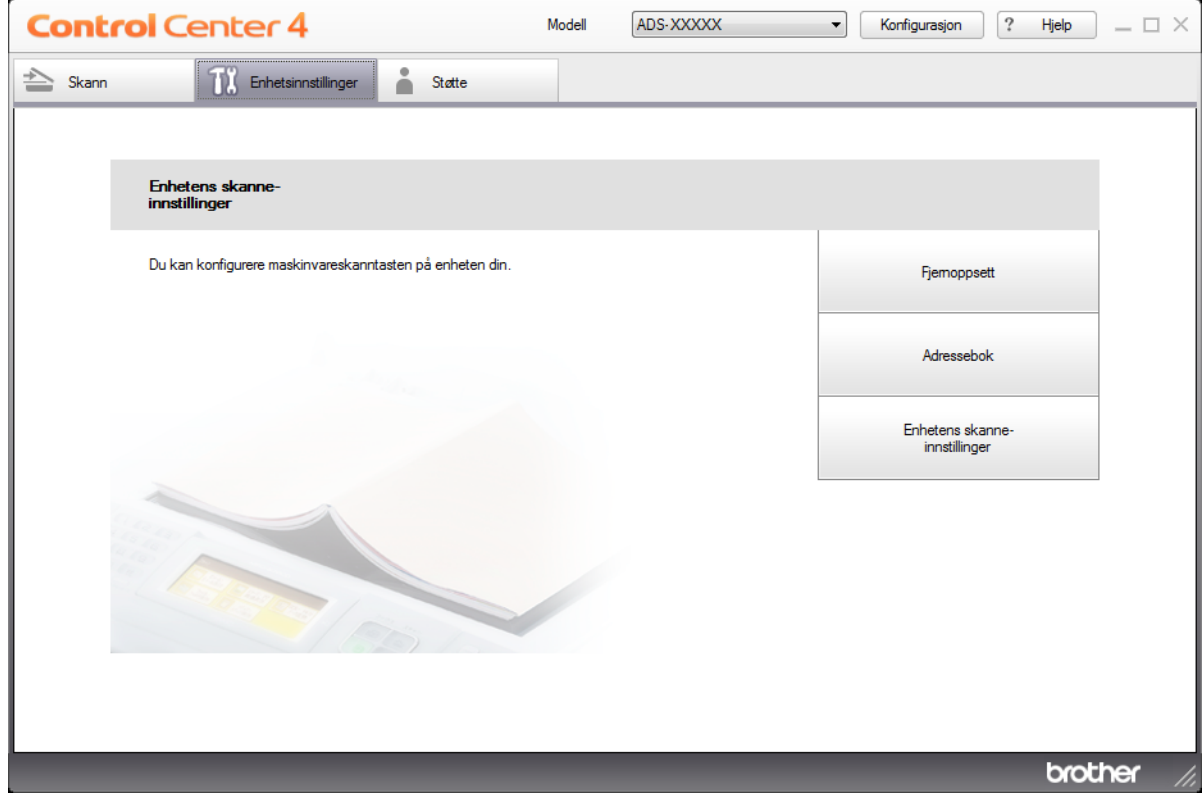

### **MERK**

Hvis du bruker **Avansert modus**, klikker du på **(Innstillinger)-ikonet for å få tilgang til Enhetsinnstillinger**.

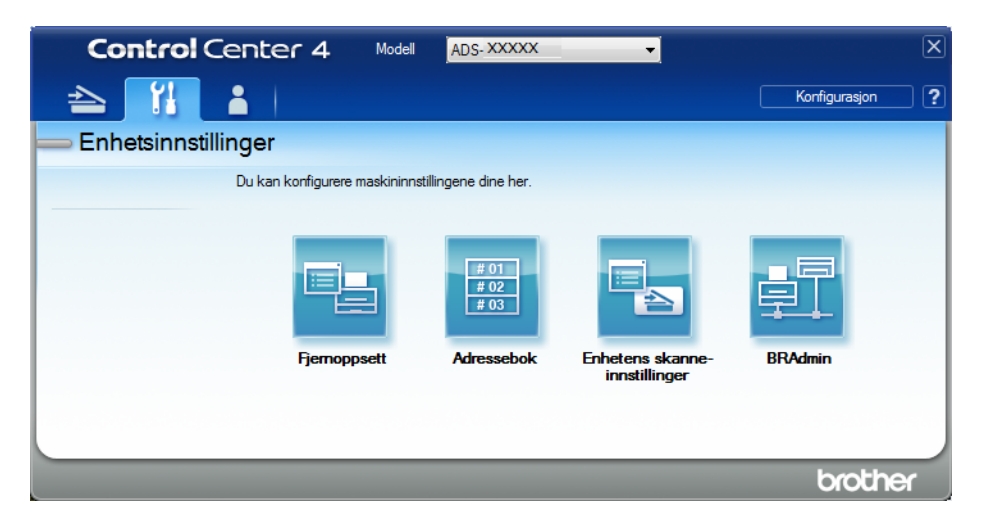

- Macintosh
- **1** Bekreft at Brother-maskinen er koblet til samme nettverk som datamaskinen eller den mobile enheten.
- **2** Start webleseren.
- **3** Skriv inn "http://maskinens IP-adresse" i webleserens adresselinje (der "maskinens IP-adresse" er maskinens IP-adresse). Eksempel: http://192.168.1.2

### **MERK**

- Du kan se maskinens IP-adresse på nettverksmenyen på kontrollpanelet til maskinen din.
- Hvis du har angitt et påloggingspassord for webbasert administrasjon, skriver du inn passordet i påloggingsboksen og klikker deretter på  $\rightarrow$ .

**2** Vinduet Internett-basert styring vises.

#### (ADS-2800W / ADS-3600W)

Start webleseren.

I webleserens adresselinje skriver du inn maskinens IP-adresse (eller navnet på utskriftsserveren). Eksempel: http://192.168.1.2. Du kan bruke maskinens LCD-skjerm til å finne IP-adressen. Hvis du har angitt et passord tidligere, skriver du det inn og trykker på  $\rightarrow$ .

## **Sette opp en Skann til SharePoint-profil <sup>7</sup>**

- 1 Klikk på fanen **Scan** (Skann).
- 2 Klikk på menyen **Scan to FTP**/**SFTP**/**Network**/**SharePoint** (Skann til FTP/SFTP/Nettverk/SharePoint) i venstre navigeringsfelt.
- 3 Velg alternativet **SharePoint**, og klikk på **Submit** (Send).
- 4 Klikk på menyen **Scan to FTP**/**SFTP**/**Network**/**SharePoint Profile** (Skann til FTP/SFTP/Nettverk/ SharePoint-profil) i venstre navigeringsfelt.

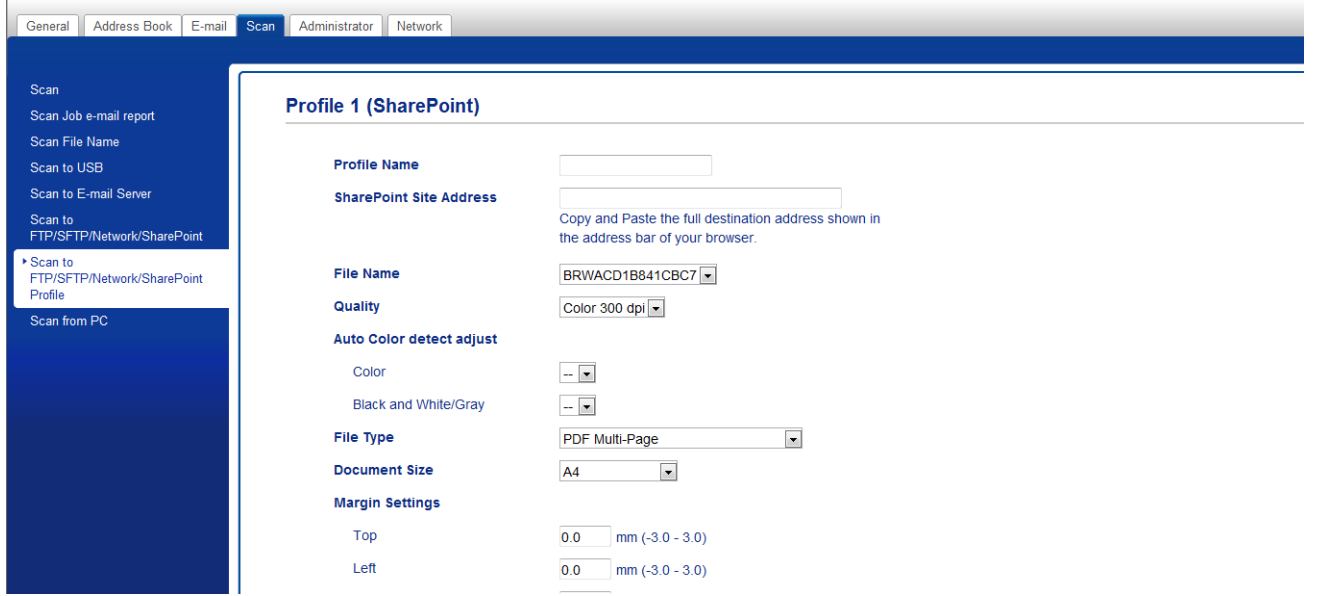

- 5 Velg profilen du vil sette opp eller endre.
- 6 I feltet **Profile Name** (Profilnavn) skriver du inn et navn på denne serverprofilen (opptil 15 tegn). Dette navnet vises i feltet **Destination** (Mål) i kategorien **Scan to Network Device** (Skann til nettverksenhet) **Scan** (Skann) (ADS-2400N / ADS-3000N) eller på maskinens pekeskjerm (ADS-2800W / ADS-3600W).
- 7 I feltet **SharePoint Site Address** (SharePoint-stedsadresse) kopierer du og limer inn hele måladressen (for eksempel: "ftp.example.com", opptil 64 tegn) eller IP-adressen (for eksempel: "192.23.56.189").
- 8 Klikk på rullegardinlisten **File Name** (Filnavn), og velg et filnavnprefiks fra de tre forhåndsinnstilte navnene, eller fra fjorten brukerdefinerte navn. Filnavnet som brukes på det skannede dokumentet, blir filnavnprefikset du valgte, fulgt av de siste seks sifrene i ADF-skannertelleren og filtypen (for eksempel: "Estimate\_098765.pdf").
- 9 Velg Farge eller Svart-hvitt/Grå for å justere oppdagelsesnivået.

0 Velg kvaliteten, filtypen, dokumentstørrelsen og den tosidige skanningen du vil bruke til de skannede dataene. Følgende innstillinger kan endres:

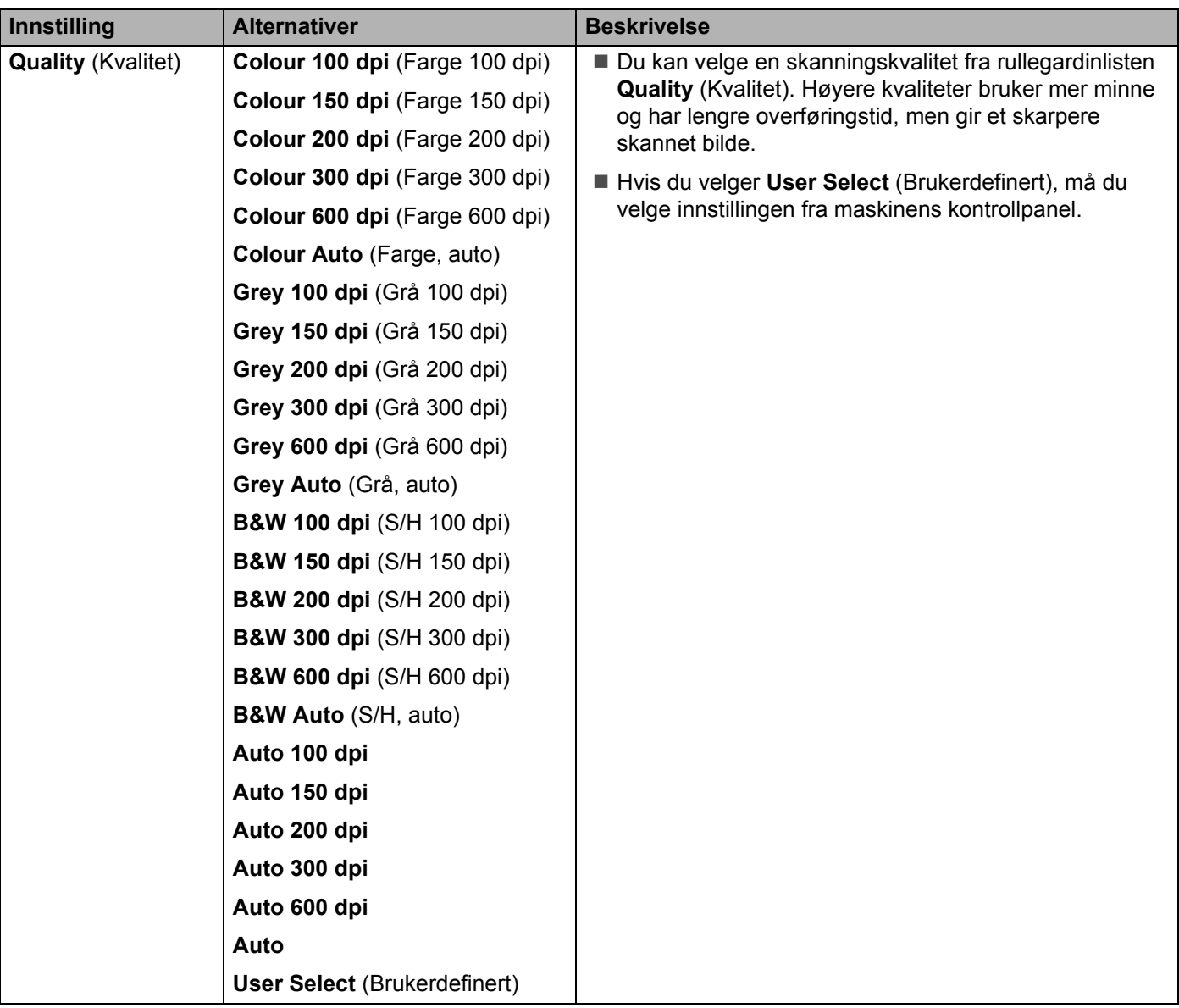

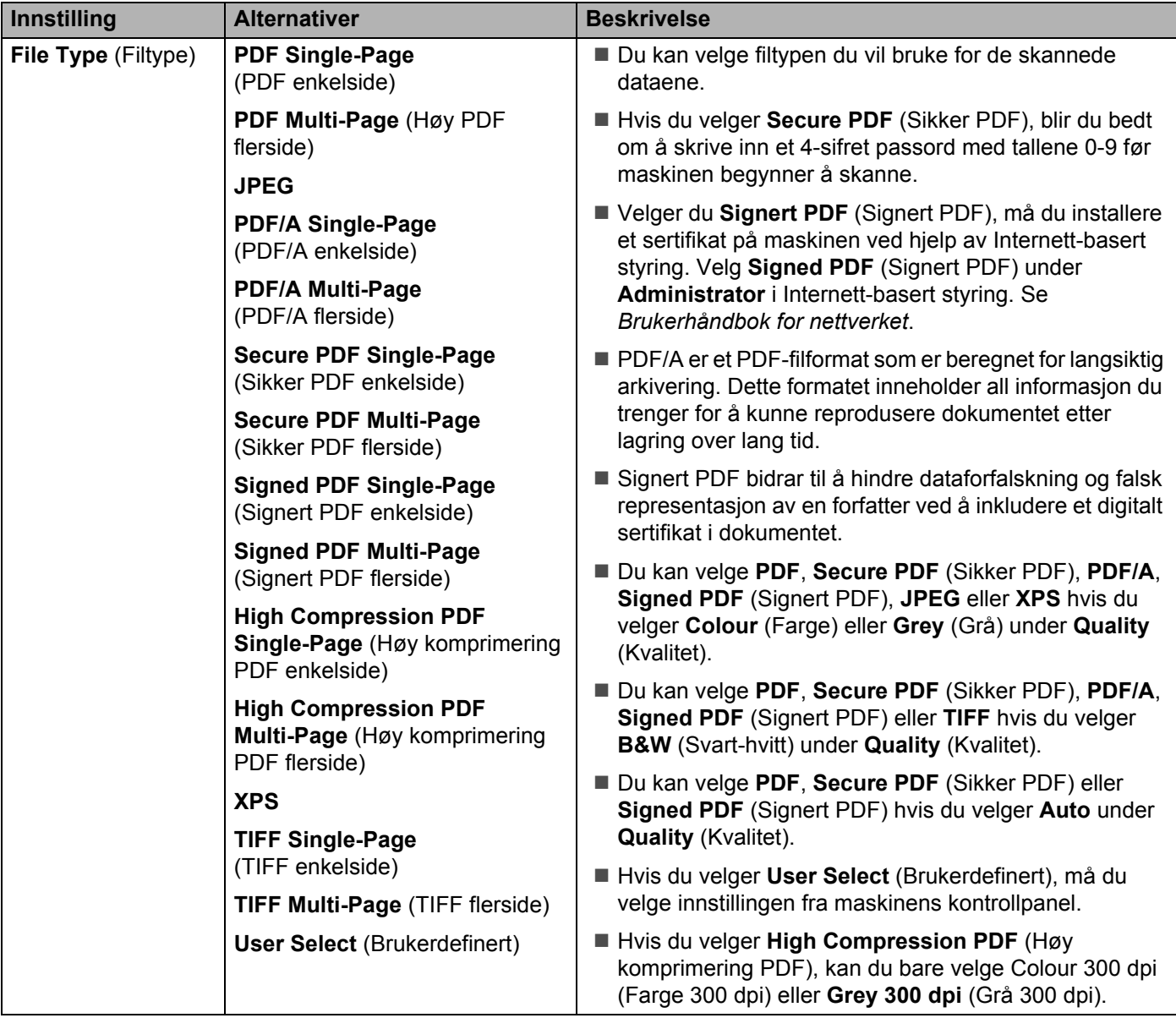

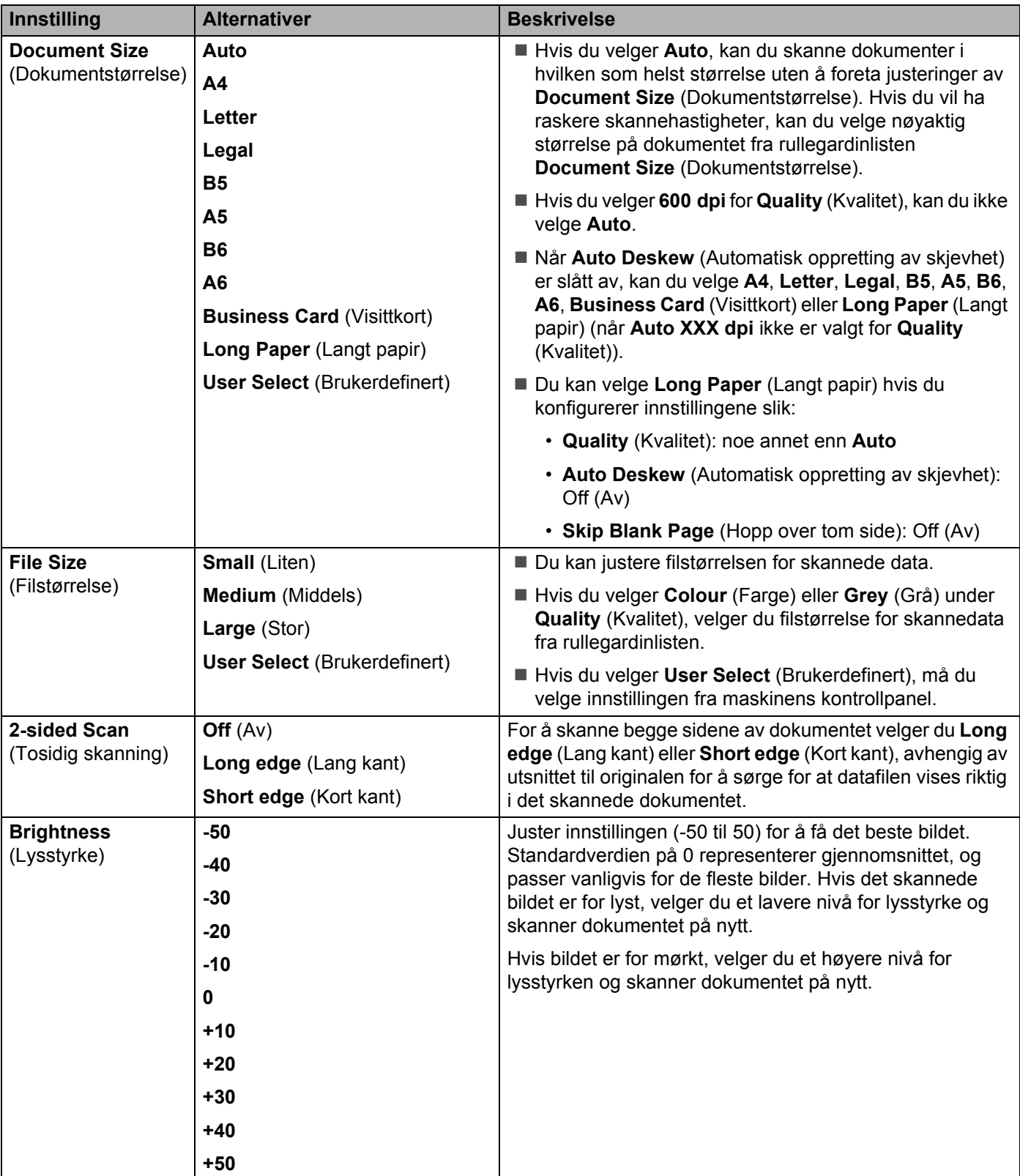

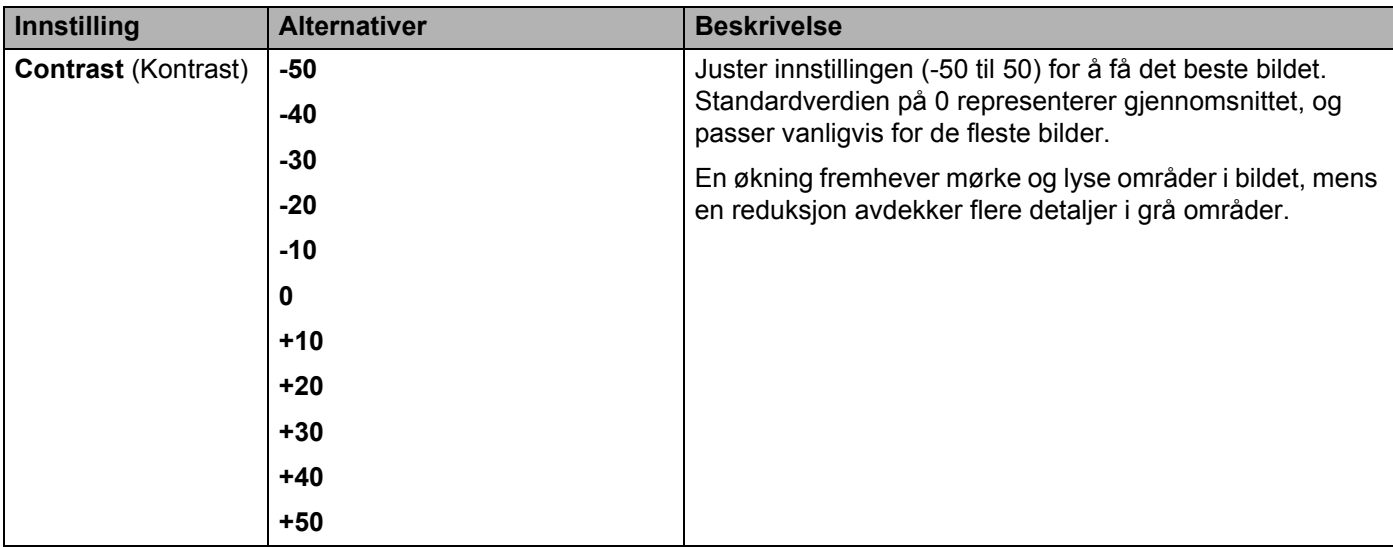

- A **<sup>7</sup>** <sup>I</sup>**Margin Settings** (Marginnstillinger) angir du en verdi mellom -3 og 3 for å legge til eller fjerne en bestemt marg på kanten av bildet.
- **B** Sett Auto Deskew<sup>[1](#page-196-0)</sup> (Automatisk oppretting av skjevhet) til Auto hvis du vil rette opp skjevheten (mindre enn 9 mm fra midten av dokumentet til kanten) av de skannede dataene.
- <sup>[1](#page-196-0)</sup>8 Hvis du vil fjerne blanke sider i dokumentet fra de skannede dataene, setter du **Skip Blank Page** <sup>1</sup> (Hopp over blank side) til **On** (På).
- D Velg en verdi mellom -5 og 5 fra rullegardinlisten for å justere **Skip Blank Page sensitivity** (Følsomhet for å hoppe over blank side).
- E Velg **Number of Documents** (Antall dokumenter) eller **Number of Pages** (Antall sider) i **Document Separation** (Skille dokumenter)-innstillingene for å dele opp en skannet fil.
- **16** For å fortsette skanning setter du **Continous Scan** (Kontinuerlig skanning) til **On** (På).
- G Hvis du vil beskytte denne profilen med en PIN-kode, velger du **On** (På) i feltet **Use PIN for Authentication** (Bruk PIN til pålitelighetskontroll).
- H Hvis du har valgt **On** (På) i feltet **Use PIN for Authentication** (Bruk PIN til pålitelighetskontroll), skriver du inn et firesifret passord i boksen **PIN Code** (PIN-kode).
- I Når du skal angi pålitelighetskontrollsmetode, velger du **Auto**, **Kerberos**, **NTLMv2** eller **Basic** (Grunnleggende) fra menyen **Auth. Method** (Pålitelighetskontrollmetode). Hvis du velger **Auto**, registreres pålitelighetskontrollmetoden automatisk.
- **20 I feltet Username** (Brukernavn) skriver du inn brukernavnet (opptil 96 tegn) som har tillatelse til å skrive data til mappen som er angitt i feltet **Sharepoint Site Address** (Sharepoint-stedsadresse). Hvis brukernavnet er en del av et domene, angir du brukernavnet å en av følgende måter: **bruker@domene domene\bruker**

<span id="page-196-0"></span> $1$  Avhengig av tilstanden til originaldokumentet er det ikke sikkert at denne funksjonen virker som den skal.

**21** I feltet Password (Passord) skriver du inn passordet (opptil 32 tegn) som er knyttet til brukernavnet du skrev inn i feltet **Username** (Brukernavn). Skriv inn passordet i feltet **Retype Password** (Skriv inn passord på nytt).

L Hvis du vil angi Kerberos-serveradressen manuelt, skriver du inn Kerberos-serveradressen i feltet **Kerberos Server Address** (Kerberos-serveradresse) (for eksempel: kerberos.example.com, opptil 64 tegn).

**23** Klikk på **Submit** (Send).

### **MERK**

Bruk av følgende tegn: ?, /, \, ", :, <, >, | eller \* kan føre til en sendefeil.

# **Skanne med Web Services (Windows Vista®, Windows® 7, Windows® 8, Windows® 8.1 og Windows® 10) <sup>7</sup>**

Hvis du har installert driveren for skanning via Web Services, vises menyen for bruk av Web Services til skanning i feltet **Destination** (Mål) når du klikker på **Scan to Network Device** (Skann til nettverksenhet) i venstre navigeringsfelt (ADS-2400N / ADS-3000N) eller på maskinens pekeskjerm (ADS-2800W / ADS-3600W). Hvis du vil ha informasjon om installering av Web Services, se *Installere drivere som brukes til skanning via Web Services (Windows Vista®, Windows® 7, Windows® 8, Windows® 8.1, Windows® 10)* i *Brukerhåndbok for nettverket*.

## **MERK**

- Hvis pekeskjerm- eller LED-indikasjonene viser at minnet er fullt, reduserer du innstillingen **Papirstørrelse** eller **Oppløsning**. Hvis du vil ha mer informasjon, se *[Konfigurere innstillinger for skanning](#page-199-0)* på side 185.
- Visse tegn i meldingene som vises på pekeskjermen, kan bli erstattet med mellomrom når språkinnstillingene på operativsystemet og Brother-maskinen er ulike.

## (ADS-2400N / ADS-3000N)

Hvis du bruker ADS-2400N eller ADS-3000N, må du tilordne WS-skanning til en av de tre nettverksenhetsnøklene. Hvis du vil ha mer informasjon, se *[Tilordne skannefunksjonen til](#page-44-0)  [nettverksenhetsnøkkel 1-3](#page-44-0)* på side 30.

Legg i dokumentet.

2 Trykk på knappen  $\frac{1}{2}$  1,  $\frac{1}{2}$  eller  $\frac{1}{2}$  3 som du har tilordnet funksjonen webtjenesteskanning til.

Maskinen begynner å skanne.

(ADS-2800W / ADS-3600W)

- **1** Legg i dokumentet.
- Sveip til venstre eller høyre.
- 3 Trykk på WS-Scan.
- 4 Trykk på skannetypen du vil utføre.
- **5** Trykk på  $\blacktriangle$  eller  $\blacktriangledown$  for å vise måldatamaskinen du vil sende til. Trykk på måldatamaskinen.
- 6 Trykk på Start. Maskinen begynner å skanne.

## <span id="page-199-0"></span>**Konfigurere innstillinger for skanning <sup>7</sup>**

**1** Åpne enhetsinnstillingene for operativsystemet ditt:

Hvis pekeskjerm- eller LED-indikasjonene viser at minnet er fullt, reduserer du innstillingen **Paper size** (Papirstørrelse) eller **Resolution** (Oppløsning).

- Windows Vista $^{\circledR}$  (**Start**) > **Kontrollpanel** > **Maskinvare og lyd** > **Skannere og kameraer**.  $\frac{1}{2}$  $\blacksquare$  Windows<sup>®</sup> 7 (**Start**) > **Kontrollpanel** > **Maskinvare og lyd** > **Enheter og skrivere**. ■ Windows<sup>®</sup> 8 og Windows<sup>®</sup> 8.1 Flytt musen til nederste venstre hjørne av skrivebordet. Når menylinjen vises, klikker du på **Innstillinger** og deretter på **Kontrollpanel**. I gruppen **Maskinvare og lyd** klikker du på **Vis enheter og skrivere**. ■ Windows $^{\circledR}$  10 Høyreklikk (**Start**) > **Kontrollpanel** > **Maskinvare og lyd** > **Vis enheter og skrivere**. 2 Klikk på maskinen og deretter på knappen **Skannerprofiler**. Dialogboksen for **Skannerprofiler** vises. 3 Velg skannerprofilen du vil bruke. Kontroller at valgt skanner i **Skanner** er en Brother-maskin som støtter Web Services for skanning. Klikk på **Bruk som standard**. 4 Klikk på **Rediger**. Dialogboksen **Rediger standardprofil** vises.
- 5 Velg innstillingene for **Kilde**, **Papirstørrelse**, **Fargeformat**, **Filtype**, **Oppløsning**, **Lysstyrke** og **Kontrast**.

6 Klikk på **Lagre profil**. Innstillingene vil gjelde for skanning med Web Services-protokollen.

#### **MERK**

Hvis du blir bedt om å velge en programvare for skanning, velger du Windows® Faksing og skanning eller Windows<sup>®</sup> Fotogalleri fra listen.

## **Send skannede dokumenter direkte til en e-postadresse (ADS-2800W / ADS-3600W) <sup>7</sup>**

<sup>1</sup> Legg i dokumentet.

- 2 Sveip til venstre eller høyre.
- 3 Trykk på til e-mailserver.
- 4 Velg e-postadressen du vil sende dokumentet til ved å gjøre ett av følgende:
	- Hvis du vil velge en e–postadresse fra adresseboken, se *[Velge en e-postadresse fra adresseboken](#page-201-0)* [på side 187.](#page-201-0)
	- Hvis du vil angi en e-postadresse manuelt, se *[Skrive inn en e-postadresse manuelt](#page-201-1)* på side 187.
	- $\blacksquare$  For å sende skannet data til e-postadressen din, trykk på  $\text{til}$  Min e-post. Når e-postadressen din vises på LCD-skjermen, trykk på Neste.

#### **MERK**

- Du kan velge opptil 300 e-postadresser fra adresseboken, og du kan skrive inn opptil 50 e-postadresser manuelt. De skannede dataene blir sendt til alle adressene samtidig.
- Hvis du har registrert e-postadressen din med din bruker-ID, og aktivert funksjonen **Send to My E-mail** (Send til Min e-post) via Web Based Management, vil til Min e-post-knappen komme opp når du logger på maskinen ved hjelp av Secure Function Lock. Hvis dette alternativet ikke er tilgjengelig, må du oppdatere fastvaren på maskinen din. Gå til **Nedlastinger** for din modell på Brothers Solutions Center at [support.brother.com](http://support.brother.com)

**5** Trykk på OK og gjør ett av følgende:

- Hvis du vil bruke standardinnstillingene, går du til  $\bullet$ .
- Hvis du vil endre standardinnstillingene, går du til  $\bigcirc$ .
- <span id="page-200-0"></span>6 Trykk på Alt.
- 7 Konfigurer følgende innstillinger etter behov: (Hvis du vil konfigurere andre innstillinger, trykker du på Avans. innst. Hvis du vil ha mer informasjon, se [side 201.](#page-215-0))
	- Tosidig skanning
	- Skannetype
	- Oppløsning
	- Filtype
	- Dokumentstr.
	- Filnavn
	- Stil på filnavn
	- Filstørrelse
	- Aut. forsk.oppr.
	- Hopp over tom side
	- Skille dokumenter
	- Avans. innst.

### **MERK**

- Hvis du vil lagre de nye innstillingene som standardinnstillinger, trykker du på  $\text{Angi }$ ny std.
- Hvis du vil gjenopprette fabrikkinnstillingene, trykker du på Fabrikkinnst.

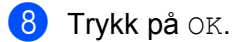

<span id="page-201-2"></span>Trykk på Start.

Maskinen starter skanningen, og sender deretter det skannede dokumentet direkte til e-postadressen.

## **MERK**

Hvis du vil lagre innstillingene som en snarvei, trykker du på Lagre som en snarvei. Hvis du vil ha mer informasjon, se *[Snarveisinnstillinger \(ADS-2800W / ADS-3600W\)](#page-25-0)* på side 11.

## <span id="page-201-0"></span>**Velge en e-postadresse fra adresseboken <sup>7</sup>**

1 Trykk på Adressebok.

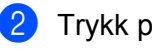

Trykk på  $\mathbf{Q}$ . Tastaturet vises på pekeskjermen.

## **MERK**

- LDAP-protokollen støtter søk etter e-postadresser på serveren. Hvis du vil ha informasjon om hvordan du konfigurerer LDAP-protokollen, se *Endre LDAP-konfigurasjon* i *Brukerhåndbok for nettverket*.
- LDAP-søkeresultatene vises på pekeskjermen med **før** før søkeresultatene fra den lokale adresseboken.
- 3 Skriv inn de første tegnene for søket, og trykk deretter på OK. Maskinen begynner å søke i adresseboken, og viser deretter søkeresultatet.
- **4** Dra opp eller ned, eller trykk på  $\triangle$  eller  $\nabla$  til du ser navnet du leter etter.
- 5 Trykk på navnet fra resultatet.
- 6 Trykk på Bruk.

## **MERK**

- Hvis du vil registrere en e–postadresse i adresseboken, se *[Sette opp adresseboken \(ADS-2800W /](#page-202-0)  [ADS-3600W\)](#page-202-0)* på side 188.
- Du kan velge opptil 300 e-postadresser fra adresseboken, og du kan skrive inn opptil 50 e-postadresser manuelt. De skannede dataene blir sendt til alle adressene samtidig.

## <span id="page-201-1"></span>**Skrive inn en e-postadresse manuelt <sup>7</sup>**

- **1** Trykk på Manuell. Tastaturet vises på pekeskjermen.
- Skriv inn en e-postadresse, og trykk deretter på OK.

#### **MERK**

Du kan angi opptil 50 e-postadresser manuelt. De skannede dataene blir sendt til alle adressene samtidig.

# <span id="page-202-0"></span>**Sette opp adresseboken (ADS-2800W / ADS-3600W) <sup>7</sup>**

Med adressebokfunksjonen kan du velge en epostadresse som skannede data skal sendes til direkte. Du kan konfigurere adresseboken fra maskinens kontrollpanel.

### **MERK**

Du kan også konfigurere adresseboken med Fjernoppsett eller Internett-basert styring.

## **Registrere en e-postadresse <sup>7</sup>**

Du kan registrere opptil 300 e-postadresser og skrive inn et navn for hver adresse.

- **1** Sveip til venstre eller høyre, eller trykk på  $\triangleleft$  eller  $\triangleright$  for å vise Skanning 2.
- 2 Trykk på til e-mailserver.
- 3 Trykk på Adressebok.
- 4 Trykk på Rediger.
- **5** Trykk på Legg til ny adresse.
- 6 Trykk på Navn.
- **7** Skriv inn et navn, og trykk deretter på OK.
- 8 Trykk på Adresse.
- **9** Skriv inn en e-postadresse, og trykk deretter på OK.
- **10** Trykk på OK.

## **Endre en e-postadresse <sup>7</sup>**

- Sveip til venstre eller høyre, eller trykk på < eller  $\blacktriangleright$  for å vise Skanning 2.
- Trykk på til e-mailserver.
- Trykk på Adressebok.
- Trykk på Rediger.
- 5 Trykk på Endre.
- Trykk på ▲ eller  $\Psi$  inntil du finner e-postadressen du vil endre.
- 7 Trykk på e-postadressen. Hvis e-postadressen brukes i én eller flere snarveier, endres også snarveisadressen.

- 8 Gjør ett av følgende:
	- Hvis du vil endre navnet, går du til trinn  $\mathbf{\odot}$ .
	- Hvis du vil endre e-postadressen, går du til trinn  $\mathbf{\oplus}$ .
- <span id="page-203-0"></span><sup>9</sup> Trykk på Navn. Tastaturet vises på pekeskjermen.
- **10** Skriv inn et nytt navn, og trykk deretter på OK.
- <span id="page-203-1"></span>**11** Trykk på Adresse. Tastaturet vises på pekeskjermen.
- **12** Skriv inn en ny e-postadresse, og trykk deretter på OK.
- 13 Trykk på OK.

#### **MERK**

Pekeskjermen viser en liste over snarveier som bruker e-postadressen du endret. Snarveisinnstillingene endres automatisk.

## **Slette en e-postadresse <sup>7</sup>**

- **1** Sveip til venstre eller høyre, eller trykk på  $\triangleleft$  eller  $\triangleright$  for å vise Skanning 2.
- 2 Trykk på til e-mailserver.
- 

- 3 Trykk på Adressebok.
- 4 Trykk på Rediger.
- 5 Trykk på Slette.
- **6** Trykk på  $\triangle$  eller  $\triangledown$  inntil du finner e-postadressen du vil slette.
- 7 Trykk på e-postadressen. Trykk på OK.

#### **MERK**

Hvis du vil slette en e-postadresse som brukes i en snarvei, sletter du snarveien først (se *[Slette snarveier](#page-30-0)* [på side 16\)](#page-30-0).

## **Sette opp en gruppe <sup>7</sup>**

Du kan registrere opptil 20 grupper. Hver gruppe kan ha opptil 299 e-postadresser.

#### **MERK**

Før du setter opp en gruppe, må du registrere flere enn én e-postadresse.

- **1** Sveip til venstre eller høyre, eller trykk på  $\triangleleft$  eller  $\triangleright$  for å vise Skanning 2.
- 2 Trykk på til e-mailserver.
- 3 Trykk på Adressebok.
- 4 Trykk på Rediger.
- 5 Trykk på Lage gruppe.
- 6 Trykk på Navn.
- **7** Skriv inn et gruppenavn, og trykk deretter på OK.
- 8 Trykk på Legg til / Slett.
- 9 Trykk på  $\blacktriangle$  eller  $\nabla$  inntil du finner e-postadressen du vil legge til i gruppen.
- 0 Trykk på e-postadressen, og trykk deretter på OK.
- **11** Trykk på OK.

## **Endre en gruppe**

Du kan endre navn på gruppen, legge til en e-postadresse i gruppen eller slette en e-postadresse fra gruppen.

- **1** Sveip til venstre eller høyre, eller trykk på  $\triangleleft$  eller  $\triangleright$  for å vise Skanning 2.
- 2 Trykk på til e-mailserver.
- 3 Trykk på Adressebok.
- 4 Trykk på Rediger.
- 5 Trykk på Endre.
- 6 Trykk på  $\blacktriangle$  eller  $\blacktriangledown$  inntil du finner gruppen du vil endre.
- 7 Trykk på gruppenavnet.
- 8 Gjør ett av følgende:
	- Hvis du vil endre navn på gruppen, går du til trinn  $\odot$ .
	- $\blacksquare$  Hvis du vil legge til en e-postadresse i gruppen, går du til trinn  $\blacksquare$ .
	- Hvis du vil slette en e-postadresse fra gruppen, går du til trinn  $\mathbf{\Phi}$ .

- <span id="page-205-0"></span>**9** Trykk på Navn. Tastaturet vises på pekeskjermen.
- <sup>10</sup> Skriv inn et nytt gruppenavn. Trykk på OK.
- <span id="page-205-1"></span>A Trykk på Legg til / Slett.
- **12** Trykk på ▲ eller ▼ inntil du finner e-postadressen du vil legge til eller slette.
- <sup>13</sup> Trykk på e-postadressen.
- $\overline{14}$  Trykk på OK.

## **Slette en gruppe <sup>7</sup>**

- **1** Sveip til venstre eller høyre, eller trykk på  $\triangleleft$  eller  $\triangleright$  for å vise Skanning 2.
- 2 Trykk på til e-mailserver.
- 3 Trykk på Adressebok.
- 4 Trykk på Rediger.
- 5 Trykk på Slette.
- 6 Trykk på  $\blacktriangle$  eller  $\blacktriangledown$  inntil du finner gruppenavnet du vil slette.
- **7** Trykk på gruppenavnet og trykk deretter på OK.

# **Laste opp skannede dokumenter til Internett (ADS-2800W / ADS-3600W) <sup>7</sup>**

Med Skann til nett kan du skanne et dokument og laste det opp direkte til Web Services. Se i *Web Connectguide*.

# **Endre innstillinger for Skann til PC (Windows®) <sup>7</sup>**

1 Klikk på ikonet (ControlCenter4) på oppgavelinjen og velg **Åpne** fra menyen. Vinduet **ControlCenter4** vises.

### **MERK**

- Skjermbildene i denne manualen er fra Windows® 7. Skjermbildene på datamaskinen kan variere avhengig av operativsystemet.
- Hvis ikonet **dat** ikke vises på oppgavelinjen, klikker du på **[1]** (Brother Utilities) på skrivebordet og klikker deretter på rullegardinlisten og velger modellnavnet (hvis ikke allerede valgt). Klikk på **Skann** i venstre navigasjonsfelt og deretter på **ControlCenter4**.

2 Klikk på fanen **Enhetsinnstillinger** (eksempelet nedenfor bruker **Hjemmemodus**).

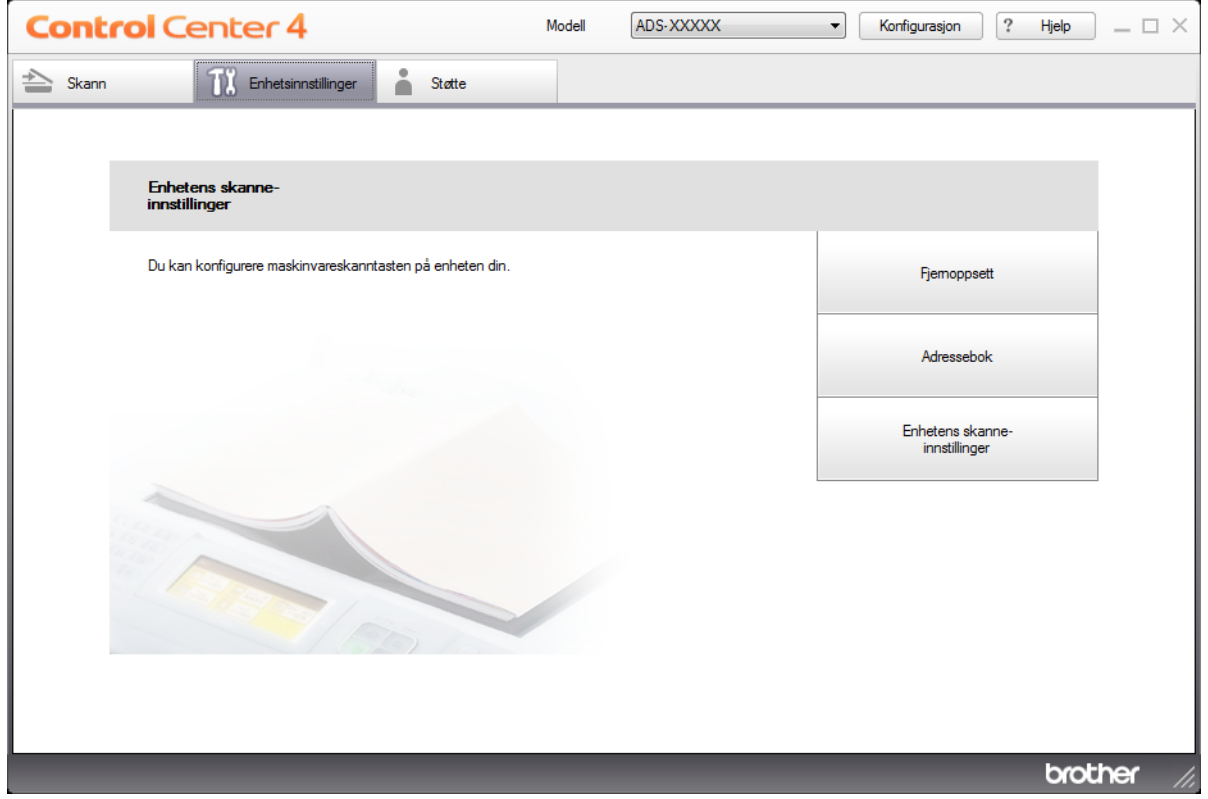

#### **MERK**

Hvis du bruker **Avansert modus**, klikker du på **(Innstillinger)-ikonet for å få tilgang til Enhetsinnstillinger**.

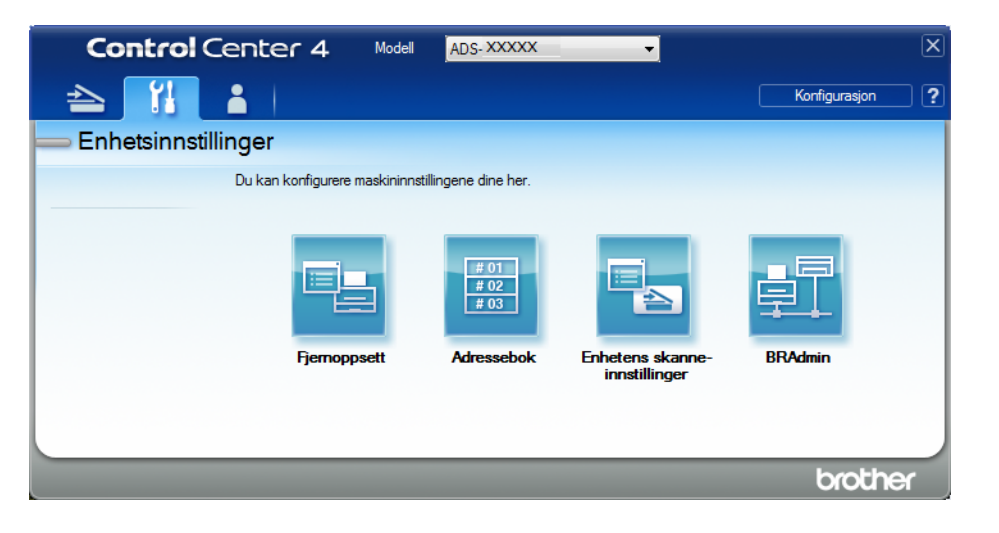

3 Klikk på knappen **Enhetens skanne-innstillinger**. Dialogboksen **Enhetens skanne-innstillinger** vises. Følgende innstillinger kan endres:

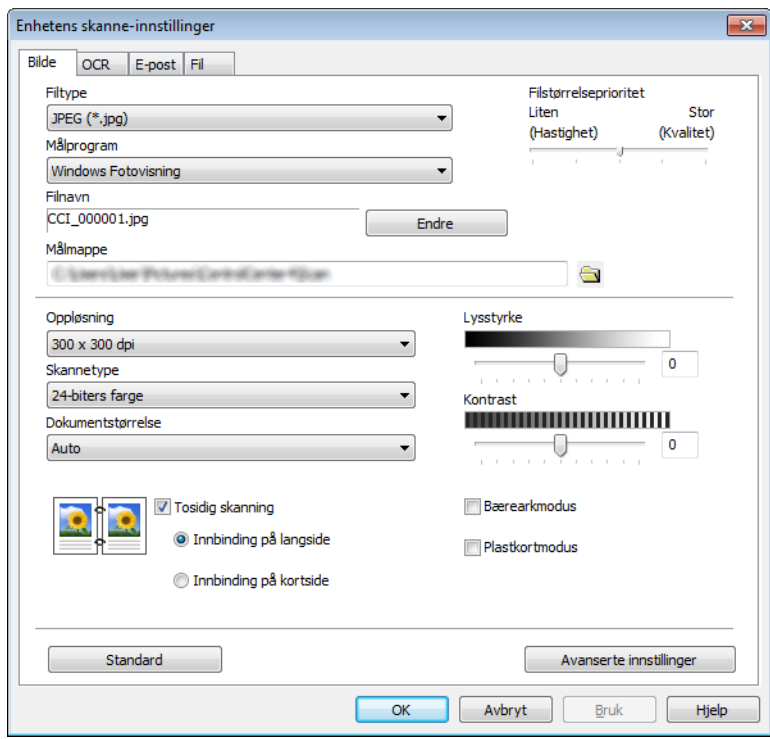

4 Klikk på fanen for skann-til-handlingen du vil endre (**Bilde**, **OCR**, **E-post** eller **Fil**).

**5** Endre innstillingene.

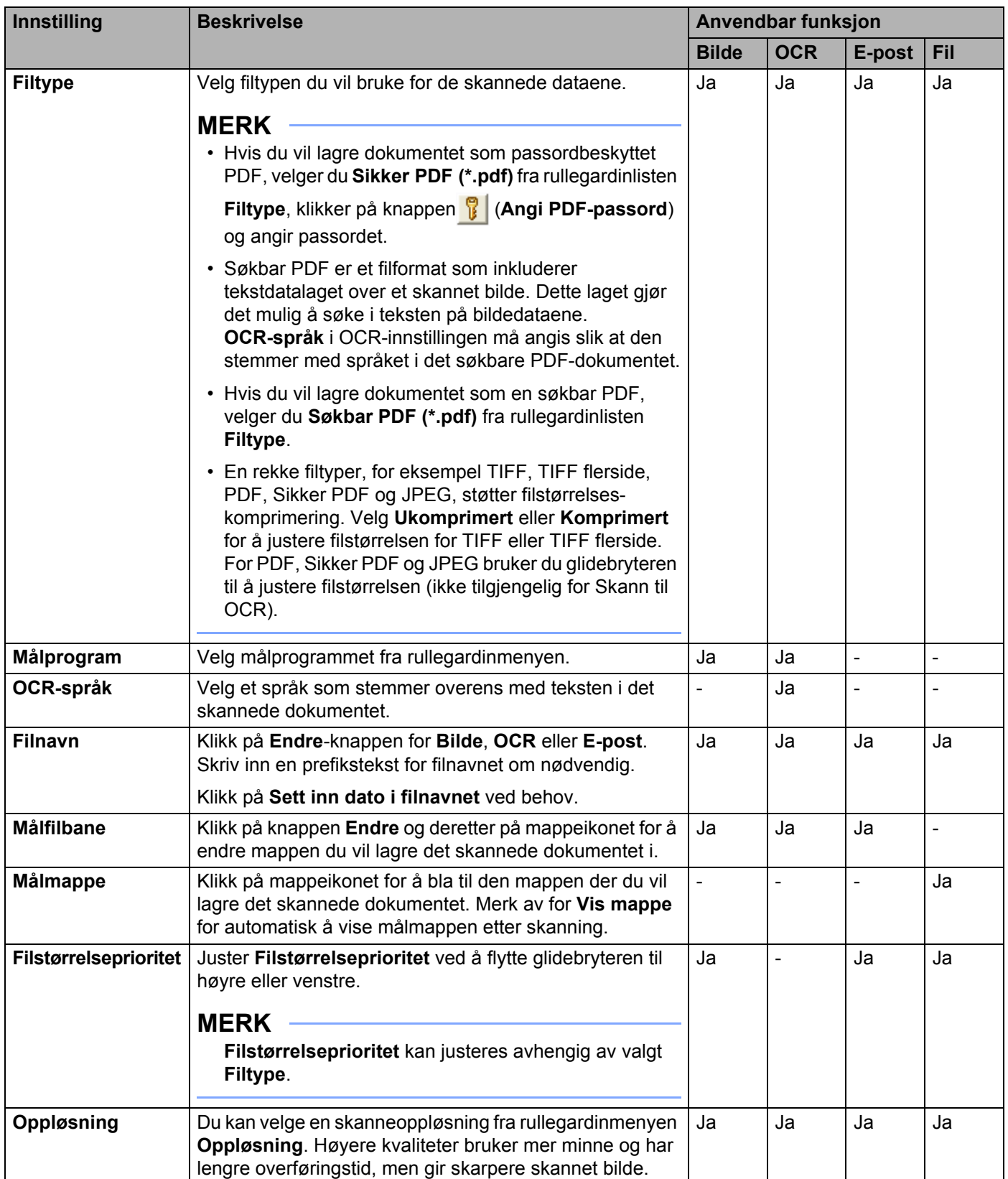

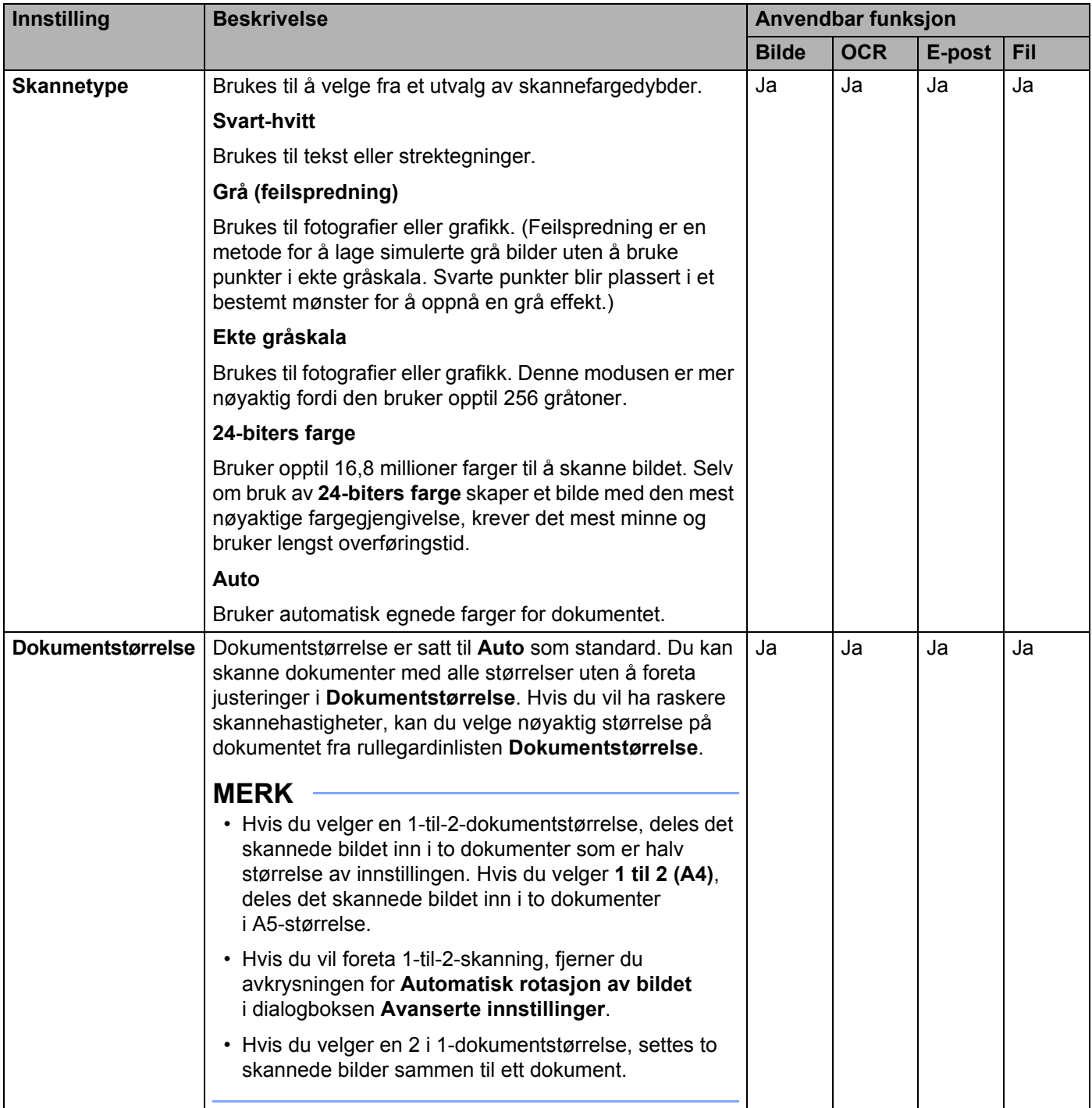

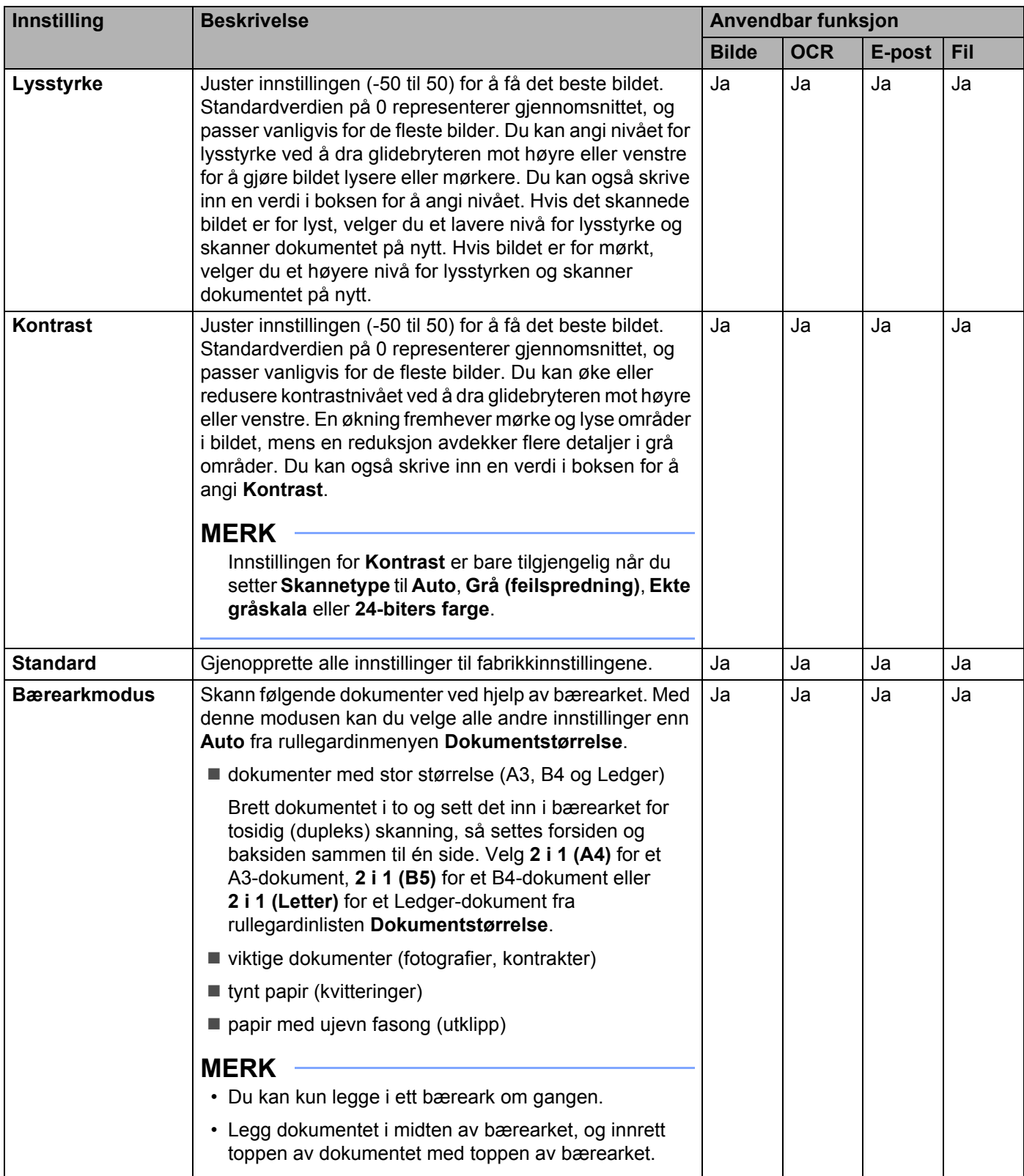

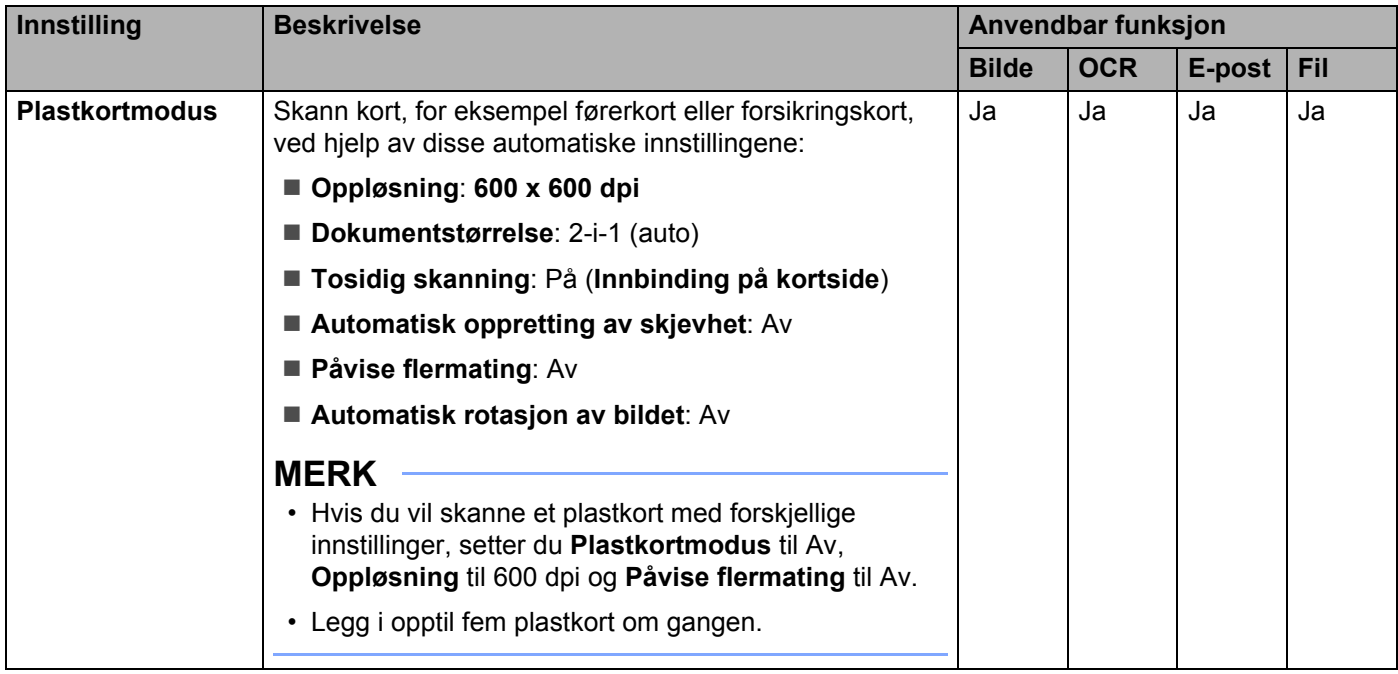

6 Klikk på **Avanserte innstillinger**-knappen. Dialogboksen **Avanserte innstillinger** vises.

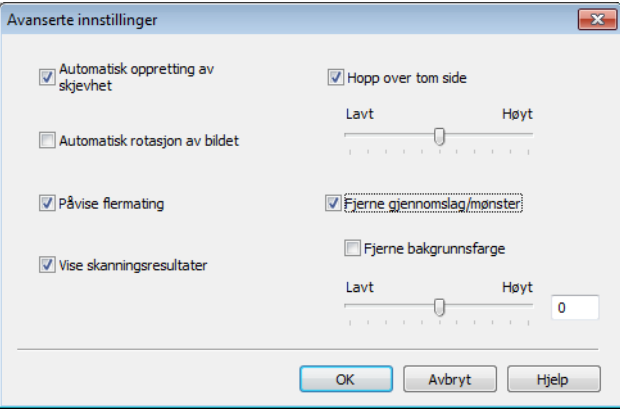

## **7** Endre innstillingene.

Følgende innstillinger kan endres:

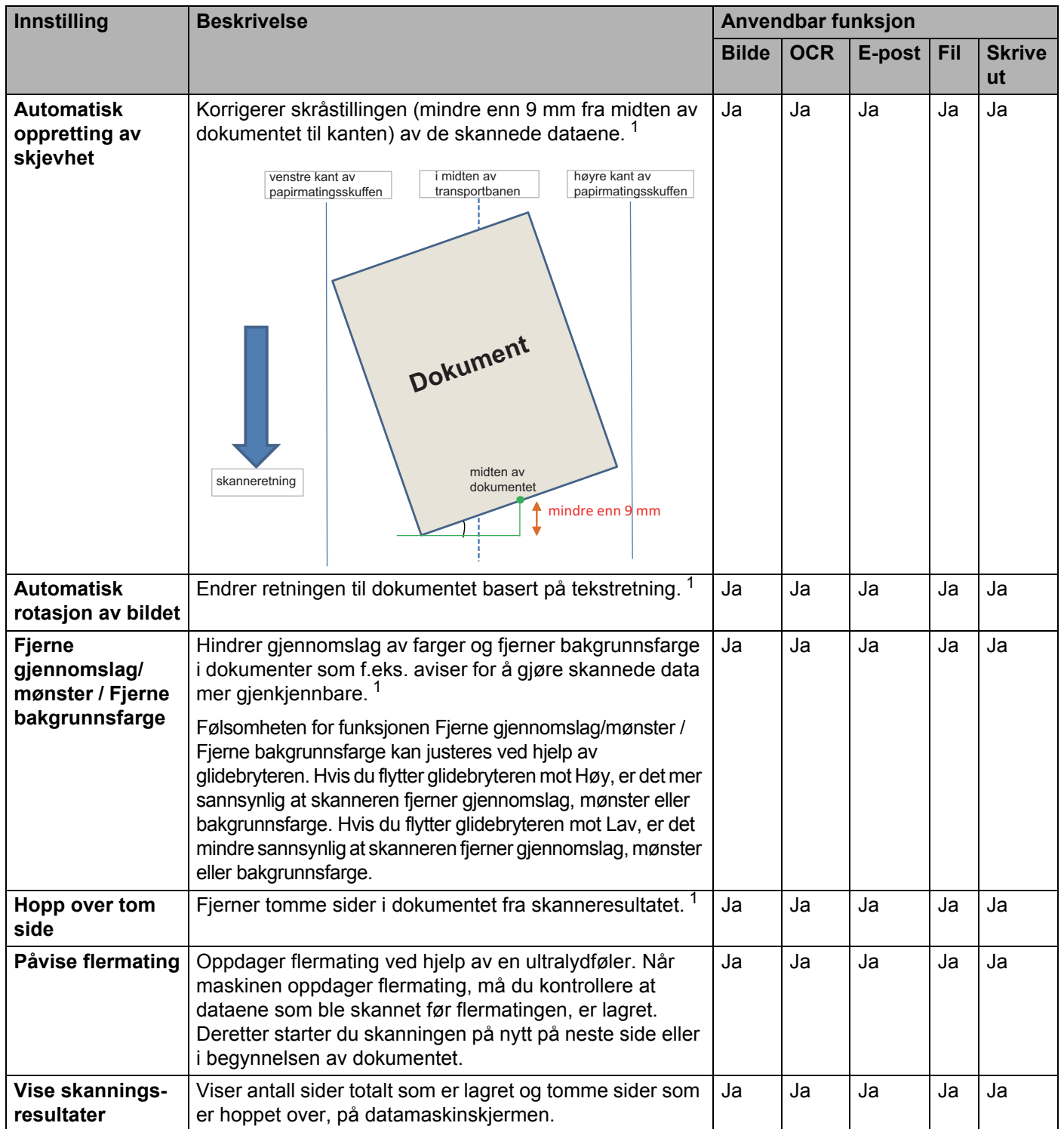

<span id="page-213-0"></span><sup>1</sup> Avhengig av tilstanden til originaldokumentet er det ikke sikkert at denne funksjonen virker som den skal.

- Klikk på **OK** for å lukke dialogboksen **Avanserte innstillinger**.
- Klikk på **OK** for å lukke dialogboksen **Enhetens skanne-innstillinger**.

# <span id="page-215-0"></span>**Skannealternativer ved hjelp av pekeskjermen (ADS-2800W / ADS-3600W) <sup>7</sup>**

## **Funksjonen Hopp over tom side <sup>7</sup>**

Hvis du setter denne funksjonen til På, fjerner maskinen blanke sider i dokumentet fra skanningsresultatene.

Bruk glidebryteren for å justere følsomheten for å hoppe over tom side. Hvis du flytter glidebryteren mot Høy, er det mer sannsynlig at skanneren hopper over sider. Hvis du flytter den mot Lav, er det mindre sannsynlig at skanneren hopper over sider.

- 1 Sveip til venstre eller høyre for å vise skann-til-handlingen du vil utføre (til PC, til nettverk, til FTP/SFTP, til e-postserver, til SharePoint eller til USB).
- 2 Trykk på Alt.
- **3** Trykk på Hopp over tom side.
- $\left(4\right)$  Trykk på På (eller Av).

## **Juster skanningsposisjonen <sup>7</sup>**

Hvis utmatingsposisjonen til bilder forskyves, eller hvis bilder klemmes sammen eller strekkes ut vertikalt, kan du justere posisjonen dokumentene skannes i.

- 1 Sveip til venstre eller høyre for å vise skann-til-handlingen du vil utføre (til nettverk, til FTP/SFTP, til e-postserver, til SharePoint eller til USB).
- 2 Trykk på Alt.
- **3** Trykk på Avans. innst.
- 4 Trykk på Marginnstillinger.
- 5 Velg en verdi mellom -3 og 3.
- 6 Trykk på OK.

## **Del opp og lagre en skannet fil <sup>7</sup>**

Når flere dokumenter har blitt skannet, kan du bruke denne funksjonen til å dele opp og lagre dokumenter en side om gangen. Du kan også angi antall sider som et dokument skal deles opp i.

- 1 På maskinens LCD-skjerm sveiper du til venstre eller høyre for å vise ønsket skann-til-handling (til nettverk, til FTP/SFTP, til e-postserver, til SharePoint eller til USB).
- Trykk Alt.
- 3 Trykk Skille dokumenter.
- 4 Trykk Skille dokumenter på nytt.
Skanne ved hjelp av kontrollpanelet

- 5 Trykk Antall dokumenter eller Antall sider.
- 6 Trykk Antall dokumenter eller Antall sider på nytt.
- Angi antall dokumenter eller sider som skal deles opp.
- 8 Trykk OK.

## **Angi skanneområde <sup>7</sup>**

Med beskjæring kan du fange opp en del av det skannede dokumentet.

- 1 Trykk på (**Alle innstillinger**). 2 Trykk på Grunn oppsett. 3 Trykk på Forskyvningskorr. for skanning. 4 Velg Forsideforskyvning eller Baksideforskyvning. 5 Juster området og trykk på OK.
- Trykk på **1.**

## **Oppdag automatisk om dokumentet bruker farge <sup>7</sup>**

Oppdager automatisk om dokumentet bruker farge, og genererer et skannet bilde av dokumentet. For dokumenter som blander farge- og svart/hvitt-sider vil farge-sidene skannes i Farge-modus, mens svart/hvite sider skannes i Svart/hvitt-modus.

- 1 Sveip til venstre eller høyre for å vise skann-til-handlingen du vil utføre (til PC, til nettverk, til FTP/SFTP, til e-postserver, til SharePoint eller til USB).
- 2) Trykk på skann-til-handlingen du vil gjennomføre.
- Trykk på Alt.
- Trykk på Skannetype.
- Velg Auto.

## **Juster automatisk fargeoppdagelse <sup>7</sup>**

Når skannetypen er satt til Auto, kan du justere oppdagelsesnivået for farge, S/H og gråskala.

- Sveip til venstre eller høyre for å vise skann-til-handlingen du vil utføre (til nettverk, til FTP/SFTP, til e-postserver, til SharePoint eller til USB).
- Trykk på skann-til-handlingen du vil gjennomføre.
- Trykk på Alt.
- Trykk på Avans. innst.
- Trykk på Autofargedeteksjon juster.
- Juster fargeoppdagelsesnivået.

**8**

# **Administrere maskinen fra datamaskinen8**

# **Overvåke maskinens status fra datamaskinen (Windows®) <sup>8</sup>**

Status Monitor er et konfigurerbart programvareverktøy for overvåking av statusen til én eller flere enheter, slik at du kan få umiddelbar varsling om feilmeldinger.

Gjør ett av følgende:

- Dobbeltklikk på ikonet (**Status Monitor**) på oppgavelinjen.
- Klikk på (**Brother Utilities**) på skrivebordet, og klikk deretter på rullegardinlisten og velg

modellnavnet (hvis det ikke er valgt allerede). Klikk på **Verktøy** i venstre navigasjonsfelt, og klikk deretter på **Status Monitor**. Skjermbildet Brother Status Monitor vises.

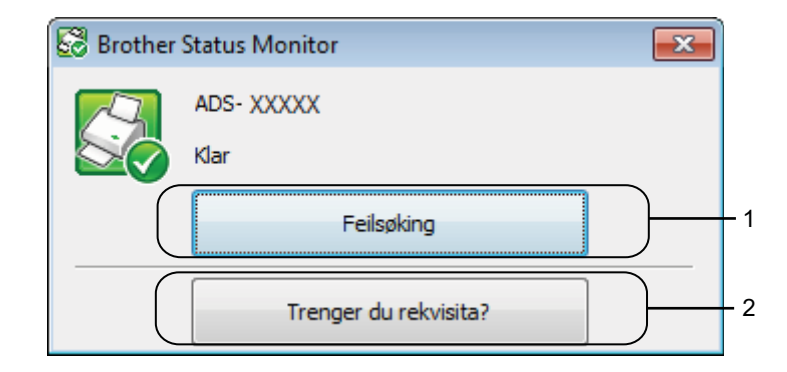

## **1 Feilsøking**

Klikk for å åpne feilsøkingswebsiden for Status Monitor.

## **2 Trenger du rekvisita?**

Klikk for å få tilgang til websiden for original Brother-rekvisita.

Administrere maskinen fra datamaskinen

## **Status Monitor-indikatorer <sup>8</sup>**

**Brother Status Monitor**-ikonet endrer farge basert på maskinens status.

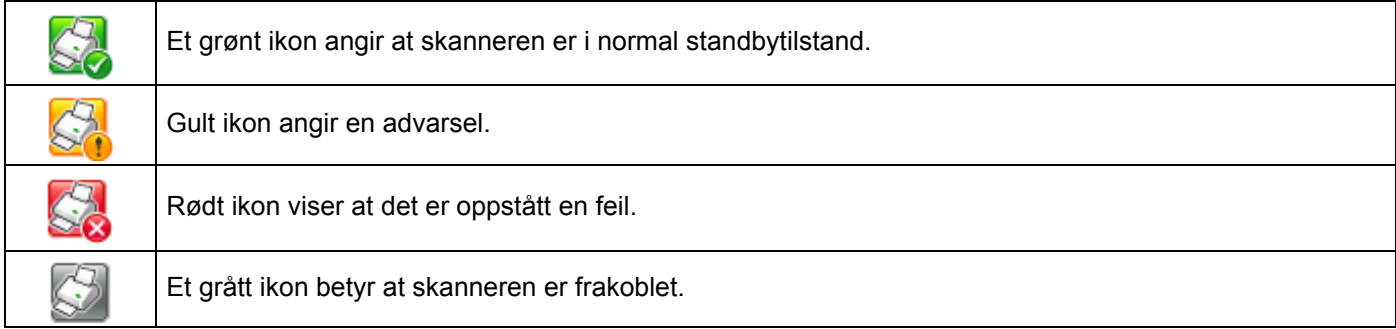

1 Klikk på ikonet **dat** (ControlCenter4) på oppgavelinjen. Vinduet **ControlCenter4** vises.

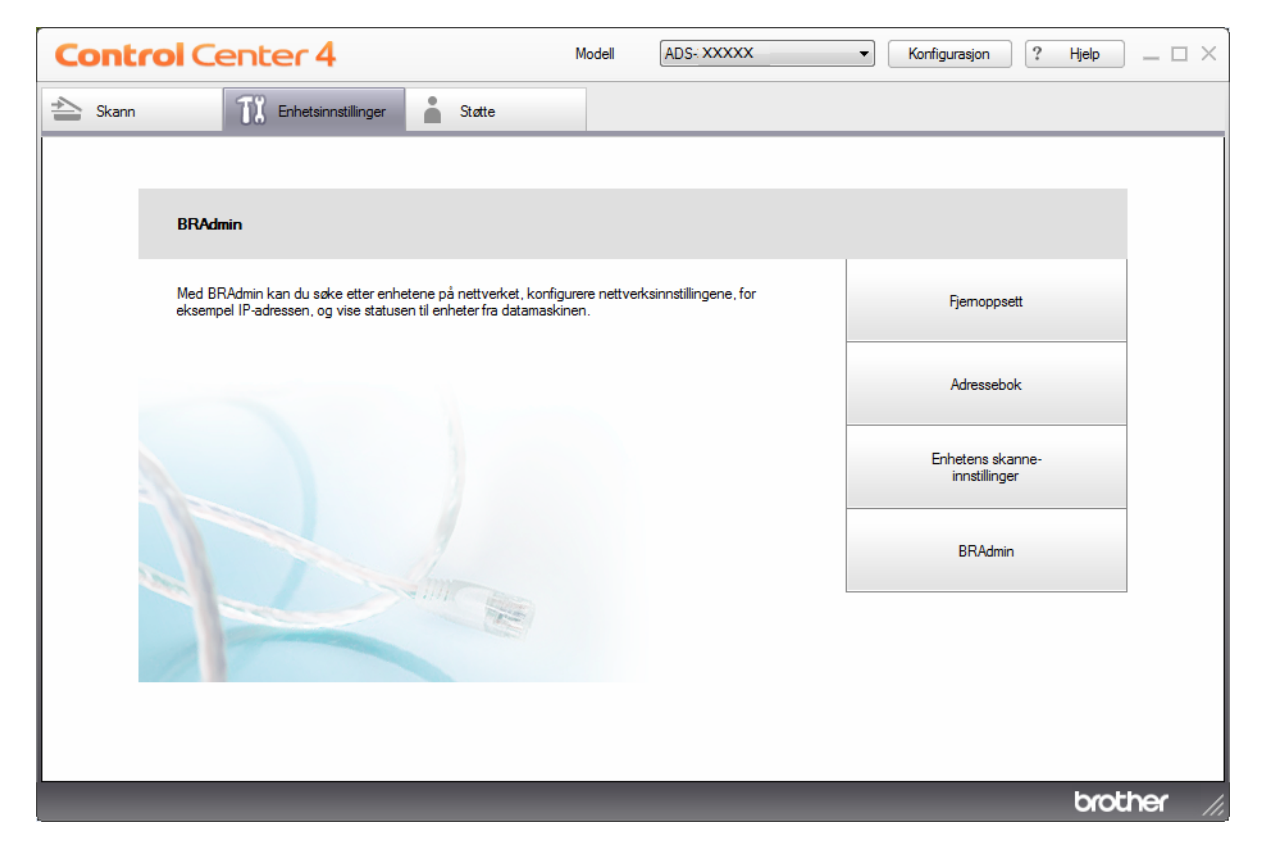

Administrere maskinen fra datamaskinen

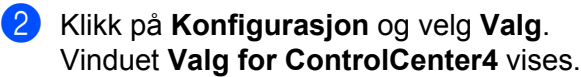

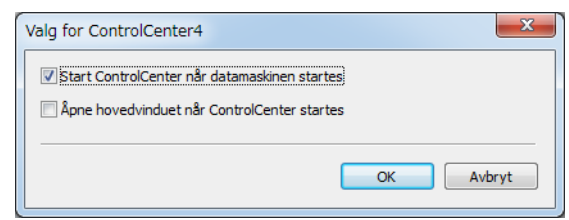

Merk av for (eller fjern avkrysning for) **Start ControlCenter når datamaskinen startes**.

Klikk på **OK**.

# **Konfigurere Brother-maskinen fra datamaskinen <sup>8</sup>**

Bruk Fjernoppsett-programmet til å konfigurere maskinens innstillinger direkte fra datamaskinen og laste dem opp direkte til maskinen. Fjernoppsett-programmet laster automatisk ned innstillingene fra maskinen til datamaskinen og viser dem på skjermen.

## **MERK**

Hvis en feildialogboks vises, kan ikke Fjernoppsett starte. Korriger feilen, og prøv deretter å starte Fjernoppsett på nytt.

(Kun Windows $^{\circledR}$ )

- Hvis datamaskinen er beskyttet med brannmur og ikke kan bruke Fjernoppsett, kan det være nødvendig å konfigurere brannmurinnstillingene for å tillate kommunikasjon gjennom port nummer 137 og 161.
- Hvis du bruker Windows®-brannmuren og har installert skannerdriveren fra installeringsplaten, er de nødvendige brannmurinnstillingene allerede konfigurert.

1 Start programmet.

- $\blacksquare$  Windows<sup>®</sup>
- **1** Klikk på ikonet **cet** (ControlCenter4) på oppgavelinjen og velg **Åpne** fra menyen. Vinduet **ControlCenter4** vises.
- **2** Klikk på fanen **Enhetsinnstillinger** (eksempelet nedenfor bruker **Hjemmemodus**).
- **3** Klikk på knappen **Fjernoppsett**.

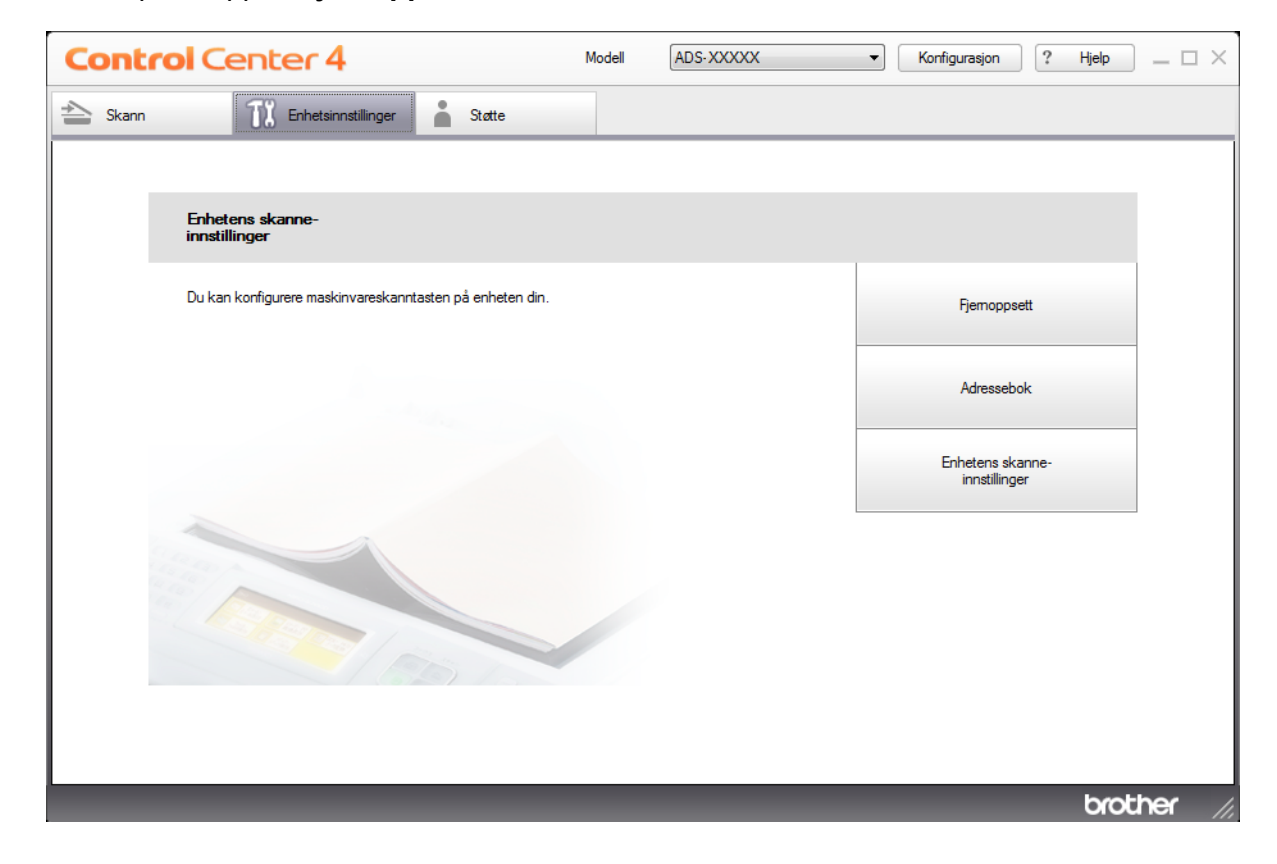

## **MERK**

Hvis du bruker **Avansert modus**, klikker du på (Innstillinger)-ikonet for å få tilgang til **Enhetsinnstillinger**.

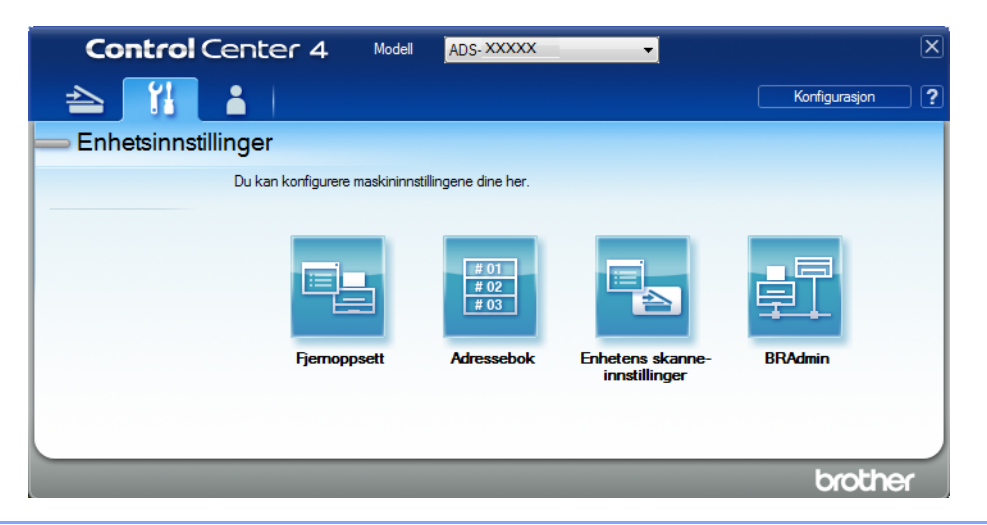

## ■ Macintosh

- **1** På **Finder**-menylinjen klikker du på **Gå** > **Programmer** > **Brother**.
- **2** Dobbeltklikk på Fjernoppsett-ikonet.

#### **MERK**

- Hvis du vil bruke Fjernoppsett, går du til modellens **Nedlastinger**-side på Brother Solutions Center på [support.brother.com](http://support.brother.com) og laster ned Fjernoppsett fra **Verktøy**.
- Fjernoppsett for Mac støtter bare USB-tilkoblinger.
- Fjernoppsett for Mac støtter macOS 10.13 eller tidligere.
- Fjernoppsett-vinduet vises.

#### **MERK**

Du kan også starte Fjernoppsett ved å følge instruksjonene nedenfor:

 $\blacksquare$  Windows<sup>®</sup>

Klikk på (**Brother Utilities**) på skrivebordet, og klikk deretter på rullegardinlisten og velg modellnavnet (hvis det ikke er valgt allerede). Klikk på **Verktøy** i venstre navigasjonsfelt, og klikk deretter på **Fjernoppsett**.

■ Macintosh

På **Finder**-menylinjen klikker du på **Gå** > **Programmer** > **Brother**, og dobbeltklikk på **Fjernoppsett**-ikonet.

3 Velg en meny i navigasjonstreet, og konfigurer deretter innstillingene etter behov (eksempelet nedenfor bruker **Hovedoppsett** i Windows®).

#### **OK**

Klikk for å starte opplasting av data til maskinen og avslutte Fjernoppsett-programmet. Hvis det vises en feilmelding, angir du de riktige dataene på nytt og klikker på **OK**.

#### **Avbryt**

Brukes til å avslutte Fjernoppsett-programmet uten å laste opp data til maskinen.

**Legg til**

Klikk for å laste opp data til maskinen uten å avslutte Fjernoppsett-programmet.

#### (ADS-2400N / ADS-3000N)

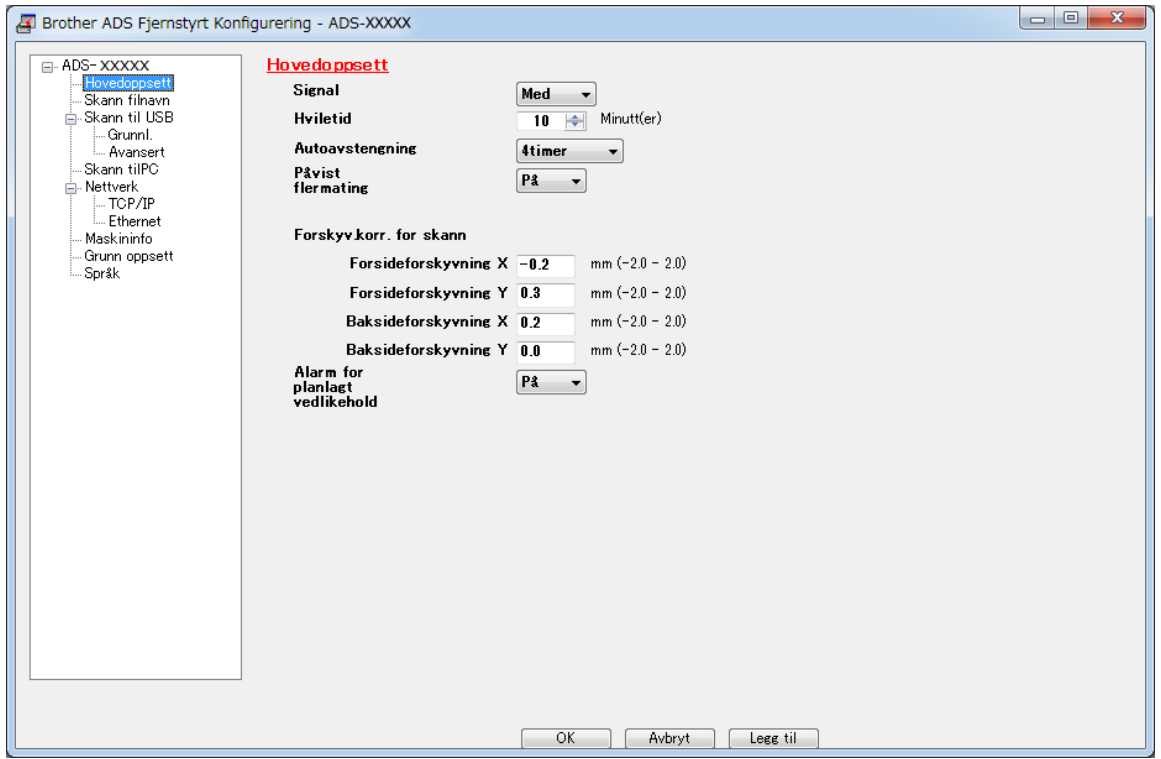

## (ADS-2800W / ADS-3600W)

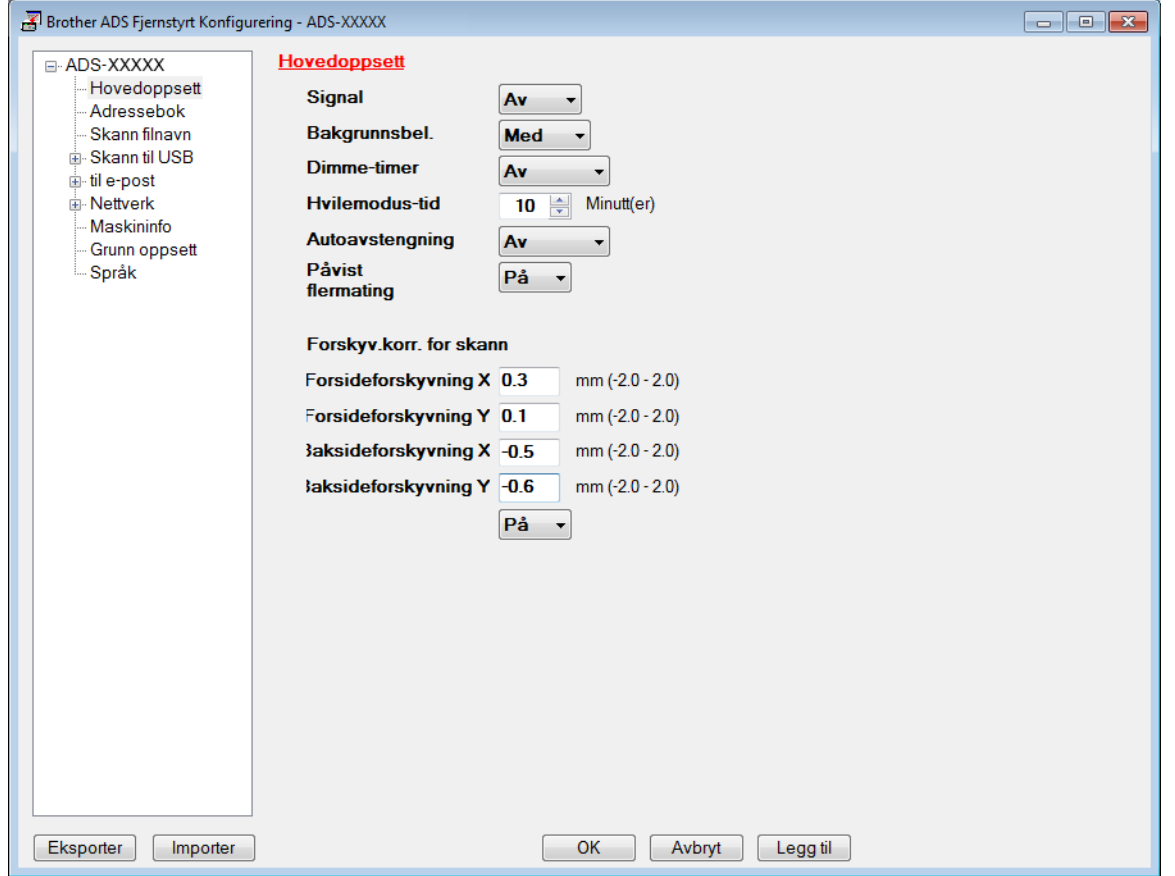

## **MERK**

Klikk på **Eksporter**-knappen for å lagre alle innstillinger for maskinen.

 $\blacksquare$  Windows<sup>®</sup>

Hvis datamaskinen er beskyttet med brannmur og ikke kan bruke **Fjernoppsett**, kan det være nødvendig å konfigurere brannmurinnstillingene for å tillate kommunikasjon gjennom port nummer 137.

Hvis du bruker Windows®-brannmuren og har installert skannerdriveren fra installeringsplaten, er de nødvendige brannmurinnstillingene allerede konfigurert.

■ Macintosh

Hvis du må endre maskinen som ble registrert på datamaskinen i løpet av installeringen av full driverog programvarepakke (se i *Hurtigstartguide*) eller hvis nettverksmiljøet ble endret, må du angi den nye maskinen. Åpne **Enhetsvelger** og velg den nye maskinen. (Kun for nettverksbrukere.) (Se *[Konfigurere](#page-87-0)  [nettverksskanning for Macintosh](#page-87-0)* på side 73.)

For mer avansert maskinadministrasjon bruker du den siste versjonen av BRAdmin Light-verktøyet som er tilgjengelig som nedlasting fra [support.brother.com](http://support.brother.com). Se hjelpemenyen i BRAdmin Light hvis du vil ha mer informasjon om bruk av BRAdmin Light.

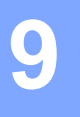

# **Rutinemessig vedlikehold <sup>9</sup>**

# **Rengjøre maskinen utvendig <sup>9</sup>**

1 Tørk av kontrollpanelet med en tørr, myk og lofri klut for å fjerne støv.

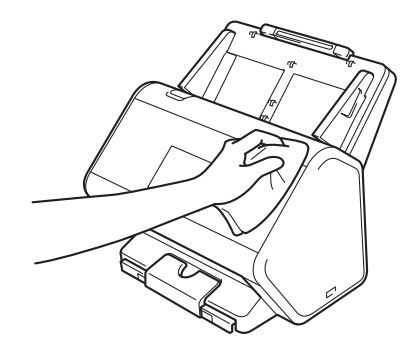

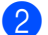

2 Brett ut utmatingsskuffen og dokumentstopperen.

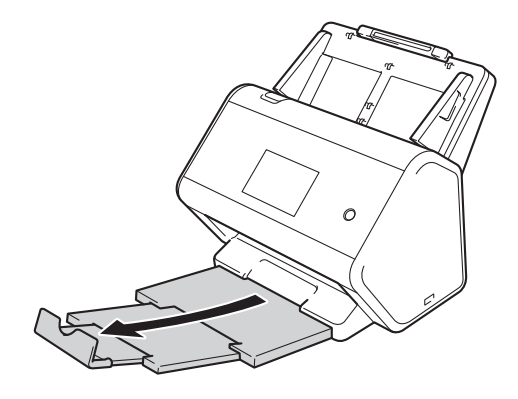

3 Tørk av utmatingsskuffen innvendig med en tørr, myk og lofri klut for å fjerne støv.

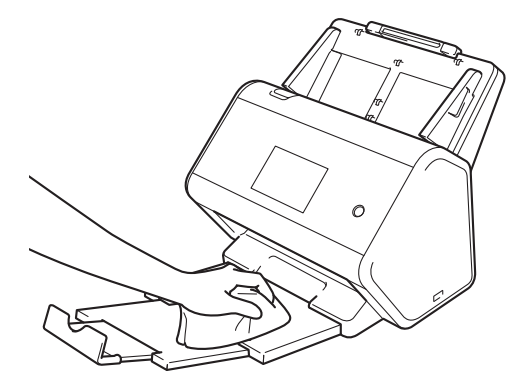

Rutinemessig vedlikehold

## 4 Sett utmatingsskuffen inn i maskinen.

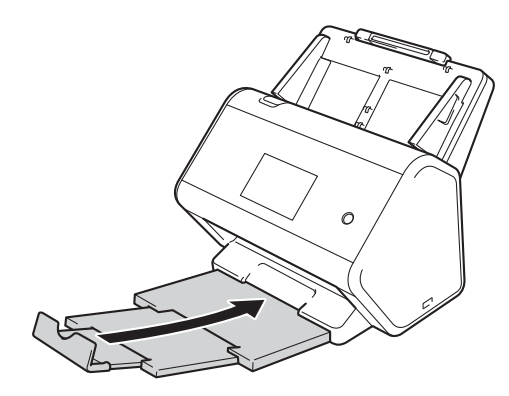

# <span id="page-227-0"></span>**Rengjør skanneren og rullene**

Skitt eller korrekturlakk på glasslisten kan føre til dårlig skannekvalitet. Hvis en loddrett strek vises i de skannede dataene eller hvis deler av dokumentet mangler, må du rengjøre skannerens innside.

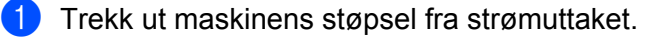

<sup>2</sup> Fjern den uttrekkbare automatiske dokumentmateren (ADF) mens du slipper hendlene på baksiden.

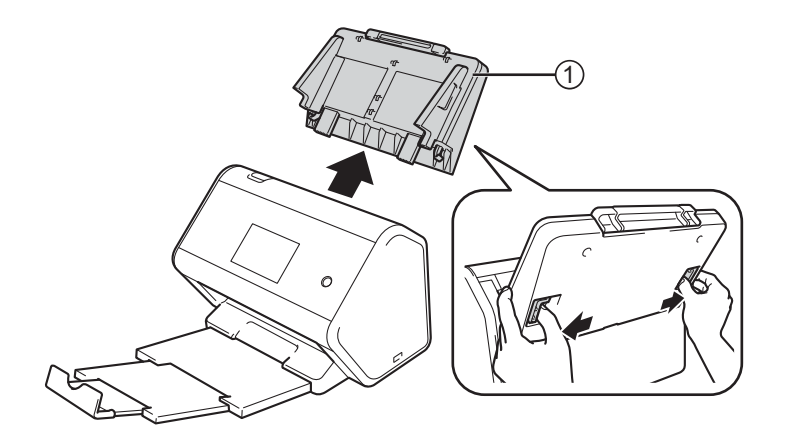

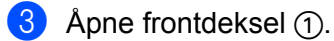

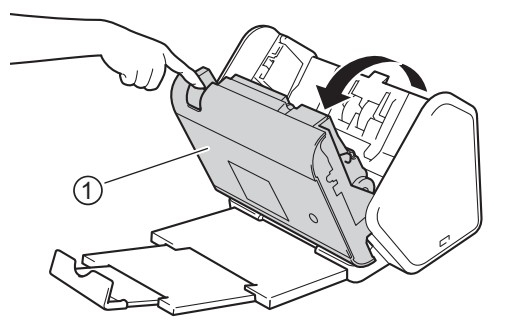

**9**

**213**

4 Bak på maskinen, i ADF-enheten, rengjør glasstripsene  $\textcircled{1} \textcircled{2}$  med en myk, lofri klut.

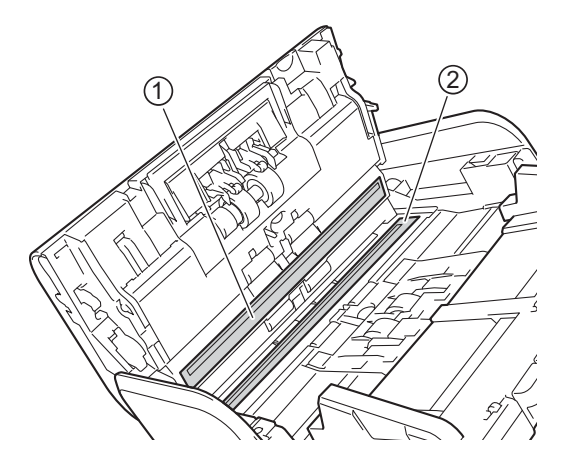

Klem begge sidene på dekselet  $\odot$  til reversert rull, og trekk dekselet ned.

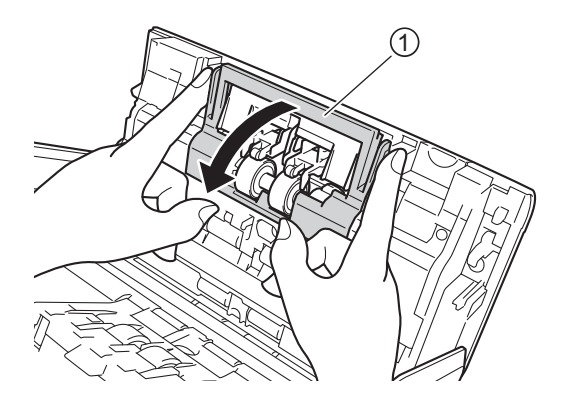

Skyv reversert rull til høyre, og trekk den mot deg.

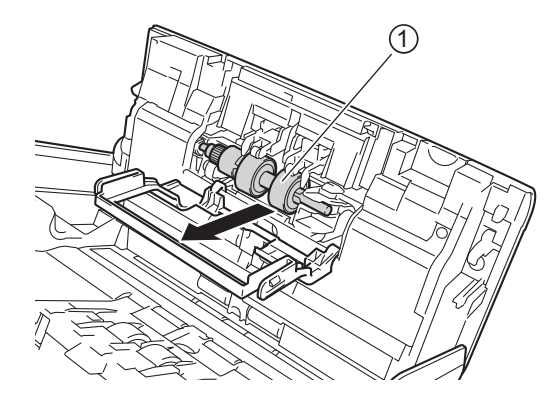

7 Rengjør reversert rull med en myk, lofri klut fuktet med litt vann.

8 Skyv reversert rull  $\odot$  til venstre kant for å sette den tilbake i maskinen.

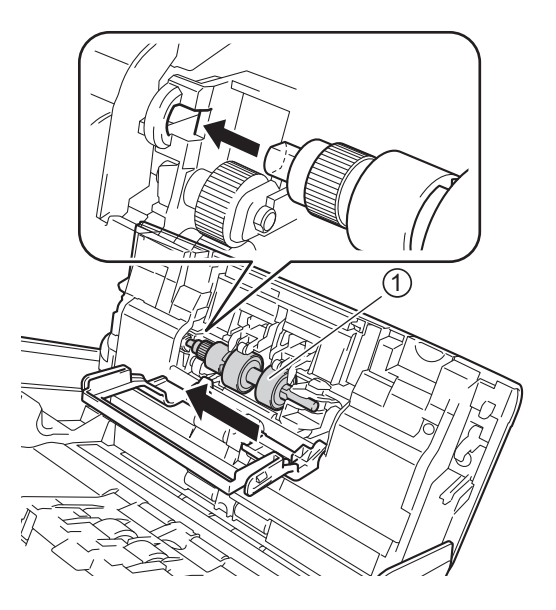

- Lukk dekselet til reversert rull.
- Rengjør pick-up-rullen fra side til side med en myk, lofri klut fuktet med litt vann.

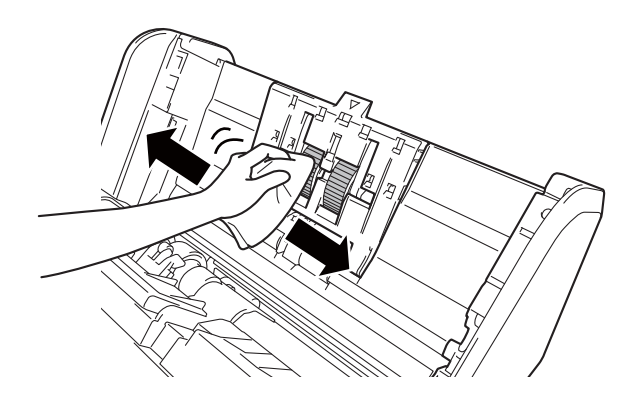

A Lukk frontdekselet og sett på den uttrekkbare automatiske dokumentmateren (ADF).

## **MERK**

## (ADS-2800W / ADS-3600W)

Hvis du fortsetter å bruke maskinen uten å rengjøre den, er det større fare for at det kan oppstå problemer som dokumentstopp, flermating og feilmating. Når Alarm for planlagt vedlikehold vises, må du rengjøre maskinen med det samme.

Du kan rengjøre glasstripsene med en lofri klut. Når du er ferdig, fører du fingertuppene over glasset for å se om du kan kjenne noe på det. Hvis du kjenner skitt eller støv, må du rengjøre denne delen av glasset igjen. Det kan hende at du må gjenta rengjøringsprosessen tre eller fire ganger. Test ved å skanne et dokument etter hver rengjøring.

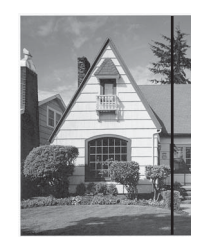

Hvis det er skitt eller korrekturlakk på glasslisten, vises det en vertikal linje på skanningen.

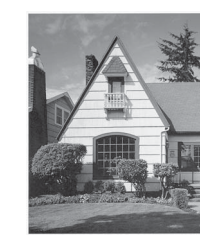

Den vertikale linjen forsvinner når glasslisten er rengjort.

# **Skifte ut rekvisita <sup>9</sup>**

# **Delenavn, numre og livssykluser <sup>9</sup>**

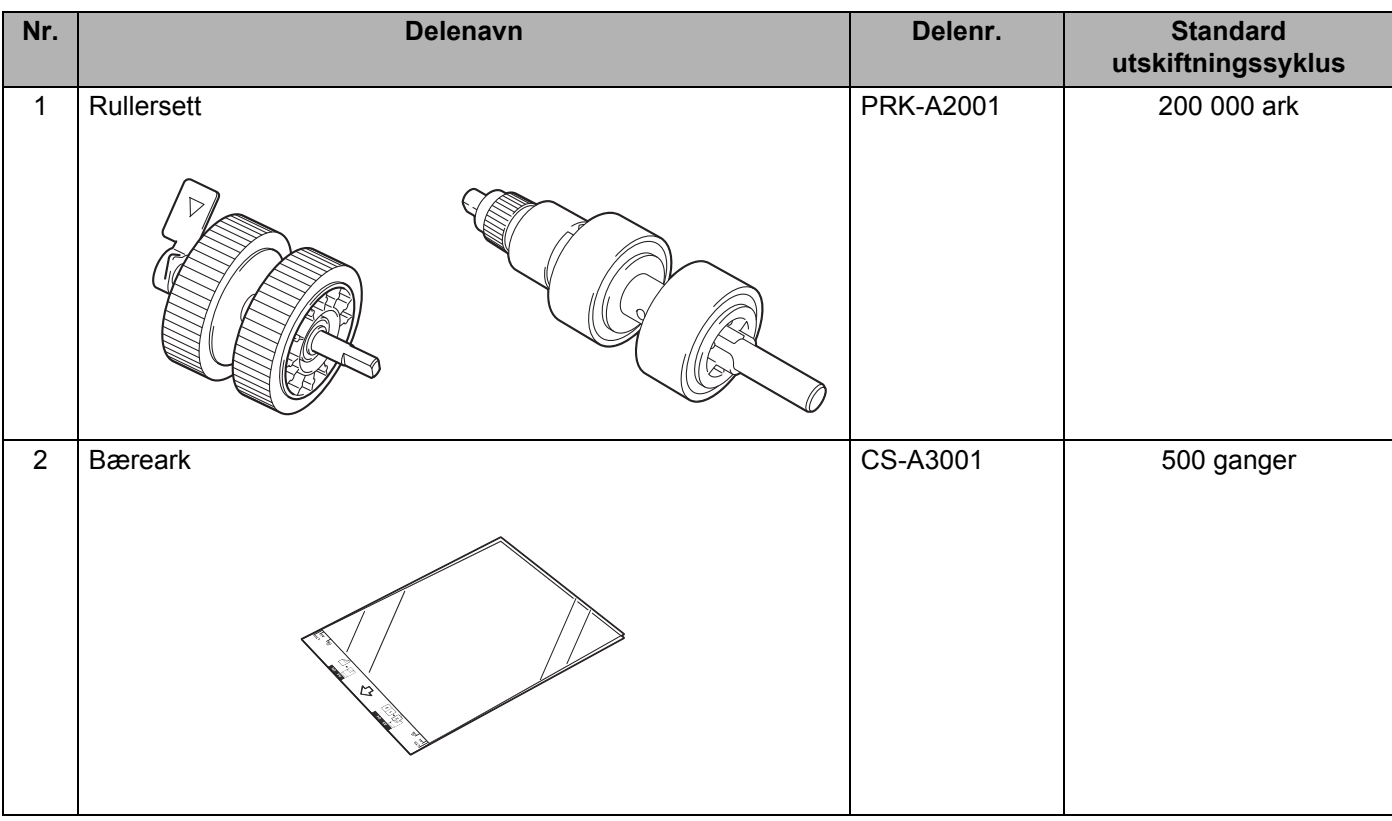

## <span id="page-232-0"></span>**Kontrollere utskiftingssyklus for rekvisita (ADS-2400N / ADS-3000N) <sup>9</sup>**

- <sup>1</sup> Start programmet.
	- Windows<sup>®</sup>
	- **1** Klikk på ikonet (ControlCenter4) på oppgavelinjen og velg **Åpne** fra menyen. Vinduet **ControlCenter4** vises.
	- **2** Klikk på fanen **Enhetsinnstillinger** (eksempelet nedenfor bruker **Hjemmemodus**).
	- **3** Klikk på knappen **Fjernoppsett**.

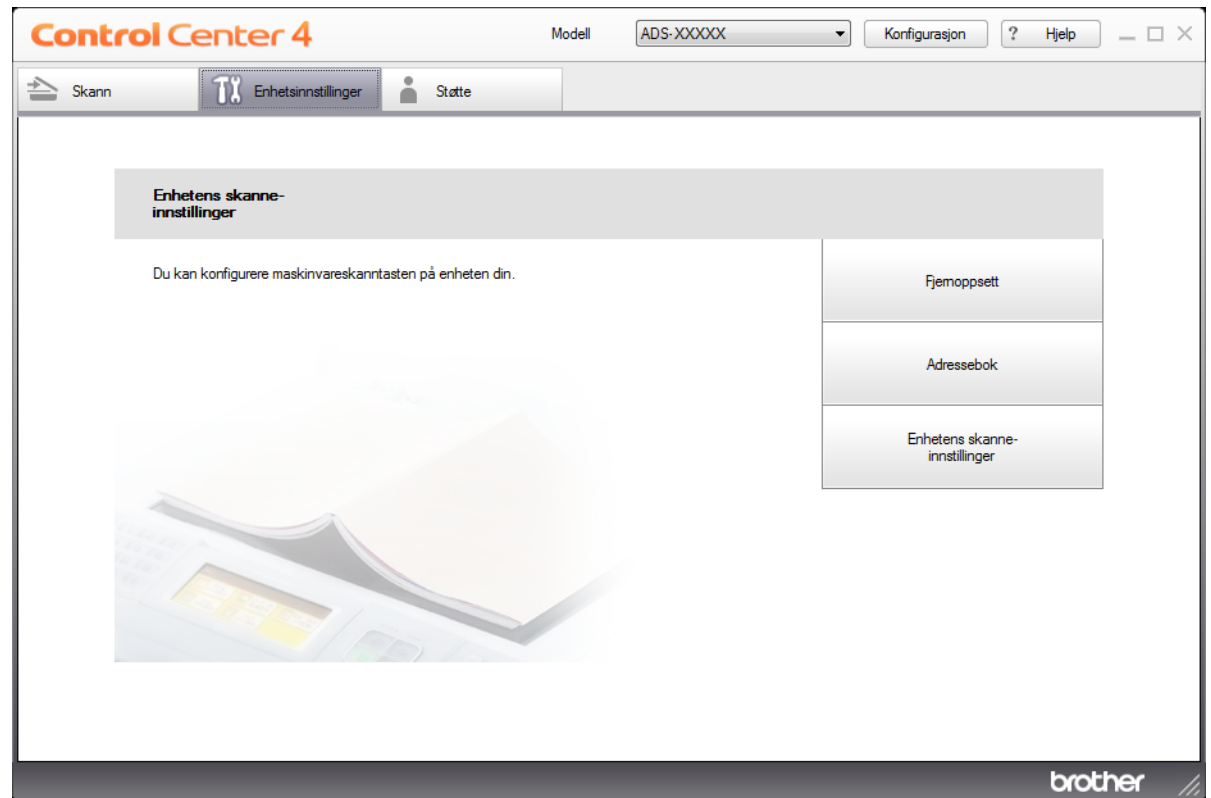

## **MERK**

Hvis du bruker **Avansert modus**, klikker du på **(I)** (Innstillinger)-ikonet for å få tilgang til **Enhetsinnstillinger**.

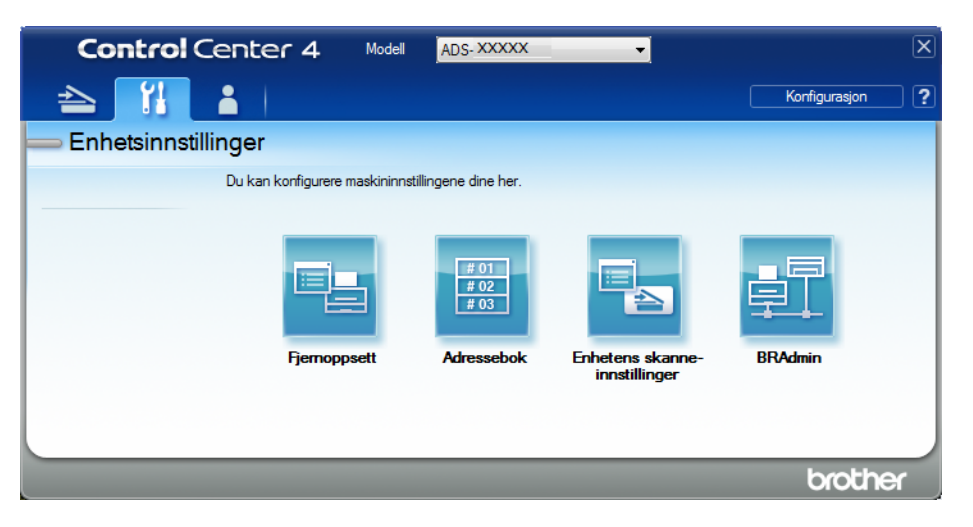

#### ■ Macintosh

- **1** På **Finder**-menylinjen klikker du på **Gå** > **Programmer** > **Brother**.
- **2** Dobbeltklikk på Fjernoppsett-ikonet.

### **MERK**

- Hvis du vil bruke Fjernoppsett, går du til modellens **Nedlastinger**-side på Brother Solutions Center på [support.brother.com](http://support.brother.com) og laster ned Fjernoppsett fra **Verktøy**.
- Fjernoppsett for Mac støtter bare USB-tilkoblinger.
- Fjernoppsett for Mac støtter macOS 10.13 eller tidligere.
- 2 Fjernoppsett-vinduet vises.

 Velg **Maskininfo** i navigasjonstreet. Vinduet viser **Pick-up-rull** og **Reversert rull** (eksemplet nedenfor bruker Windows®).

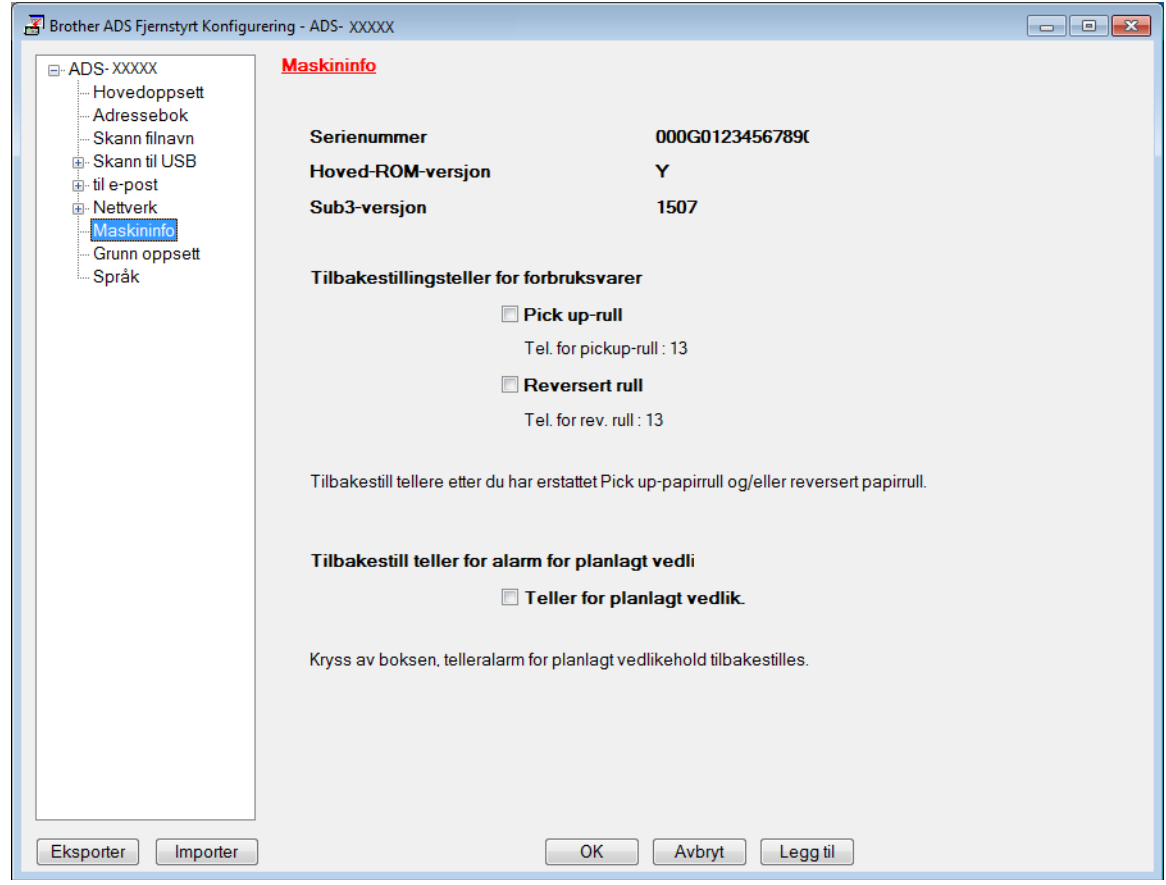

- Start webleseren.
- I webleserens adresselinje skriver du inn maskinens IP-adresse (eller navnet på utskriftsserveren). Eksempel: http://192.168.1.2. Du kan bruke maskinens LCD-skjerm til å finne IP-adressen.
- Klikk på **General** (Generelt).
- Klikk på **Maintenance Information** (Vedlikeholdsinformasjon).
- Klikk på **OK**.

Rutinemessig vedlikehold

## **Kontroller utskiftingssyklus for rekvisita (ADS-2800W / ADS-3600W) <sup>9</sup>**

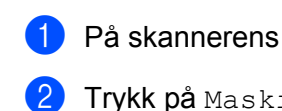

1 På skannerens pekeskjerm trykker du på (**Alle innstillinger**)-ikonet.

- 2 Trykk på Maskininfo.
- 3 Trykk på Brukstellere. Pekeskjermen viser Teller for reverserte ruller og Teller for inntrekksvalse.

## **MERK**

Hvis du får varsler på pekeskjermen om å skifte ut reversert rull eller pick-up-rull, bestiller du de nødvendige delene og skifter ut de brukte delene med nye.

## <span id="page-235-0"></span>**Skifte ut pick-up-rullen**

Maskinen er utstyrt med en skanneteller som automatisk teller hvor mange ganger maskinen har skannet. Du må muligens bytte ut pick-up-rullen etter omtrent 200 000 skanninger.

1 Fjern den uttrekkbare automatiske dokumentmateren (ADF) mens du slipper hendlene på baksiden.

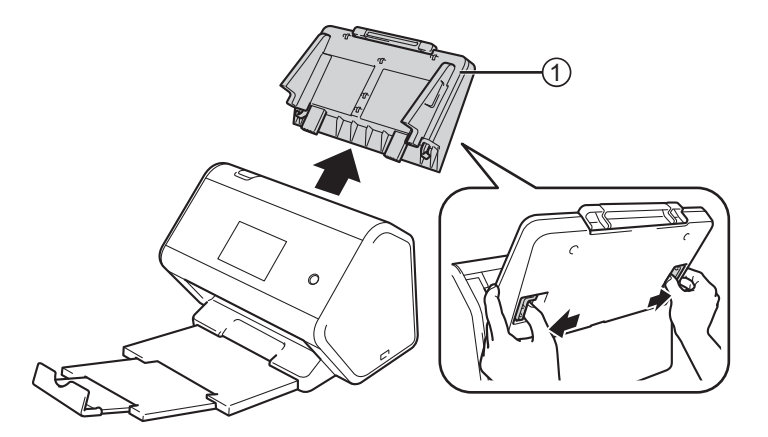

Åpne frontdeksel  $(1)$ .

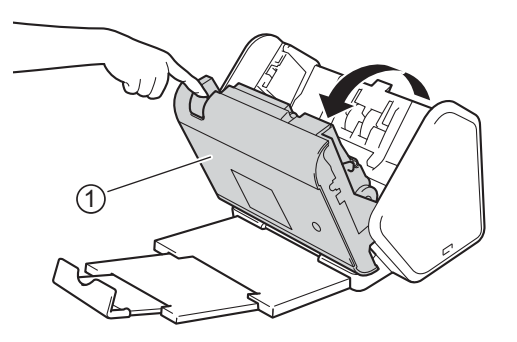

**9**

3 På maskinens forside trekker du opp tappen på dekselet til pick-up-rullen.

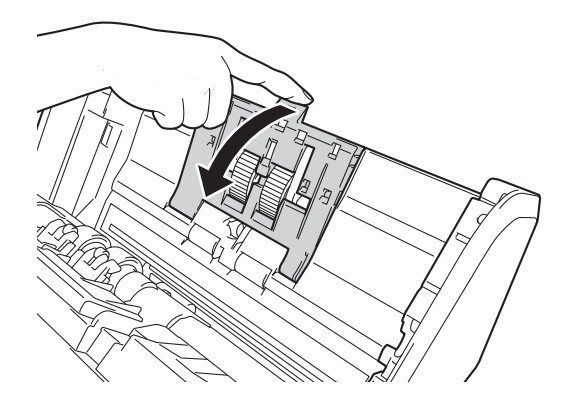

 $\overline{4}$  Trekk den grønne hendelen ned  $\overline{0}$  mot deg, og skyv pick-up-rullen ut mot venstre.

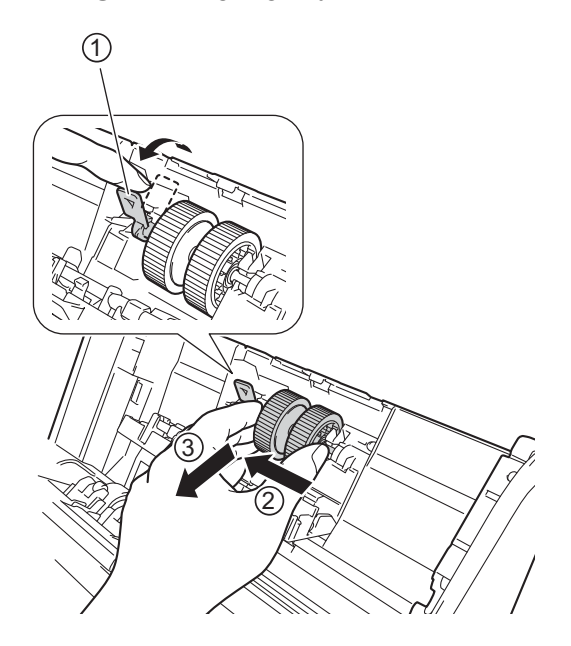

#### **MERK**

Vær forsiktig så du ikke knekker den grønne kroken. Hvis den ikke kan trekkes enkelt ned, må du forsiktig bruke litt mer kraft.

## **MERK**

Hvis du har problemer med å fjerne den grønne kroken, trekker du den ut med mer kraft. Vær forsiktig så du ikke knekker kroken ved å rotere den for kraftig.

For hard betjening av den grønne kroken i trinn 4, vri med litt ekstra kraft.

Rutinemessig vedlikehold

Ta den nye pick-up-rullen og drei midtpinnen mot deg.

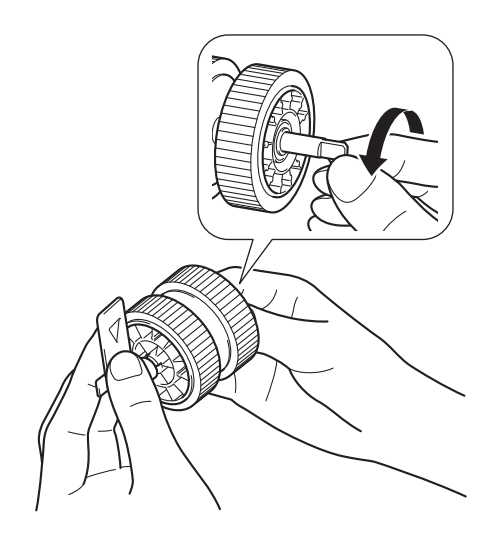

Hold den nye pick-up-rullen som vist på bildet, og pass på at den grønne hendelen står oppreist.

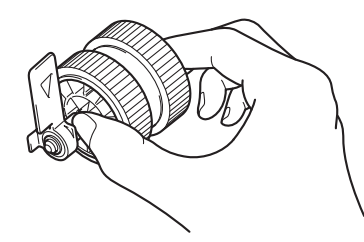

7 Sett den nye pick-up-rullen inn i maskinen slik det er vist på bildet.

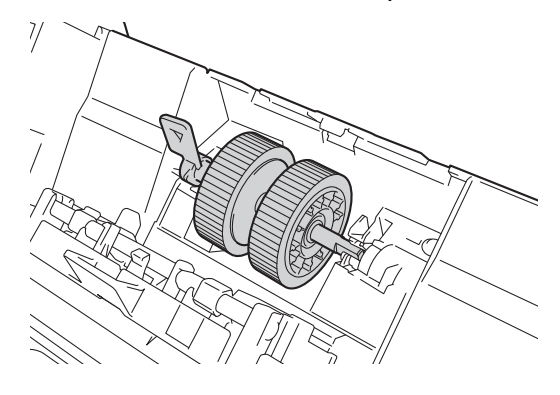

8 Drei hendelen frem og tilbake til du finner et punkt der du kan skyve pick-up-rullen inn i sporet.

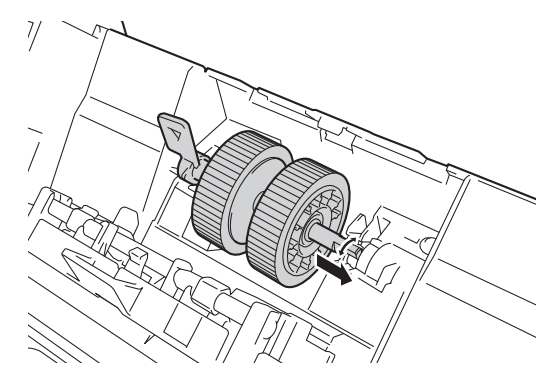

9 Drei på den grønne hendelen til pick-up-rullen låses på plass.

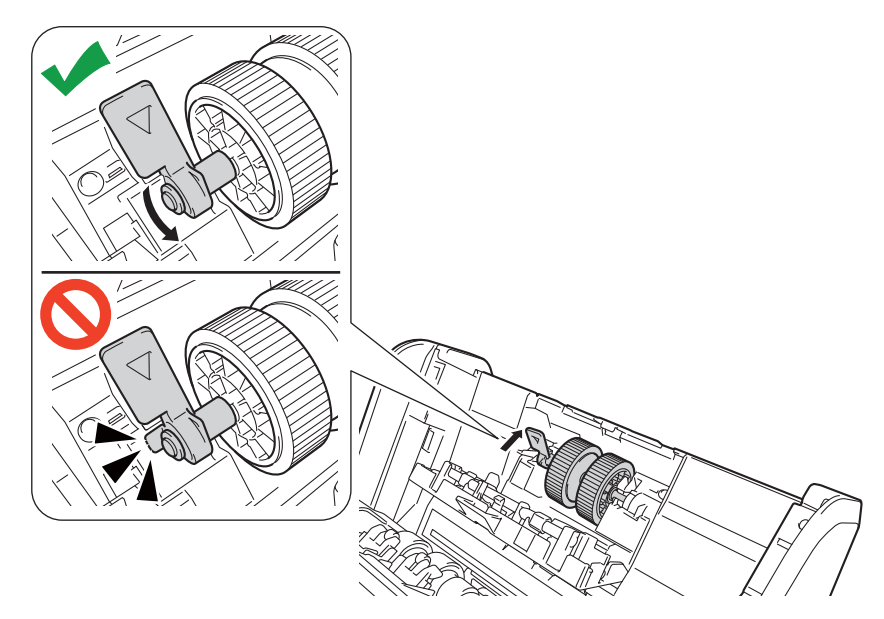

0 Lukk dekselet til pick-up-rullen.

- A Lukk frontdekselet og sett på den uttrekkbare automatiske dokumentmateren (ADF).
- **12** Nullstill telleren for pick-up-rullen (se *[Nullstille brukstellerne](#page-241-0)* på side 227).

## **MERK**

Kontroller følgende:

- Tellerverdien for rullen er 0.
- At pekeskjermen eller LED-indikasjonene ikke viser en melding om utskifting av pick-up-rullen.

## <span id="page-239-0"></span>**Skifte ut reversert rull <sup>9</sup>**

Maskinen er utstyrt med en skanneteller som automatisk teller hvor mange ganger maskinen har skannet. Du må muligens bytte ut reversert rulle etter omtrent 200 000 skanninger.

 $\bigcap$  Åpne frontdeksel  $\bigcap$ .

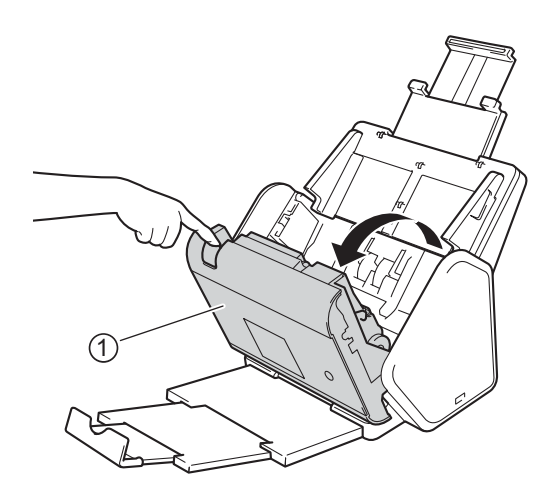

 $\boxed{2}$  På baksiden av maskinen klemmer du på begge sidene av dekselet  $\boxed{1}$  til reversert rull, og trekker ned dekselet.

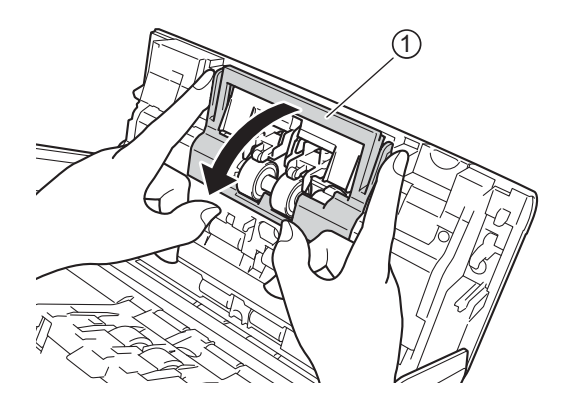

3 Skyv reversert rull til høyre, og trekk den mot deg.

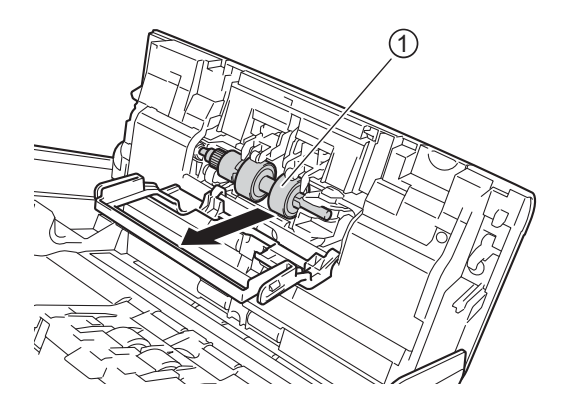

4 Skyv ny reversert rull  $\odot$  inn i åpningen på venstre side, og sett den inn i maskinen.

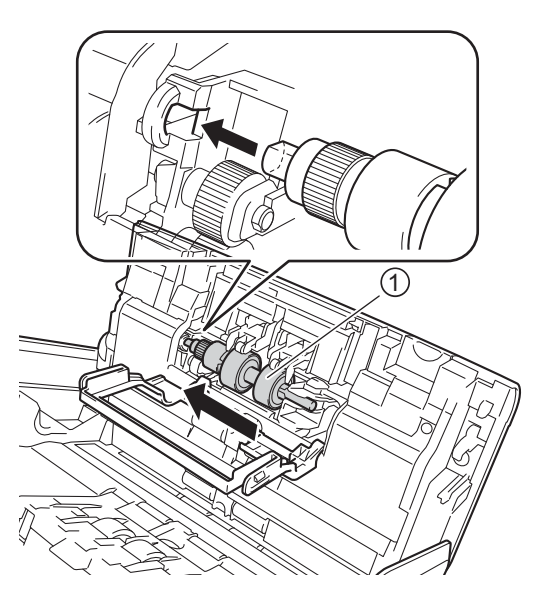

- 5 Lukk dekselet til reversert rull.
- 6 Lukk frontdekselet.
- 7 Nullstill telleren for reversert rull (se *[Nullstille brukstellerne](#page-241-0)* på side 227).

## **MERK**

Sørg for å kontrollere følgende:

- At verdien for telleren til reversert rull er 0 (se *[Kontrollere utskiftingssyklus for rekvisita](#page-232-0)  [\(ADS-2400N / ADS-3000N\)](#page-232-0)* på side 218).
- At pekeskjerm- eller LED-indikasjonene ikke viser meldingen Bytt ut rull eller Bytt ut deler.

## <span id="page-241-0"></span>**Nullstille brukstellerne <sup>9</sup>**

- <sup>1</sup> Start programmet.
	- Windows<sup>®</sup>
	- **1** Klikk på ikonet (ControlCenter4) på oppgavelinjen og velg **Åpne** fra menyen. Vinduet **ControlCenter4** vises.
	- **2** Klikk på fanen **Enhetsinnstillinger** (eksempelet nedenfor bruker **Hjemmemodus**).
	- **3** Klikk på knappen **Fjernoppsett**.

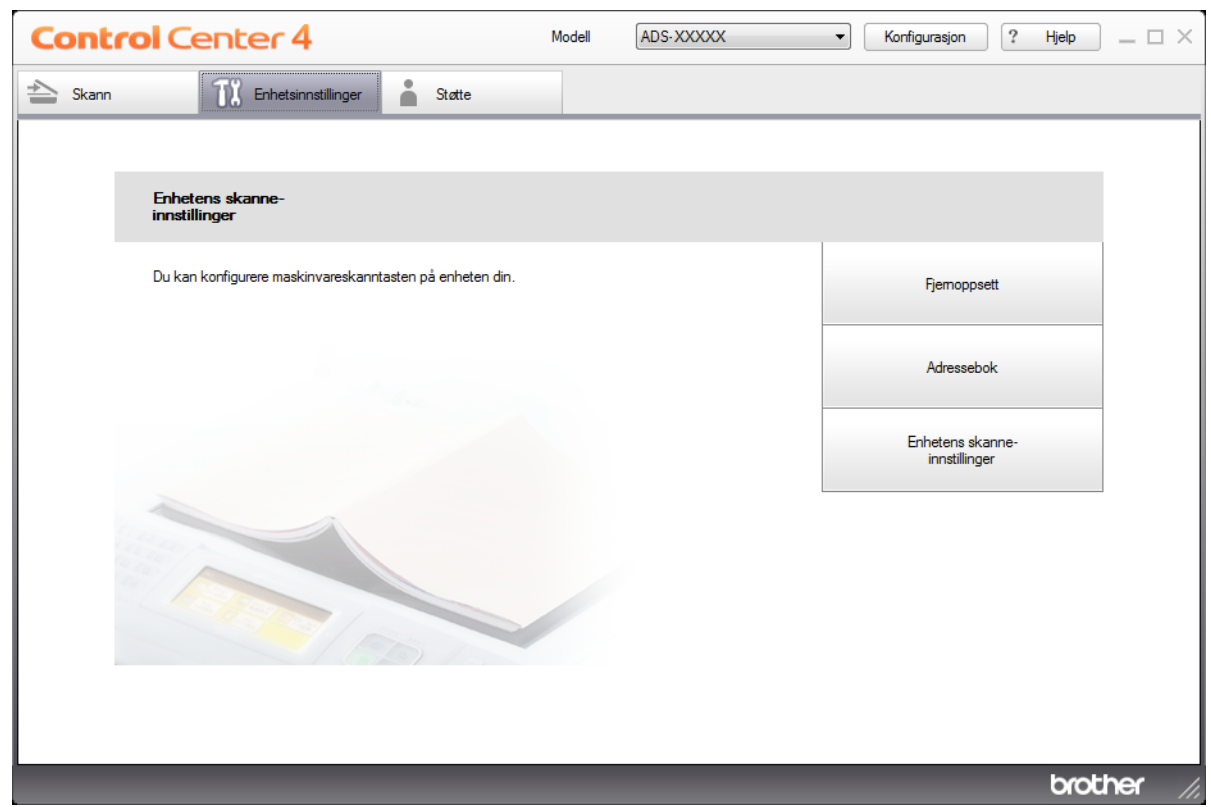

## **MERK**

Hvis du bruker **Avansert modus**, klikker du på **(I)** (Innstillinger)-ikonet for å få tilgang til **Enhetsinnstillinger**.

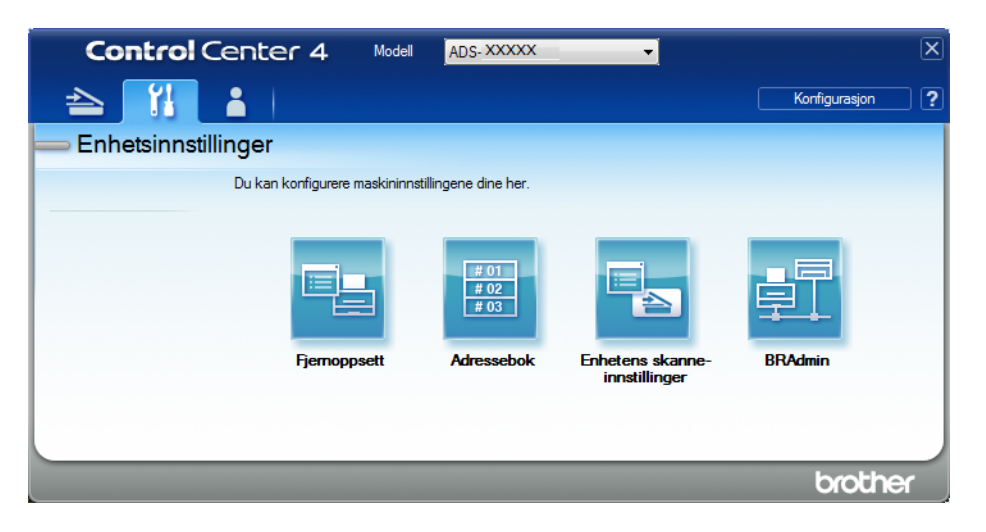

#### ■ Macintosh

- **1** På **Finder**-menylinjen klikker du på **Gå** > **Programmer** > **Brother**.
- **2** Dobbeltklikk på Fjernoppsett-ikonet.

## **MERK**

- Hvis du vil bruke Fjernoppsett, går du til modellens **Nedlastinger**-side på Brother Solutions Center på [support.brother.com](http://support.brother.com) og laster ned Fjernoppsett fra **Verktøy**.
- Fjernoppsett for Mac støtter bare USB-tilkoblinger.
- Fjernoppsett for Mac støtter macOS 10.13 eller tidligere.
- 2 Fjernoppsett-vinduet vises.

3 Velg **Maskininfo** i navigasjonstreet, og velg deretter alternativet **Teller for planlagt vedlik**.

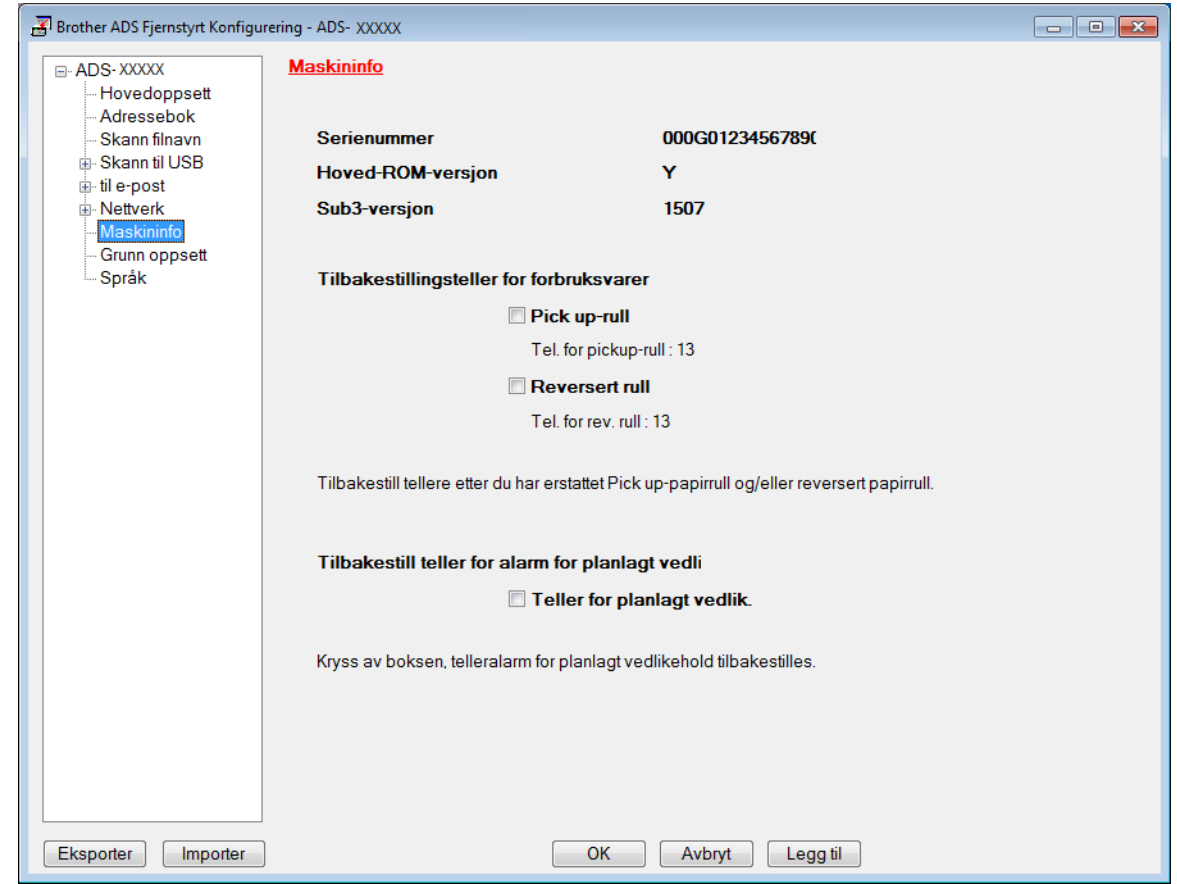

- Hvis du vil nullstille telleren for reversert rull, merker du av for **Reversert rull**.
- Hvis du vil nullstille telleren for pick-up-rull, merker du av for **Pick-up-rull**.
- 4 Klikk på **Legg til**.
- 5 Klikk på **OK**.

Rutinemessig vedlikehold

## **Nullstille brukstellere (ADS-2800W / ADS-3600W) <sup>9</sup>**

- 1 På skannerens pekeskjerm trykker du på (**Alle innstillinger**)-ikonet.
- 2 Trykk på Maskininfo.
- 3 Trykk på Brukstellere.
- 4 Gjør ett av følgende:
	- Hvis du vil nullstille telleren for reversert rull, trykker du på Tel. for rev. rull.
	- Hvis du vil nullstille telleren for pick-up-rullen, trykker du på Teller for inntrekksvalse.
- **5** Når pekeskjermen viser en bekreftelsesmelding, trykker du på Ja.
- 6 Trykk på **1.**

# **Pakke og sende maskinen**

Bruk alltid originalemballasjen når du skal transportere maskinen. Hvis du ikke pakker maskinen korrekt, vil eventuelle transportskader kanskje ikke bli dekket av garantien. Maskinen må forsikres hos transportøren.

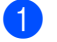

1 Slå sammen den uttrekkbare automatiske dokumentmateren (ADF).

2 Fjern den uttrekkbare automatiske dokumentmateren (ADF) ① mens du slipper hendlene på baksiden.

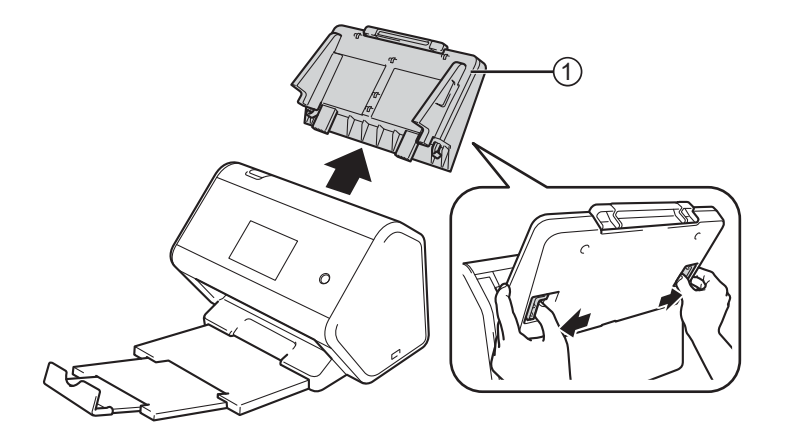

3 Skyv utmatingsskuffen inn i maskinen.

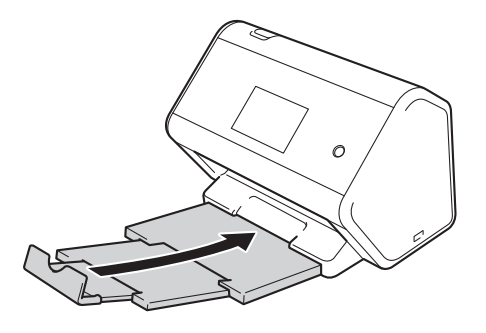

4 Pakk inn maskinen i den opprinnelige posen.

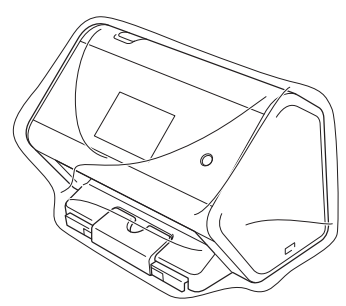

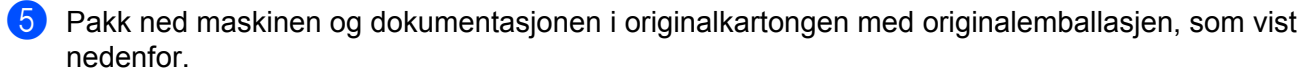

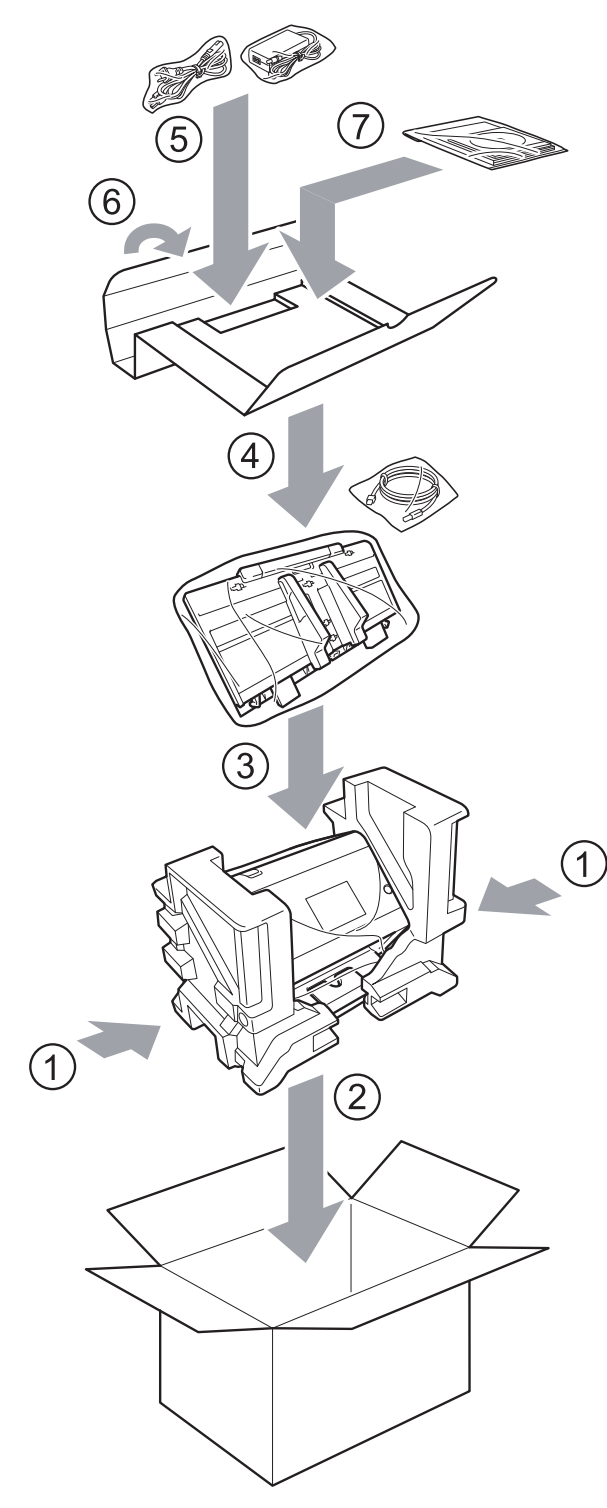

6 Lukk kartongen med teip.

# **Oversikt <sup>10</sup>**

Dette kapittelet forklarer hvordan du kan løse vanlige problemer som kan oppstå når du bruker Brothermaskinen.

Gå til din modells **Brukerveiledninger** på Brother Solutions Center på [support.brother.com](http://support.brother.com/) for å laste ned de andre brukerveiledningene.

# **Identifisere problemet**

## **Sørg for å kontrollere følgende:**

- Strømledningen er koblet til riktig og maskinen er slått på.
- Alt beskyttelsesmateriale er fjernet.
- Frontdekselet, dekselet til reversert rull og dekselet til pick-up-rull er helt lukket.
- Grensesnittkabelen er tilkoblet som den skal til maskinen og datamaskinen.
- Korrekt driver for maskinen er installert.
- Datamaskinen er koblet til riktig port på maskinen.

# **Feil- og vedlikeholdsmeldinger**

## (For ADS-2800W / ADS-3600W)

I likhet med alle avanserte kontorprodukter kan feil oppstå slik at forbruksvarer må erstattes. Hvis dette skjer, identifiserer maskinen feilen eller nødvendig rutinemessig vedlikehold og viser den aktuelle meldingen. De vanligste feil- og vedlikeholdsmeldingene vises i tabellen.

Du kan rette de fleste feil og fjerne vedlikeholdsmeldinger selv. Trenger du mer hjelp, finner du oppdaterte spørsmål og svar samt feilsøkingstips på Brother Solutions Center.

## Besøk [support.brother.com](http://support.brother.com/)

## **MERK**

(For ADS-2400N og ADS-3000N)

Se også *[LED-indikasjoner \(ADS-2400N / ADS-3000N\)](#page-271-0)* på side 257.

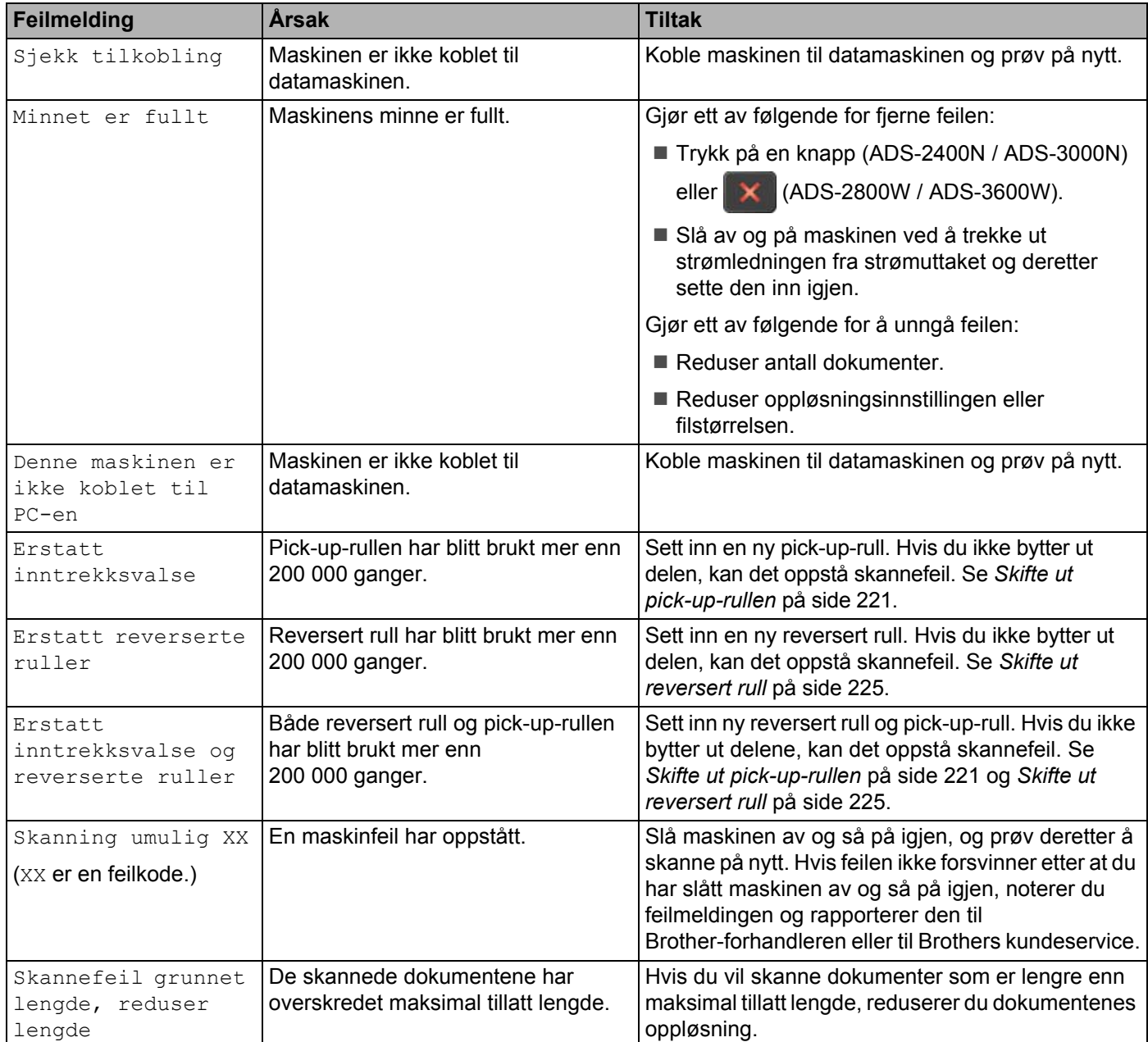

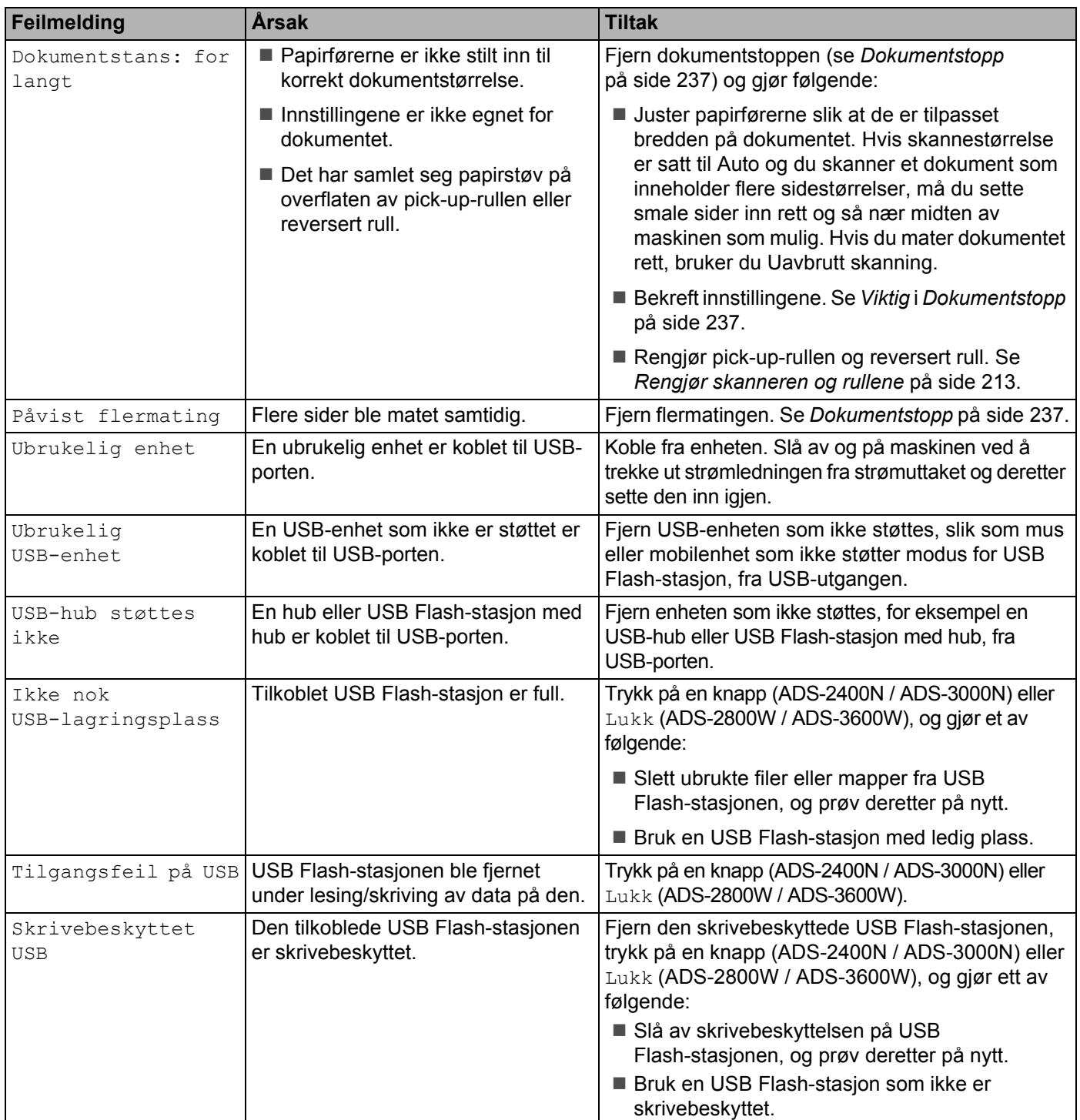

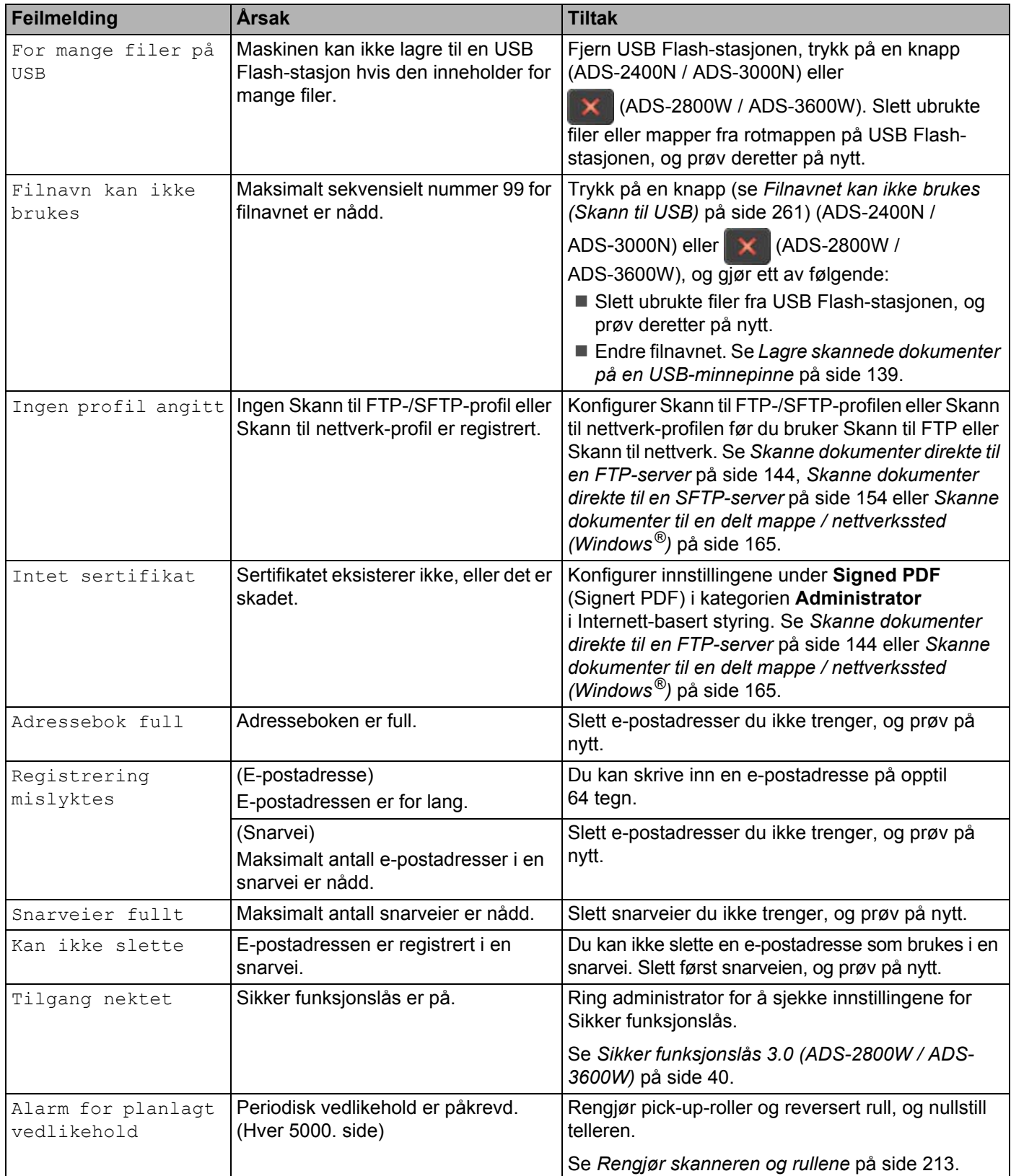

## <span id="page-251-0"></span>**Dokumentstopp**

Dokumenter kan bli sittende fast i ADF hvis:

- dokumentene ikke er satt inn eller matet riktig
- dokumentene er for lange
- $\blacksquare$  flere sider mates samtidig (flermating)

Følg trinnene nedenfor for å fjerne en dokumentstopp:

- 1 Fjern papir som ikke sitter fast i den automatiske dokumentmateren (ADF).
- Åpne frontdekselet ved å klemme sammen dekselutløserhendelen (1).

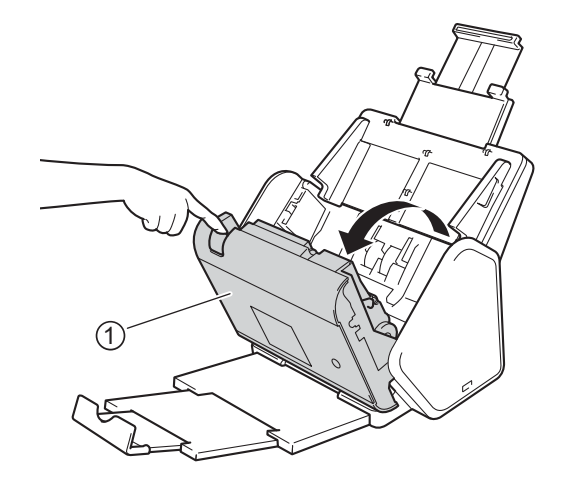

3 Trekk det fastkjørte dokumentet ut av maskinen.

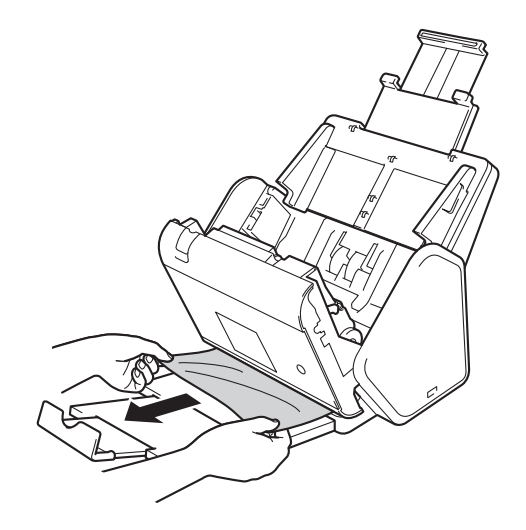

## **MERK**

Se etter istykkerrevet papir inni maskinen. Fjern eventuelt istykkerrevet papir du finner inni maskinen.
Lukk frontdekselet.

 $\boxed{5}$  Trykk på en knapp (ADS-2400N / ADS-3000N) eller (ADS-2800W / ADS-3600W).

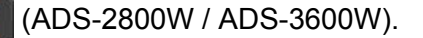

### **MERK**

Når du fjerner flermating, må du bekrefte at dataene som ble skannet før flermatingen, er lagret. Deretter starter du skanningen på nytt på neste side eller i begynnelsen av dokumentet.

### **VIKTIG**

- For å unngå å skade det fastkjørte dokumentet, skal du IKKE trekke dokumentet ut før du har åpnet frontdekselet.
- Ta ut eventuelt papir fra den automatiske dokumentmateren (ADF) før du lukker frontdekselet.
- For å unngå dokumentstopp i fremtiden, gjør følgende:
	- Lukk frontdekselet på riktig måte ved å trykke lett på midten.
	- Konfigurer innstillingene for dokumentet på riktig måte.
	- Rengjør reversert rull og pick-up-roller. Hvis du vil rengjøre reversert rull, se *[Skifte ut reversert rull](#page-239-0)* [på side 225](#page-239-0) for instruksjoner om hvordan du trekker reversert rull ut av maskinen. Rengjør gummisiden av reversert rull med en myk, lofri klut fuktet med vann, og sett inn reversert rull maskinen igjen. Se *[Rengjør skanneren og rullene](#page-227-0)* på side 213 når du skal rengjøre pick-up-rullen.
	- Rett av sidene til en rett bunke og legg i dokumentet. Se *[Legge i dokumenter](#page-74-0)* på side 60.
	- Kontroller at dokumentet kan brukes med maskinen. Se *[Dokumenter som kan brukes](#page-65-0)* på side 51.
	- Legg i dokumentet riktig. Se *[Legge i dokumenter](#page-74-0)* på side 60.
	- Ikke legg i flere enn 50 sider om gangen.
	- Hvis du vil unngå papirstopp ved bruk av langt papir, må du velge **Langt papir** for **Skanneformat** eller **Dokumentstørrelse**.
- Når du skanner fra datamaskinen
	- *[Endre skanneinnstillinger \(ControlCenter4\) \(Windows](#page-113-0)®)* på side 99
	- *[Endre innstillingene for Skann-knappen via Brother iPrint&Scan \(Mac\)](#page-119-0)* på side 105
- Når du skanner fra maskinen (ADS-2800W / ADS-3600W)

Bekreft følgende innstillinger på pekeskjermen:

#### (Skann til USB/FTP/Nettverk/E-mailserver)

- Skannetype: Farge eller Svart-hvitt
- Hopp over tom side: Av

# **Drifts- og programvarevanskeligheter <sup>10</sup>**

### **VIKTIG**

For teknisk hjelp må du kontakte Brother kundeservice.

Hvis du tror det er problemer med maskinen, kan du se på tabellen nedenfor og følge feilsøkingstipsene.

Du kan løse de fleste problemer selv. Trenger du mer hjelp, finner du oppdaterte spørsmål og svar samt feilsøkingstips på Brother Solutions Center [support.brother.com](http://support.brother.com)

Bruk av forbruksvarer fra andre enn Brother kan påvirke skannekvaliteten, maskinvareytelsen og maskinens driftssikkerhet.

### **Skanneproblemer**

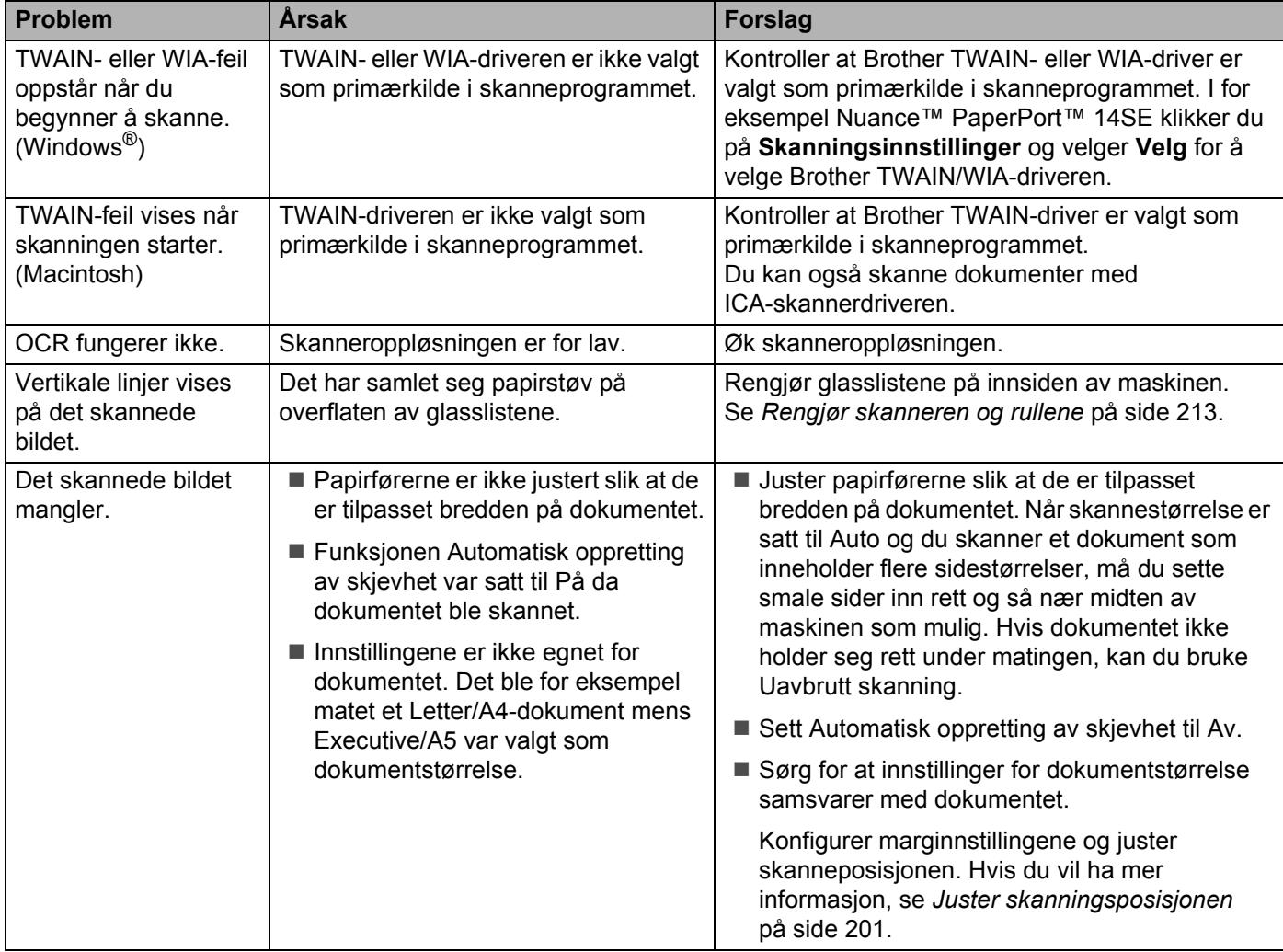

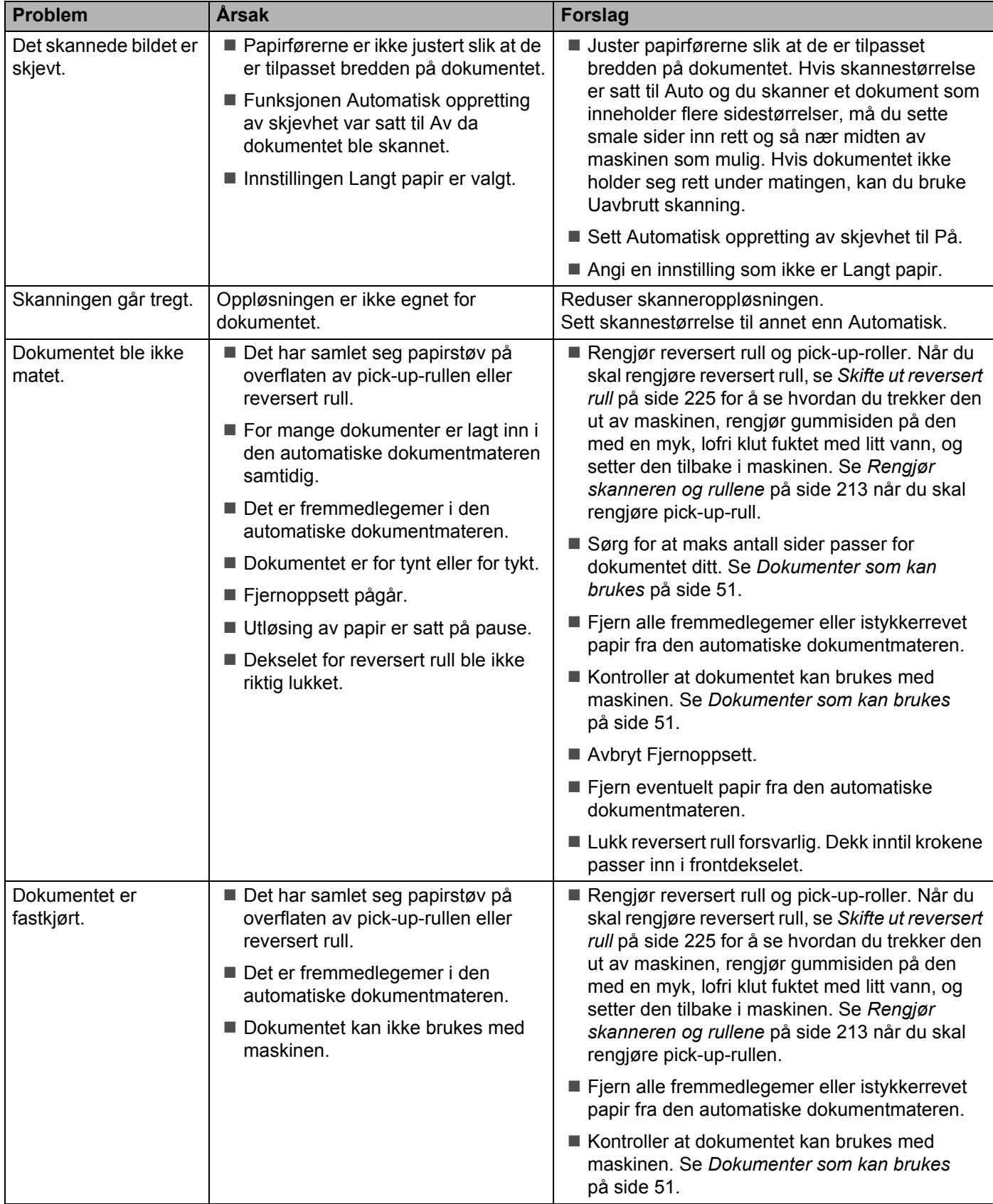

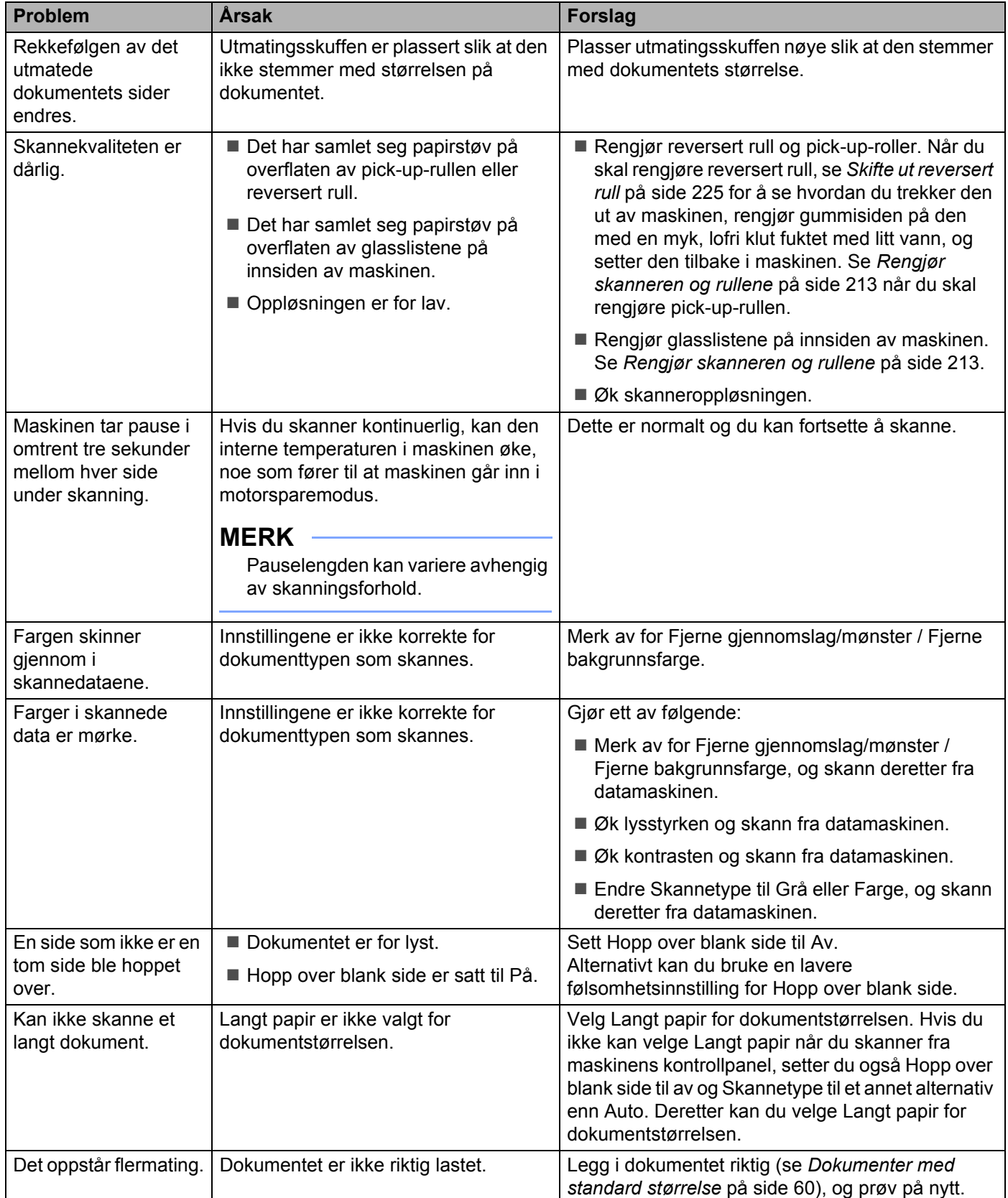

**10**

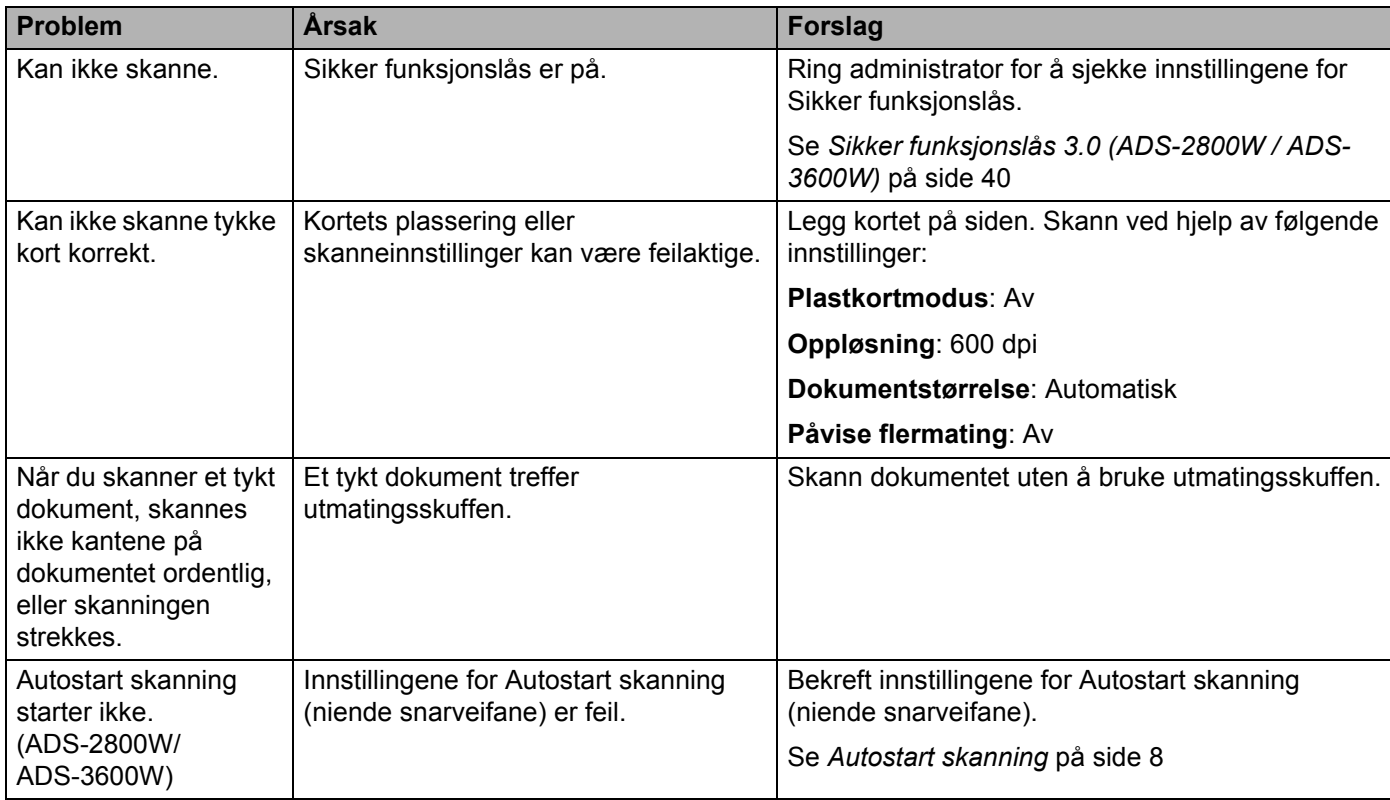

# **<sup>10</sup> Programvareproblemer <sup>10</sup>**

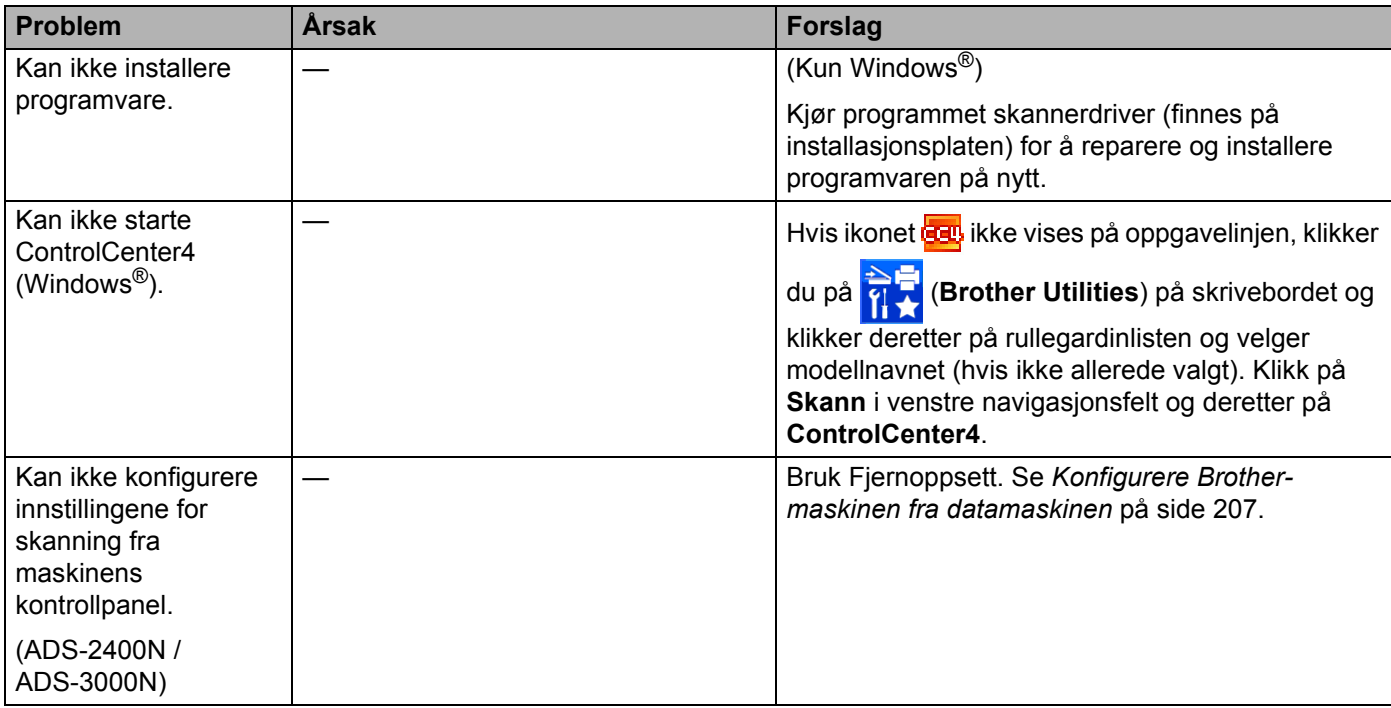

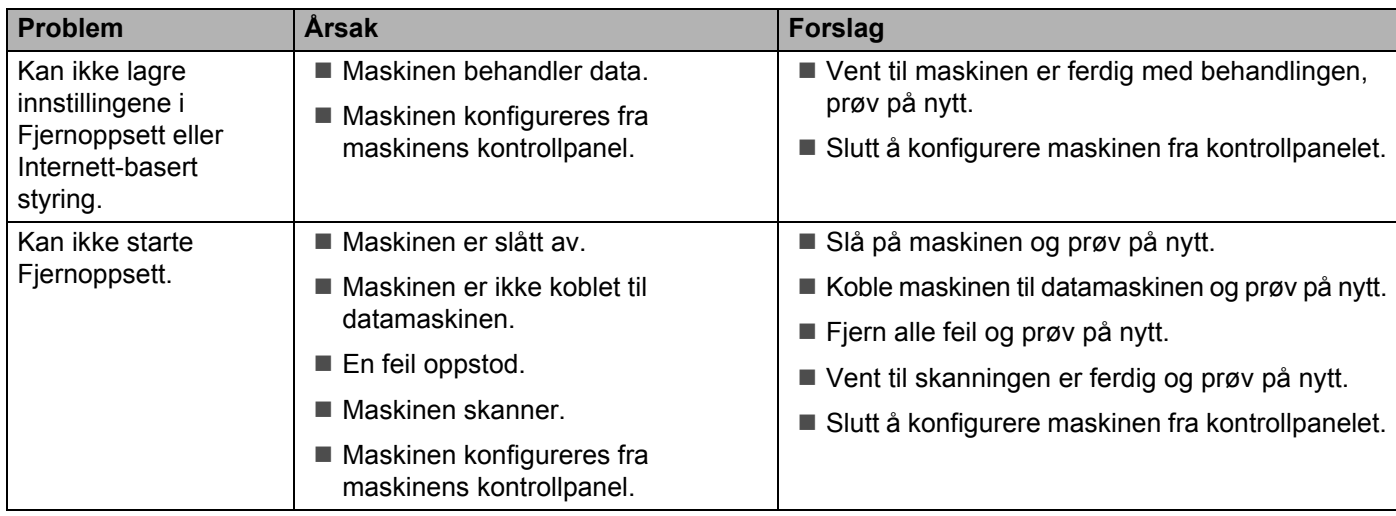

### **Nettverksproblemer**

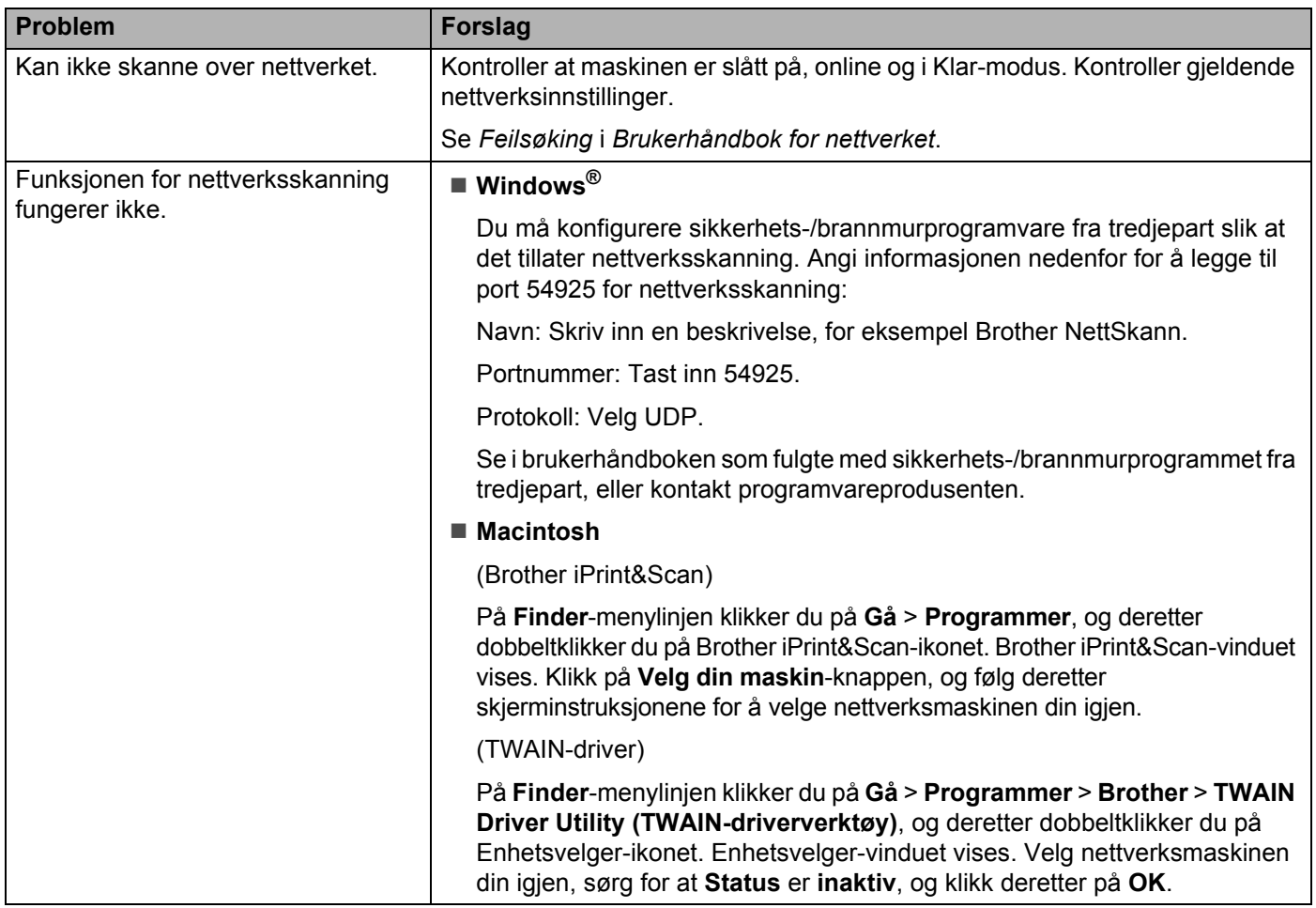

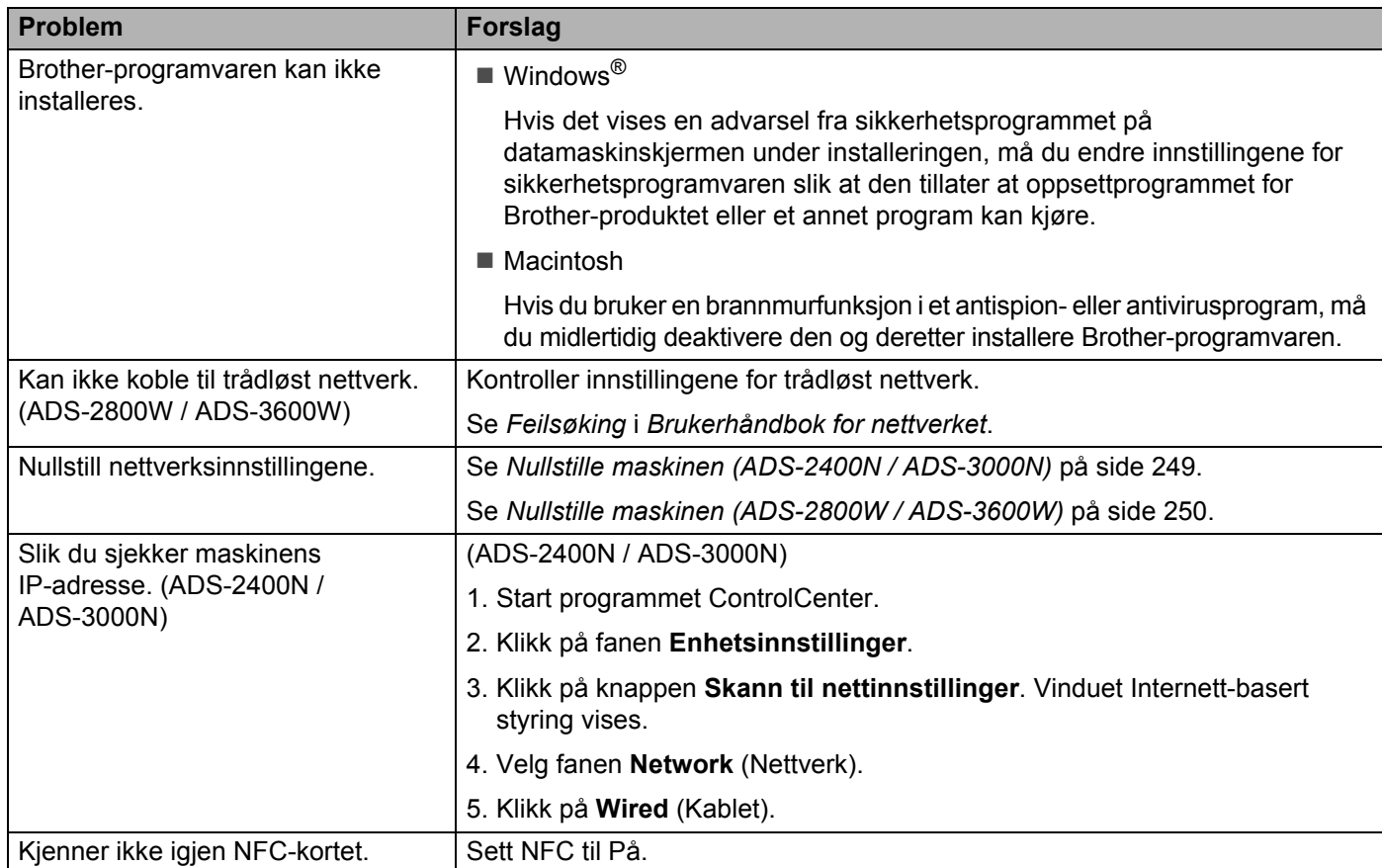

### **Andre problemer**

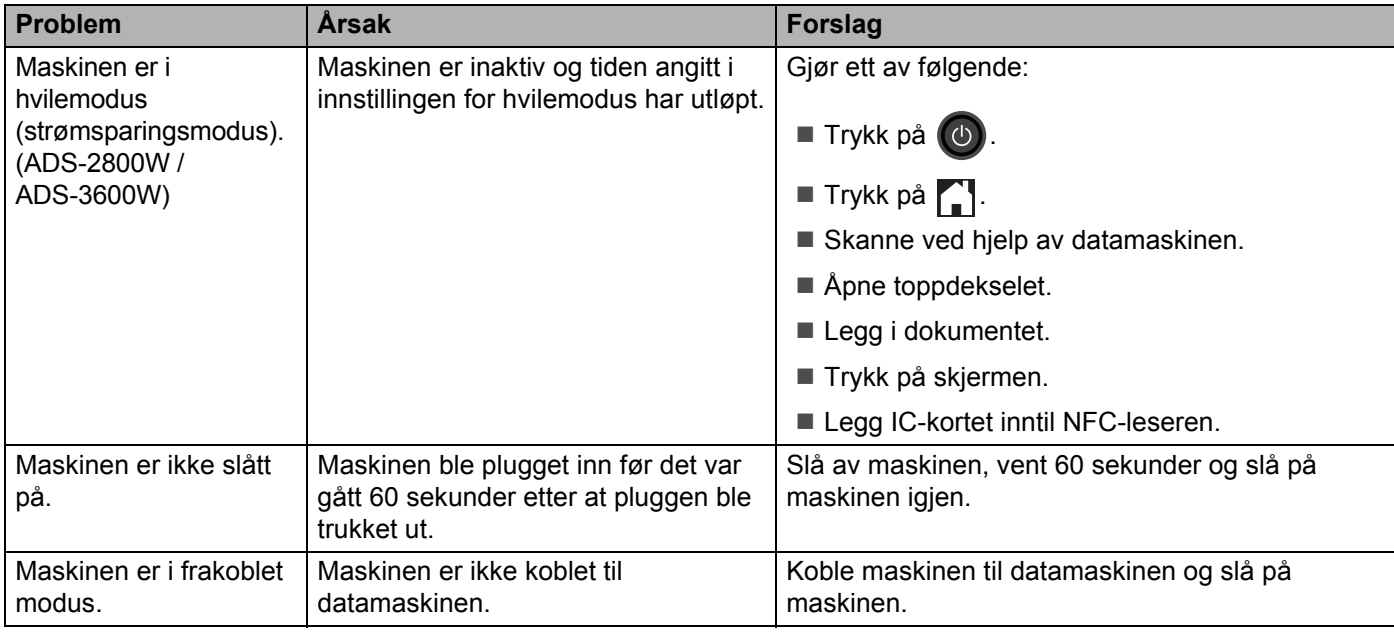

**10**

# **Maskininformasjon**

### Sjekk serienummeret (ADS-2400N / ADS-3000N)

<sup>1</sup> Start programmet.

- Windows<sup>®</sup>
- **1** Klikk på ikonet (ControlCenter4) på oppgavelinjen og velg **Åpne** fra menyen. Vinduet **ControlCenter4** vises.
- **2** Klikk på fanen **Enhetsinnstillinger** (eksempelet nedenfor bruker **Hjemmemodus**).
- **3** Klikk på knappen **Fjernoppsett**.

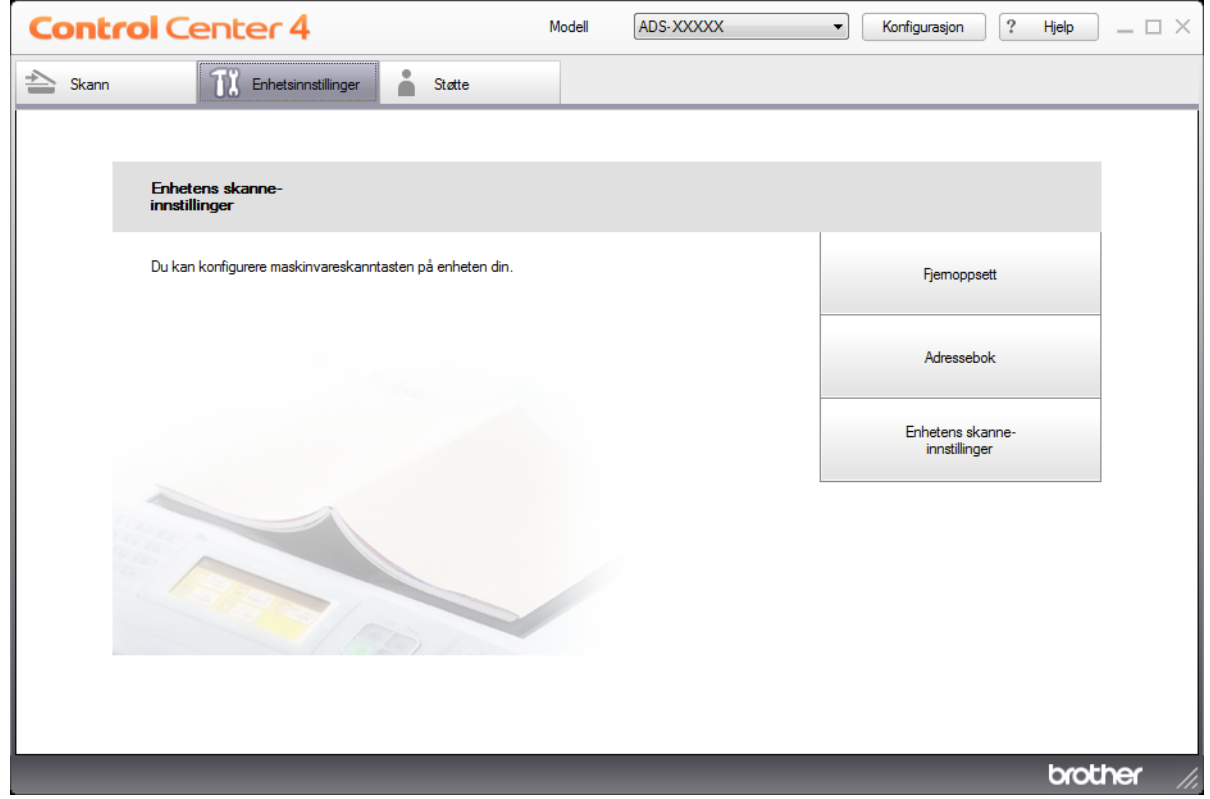

### **MERK**

Hvis du bruker **Avansert modus**, klikker du på **(I)** (Innstillinger)-ikonet for å få tilgang til **Enhetsinnstillinger**.

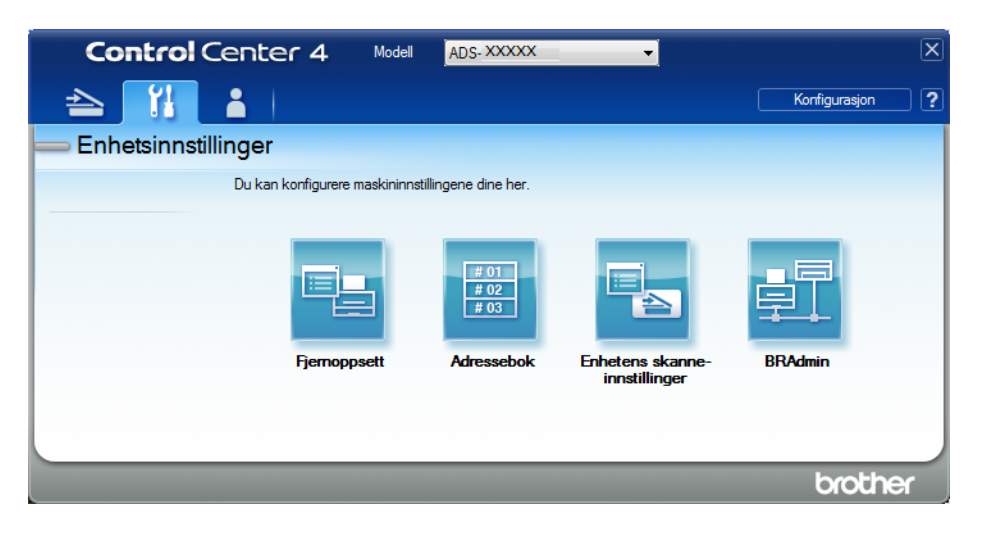

#### ■ Macintosh

- **1** På **Finder**-menylinjen klikker du på **Gå** > **Programmer** > **Brother**.
- **2** Dobbeltklikk på Fjernoppsett-ikonet.

### **MERK**

- Hvis du vil bruke Fjernoppsett, går du til modellens **Nedlastinger**-side på Brother Solutions Center på [support.brother.com](http://support.brother.com) og laster ned Fjernoppsett fra **Verktøy**.
- Fjernoppsett for Mac støtter bare USB-tilkoblinger.
- Fjernoppsett for Mac støtter macOS 10.13 eller tidligere.
- 2 Fjernoppsett-vinduet vises.

```
Feilsøking
```
3 Velg **Maskininfo** i navigasjonstreet. **Serienummer** vises (eksempelet nedenfor bruker Windows®).

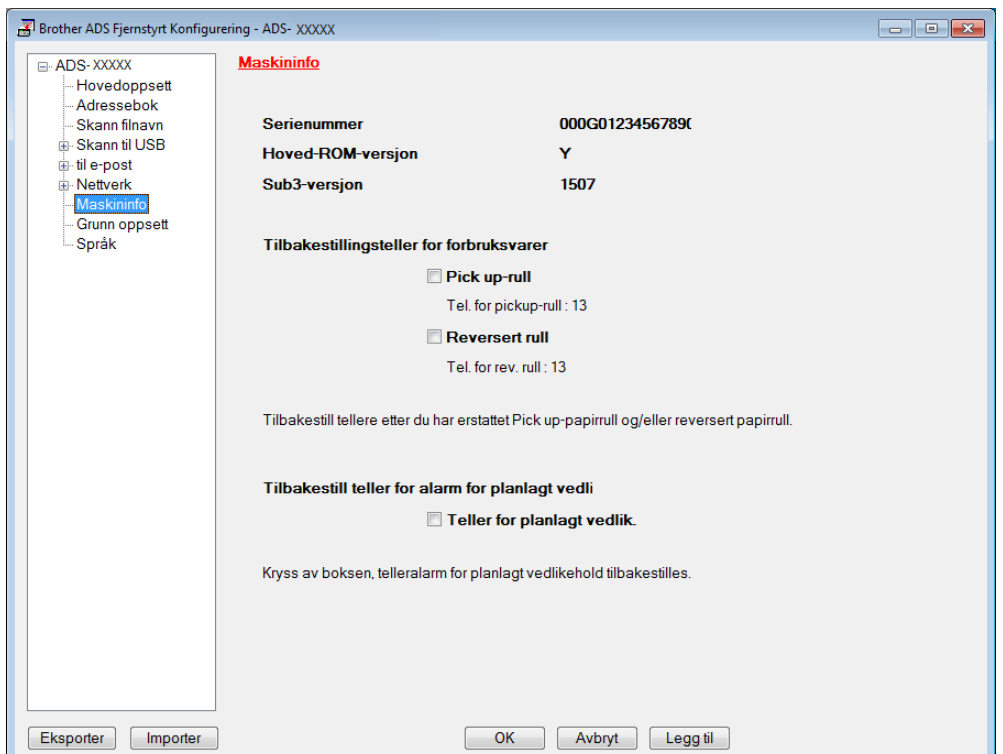

### **Sjekk serienummeret (ADS-2800W / ADS-3600W) <sup>10</sup>**

- 1 På maskinens pekeskjerm trykker du på (**Alle innstillinger**).
- Trykk på Maskininfo.
- <sup>3</sup> Trykk på Serienummer. Pekeskjermen viser maskinens serienummer.

### Aktivering/deaktivering av WLAN (ADS-2800W / ADS-3600W)

- 1 Trykk på (**Alle innstillinger**).
- 2 Trykk på Nettverk.
- 3 Trykk på WLAN.
- **4** Trykk på  $\triangle$  eller  $\triangledown$  for å vise WLAN aktivt.
- 5 Trykk på WLAN aktivt.
- 6 Trykk på På (eller Av).

### **Aktiver /deaktivere LAN**

ADS-2800W/ADS-3600W

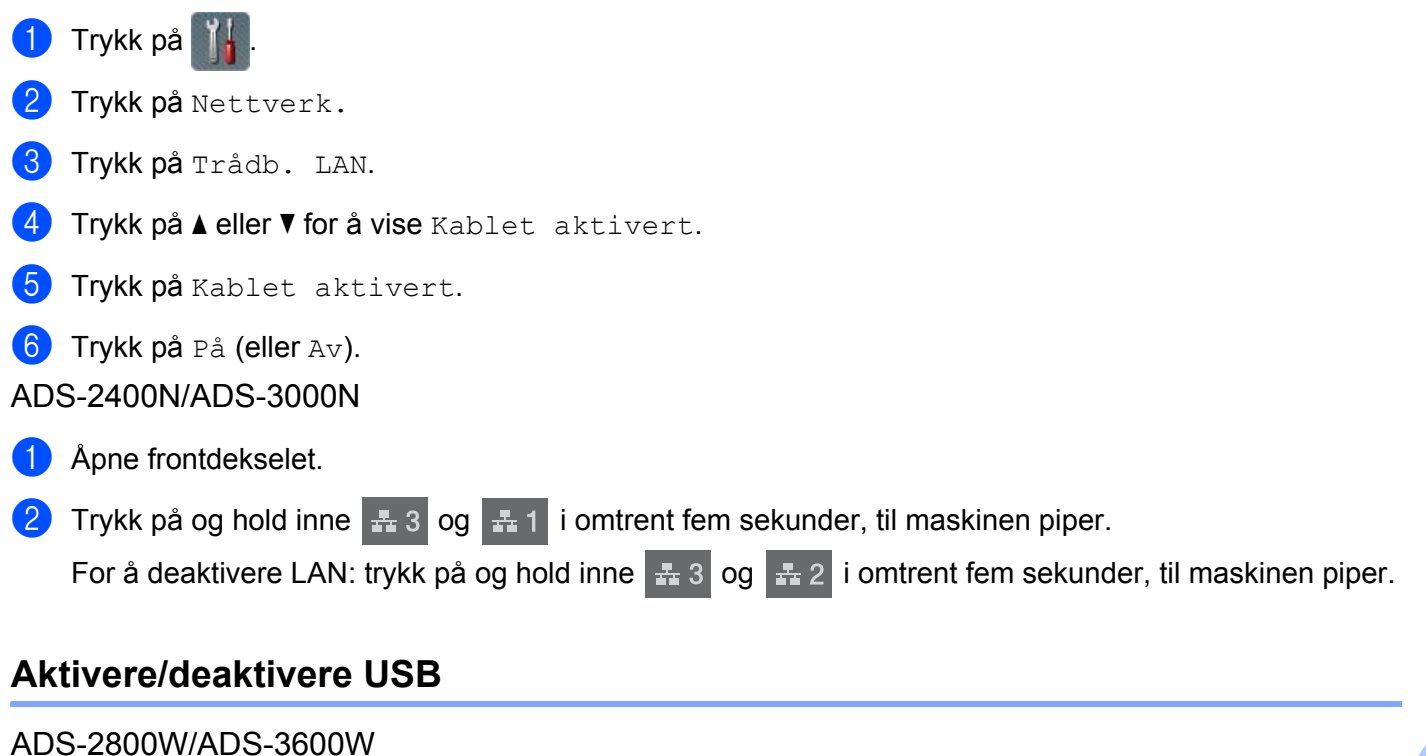

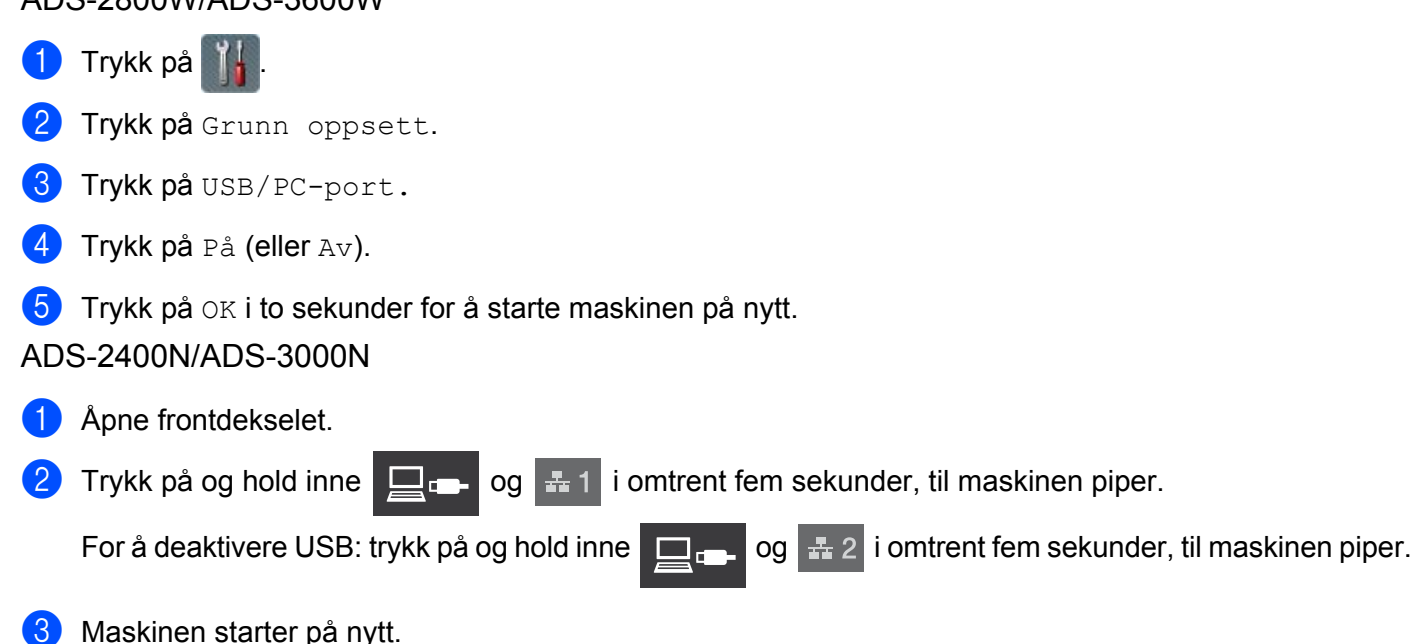

### **Funksjoner for nullstilling <sup>10</sup>**

Følgende funksjoner for nullstilling er tilgjengelige:

■ Nettverk

Du kan nullstille nettverksinnstillingene, for eksempel informasjon om passord og IP-adresse, til fabrikkinnstillingene.

Adressebok (ADS-2800W / ADS-3600W)

Du kan nullstille innstillingen for adressebok.

■ Alle innstillinger

Du kan gjenopprette alle fabrikkinnstillinger.

Vi anbefaler på det sterkeste at denne prosedyren utføres før du overlater maskinen permanent til noen andre eller kaster den.

**MERK**

Plugg ut grensesnittkabelen før du velger Nettverk eller Alle innstillinger.

### <span id="page-263-0"></span>**Nullstille maskinen (ADS-2400N / ADS-3000N) <sup>10</sup>**

Åpne frontdekselet  $(1)$ .

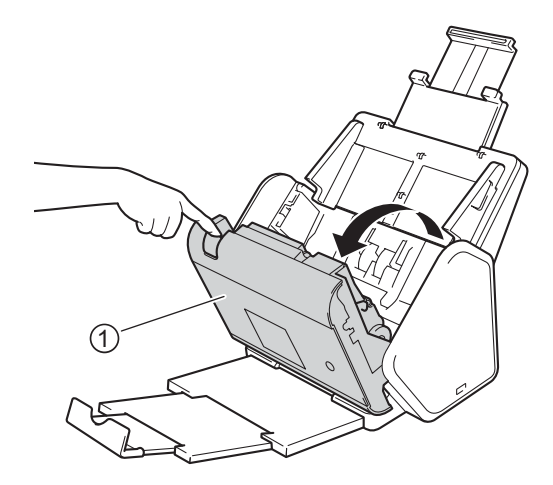

Gjør ett av følgende:

- **Trykk på**  $\left[\begin{array}{cc} -\frac{1}{2} & \frac{1}{2} \\ \frac{1}{2} & \frac{1}{2} \end{array}\right]$  **i omtrent fem sekunder inntil maskinen piper, for å nullstille nettverket.**
- **Trykk på**  $\Box$ **<sub>r</sub> i omtrent fem sekunder inntil maskinen piper, for å nullstille IPsec.**
- Trykk på  $\frac{1}{2}$  3 i omtrent fem sekunder inntil maskinen piper, for å nullstille telleren for periodisk rengjøring.

- Trykk på  $\frac{1}{2}$  i omtrent fem sekunder inntil maskinen piper, for å nullstille telleren for pick-up-rullen.
- Trykk på  $\frac{1}{2}$  i omtrent fem sekunder inntil maskinen piper, for å nullstille telleren for reversert rull.
- Trykk på  $\frac{1}{2}$  2  $\frac{1}{2}$  3 i omtrent fem sekunder inntil maskinen piper, for å nullstille telleren for pick-uprullen og reversert rull.

### <span id="page-264-0"></span>**Nullstille maskinen (ADS-2800W / ADS-3600W)**

- 1 Trykk på (**Alle innstillinger**).
- <sup>2</sup> Trykk på ▲ eller ▼ for å vise Grunn oppsett.
- 3 Trykk på Grunn oppsett og deretter Nullstill.
- 4 Trykk på den typen nulllstilling du ønsker.
- $\boxed{5}$  Trykk på OK i to sekunder for å starte maskinen på nytt.

**10**

# **Generell <sup>A</sup>**

**A**

### **MERK**

Dette kapittelet gir en oppsummering av maskinens spesifikasjoner. Hvis du vil se flere spesifikasjoner, kan du besøke [support.brother.com](http://support.brother.com)

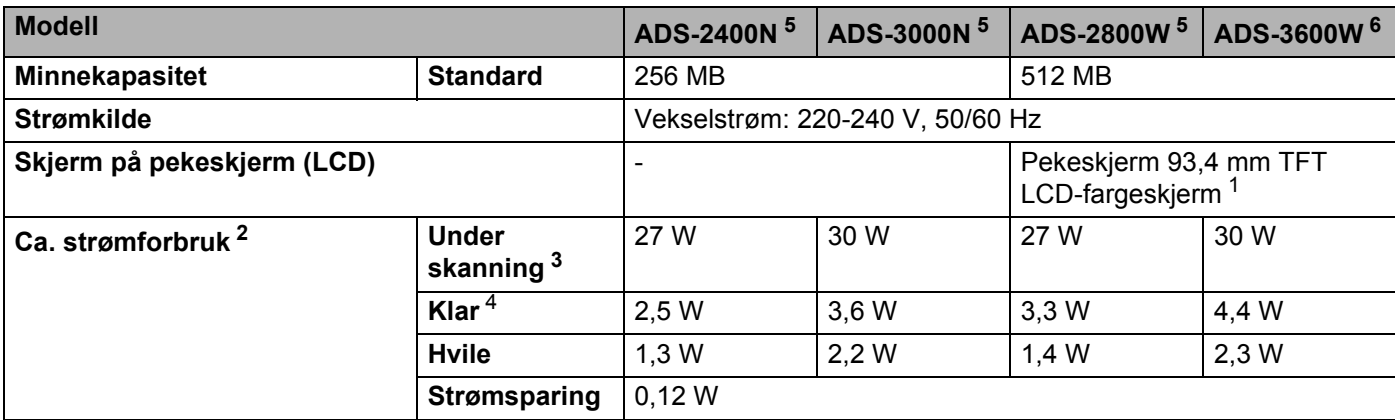

<span id="page-265-0"></span><sup>1</sup> Målt diagonalt.

<span id="page-265-1"></span><sup>2</sup> Målt når maskinen er koblet til datamaskinen.

<span id="page-265-2"></span><sup>3</sup> Ved tosidig (dupleks) skanning.

<span id="page-265-3"></span><sup>4</sup> USB-porten, port for kablet LAN og NFC (bare for gjeldende modeller) er aktivert. USB-porten er koblet til.

<span id="page-265-4"></span><sup>5</sup> Målt når maskinens USB- og kablet LAN-tilkobling er aktivert og USB Flash-stasjonen er koblet til.

<span id="page-265-5"></span><sup>6</sup> Målt når maskinens USB-, kablet LAN- og NFC-tilkoblinger (bare for relevante modeller) er aktivert og USB Flash-stasjonen er koblet til.

#### Spesifikasjoner

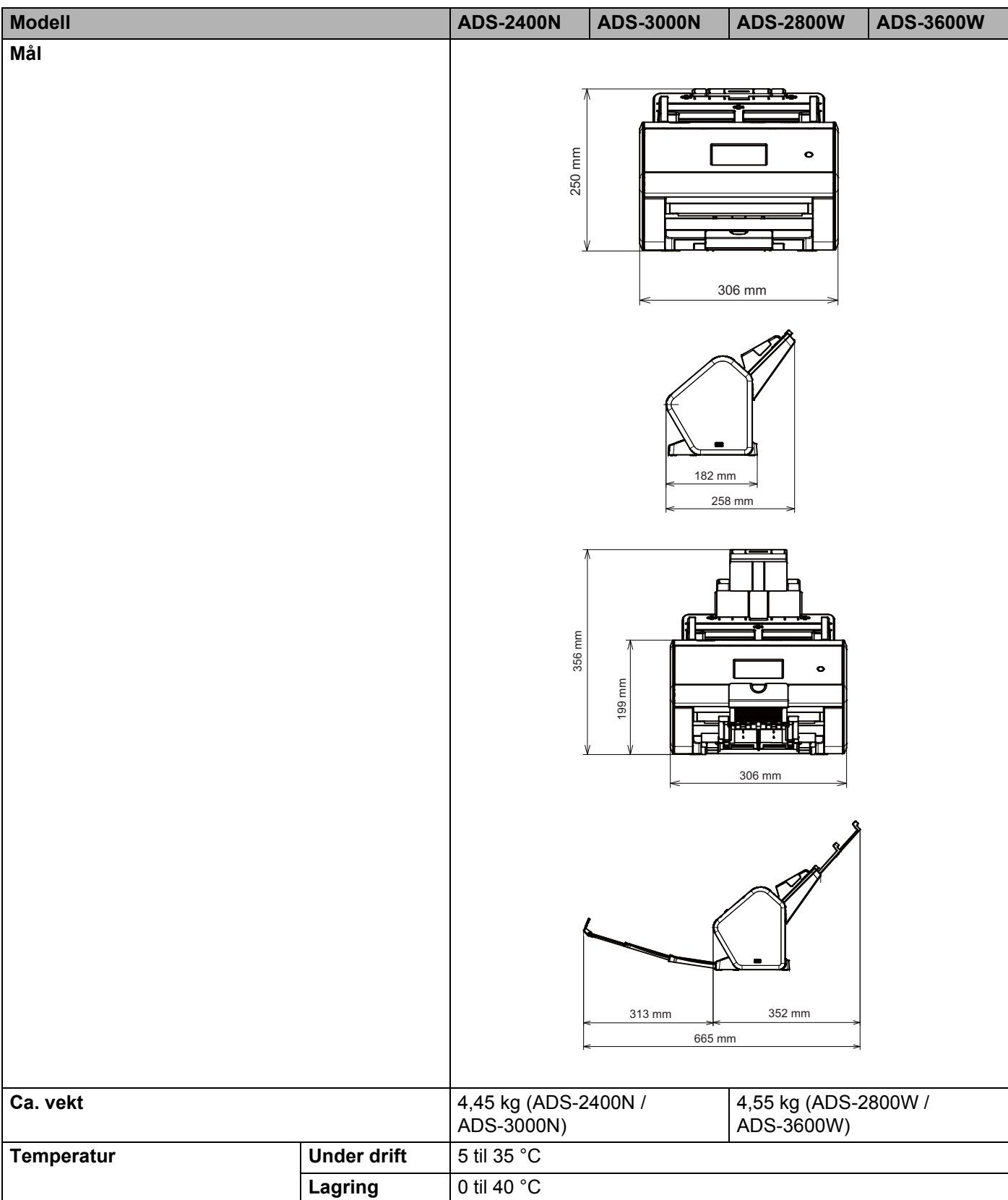

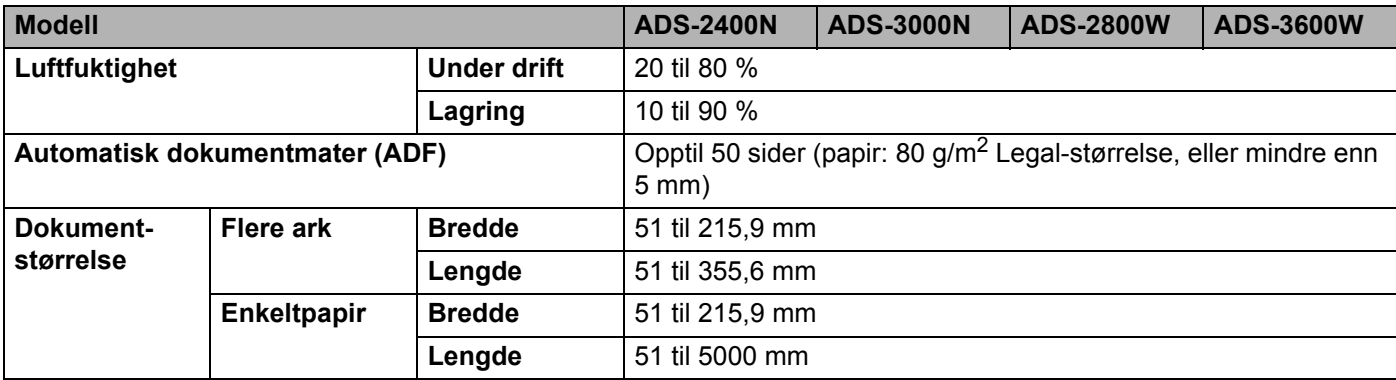

### **Skanner**

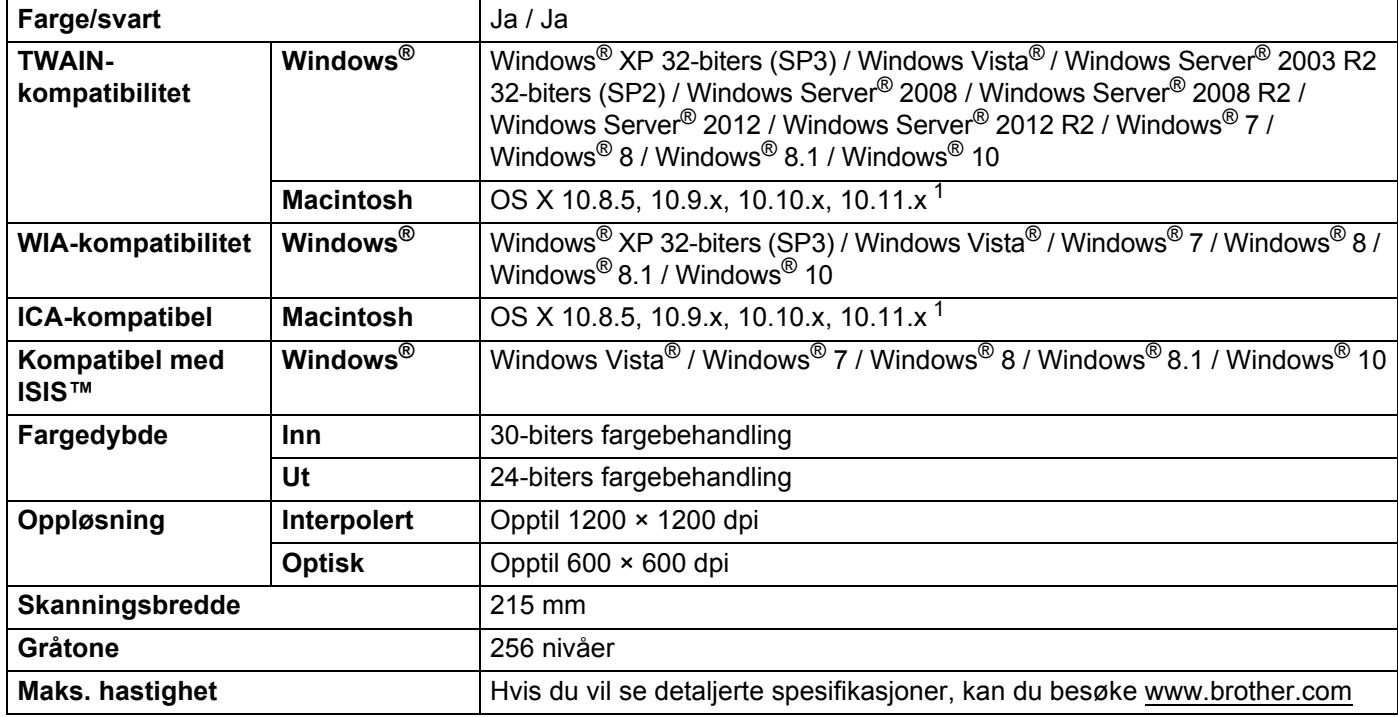

<span id="page-267-0"></span><sup>1</sup> Du finner de nyeste driveroppdateringene for versjonen av macOS du bruker, på [support.brother.com](http://support.brother.com)

# **Direkte skannefunksjon (skann til USB) <sup>A</sup>**

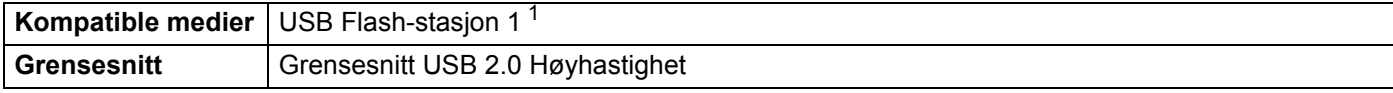

<span id="page-267-1"></span><sup>1</sup> USB-masselagringsstandard opptil 64 GB Støtteformat: FAT12/FAT16/FAT32/exFAT

# **Grensesnitt for datamaskin**

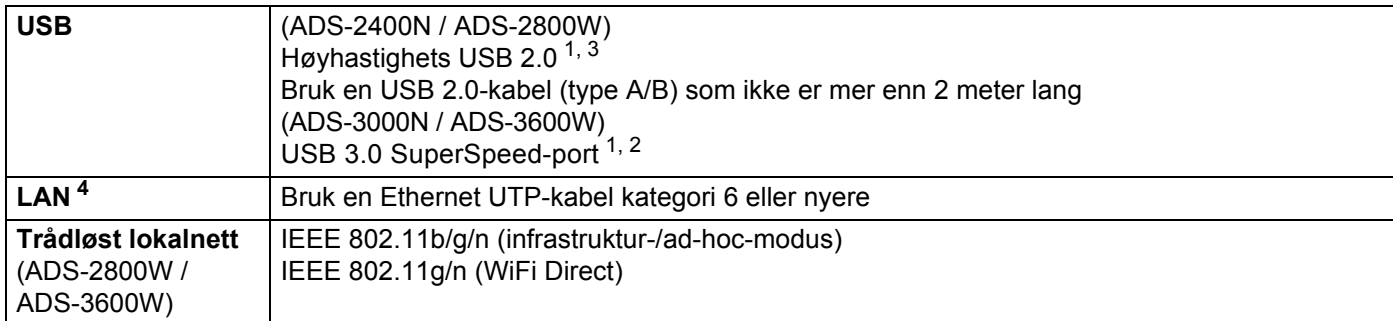

<span id="page-268-0"></span>1 Maskinen har et høyhastighets USB 2.0-grensesnitt. Maskinen kan også kobles til en datamaskin som har et USB 1.0/1.1-grensesnitt.

- <span id="page-268-2"></span><sup>2</sup> Maskinen har et USB 3.0 SuperSpeed-grensesnitt. Maskinen kan også kobles til en datamaskin som har et USB 2.0/1.1/1.0-grensesnitt.
- <span id="page-268-1"></span><sup>3</sup> Tredjeparts USB-porter støttes ikke.

<span id="page-268-3"></span><sup>4</sup> Se *Nettverk* [på side 254](#page-268-5). Se *Støttede protokoller og sikkerhetsfunksjoner* i *Brukerhåndbok for nettverket*.

# <span id="page-268-5"></span>**Nettverk**

### **MERK**

Se i *Brukerhåndbok for nettverket* hvis du vil ha mer informasjon om nettverksspesifikasjonene.

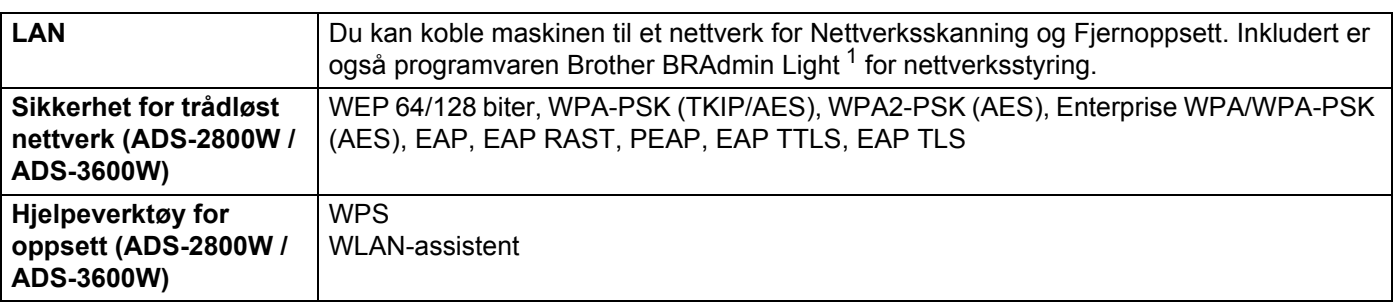

<span id="page-268-4"></span><sup>1</sup> Hvis du trenger mer avansert skannerstyring, kan du bruke den nyeste versjonen av verktøyet Brother BRAdmin Professional, som du kan laste ned fra [support.brother.com](http://support.brother.com)

# **Krav til datamaskin**

<span id="page-269-4"></span><span id="page-269-3"></span><span id="page-269-2"></span><span id="page-269-1"></span><span id="page-269-0"></span>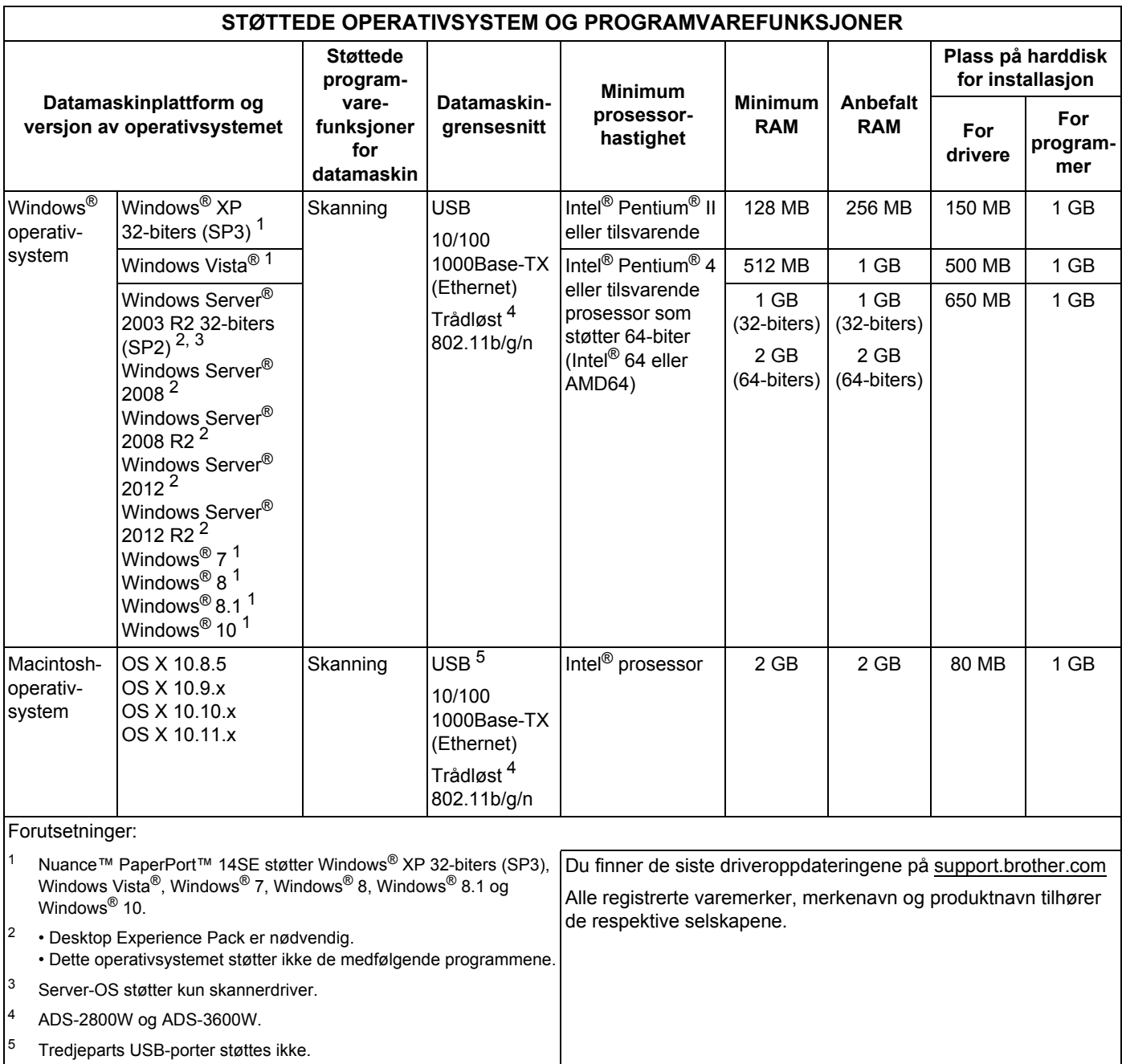

## **B Tillegg <sup>B</sup>**

# **Legge inn tekst (ADS-2800W / ADS-3600W) <sup>B</sup>**

Når du må legge inn tekst på maskinen, vises tastaturet på pekeskjermen.

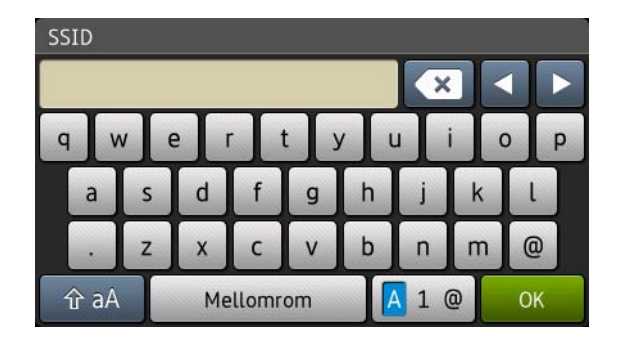

### **MERK**

- Hvis du vil bytte mellom små og store bokstaver, trykker du på  $\rightarrow$ aA.
- Hvis du vil bytte mellom tastaturoppsett (bokstaver, nummer eller symboler), trykker du på  $\|A\|_1 \otimes$ .

### **Sette inn mellomrom**

Hvis du vil legge inn et mellomrom, trykker du på Mellomrom-tasten. Du kan også flytte markøren forover ved å trykke på  $\blacktriangleright$ .

### **MERK**

Tilgjengelige tegn varierer avhengig av land.

### **Gjøre korrigeringer <sup>B</sup>**

Hvis du skrev feil tegn og vil endre det, trykker du på **d** for å flytte markøren og fremheve det feilaktige tegnet og deretter trykker du på **3.** Skriv inn det riktige tegn. Du kan også sette inn bokstaver ved å flytte markøren og taste inn et tegn.

Trykk på **«** for hvert tegn du vil slette, eller trykk på og hold **«** for å slette alle tegnene.

# **LED-indikasjoner (ADS-2400N / ADS-3000N) <sup>B</sup>**

LED-indikasjonene som vises i tabellen nedenfor brukes i illustrasjonene i dette kapittelet.

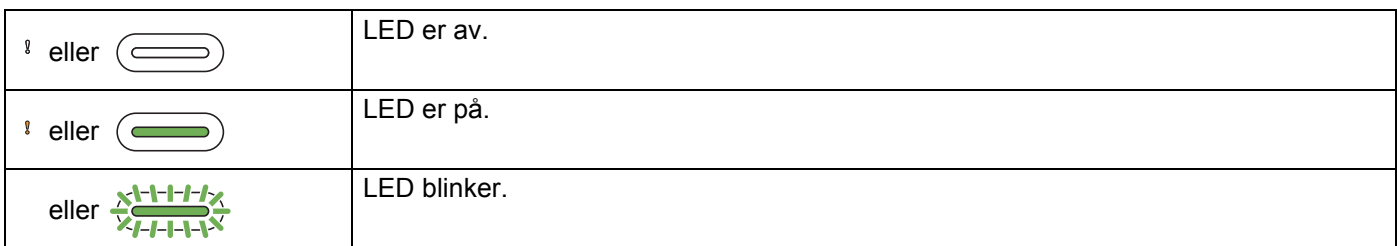

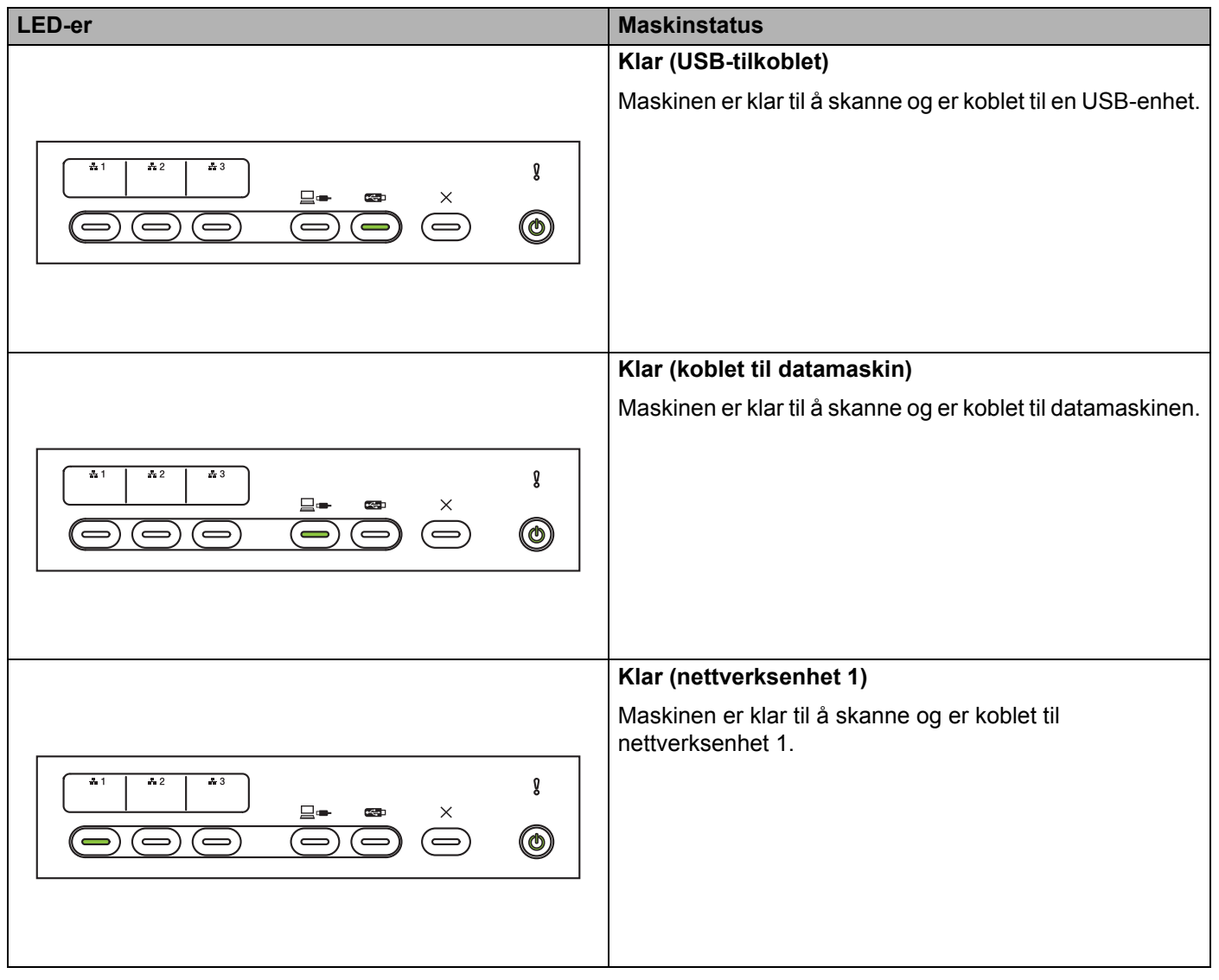

**B**

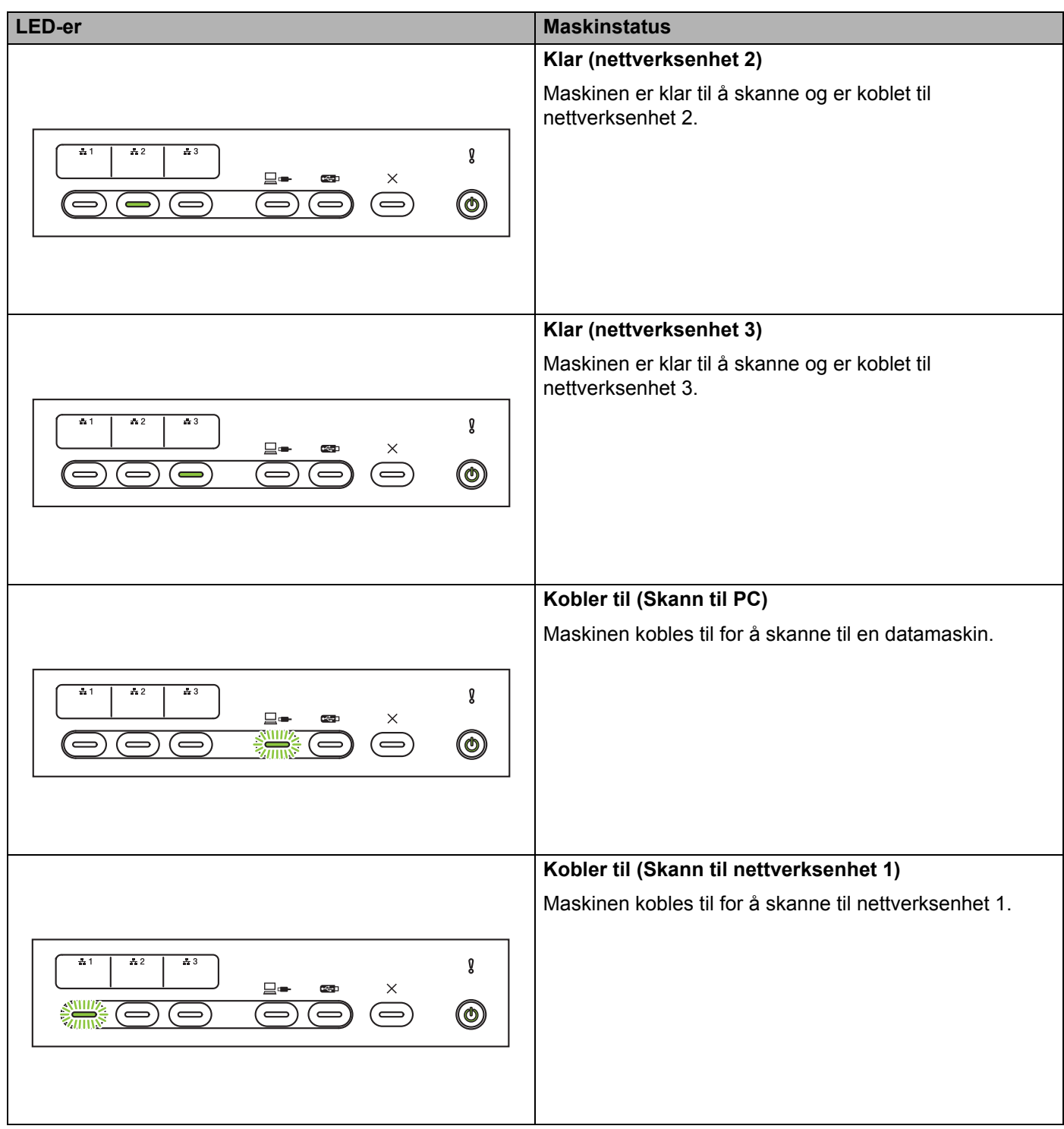

**B**

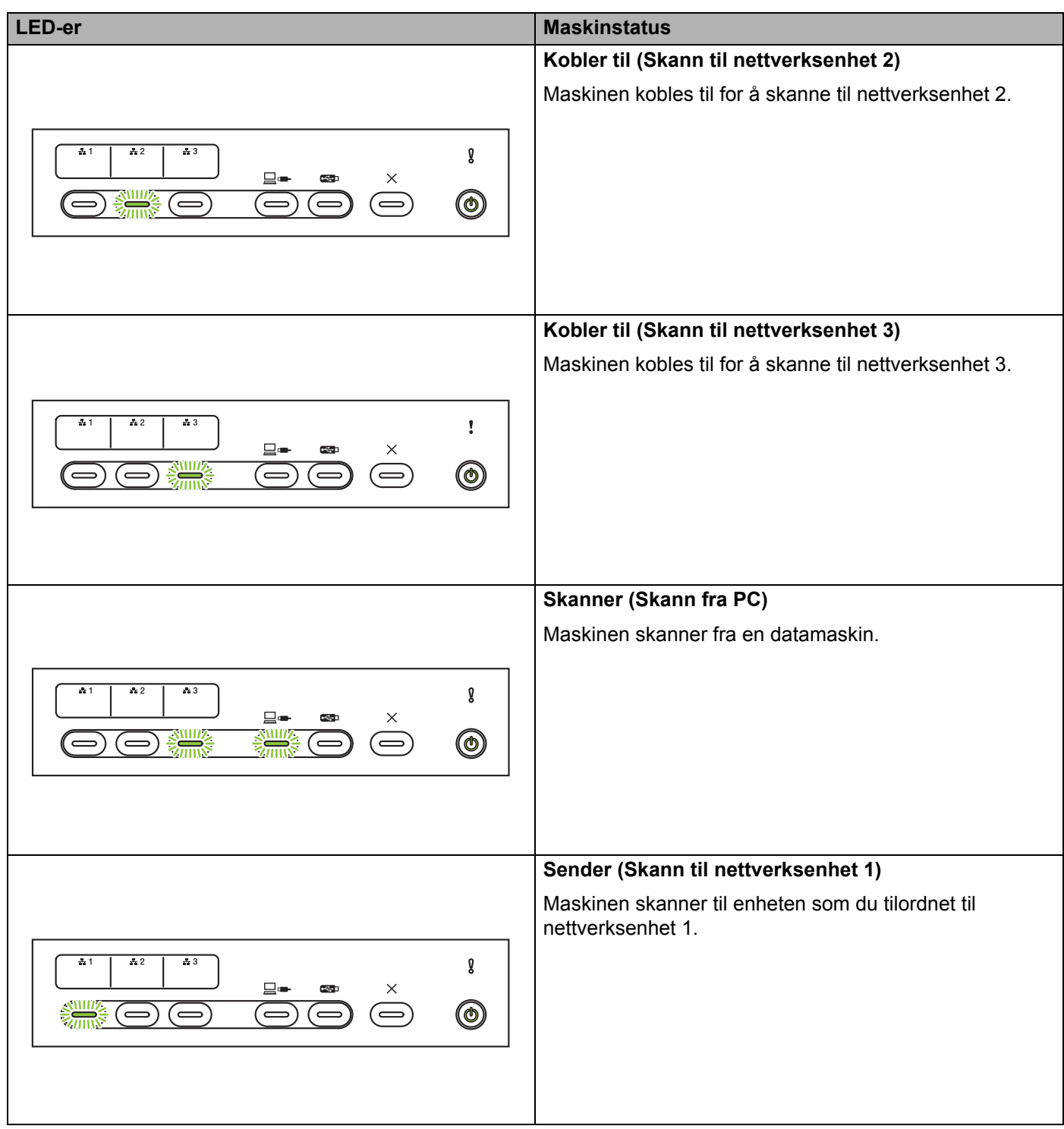

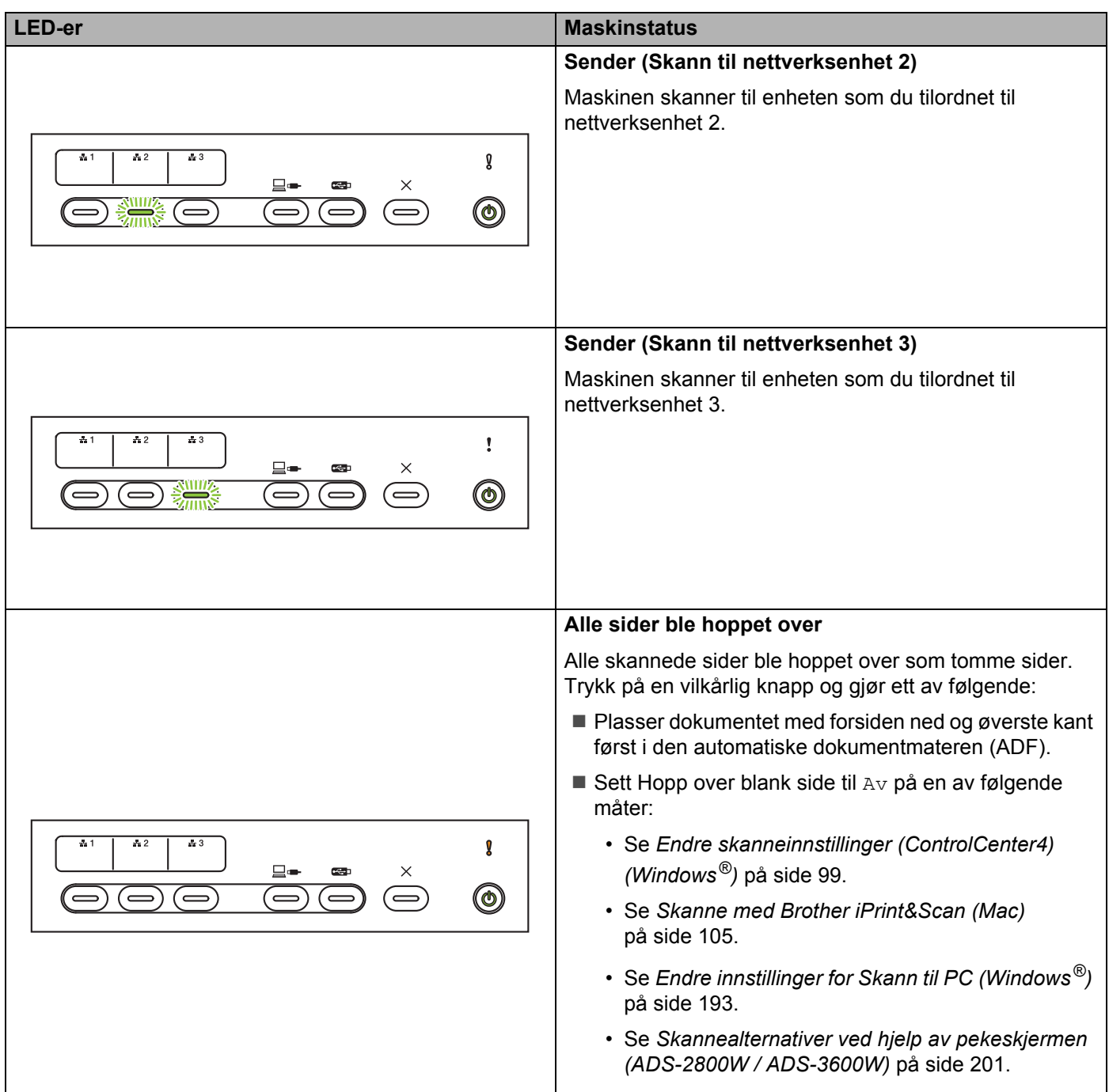

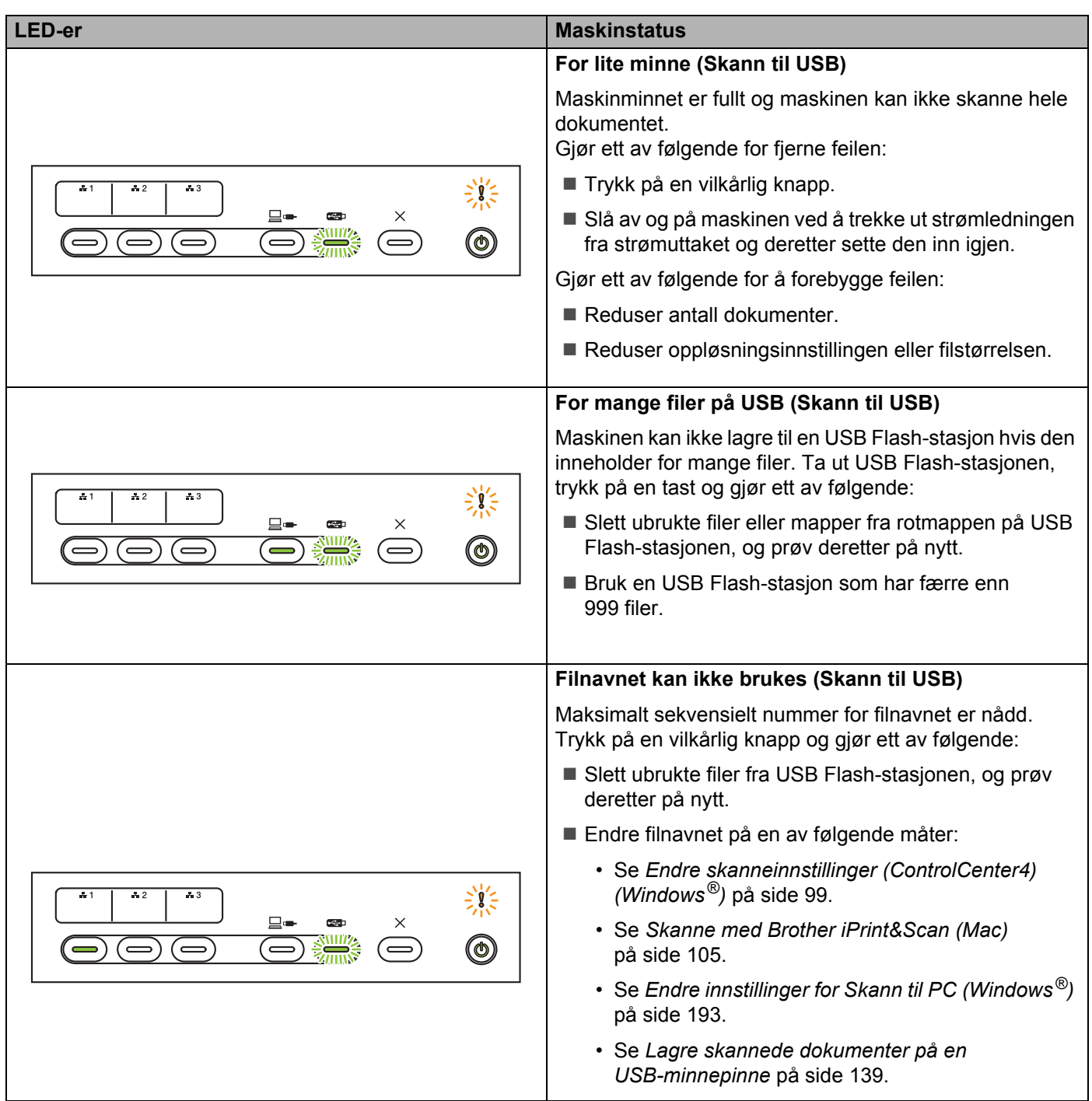

**B**

**261**

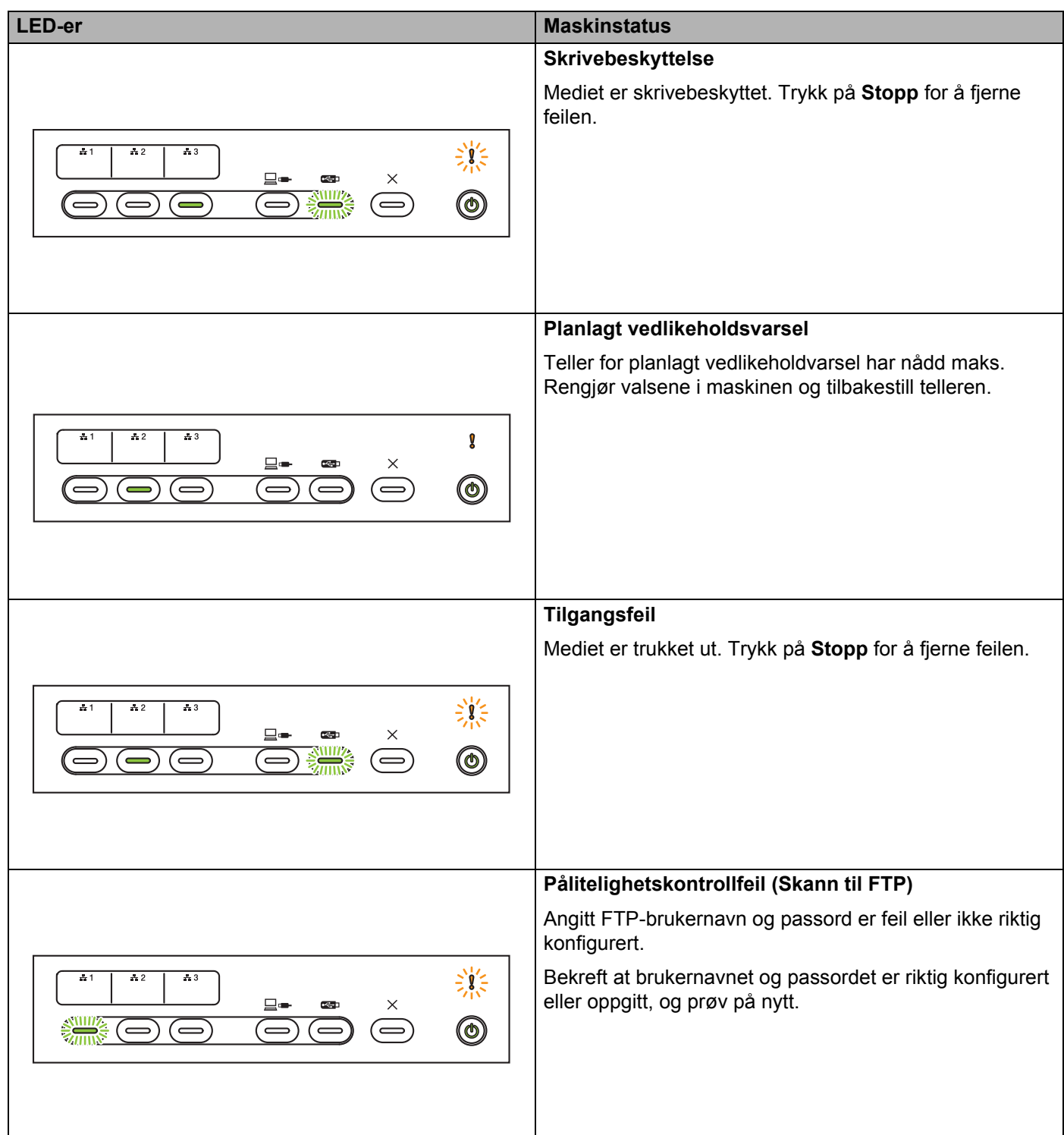

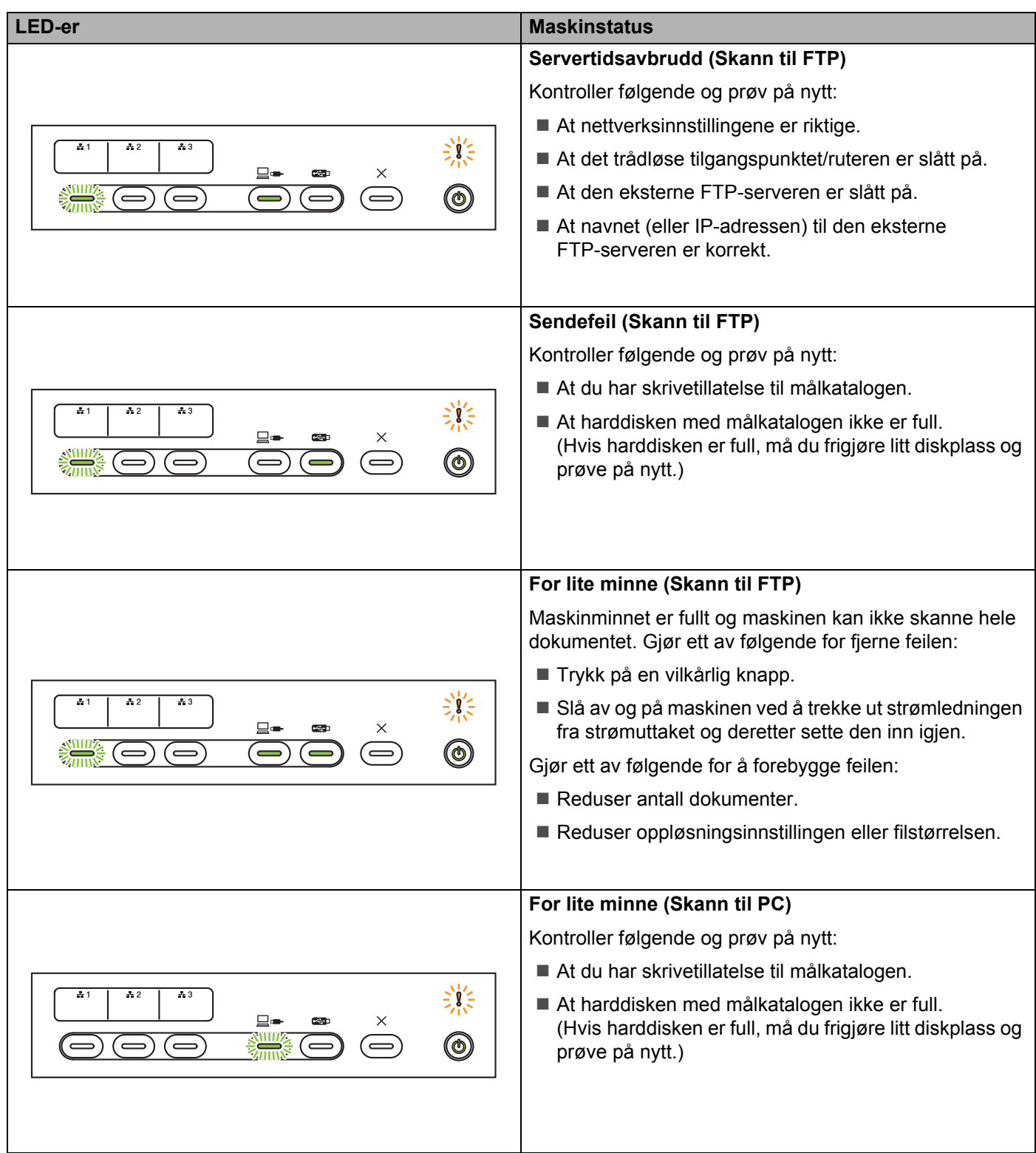

**B**

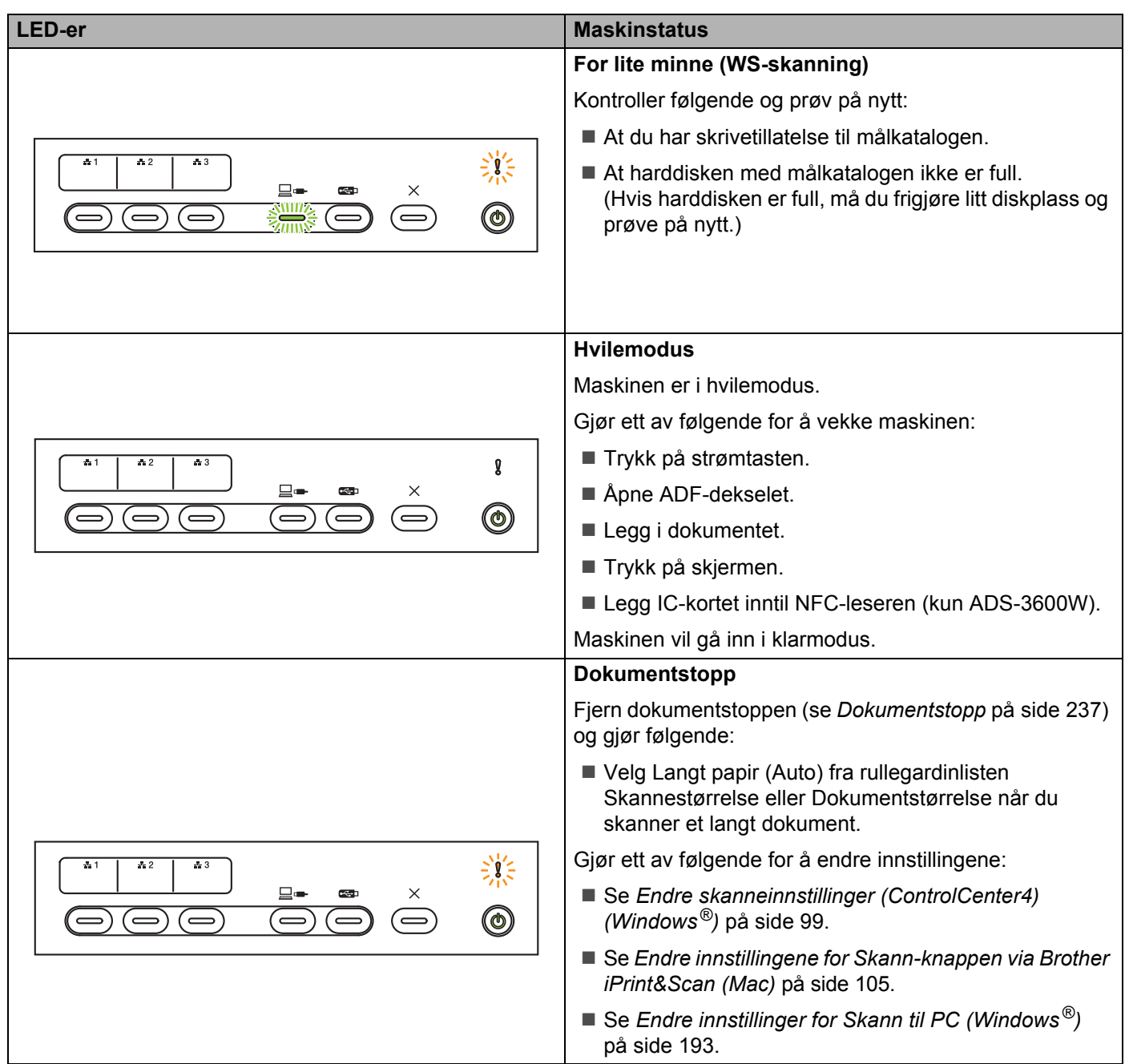

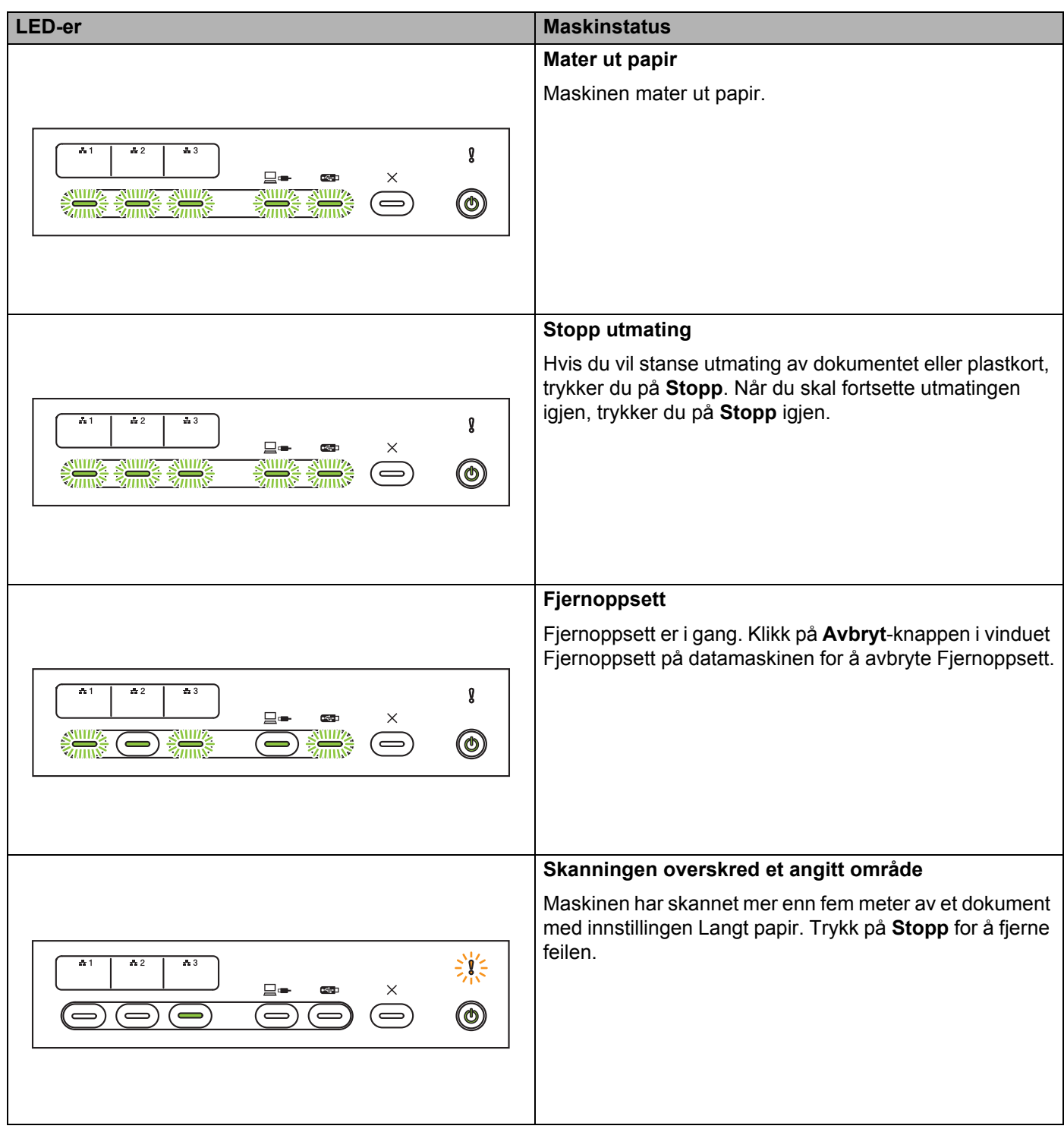

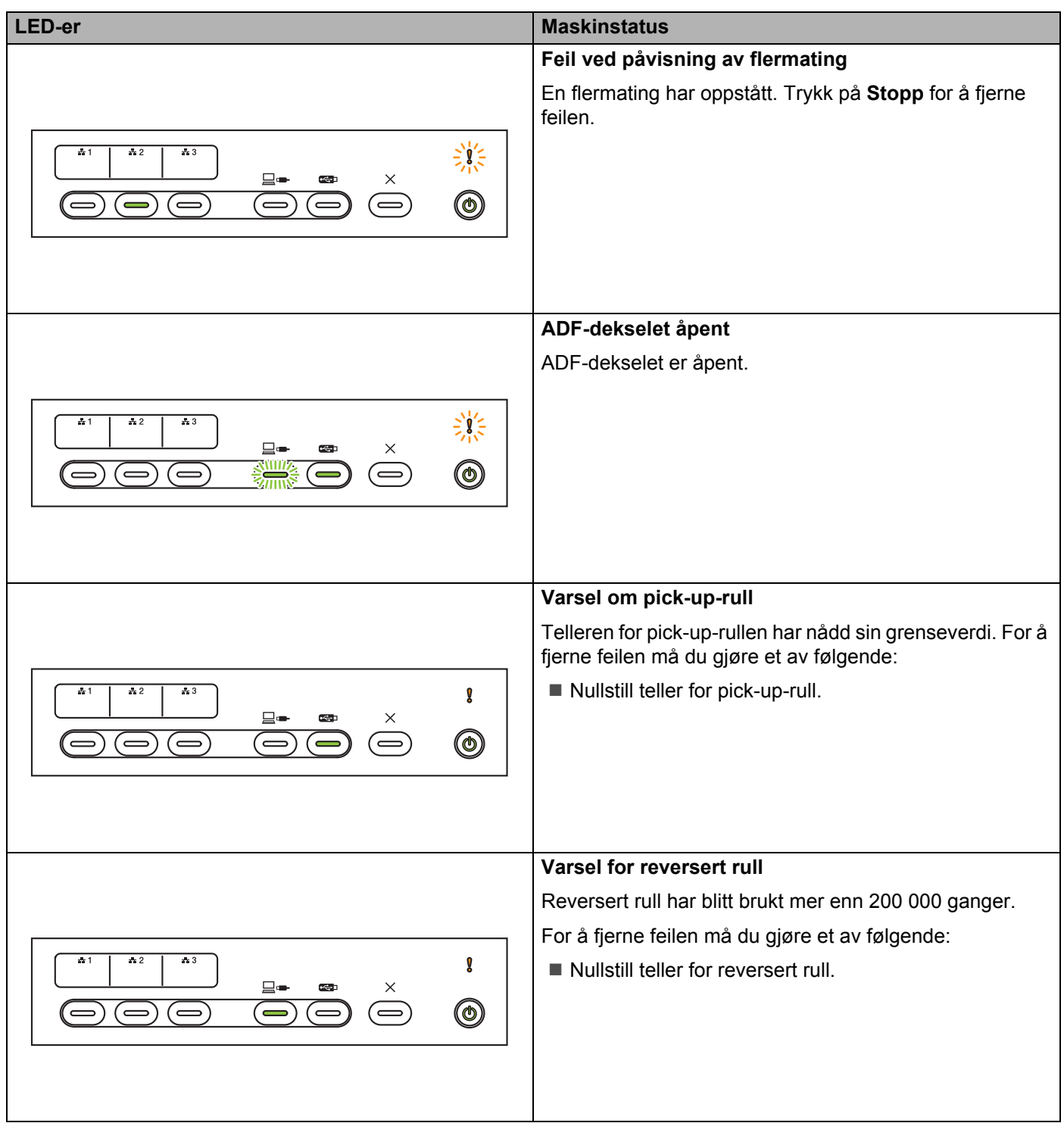

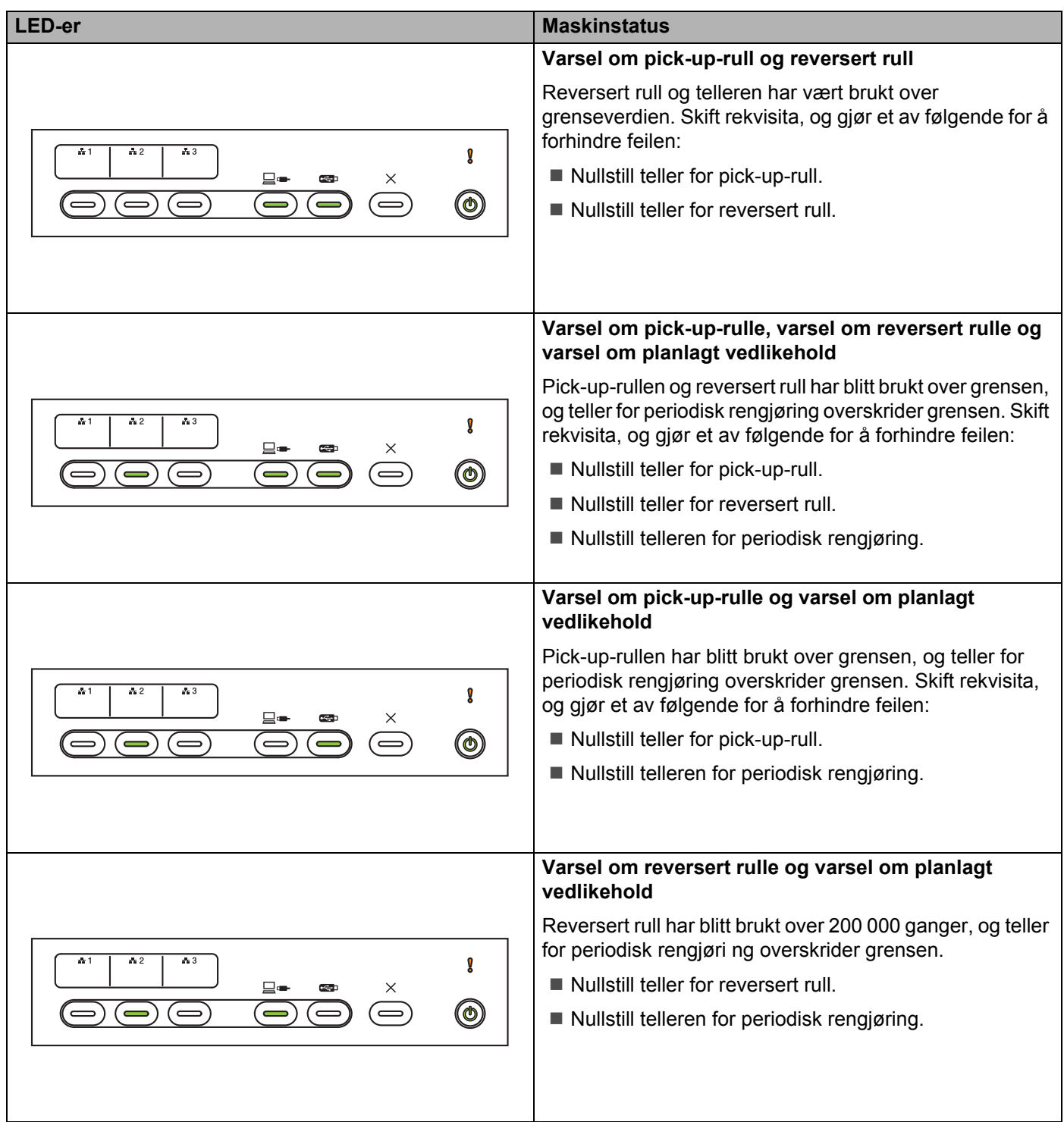

**B**

### **Indikasjoner for servicetilkalling**

Hvis en feil ikke kan nullstilles av brukeren, tenner maskinen alle lamper for å angi at servicetilkalling er nødvendig.

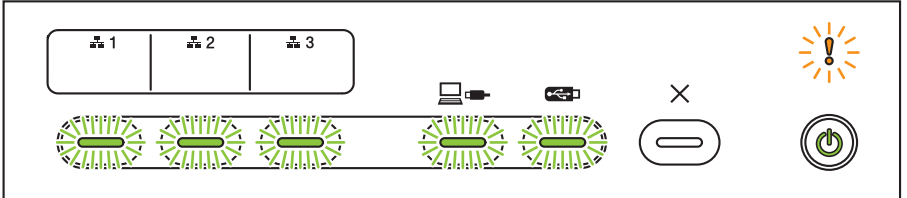

Hvis du ser indikasjonen på servicetilkalling som vist ovenfor, slå maskinen av og på igjen, og prøv deretter å skanne på nytt.

Hvis feilen ikke er fjernet etter at maskinen er slått av og på, trykk på **Stopp**. LED-ene lyser som vist i tabellen nedenfor for å identifisere feiltypen.

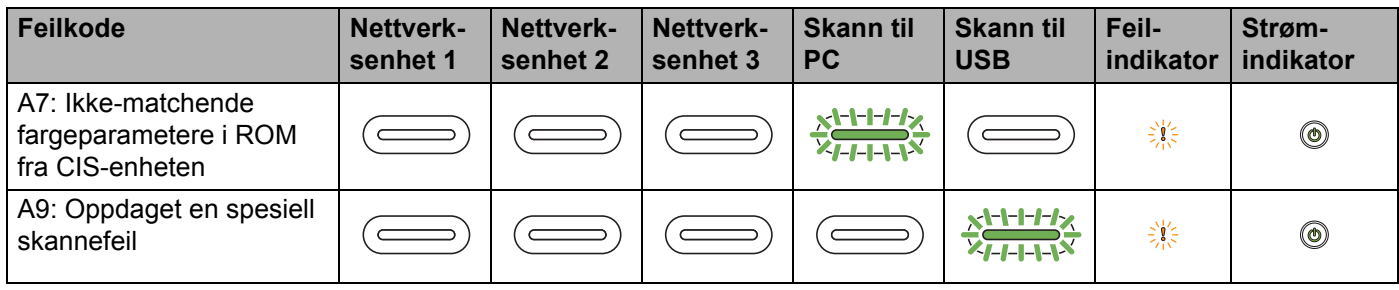

Noter deg feilkoden og rapporter den til Brother-forhandleren eller Brother kundeservice.

# **Skanneinnstillinger**

Når du skanner ved hjelp av maskinen og en datamaskin:

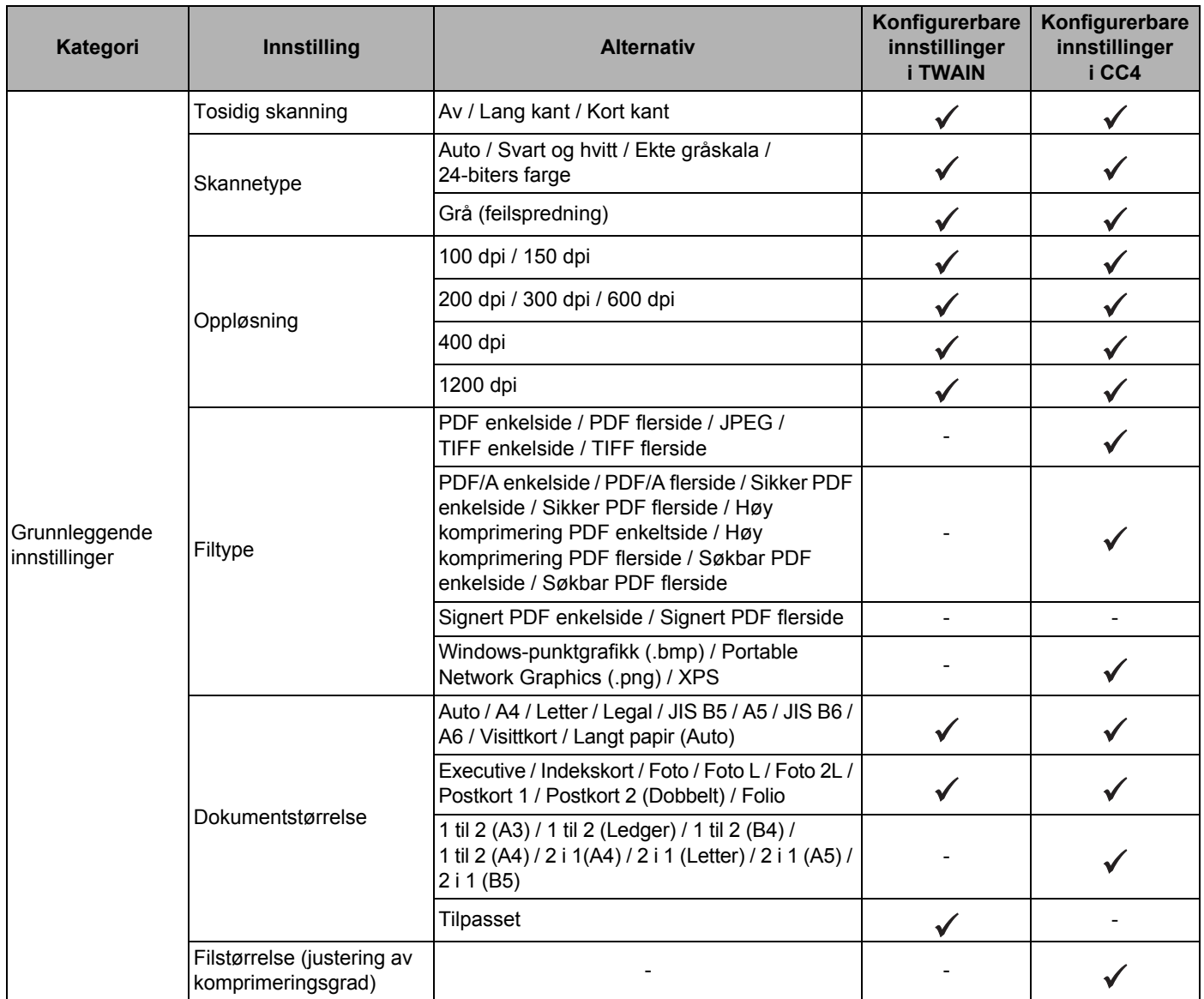

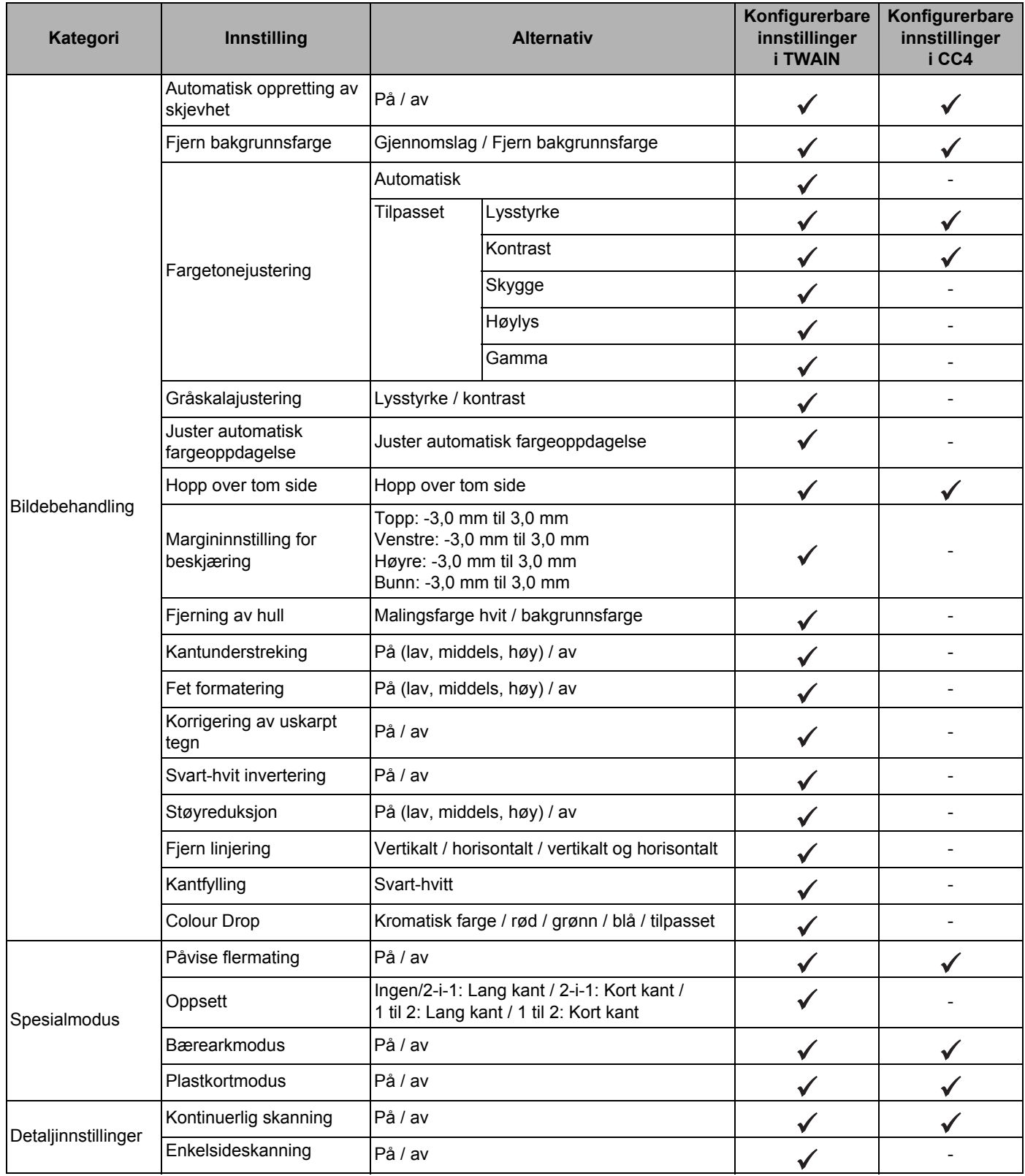

Når du skanner ved hjelp av maskinens kontrollpanel og en datamaskin:

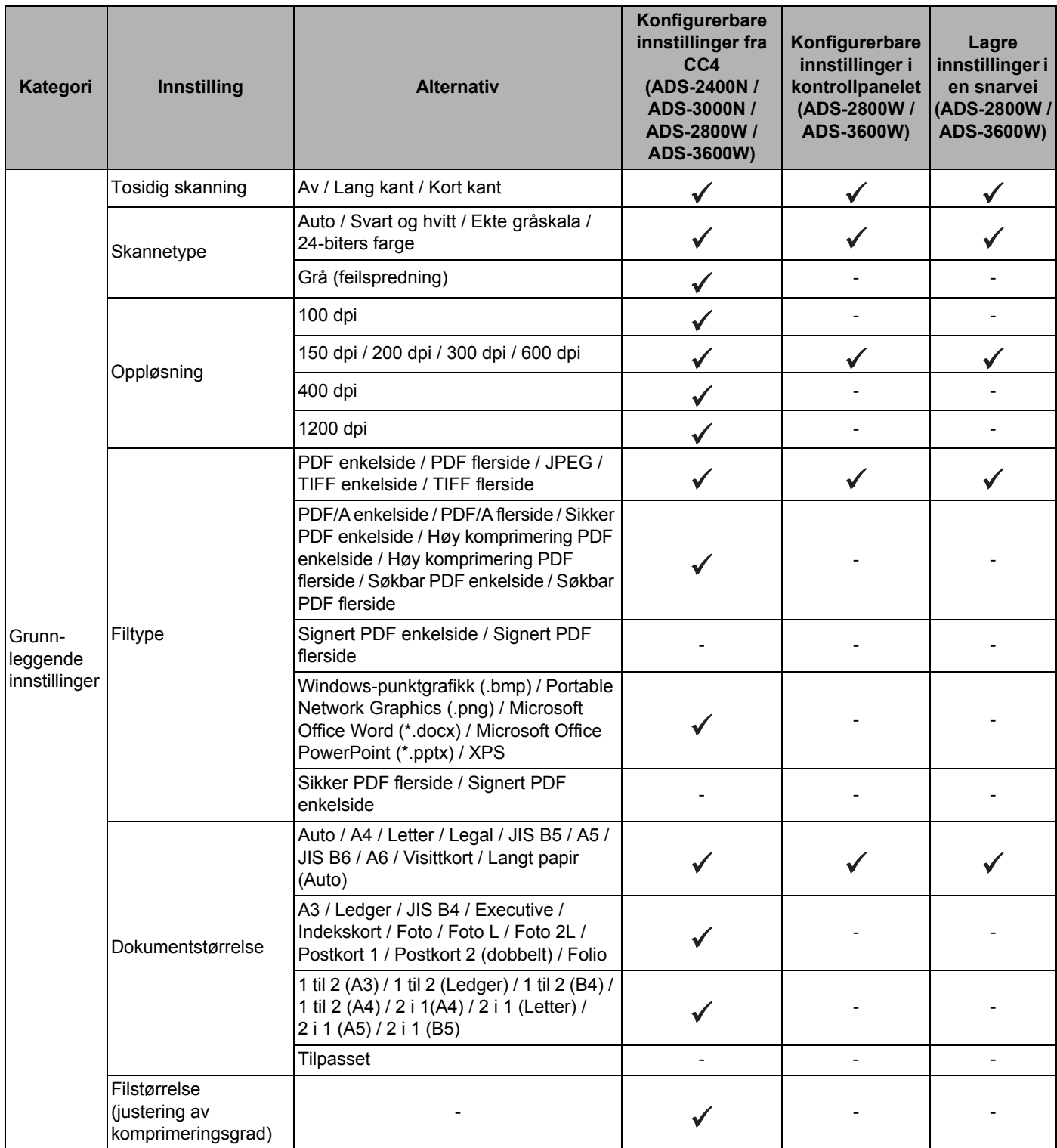

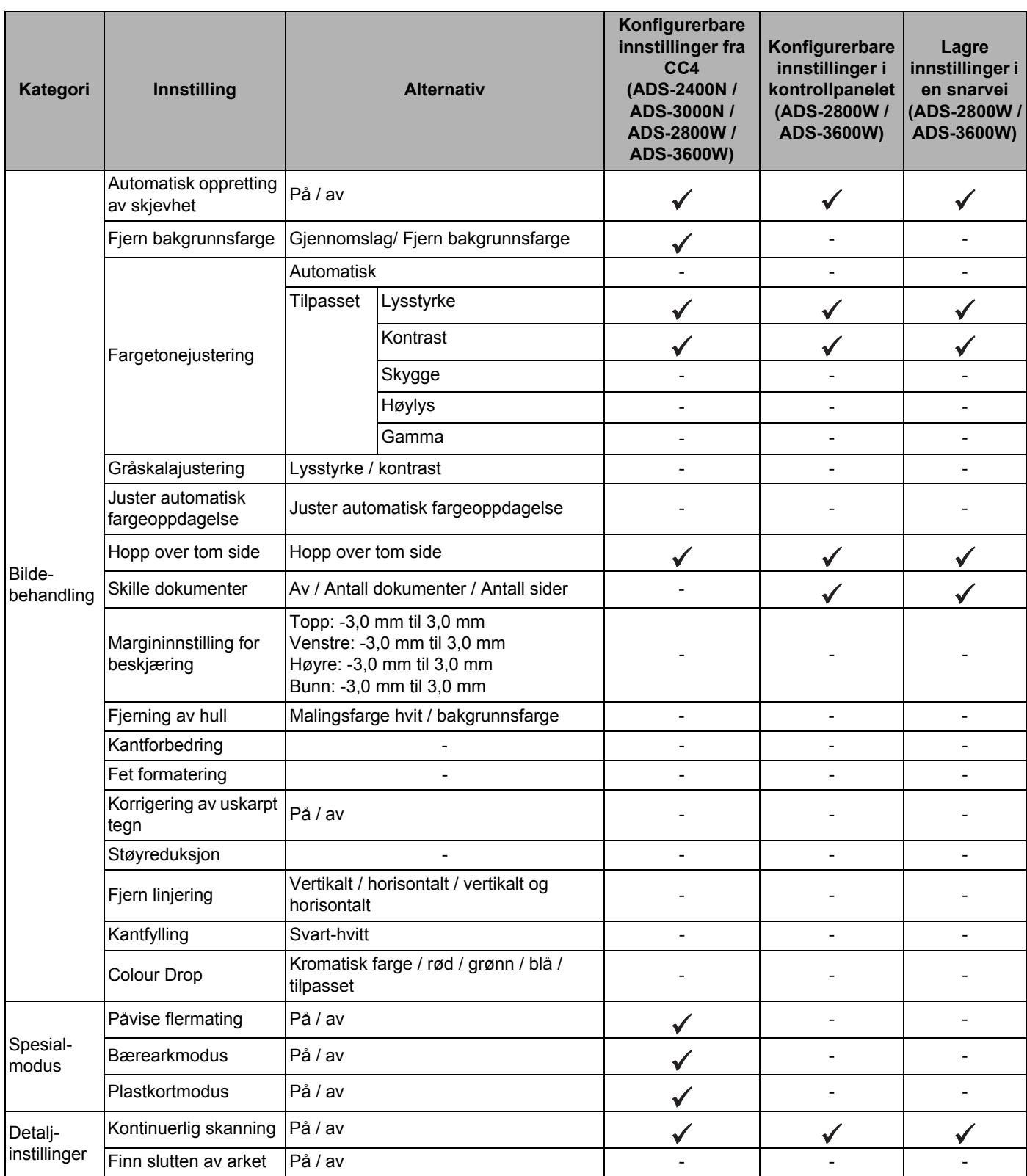

### Når du skanner kun ved hjelp av maskinens kontrollpanel:

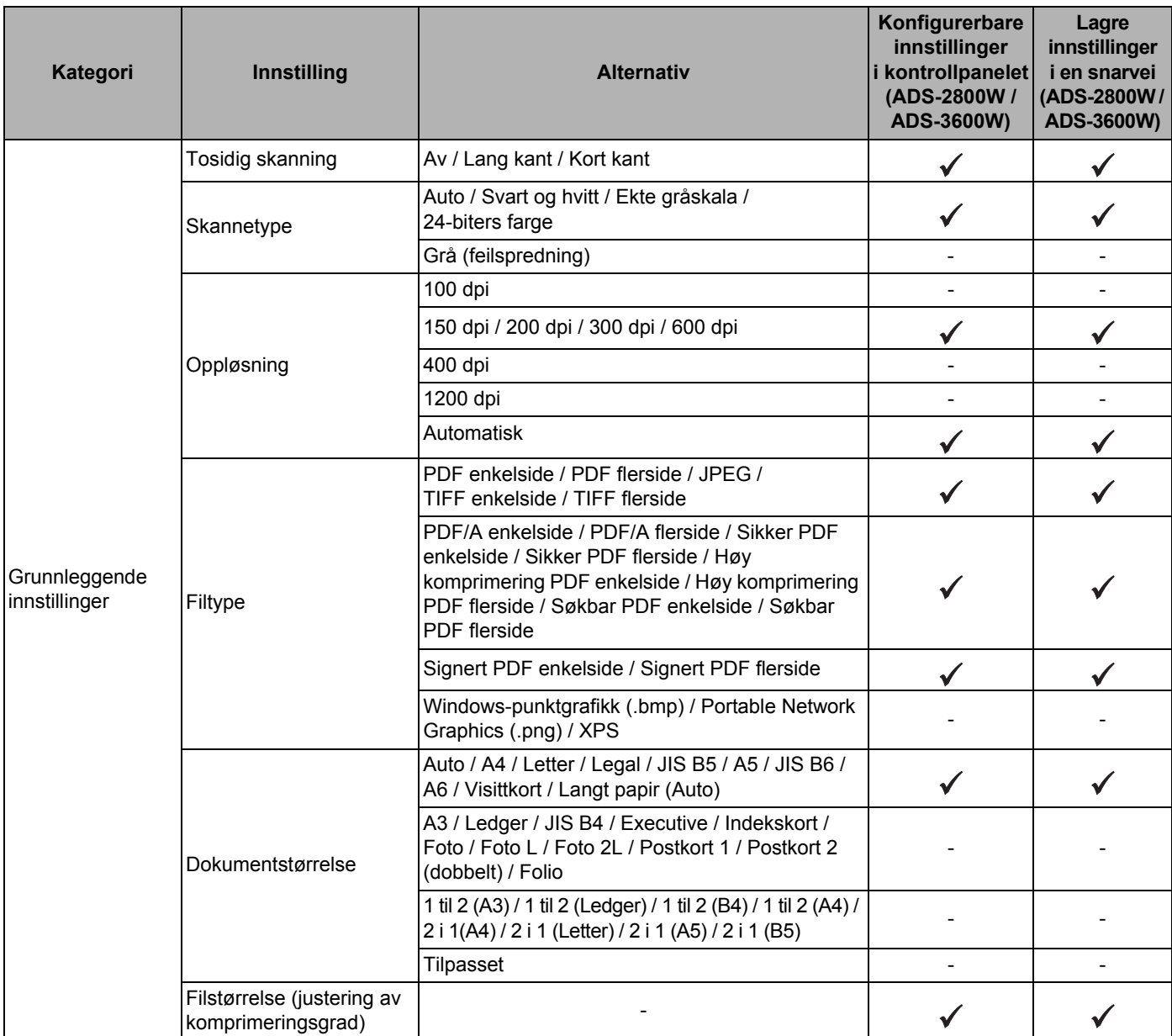
#### Tillegg

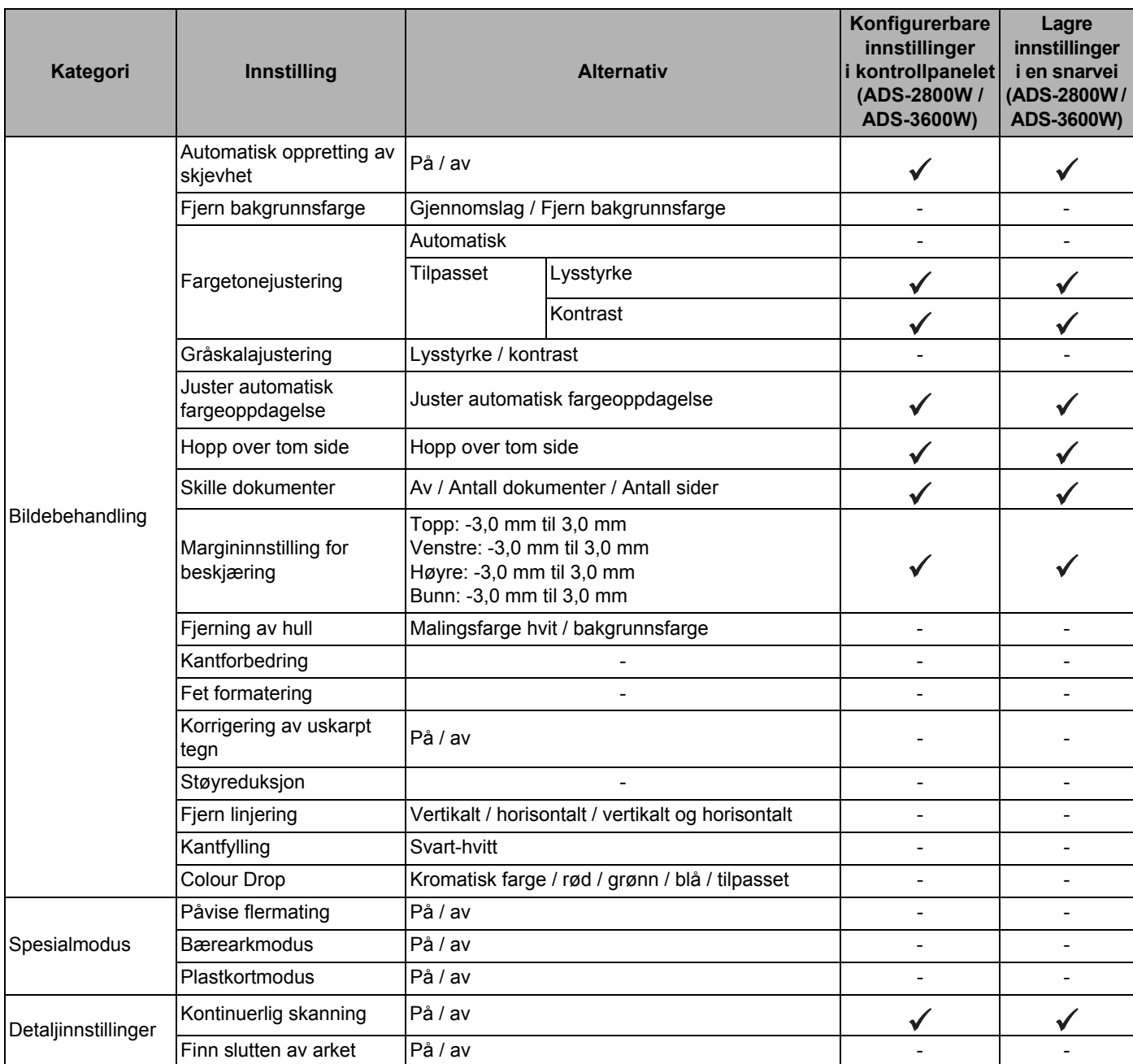

# $\mathbf{C}^-$

## Stikkordregister

#### A

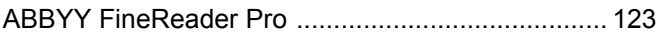

<u> 1989 - Johann Barn, mars eta bainar eta idazlea (</u>

#### B

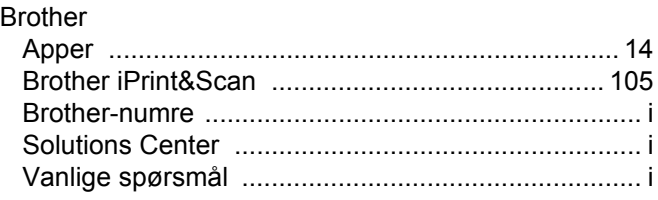

#### $\mathbf C$

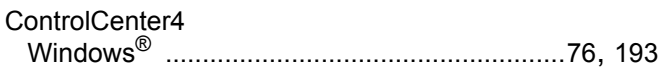

<u> 1989 - Johann Barn, mars et al. (</u>

#### D

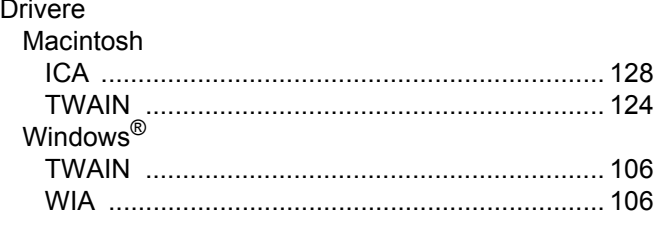

#### E

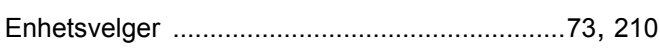

#### F

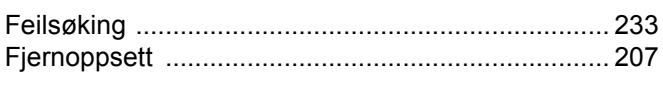

<u> 1980 - Jan Stein, amerikansk politiker (</u>

#### н

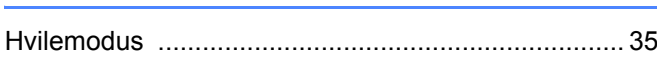

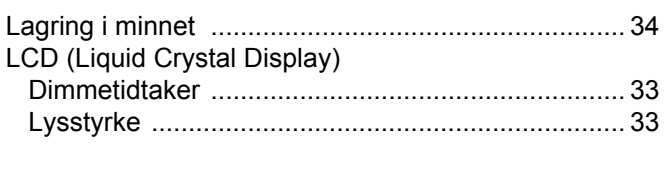

#### N

Nuance PaperPort 14SE (Windows) ....................... 106

### S<sub>s</sub> and the state of the state of the state of the state of the state of the state of the state of the state of the state of the state of the state of the state of the state of the state of the state of the state of the s

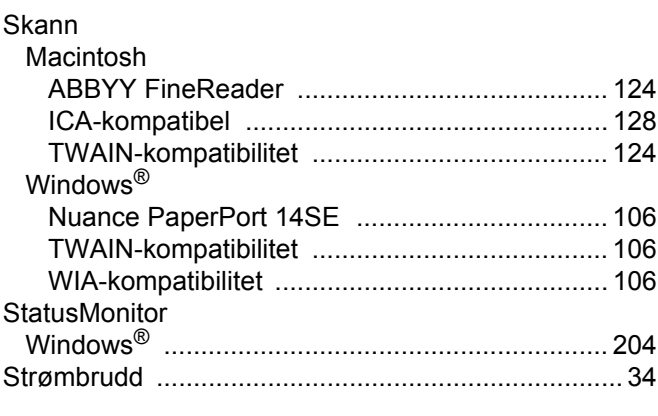

#### T.

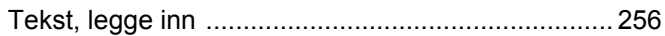

#### V

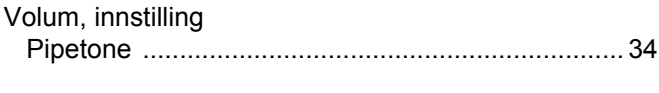

#### W

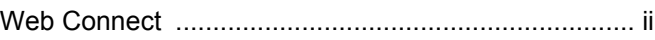

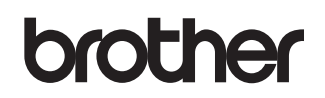

**Besøk oss på Internett [www.brother.com](http://www.brother.com/)**

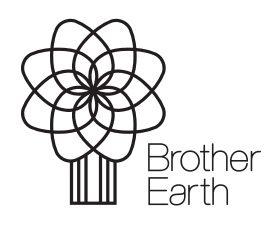

<www.brotherearth.com>